# **EDAN Agile PLM Electronic Signature Information**

**--Signatures related to this document and performed in EDAN Agile PLM.**

**文件名称:SE-1201说明书\_俄语 文件编号:01.54.456247 版本:1.2 产品型号:SE-1201 项目编码:2406C000**

**签批信息:**

**作者 : 肖 丽军 (xiaolijun) 2016-10-10 13:47:22 审核人 : 董 宁 (dongning) 2016-10-11 12:52:19 审核人 : 肖 玉华 (xiaoyuhua) 2016-10-11 12:14:03 批准人 : 王 力维 (wangliwei) 2016-10-19 10:20:53 批准人 : 杨 洁 (yangjie) 2016-10-19 10:54:56** 签批信息:<br>作者:肖 丽军 (xiaolijun) 2016-10-10 13:47:22<br>审核人:董 宁 (dongning) 2016-10-11 12:52:19<br><br>**市核人:王 力维 (wangliwei) 2016-10-11 12:14:03**<br>批准人:王 力维 (wangliwei) 2016-10-19 10:20:53<br><br>批准人:杨 洁 (yangjie) 2016-10-19 10:54:56<br><br><br><br>MERC©深圳 EDAN CONFIDENTIAL SECTION AND RELEASE SECTION AND RELEASE SECTION AND RELEASE SECTION AND RELEASE SECTION AND RELEASE SECTION AND RELEASE SECTION AND RELEASE SECTION AND RELEASE SECTION AND RELEASE SECTION AND RELEASE SEC

Digitally signed by Turcanu Ştefan<br>Date: 2021 09 10 08:59:55 EEST Date: 2021.09.10 08:59:55 EEST **限分音**MoldSign Signature Location: Moldova

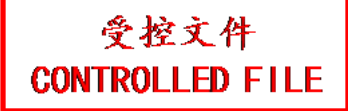

**SE-1201** Электрокардиограф Версия 1,2

# Руководство по эксплуа<br>Делога с селото на селото на селото на селото на селото на селото на селото на селото на селото на селото на селото на селото на селото на селото на селото на селото на селото на селото на селото на Руководство по эксплуатаци<br>Деревнически составители<br>Деревнически составители со составители со составители со составители со составители со составители со состави<br>Деревнически составители со составители со составители со

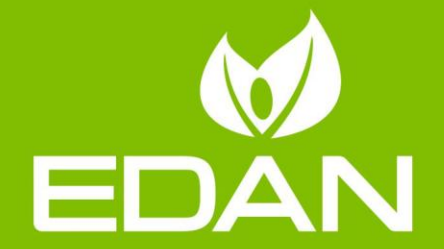

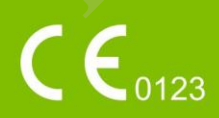

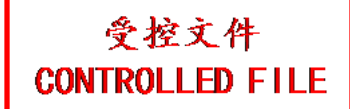

# **О Руководстве**

P/N: 01.54.456247 MPN: 01.54.456247012 Дата выпуска: Сентябрь 2016 © Авторское право EDAN INSTRUMENTS, INC. 2014-2016. Все права защищены.

# **Краткое изложение**

Настоящее руководство призвано помочь лучше понять основные правила эксплуатации и технического обслуживания оборудования. Оборудование должно использоваться строго в соответствии с настоящим руководством. Работа пользователя, осуществляемая с нарушением положений настоящего руководства, может привести к неисправностям или аварии, за которые компания «EDAN INSTRUMENTS, INC.» (именуемая в дальнейшем «EDAN») ответственности не несет. ивания оборудования. Оборудование должно использоваться строго в соответст<br>истюм. Работа пользователя, осуществляемая с нарушением положений настоян<br>привести к неисправностям или аварии, за которые компания «EDAN INSTR<br>е

EDAN владеет авторскими правами на данное руководство. Любые материалы, содержащиеся в настоящем руководстве не подлежат фотокопированию, воспроизведению или переводу на другие языки без предварительного письменного согласия EDAN.

Данное руководство содержит материалы, защищенные законом об авторском праве, включая, в том числе, конфиденциальную информацию, такую как техническая информация и патентная информация, и пользователь не должен разглашать такого рода информацию любым посторонним третьим лицам. может привости к пенсправлостки или аварии, за которые компания «EDAN INSTRUMENTS, INC (именуемая и далынейшем «EDAN») итиенственности не несет.<br>
EDAN кладеет авторскими правами на данное руководство. Любые материалы, со

Пользователь признает, что ни одно положение настоящего руководства не предоставляет ему, прямо или косвенно, какого-либо права или разрешения на использование любых объектов интеллектуальной собственности EDAN.

EDAN сохраняет за собой право на изменение, обновление и, в конечном итоге, толкование настоящего руководства.

# **Ответственность Производителя**

EDAN берет ответственность за любые действия, наносящие ущерб безопасности, надежности и работе оборудования только на себя в случае, если:

монтажные работы, расширения, настройка, наладочные или ремонтные работы выполняются лицами, имеющими разрешение от EDAN, и

электрическая установка в соответствующем помещении соответствует государственным стандартам, и

прибор используется в соответствии с инструкцией по эксплуатации.

# **Термины, используемые в данном Руководстве**

В данном руководстве представлены основные термины по мерам безопасности.

#### **ОСТОРОЖНО!**

Табличка с надписью «ОСТОРОЖНО!» содержит сообщение о некоторых действиях или ситуациях, которые могут привести к несчастному случаю или смерти.

#### **ВНИМАНИЕ!**

Табличка с надписью «ВНИМАНИЕ !» содержит сообщение о некоторых действиях или ситуациях, которые могут привести к повреждению оборудования, предоставлению неточных данных или аннулированию процедуры.

#### **ПРИМЕЧАНИЕ**

В ПРИМЕЧАНИИ содержится полезная информация относительно принципа действия или процедуры. 理邦保密文件 EDAN CONFIDERATION<br>
B INFORMATION CONFIDENTIAL CONFIDENTIAL DESCRIPTION INTO ANNO DESCRIPTION OF THE CONFIDENTIAL ORDER CONFIDENTIAL DESCRIPTION OF THE CONFIDENTIAL ORDER CONFIDENTIAL ORDER CONFIDENTIAL ORDER CONFIDENTIAL

# Содержание

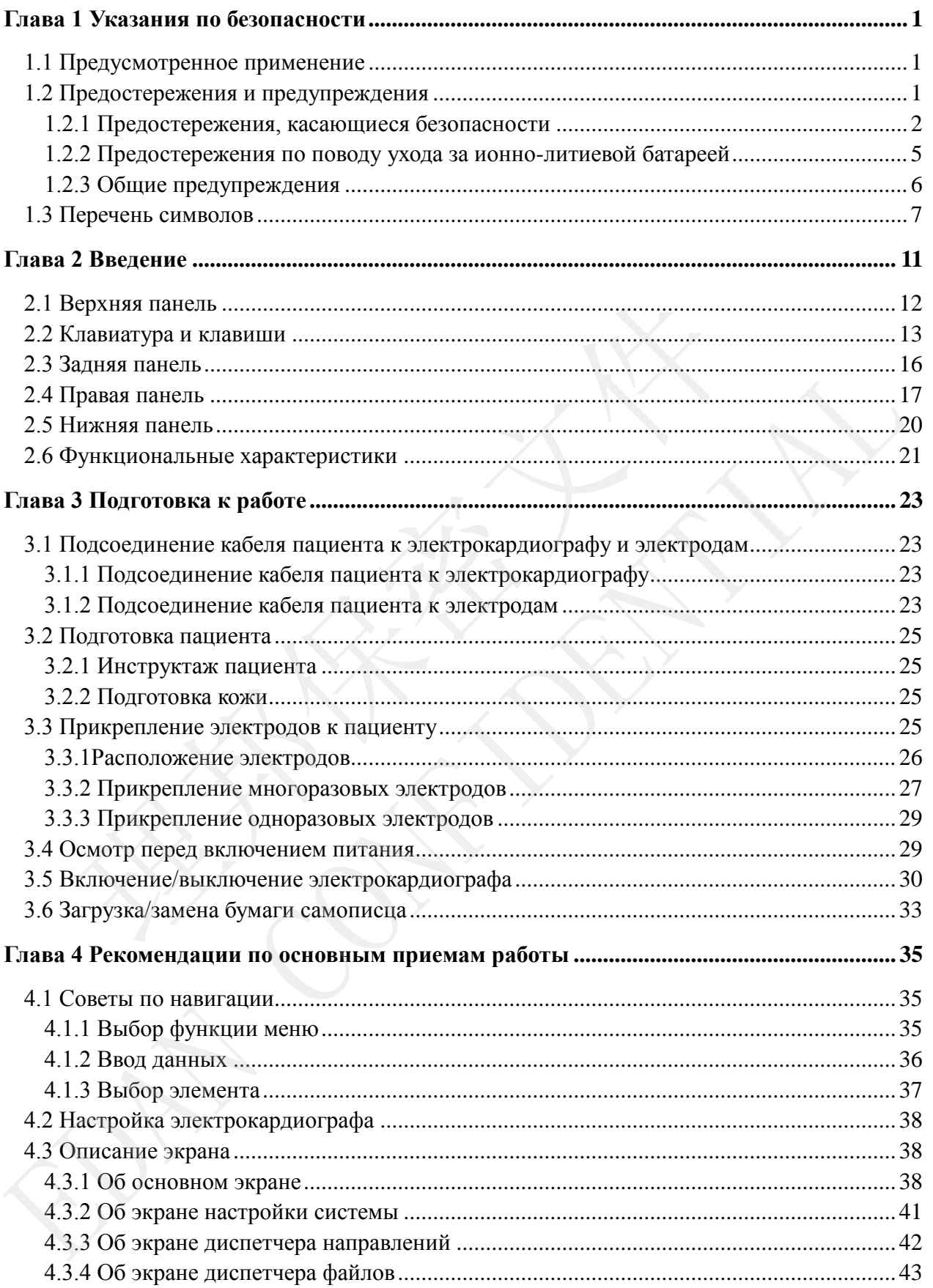

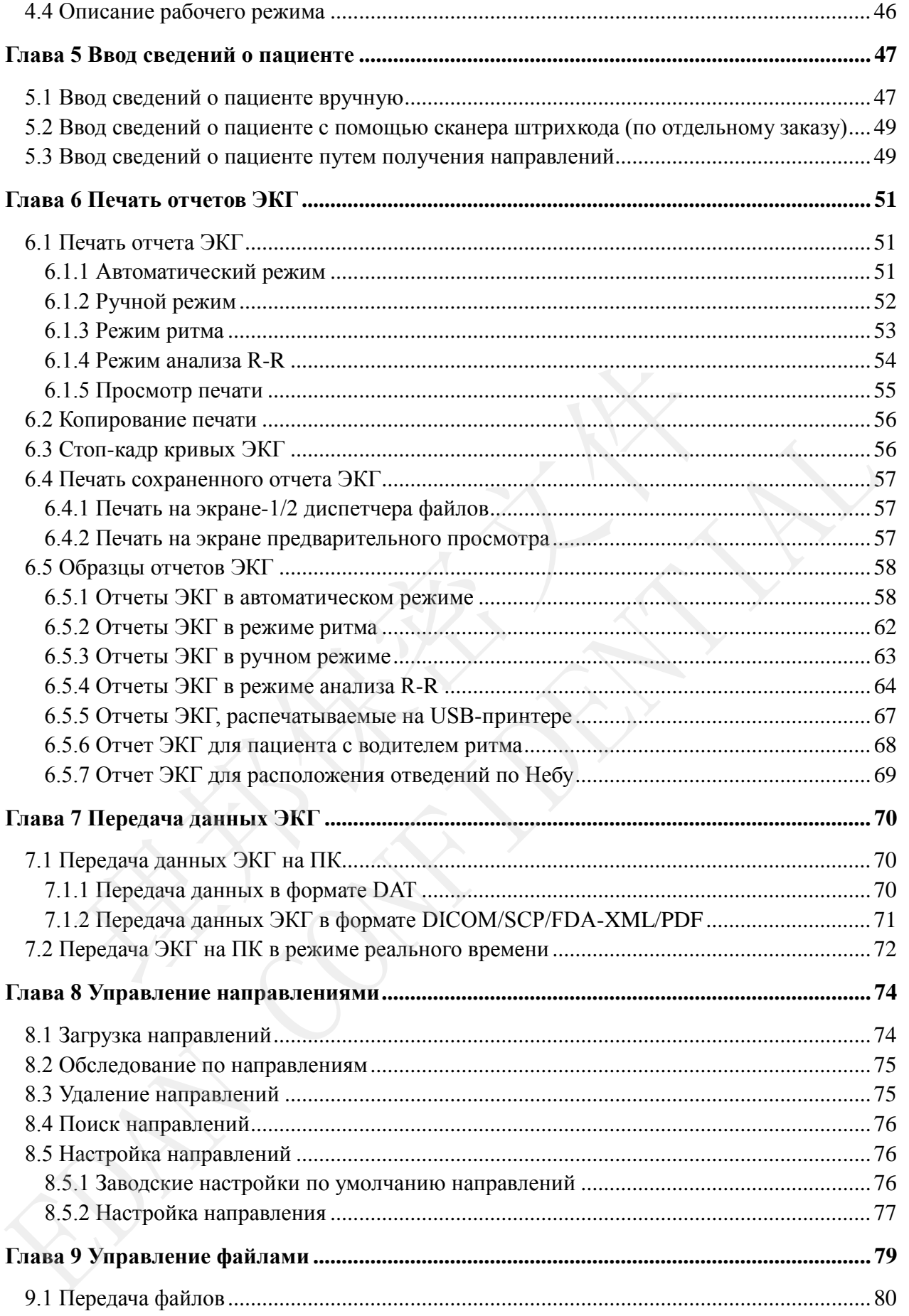

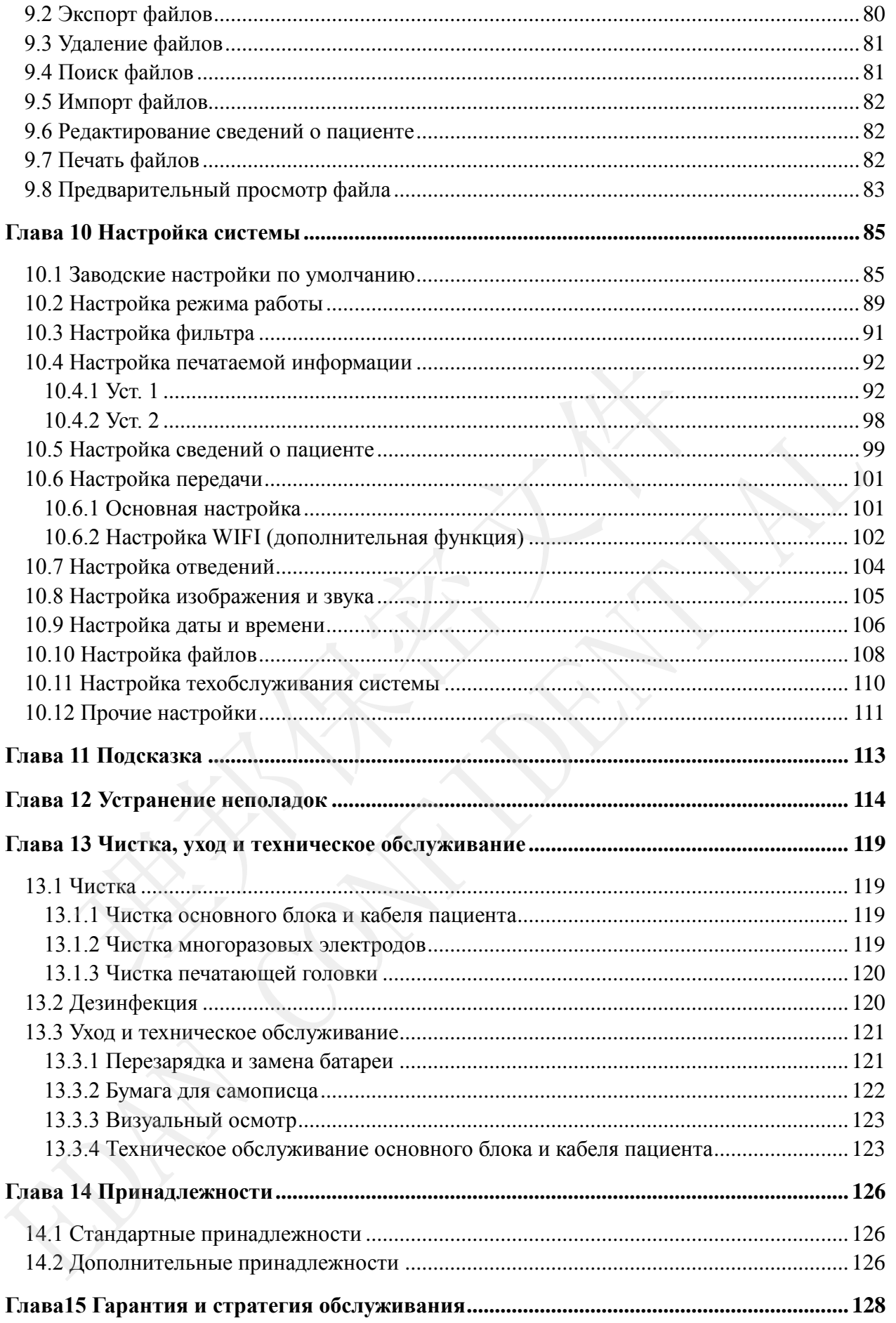

<span id="page-7-2"></span><span id="page-7-1"></span><span id="page-7-0"></span>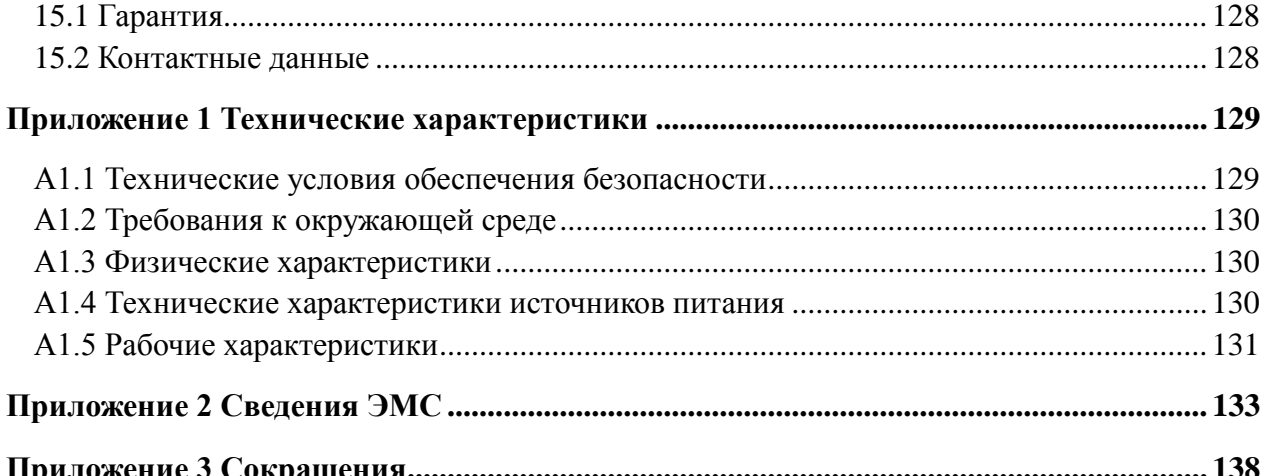

# <span id="page-8-0"></span>**Глава 1 Указания по безопасности**

В этой главе приведены важные сведения по технике безопасности при использовании 12-канального электрокардиографа

# **1.1 Предусмотренное применение**

12-канальный электрокардиограф SE-1201 (называемый в дальнейшем «SE-1201») предназначен для получения сигналов ЭКГ от пациентов детского и взрослого возраста с помощью электродов ЭКГ, размещаемых на поверхности тела. Электрокардиограф предназначен для использования врачами и обученными медицинскими работниками в больницах и учреждениях здравоохранения. Кардиограмма, записываемая электрокардиографом, может помочь в анализе и диагностировании сердечных заболеваний. Однако расшифрованная ЭКГ с измерениями и заключениями предоставляется лишь в качестве рекомендаций. ны электродов ЭКГ, размещаемых на поверхности тела. Элек<br>азначен для использования врачами и обученными медицинскими и<br>нах и учреждениях здравоохранения. Кардиограмма,<br>кваний. Однако расшифрованная ЭКГ с измерениями и<br>ста

#### **ОСТОРОЖНО!**

- 1. Данное оборудование не предназначено для внутреннего использования или применения непосредственно на сердце.
- 2. Данное оборудование не предназначено для домашнего пользования.
- 3. Данное оборудование не предназначено для терапии или мониторинга.
- 4. Данное оборудование предназначено только для пациентов детского и взрослого возраста.
- 5. Результаты, выдаваемые оборудованием, должны изучаться с учетом клинического состояния пациента и не могут заменить регулярную проверку.

## **1.2 Предостережения и предупреждения**

Для безопасного и эффективного использования электрокардиографа и во избежание возможных опасностей, обусловленных неправильной эксплуатацией, прочитайте до конца настоящее руководство пользователя и обязательно ознакомьтесь со всеми функциями данного оборудования и надлежащим порядком эксплуатации, прежде чем приступать к работе. оольницах и учреждениях израномувшиемия. Карлиограмма, записные и диагностании, и записныем<br>забелеваний. Однако расшифрования ЭКГ с измерениями заключениях недоставляется липь в качестве рекомендаций.<br>предоставляется липь

Обратите особое внимание на следующие предостережения и предупреждения.

#### **1.2.1 Предостережения, касающиеся безопасности**

#### **ОСТОРОЖНО!**

- 1. Электрокардиограф рассчитан на использование квалифицированными врачами или профессионально подготовленным персоналом. Перед началом работы они должны ознакомиться со всей информацией, содержащейся в данном руководстве пользователя.
- 2. Только квалифицированным инженерам по эксплуатации разрешается устанавливать это оборудование, и только квалифицированные инженеры по эксплуатации имеют право вскрывать корпус. В противном случае может возникнуть угроза безопасности.
- 3. **ВЗРЫВООПАСНОСТЬ.** Не используйте электрокардиограф в присутствии горючей смеси анестетиков с кислородом или другими горючими веществами.
- 4. **ОПАСНОСТЬ ПОРАЖЕНИЯ ТОКОМ.** Электрическая розетка должна быть заземленной больничного класса. Ни в коем случае не пытайтесь переделать трехжильную вилку под двухконтактную розетку.
- 5. Прежде чем подсоединять или отсоединять оборудование, обязательно выключите питание и отсоедините шнур питания от сетевой розетки. В противном случае возможно поражение электрическим током и иные травмы пациента или оператора. инавливать это ооорудование, и только квалифицированные<br>сплуатации имеют право вскрывать корпус. В противном с<br>зникнуть угроза безопасности.<br>**РЕНВООПАСНОСТЬ.** Не используйте электрокардиограф в<br>исмей смеси анестетиков с к 3. ВЗРЫВООПАСНОСТЬ. Не используйте эпектрохардиограф в присутстви<br>
сторочей смеси анестетиков с кислородом или другими горочими веществами.<br>
4. ОПАСНОСТЬ ПОРАЖЕНИЯ ТОКОМ. Электрическая розетка должна был<br>
заземленной бол
- 6. Если целостность внешнего защитного проводника вызывает сомнения, то оборудование следует питать от внутренней ионно-литиевой батареи.
- 7. Не используйте это оборудование при наличии высокого статического электричества или высоковольтного оборудования, которое может искрить.
- 8. Разрешается использовать только кабель пациента и другие принадлежности, поставляемые изготовителем. В противном случае производительность устройства и защита от поражения электрическим током не гарантируются.
- 9. Прежде чем приступать к работе, убедитесь в том, что все электроды правильно подсоединены к пациенту.
- 10.Убедитесь, что токопроводящие детали электродов и соответствующие разъемы, включая нейтральные электроды, не соприкасаются с заземлением или другими токопроводящими предметами.

- 11.Если во время дефибрилляции используются многоразовые электроды с электродным гелем, восстановление электрокардиографа может занять более 10 секунд. Изготовитель рекомендует всегда использовать одноразовые электроды.
- 12.Не следует использовать электроды из разнородных металлов это может привести к высокому напряжению поляризации.
- 13.Одноразовые электроды разрешается использовать только однократно.
- 14.Электрокардиограф проверен на безопасность при использовании с рекомендуемыми принадлежностями, периферийным оборудованием и отведениями. При одновременном использовании электрокардиографа вместе с водителями ритма и другими стимуляторами опасности не выявлено.
- 15.Не прикасайтесь к пациенту, койке, столу или оборудованию при выполнении ЭКГ одновременно с использованием дефибриллятора.
- 16.Не прикасайтесь одновременно к доступным частям немедицинского электрического оборудования и пациенту.
- 17.Использование оборудования, которое прилагает высокочастотные напряжения к пациенту (включая электрохирургическое оборудование и некоторые датчики дыхания), не поддерживается и может приводить к нежелательным результатам. Перед выполнением любых процедур с использованием высокочастотного хирургического оборудования отсоедините кабель пациента от электрокардиографа или отведения от пациента. комендуемыми принадлежностями, периферииным ооору,<br>ведениями. При одновременном использовании электрокардиогодителями ритма и другими стимуляторами опасности не выявл<br>• прикасайтесь к пациенту, койке, столу или оборудован • выдывание и использование и делутия и сниму и побразованию пи выполнении ЭК дригованию с использование мерифорилятора.<br>• В прикасайтесь к пациенту, койке, столу или оборудованию пи выполнении немедицинского поступным ча
- 18.Если используется технология WIFI, то для обеспечения соответствия рекомендациям FCC по воздействию РЧ-излучением устройства WIFI следует устанавливать и использовать таким образом, чтобы расстояние между излучателем и телом пациента было не менее 20 см. Помещение, где используется WIFI, должно быть неэкранированным изнутри и снаружи.
- 19.Сосредоточьте внимание на обследовании, чтобы не пропустить важных кривых ЭКГ.
- 20.**ОПАСНОСТЬ ПОРАЖЕНИЯ ТОКОМ.** Не подсоединяйте немедицинское электрическое оборудование, входящее в комплект поставки системы, напрямую к настенной розетке, если это немедицинское оборудование предназначено для питания от многоместной розетки с развязывающим трансформатором.

- 21.**ОПАСНОСТЬ ПОРАЖЕНИЯ ТОКОМ.** Не подключайте к многоместной розетке, от которой питается данная система, электрическое оборудование не из комплекта поставки системы.
- 22.Не подсоединяйте к электрокардиографу никакого оборудования или принадлежностей, которые не одобрены изготовителем или не соответствуют стандарту IEC/EN 60601-1-1. Эксплуатация неодобренного оборудования или принадлежностей вместе с электрокардиографом не проверялась или не поддерживается, работа и безопасность электрокардиографа не гарантируется.
- 23.Вблизи пациента (1,5 м/6 фт) запрещается использовать какое бы то ни было немедицинское оборудование (например, внешний принтер).
- 24.Не превышайте максимальную допустимую нагрузку при подаче питания в систему от многоместной розетки.
- 25.Многоместная розетка не должна находиться на полу.
- 26.Не используйте дополнительную многоместную розетку или удлинительный шнур в медицинской электрической системе, если они не указаны изготовителем как часть системы. Многоместные розетки, входящие в комплект поставки системы, должны использоваться только для подачи питания на оборудование, образующее часть системы.
- 27.Дополнительное оборудование, подключаемое к аналоговым и цифровым интерфейсам, должно быть сертифицировано на соответствие стандартам МЭК/ЕС (например, стандарту IEC/EN 60950 для оборудования информационных технологий и стандарту IEC/EN 60601-1 по медицинскому оборудованию). Кроме того, все конфигурации должны соответствовать правомерной версии стандарта 60601-1-1. илизи пациента (1,5 м/6 фт) запрещается использовать какое би<br>едицинское оборудование (например, внешний принтер).<br>
• превышайте максимальную допустимую нагрузку при подактему от многоместной розетки.<br>
• используйте допол 24. Не превышайте максимальную допустимую нагрузку при подаче питания<br>
систему от многоместной розетки.<br>
25. Многоместна розетка не должна находиться на полу.<br>
26. Не используйте дополнительную многоместную розетку или у

<span id="page-11-0"></span>Поэтому любое лицо, подключающее дополнительное оборудование к разъему ввода или вывода сигнала с целью формирования медицинской системы, должно обеспечить соответствие требованиям правомерной версии стандарта системы IEC/EN 60601-1-1. При любых сомнениях обращайтесь за консультацией в наш отдел технического обслуживания или к местному дистрибьютору.

28.Используемые детали и принадлежности должны удовлетворять требованиям применимых стандартов безопасности серии IEC/EN 60601, и/или конфигурация системы должна удовлетворять требованиям стандарта по электрическим медицинским системам IEC/EN 60601-1-1.

- 29.В результате присоединения к данному электрокардиографу любой принадлежности (например, принтера) или другого устройства (например, компьютера) образуется медицинская система. В этом случае во время установки системы следует предпринять дополнительные меры безопасности, а система должна обеспечивать:
	- a) В пределах среды, окружающей пациента, уровень безопасности, сопоставимый с уровнем, обеспечиваемым медицинским электрическим оборудованием, соответствующим стандарту IEC/EN 60601-1, и
	- b) Вне среды, окружающей пациента, уровень безопасности, присущий немедицинскому электрическому оборудованию, соответствующему другим стандартам безопасности МЭК и ИСО.
- 30.В случае подключения к пациенту нескольких аппаратов их суммарный ток утечки может превысить пределы, определенные в стандарте IEC/EN 60601-1, и создать угрозу безопасности пациента. Проконсультируйтесь с обслуживающим персоналом. Вне среды, окружающей пациента, уровень безопасност немедицинскому электрическому оборудованию, соответствую стандартам безопасности МЭК и ИСО.<br>
случае подключения к пациенту нескольких аппаратов их сучи может превысить п стандартам безопасности МЭК и ИСО.<br>
30.В случае подключения к пациенту нескольких аппаратов их суммарный то утечки может превысить пределы, определенные в стандарте IEC/EN 60601-1,<br>
содать угрозу безопасности пациента. П
- 31.При необходимости шину выравнивания потенциала можно подсоединить к шине выравнивания потенциала другого оборудования. Убедитесь, что все оборудование подсоединено к клемме эквипотенциального заземления.
- 32.Запрещается выполнять ремонт или техническое обслуживание электрокардиографа во время работы с пациентом.
- 33.Приборный соединитель или сетевая вилка используется для отключения прибора от питающей электрической сети. Располагайте электрокардиограф таким образом, чтобы пользовать имел свободный доступ к данному разъединителю.

# <span id="page-12-0"></span>**1.2.2 Предостережения по поводу ухода за ионно-литиевой**

#### **батареей**

#### **ОСТОРОЖНО!**

1. Неправильная эксплуатация может привести к нагреванию, воспламенению или взрыву внутренней ионно-литиевой батареи (называемой в дальнейшем батареей), а также к уменьшению ее емкости. Необходимо внимательно прочитать данное руководство пользователя и уделять больше внимания предупреждающим сообщениям.

- 2. Открывать батарейный отсек и заменять батарею разрешается только квалифицированным инженерам по эксплуатации, уполномоченным изготовителем, причем батареи должны быть той же модели и с такими же техническими характеристиками.
- 3. **ОПАСНОСТЬ ВЗРЫВА.** При установке батареи не перепутайте анод с катодом.
- 4. Не нагревайте батарею и не проливайте на нее жидкость, а также не бросайте ее в огонь или воду.
- 5. Не разламывайте батарею, не протыкайте ее острыми предметами, например иглой. Не подвергайте батарею сильному удару - не роняйте ее, не бейте молотом и не наступайте на нее. Не разбирайте батарею и не изменяйте ее конструкцию.
- 6. При обнаружении протечки или неприятного запаха немедленно прекратите пользоваться батареей. В случае попадания протекшей жидкости на кожу или одежду сразу же смойте жидкость чистой водой. Если пролившаяся жидкость попала в глаза, не трите их. Сначала промойте их чистой водой и немедленно обратитесь за помощью к врачу.  $\mu$  называюте маарею, не протыкалие ее острыми предметалой. Не подвергайте батарею сильному удару - не роняйте на полотом и не наступайте на нее. Не разбирайте батарею и не и<br>нототом и не наступайте на нее. Не разбирайт конструкцию.<br>
6. При обнаружении протечки или неприятного запаха немедленно прекрати<br>
пользоваться батареей. В случае попадания протекшей жидкости на кожу или<br>
одежду сразу же смойте жидкость чистой водой. Если пролившая
- 7. Утилизируйте или переработайте отработанную батарею должным образом в соответствии с местными нормативами.
- <span id="page-13-0"></span>8. Извлекать или устанавливать батарею можно только при выключенном устройстве.
- 9. Извлекайте батарею из электрокардиографа, когда он не используется в течение длительного времени.
- 10.Если батарея хранится отдельно и не используется в течение длительного времени, то ее рекомендуется подзаряжать не реже одно го раза в 6 месяцев, чтобы не допустить чрезмерной разрядки.

#### **1.2.3 Общие предупреждения**

#### **ВНИМАНИЕ!**

- 1. Не допускайте проливания жидкостей и воздействия чрезмерных температур. Во время работы необходимо поддерживать температуру от 5 до 40 °C, и от -20 до 55 °C во время транспортировки и хранения.
- 2. Не используйте оборудование в запыленном помещении с плохой вентиляцией или в присутствии едких веществ.

受控文件

#### **ВНИМАНИЕ!**

- 3. Убедитесь в отсутствии рядом с оборудованием источников сильных электромагнитных помех, например, радиопередатчиков, мобильных телефонов и т. д. Внимание! Крупное медицинское электрическое оборудование (например, электрохирургическое оборудование, рентгенологическое оборудование, оборудование для магнитно-резонансной томографии и т. д.), вероятно, будет создавать электромагнитные помехи.
- 4. Пробитый предохранитель необходимо заменить предохранителем точно такого же типа и номинала, что и первоначальный.
- 5. По истечении срока службы устройство и принадлежности необходимо утилизировать в соответствии с местными нормативами. Также их можно вернуть продавцу или изготовителю для переработки или соответствующей утилизации. Аккумуляторы являются опасными отходами. ЗАПРЕЩАЕТСЯ выбрасывать их вместе с бытовым мусором. По завершении срока службы батарей сдайте их в соответствующие пункты сбора отработанных батарей для переработки. За подробными сведениями о переработке этого изделия или аккумуляторов обращайтесь в местный государственный орган или магазин, продавший изделие. и истечении срока службы устройство и принадлежности<br>илизировать в соответствии с местными нормативами. Таки<br>рнуть продавцу или изготовителю для переработки или соот<br>илизации. Аккумуляторы являются опасными отходами. ЗА<br>б
- 6. Согласно федеральному закону США, продажа данных устройств разрешена только врачам или по их предписанию.

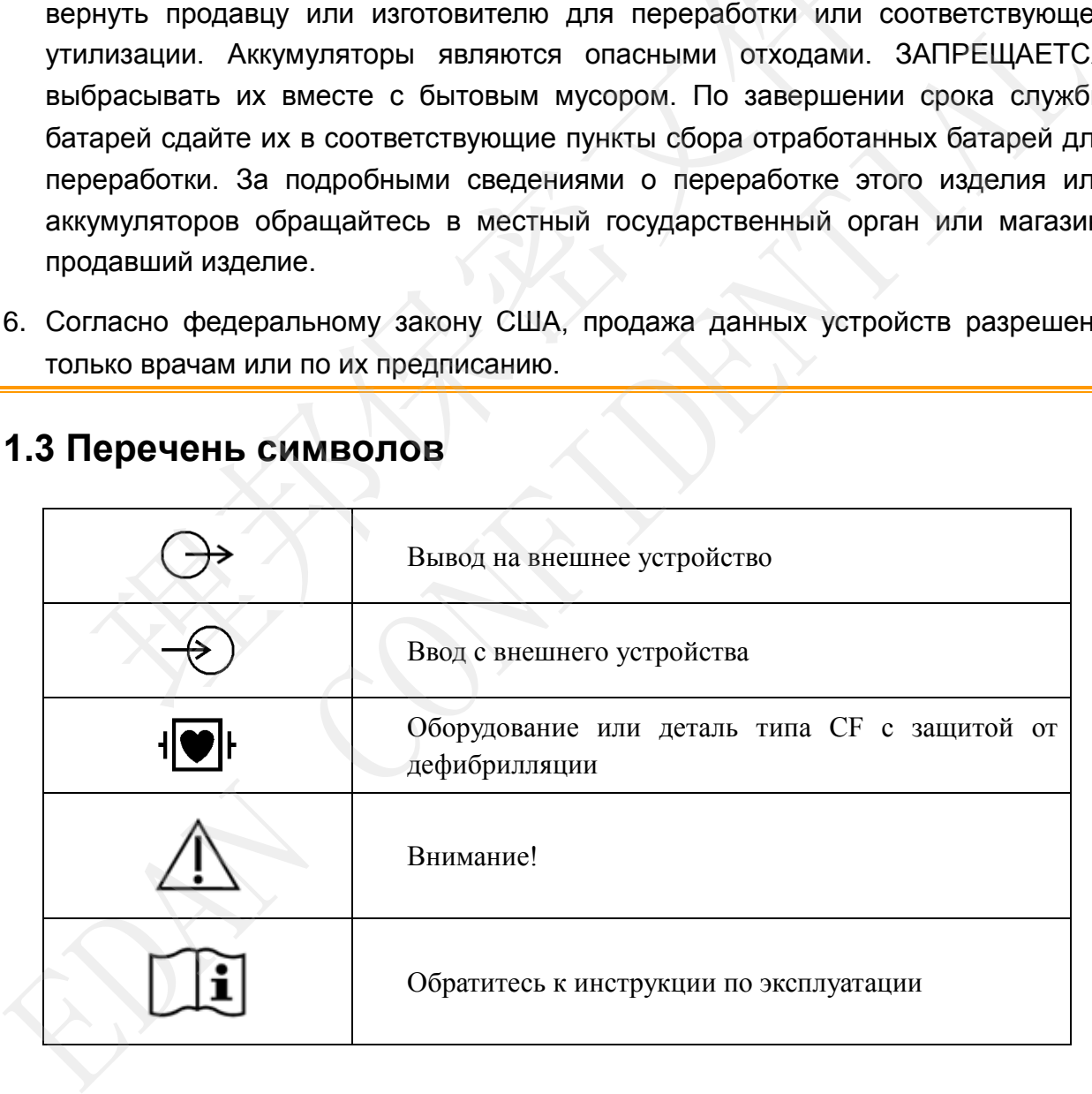

# **1.3 Перечень символов**

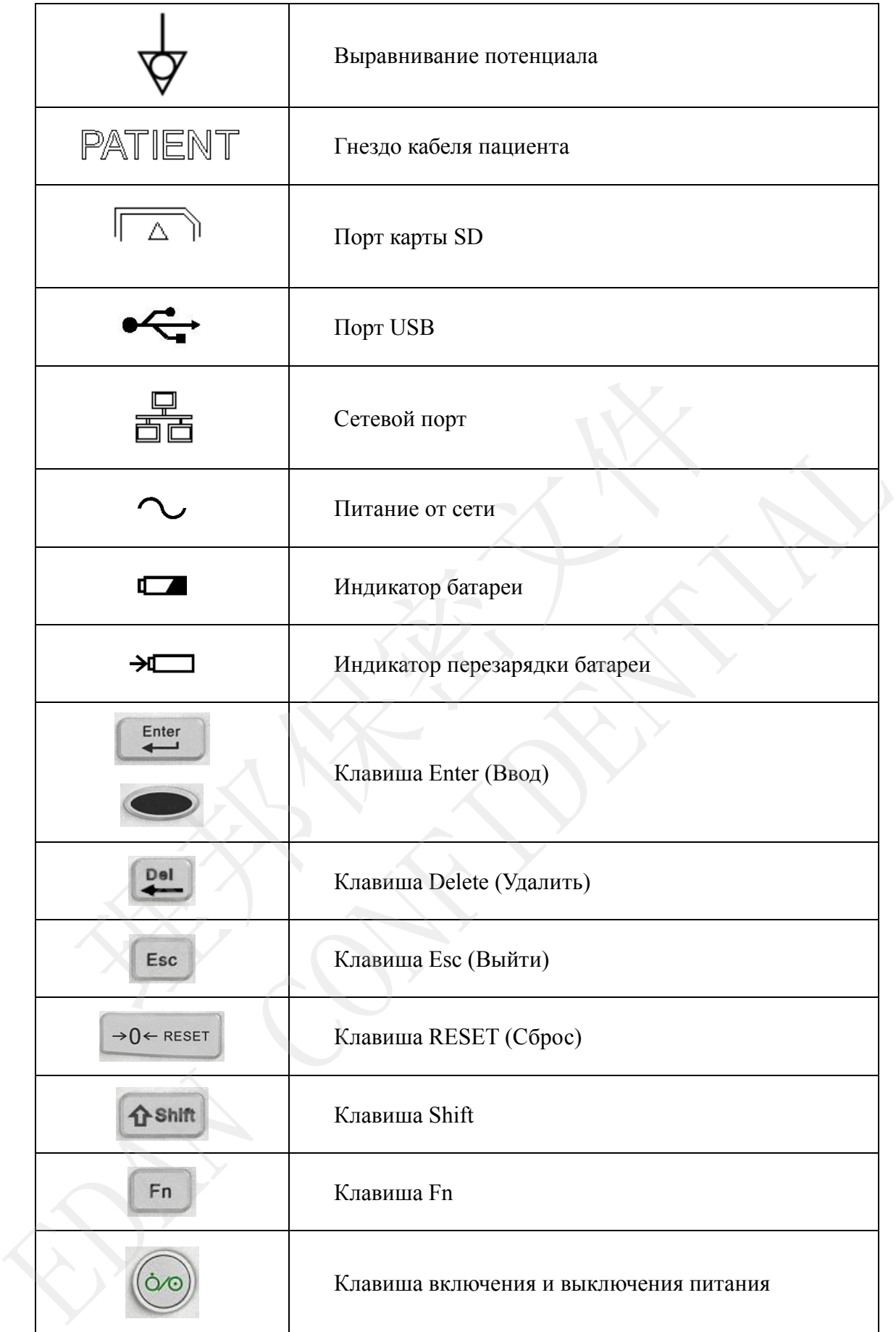

**CONTROLLED FILE** 

受控文件

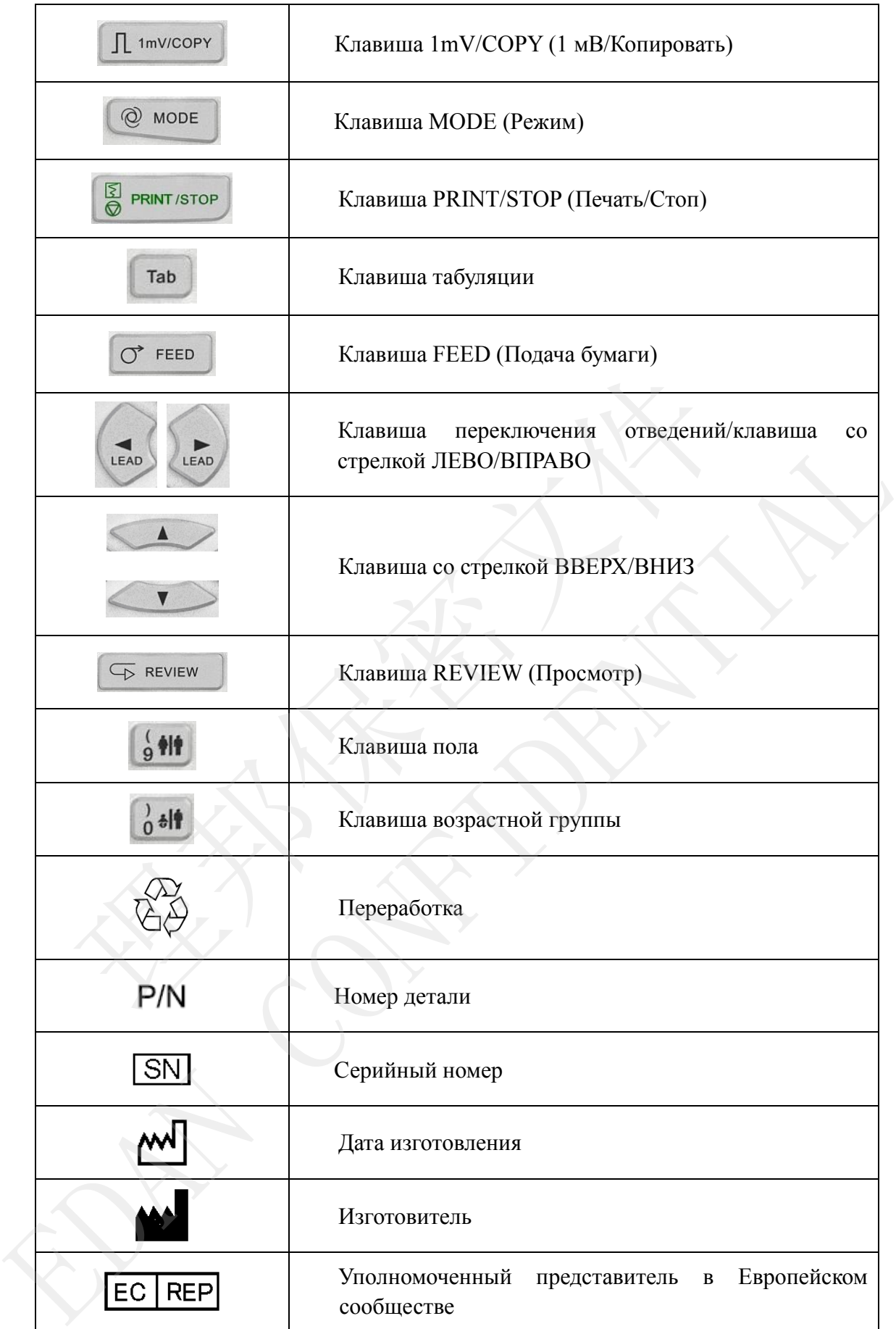

**CONTROLLED FILE** 

受控文件

<span id="page-17-0"></span>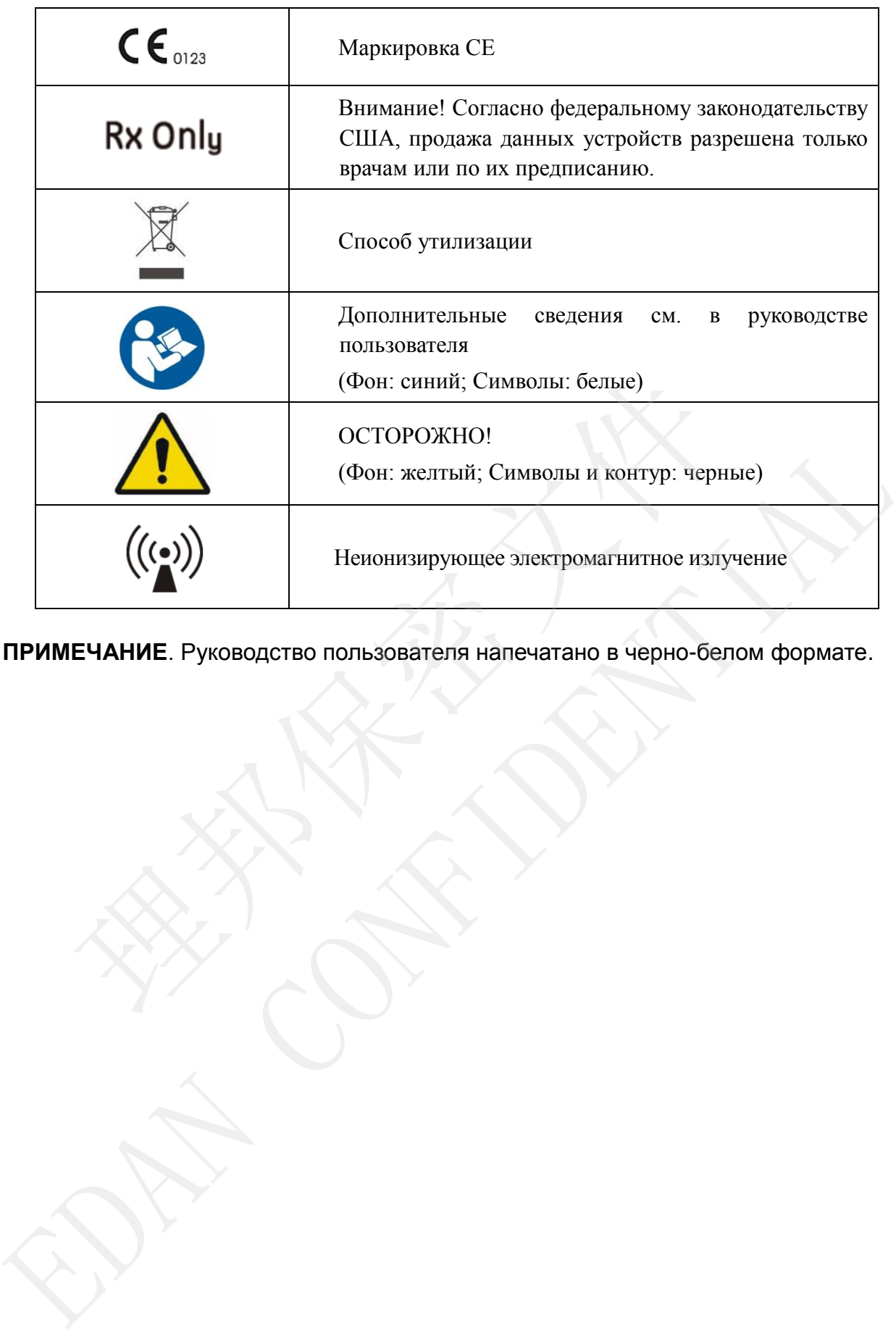

**ПРИМЕЧАНИЕ**. Руководство пользователя напечатано в черно-белом формате.

# <span id="page-18-0"></span>**Глава 2 Введение**

SE-1201 получает сигналы ЭКГ с 12 отведений одновременно. На экране отображаются меню операций, параметры ЭКГ и электрокардиограммы.

Кривые ЭКГ, поступающие по 12 каналам, можно просматривать на ЖК-экране и распечатывать с помощью высококачественного термографа. Образцы данных ЭКГ можно сохранить, передать и экспортировать.

Без ограничений можно выбрать ручной или автоматический режим, режим ритма, анализ интервала R-R или режим выключения.

SE-1201 может питаться от сети или батареи.

Благодаря термографу высокого разрешения, 32-разрядному процессору и запоминающему устройству большой объема SE-1201 обладает улучшенными рабочими характеристиками и высокой надежностью. Компактный размер электрокардиографа позволяет использовать его в больницах и клиниках. 101 может питаться от сети или батареи.<br>
14 и термографу высокого разрешения, 32-разрядному процессору и за<br>
14 и термографу высокого разрешения, 32-разрядному процессору и за<br>
14 и термографа позволяе<br>
16 и термографа п SCRIPTION CORRECTED CONTROLL CONTROLL CONTROLL CONTROLL CONTROLL CONTROLL CONTROLL CONTROLL CONTROLL CONTROLL CONTROLL CONTROLL CONTROLL CONTROLL CONTROLL CONTROLL CONTROLL CONTROLL CONTROLL CONTROLL CONTROLL CONTROLL CON

SE-1201 оборудован многоцветным ЖК-экраном размером 800×480.

**Конфигурация**: основной блок, шнур питания, кабель пациента, грудные электроды, конечностные электроды, одноразовые электроды, зажимы типа «крокодил», бумага для термографа, плавкие предохранители, батарея.

**ПРИМЕЧАНИЕ.** Рисунки и окна в настоящем руководстве приведены

# <span id="page-19-0"></span>**2.1 Верхняя панель**

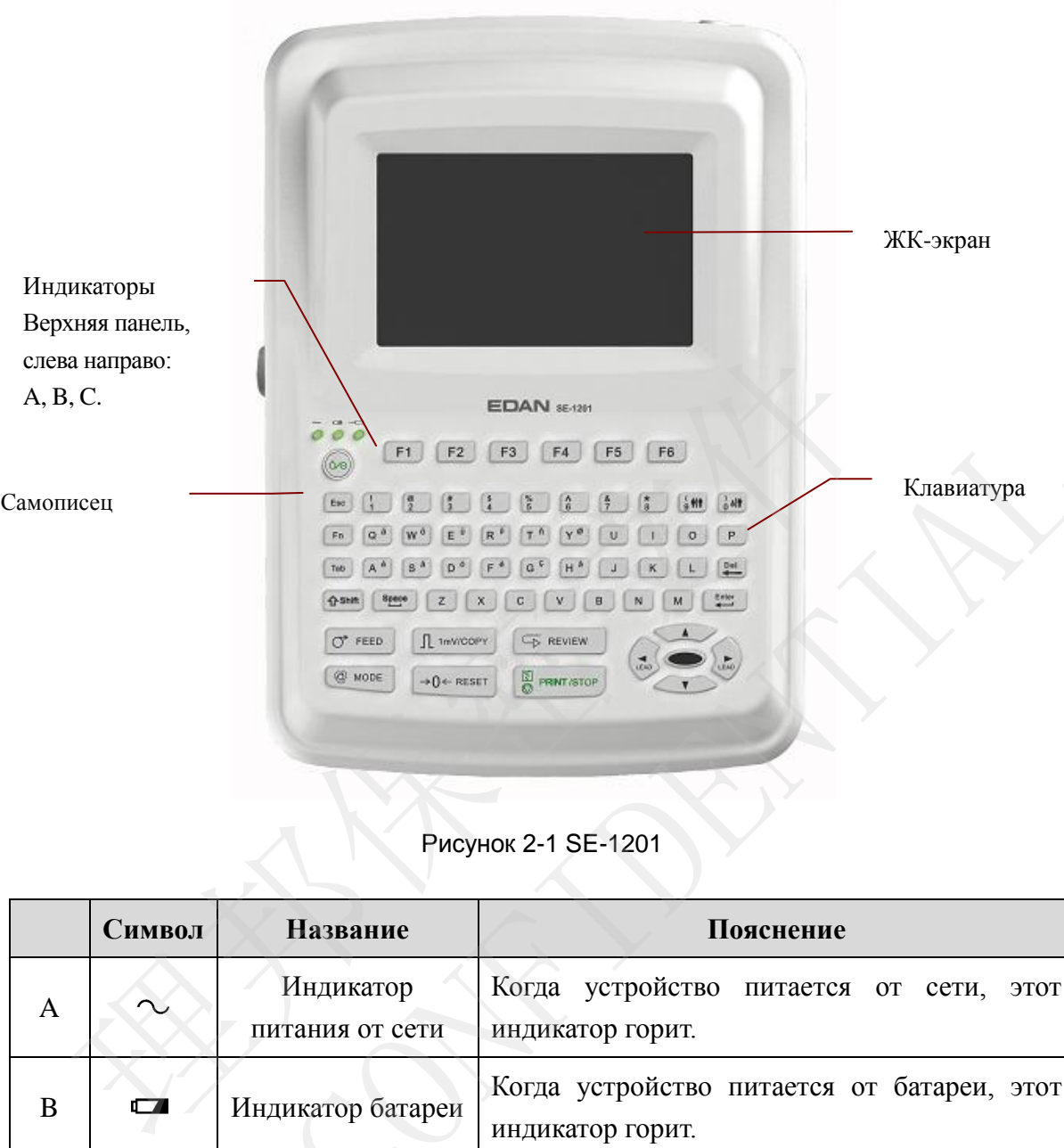

# Рисунок 2-1 SE-1201

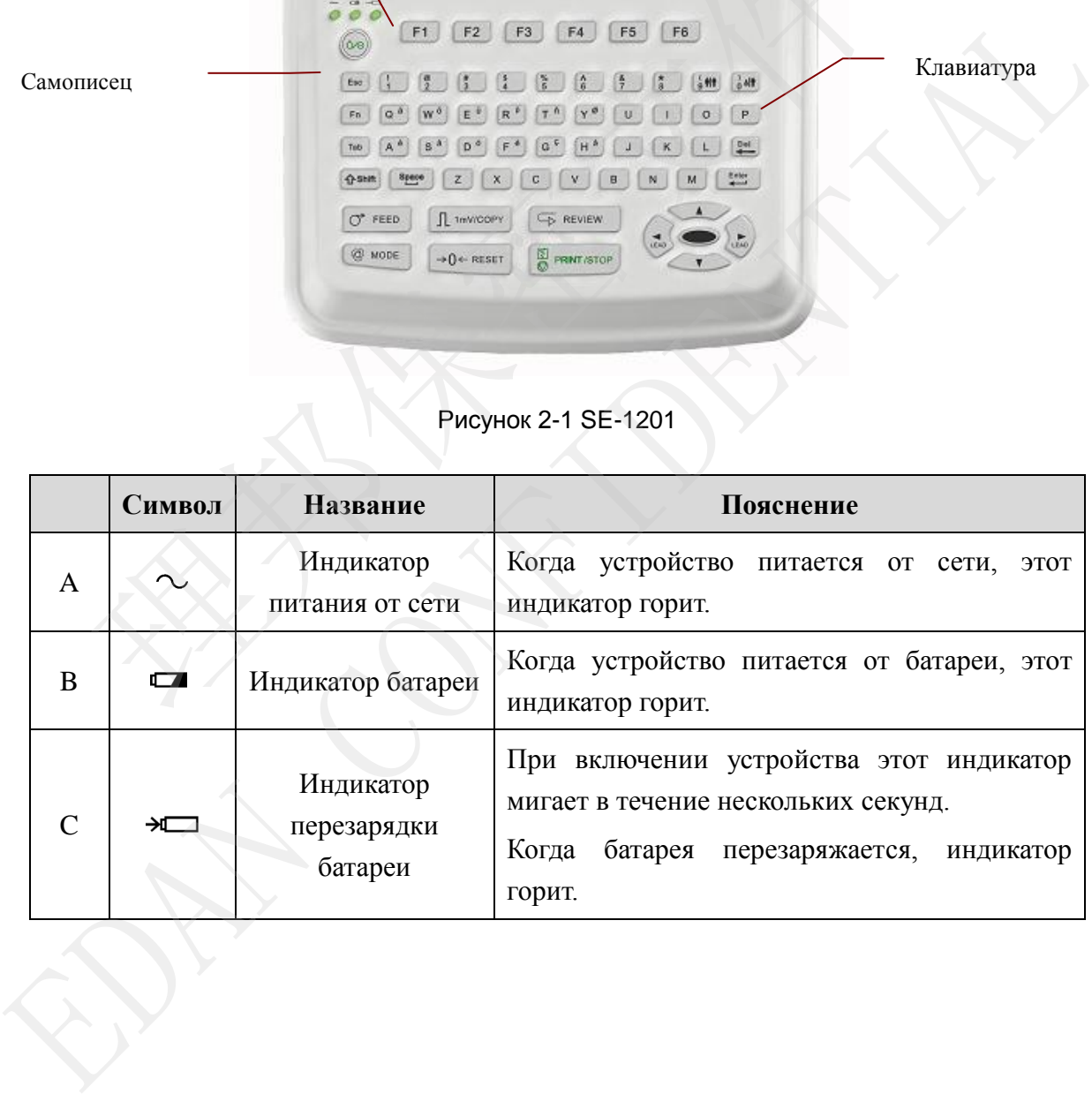

# **2.2 Клавиатура и клавиши**

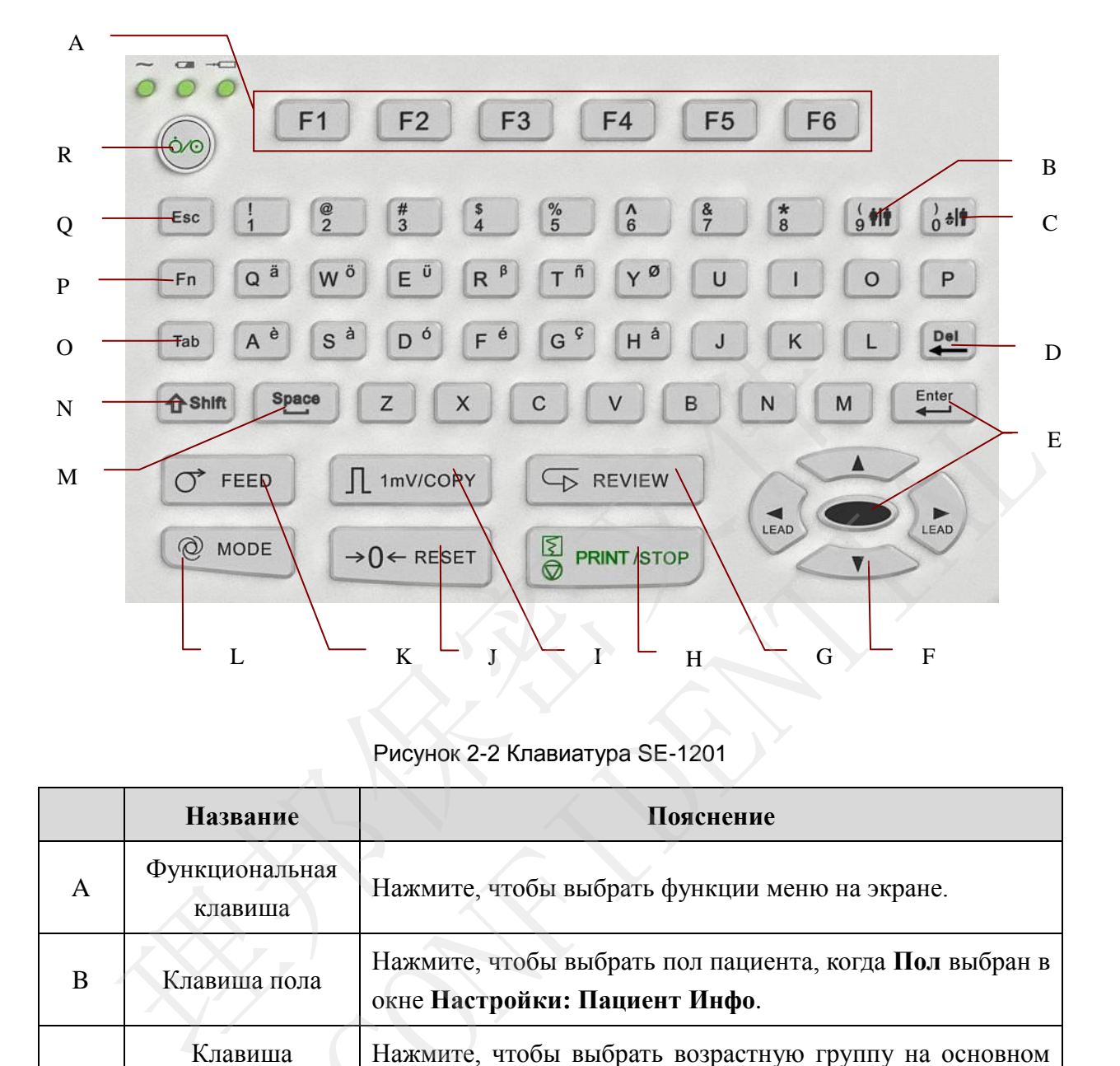

Рисунок 2-2 Клавиатура SE-1201

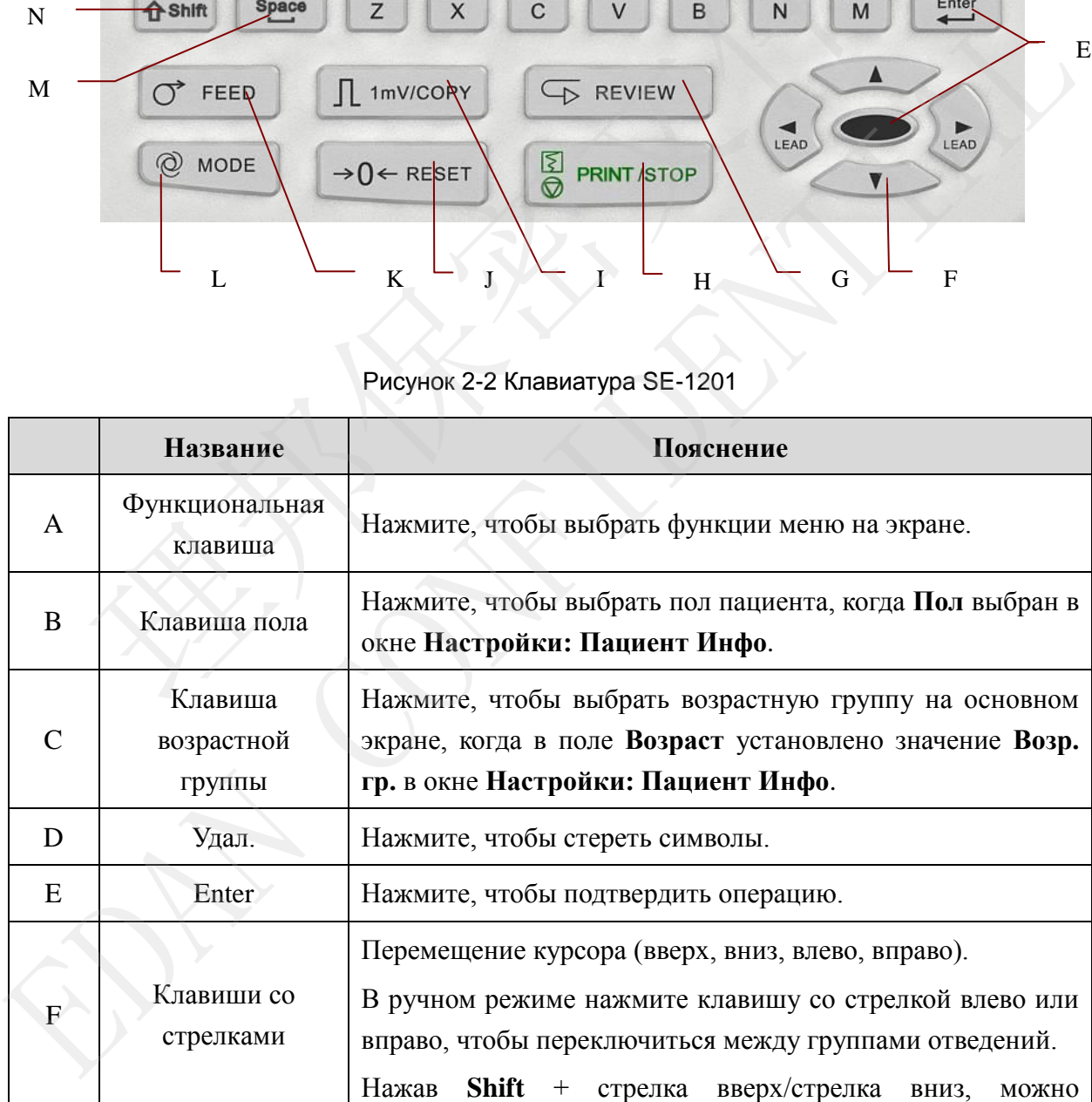

受控文件 CONTROLLED FILE

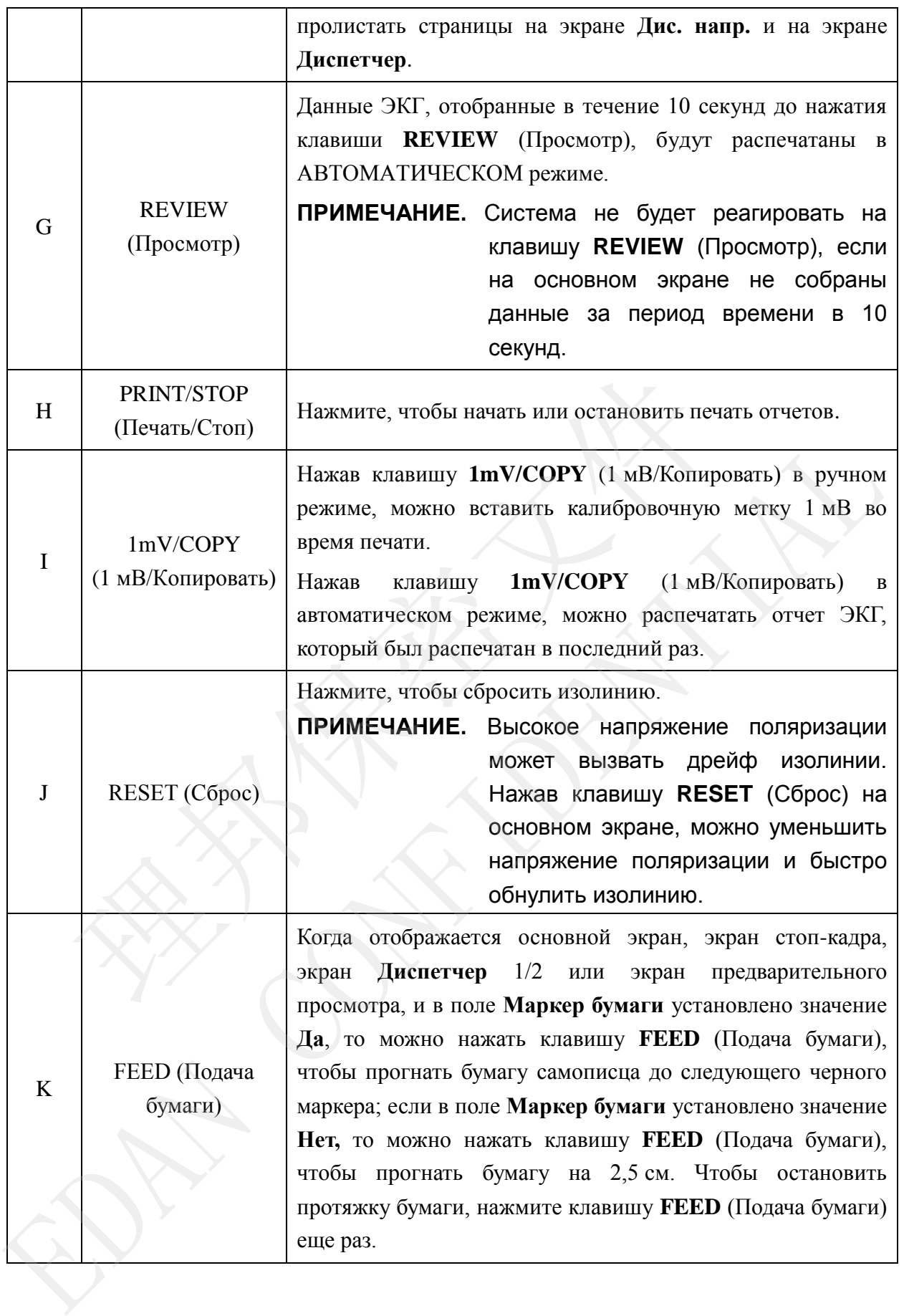

<span id="page-22-0"></span>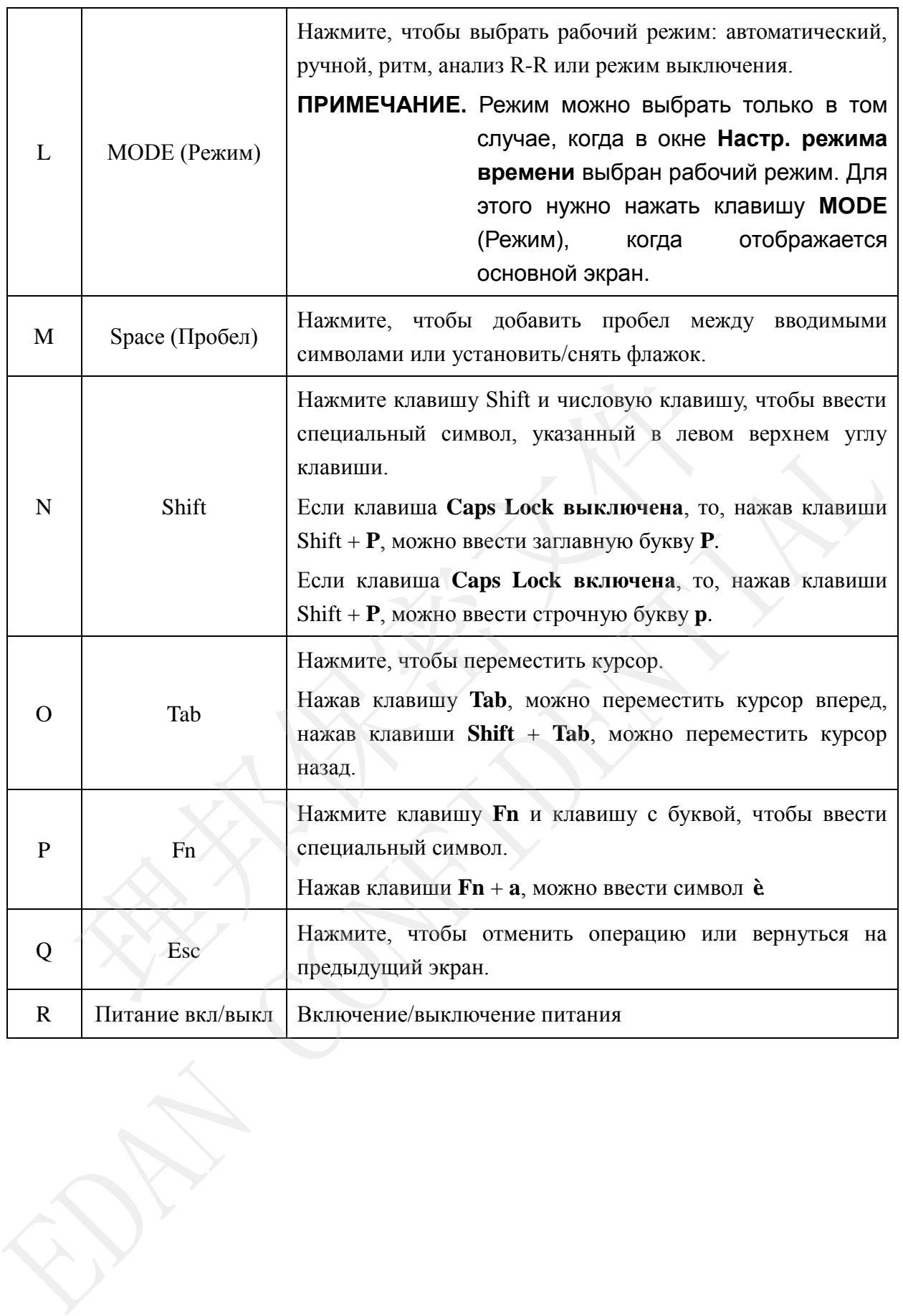

# <span id="page-23-0"></span>**2.3 Задняя панель**

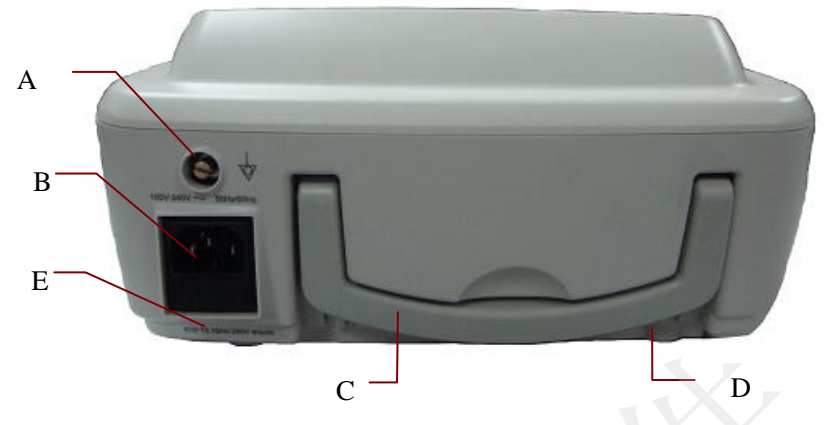

Рисунок 2-3 Задняя панель SE-1201

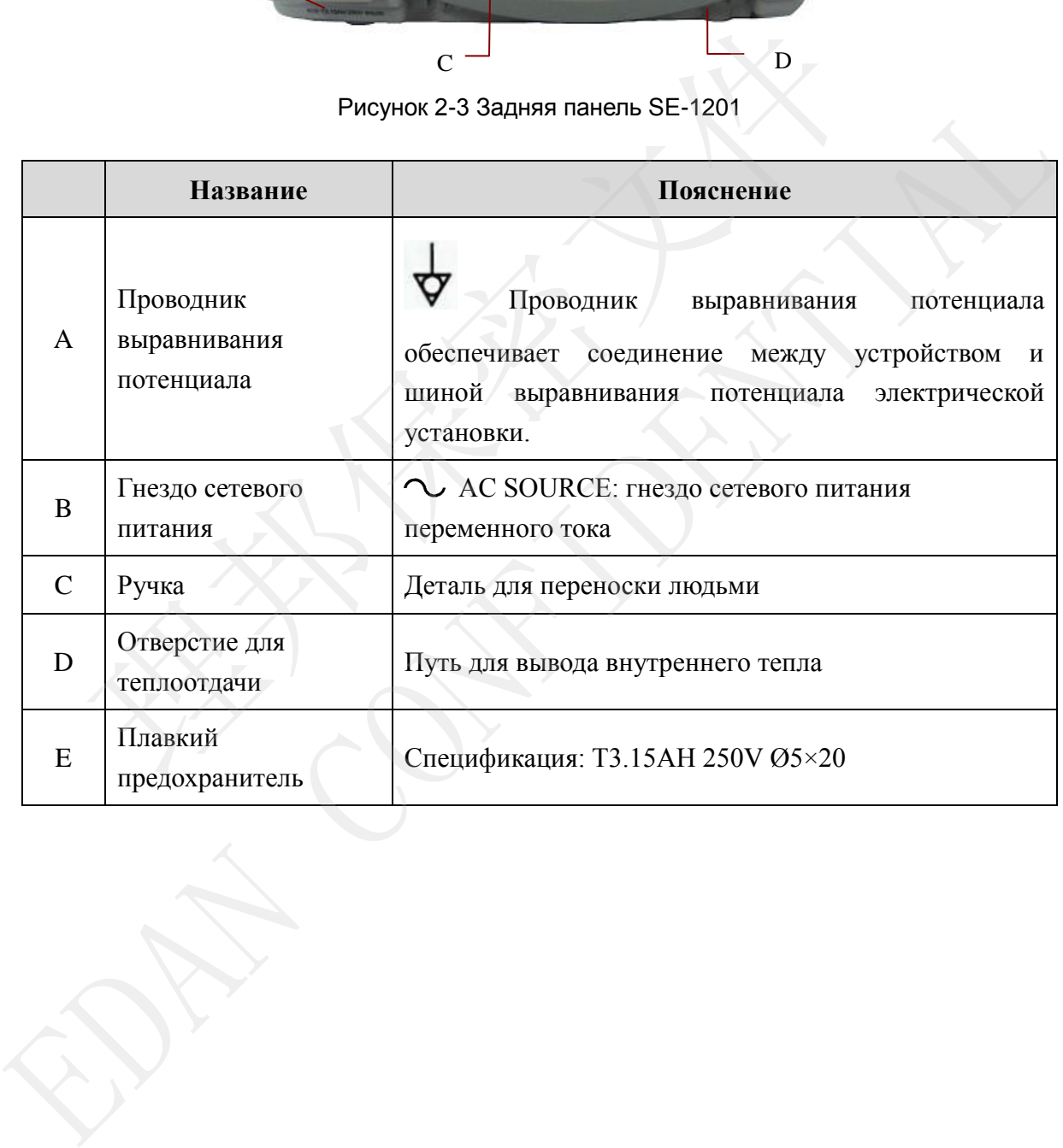

# **2.4 Правая панель**

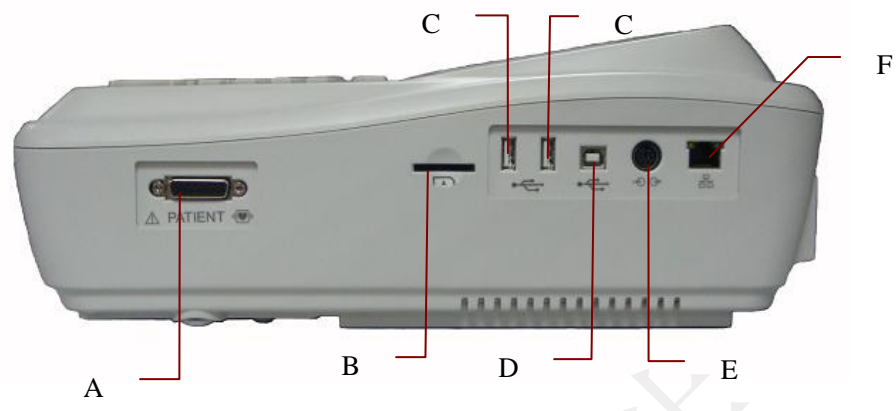

Рисунок 2-4 Правая панель SE-1201 座 座

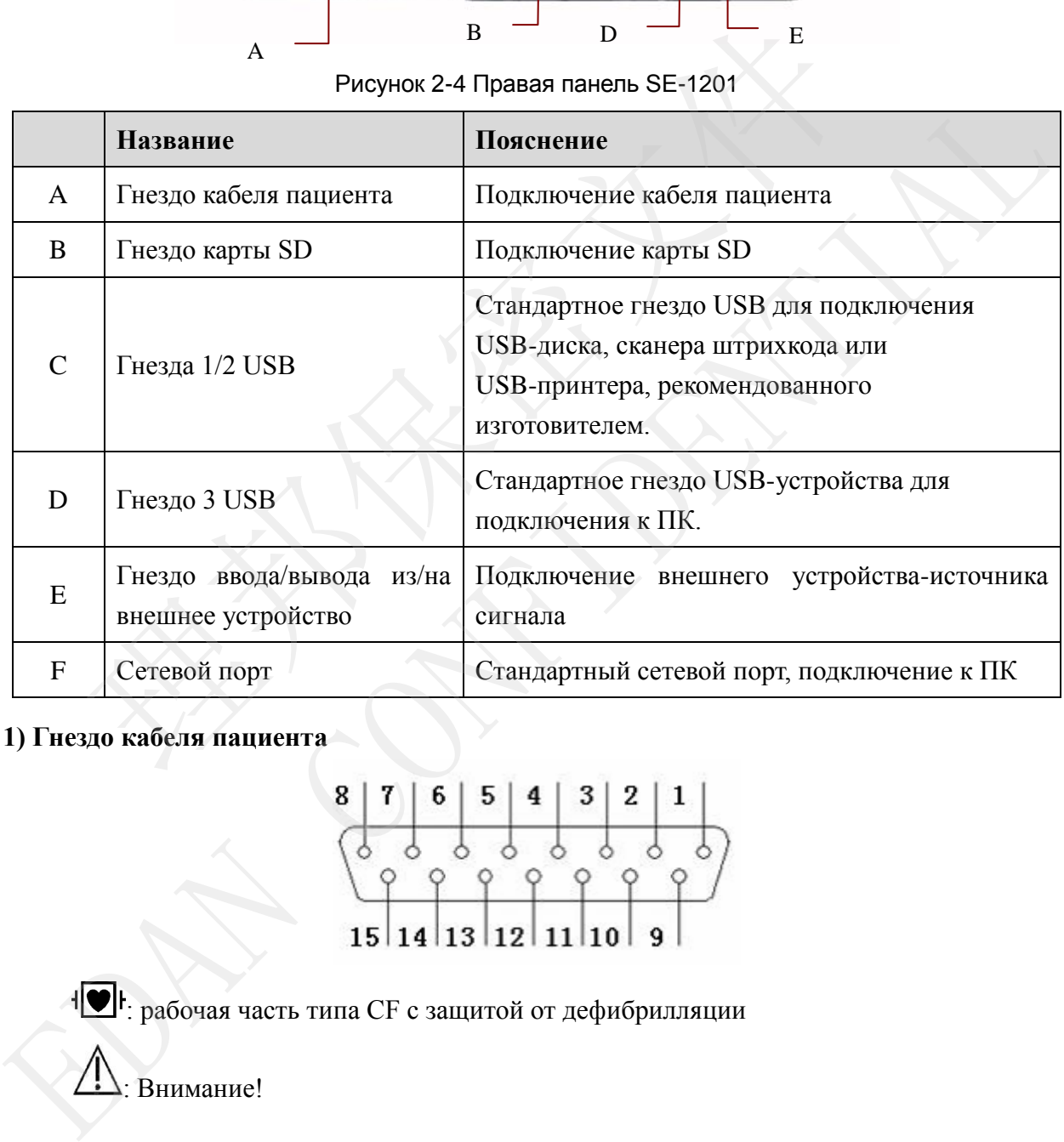

#### **1) Гнездо кабеля пациента**

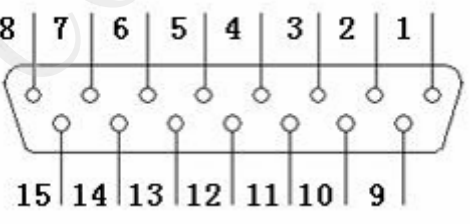

**:** рабочая часть типа СF с защитой от дефибрилляции

 $\mathcal{L}$ : Внимание!

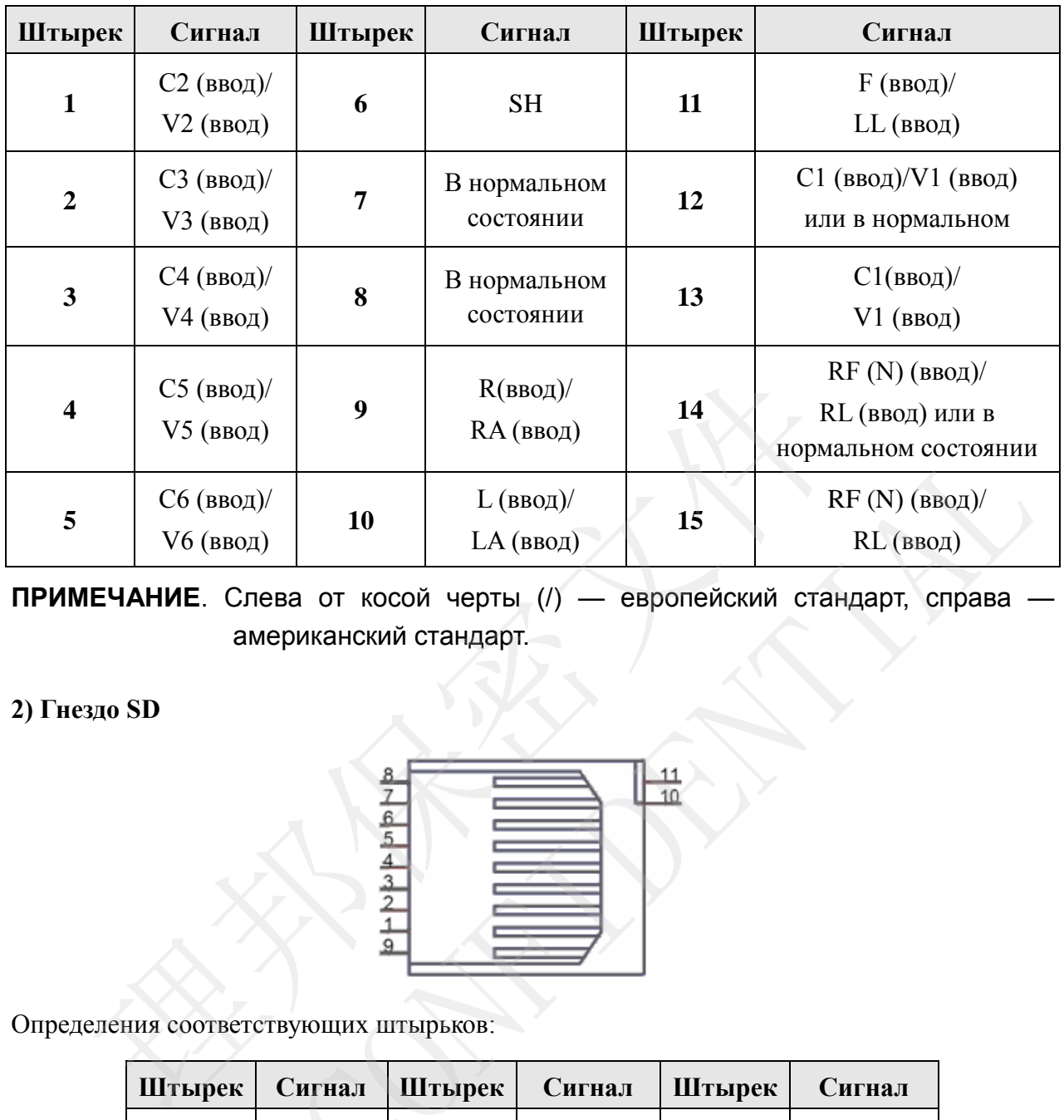

Определения соответствующих штырьков:

**ПРИМЕЧАНИЕ**. Слева от косой черты (/) — европейский стандарт, справа американский стандарт.

#### **2) Гнездо SD**

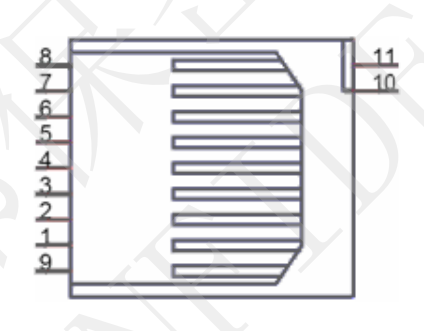

Определения соответствующих штырьков:

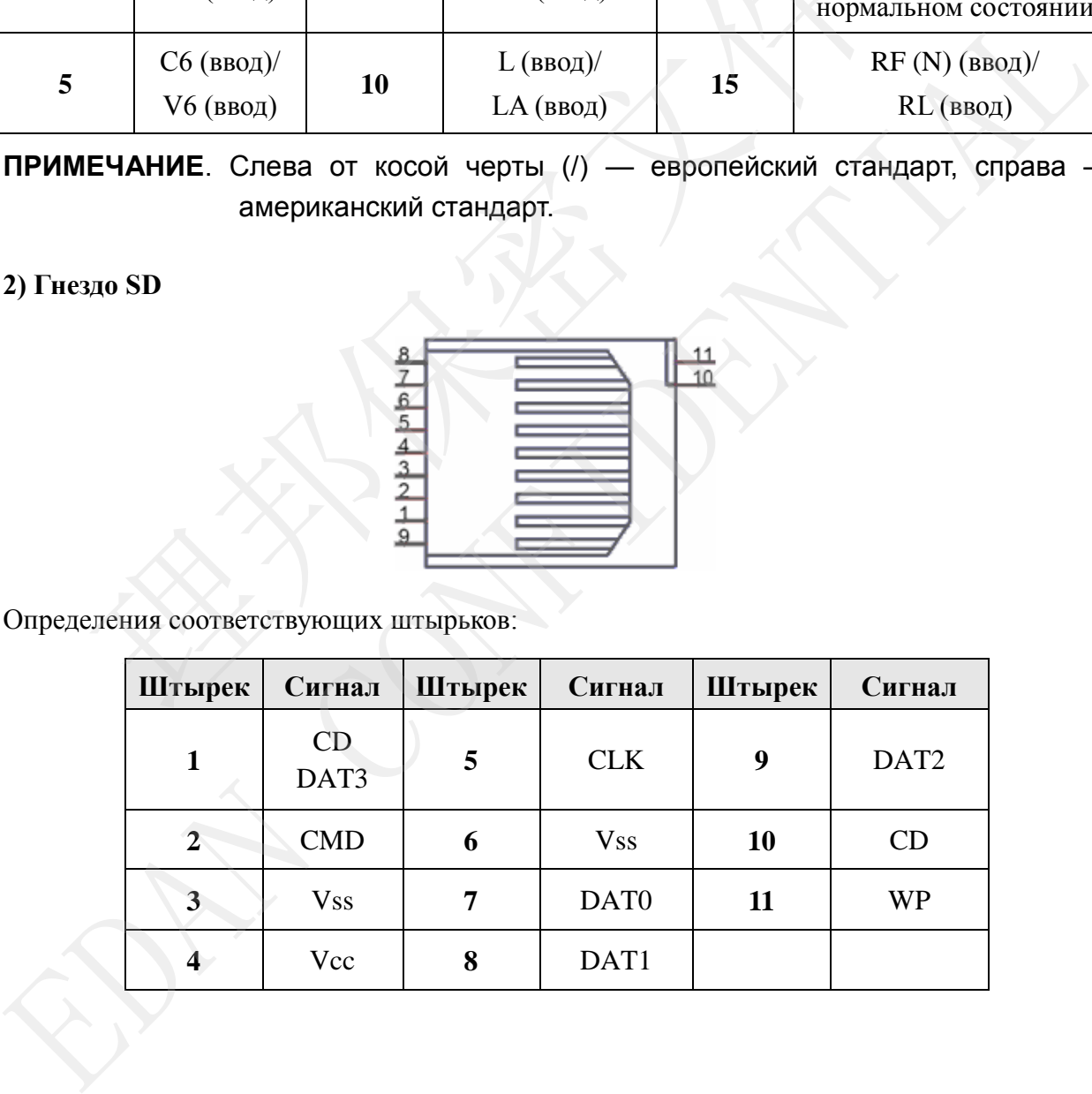

#### **3) Гнездо 1 USB/гнездо 2 USB/гнездо 3 USB**

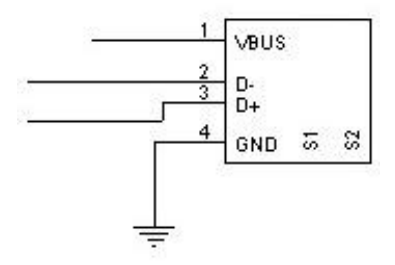

#### **ВНИМАНИЕ!**

К гнездам 1/2 USB можно подключать только USB-оборудование, рекомендованное изготовителем.

<span id="page-26-0"></span>Определения соответствующих штырьков:

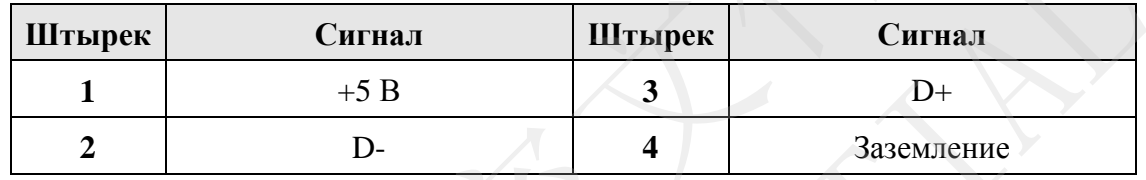

#### **ОСТОРОЖНО!**

- 1. Дополнительное оборудование, подключаемое к аналоговым и цифровым интерфейсам, должно быть сертифицировано на соответствие стандартам МЭК/ЕС (например, стандарту IEC/EN 60950 для оборудования информационных технологий и стандарту IEC/EN 60601-1 по медицинскому оборудованию). Кроме того, все конфигурации должны соответствовать правомерной версии стандарта IEC/EN 60601-1-1. Поэтому любое лицо, подключающее дополнительное оборудование к входному или выходному разъему сигнала с целью формирования медицинской системы, должно обеспечить соответствие требованиям правомерной версии стандарта системы IEC/EN 60601-1-1. При любых сомнениях обращайтесь за консультацией в наш отдел технического обслуживания или к местному дистрибьютору. идам 1/2 ОБЪ МОЖНО ПОДКЛЮЧАТЬ ТОЛЬКО ОБЪ-ОООРУДОВАНИЕ, РЕКО<br>ВВИТЕЛЕНИЯ СОТВЕТСТВУЮЩИХ ШТЫРЬКОВ:<br>
ШТЫРЕК Сигнал ШТЫРЕК Сигна<br>
1 +5 В 3 D+<br>
2 D-<br>
ОСТОРОЖНО!<br>
ОПОРОЖНО!<br>
ОПОРОЖНО!<br>
ОПОРОЖНО!<br>
ПОЛЬНИТЕЛЬНОЕ Оборудование, под Определения соответствующих штырьков:<br>
Штырек Сигнал Штырек Сигнал Плецения Сигнал 1<br>
2 D- 4 Заземшение<br>
2 D- 4 Заземшение<br>
2 D- 4 Заземшение оборудование, подключаемое к анапоговым и цифровы<br>
ИНРОФРАСС (например, станда
- 2. В случае подключения к пациенту нескольких аппаратов их суммарный ток утечки может превысить пределы, определенные в стандарте IEC/EN 60601-1, и создать угрозу безопасности пациента. Проконсультируйтесь с обслуживающим персоналом.

#### **4) Гнездо ввода/вывода из/на внешнее устройство**

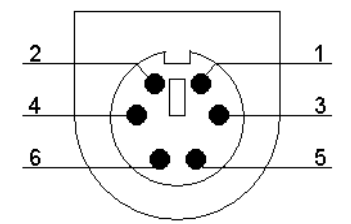

Определения соответствующих штырьков:

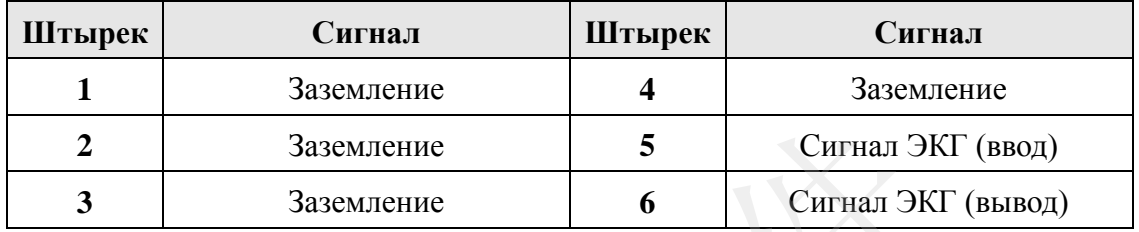

# **2.5 Нижняя панель**

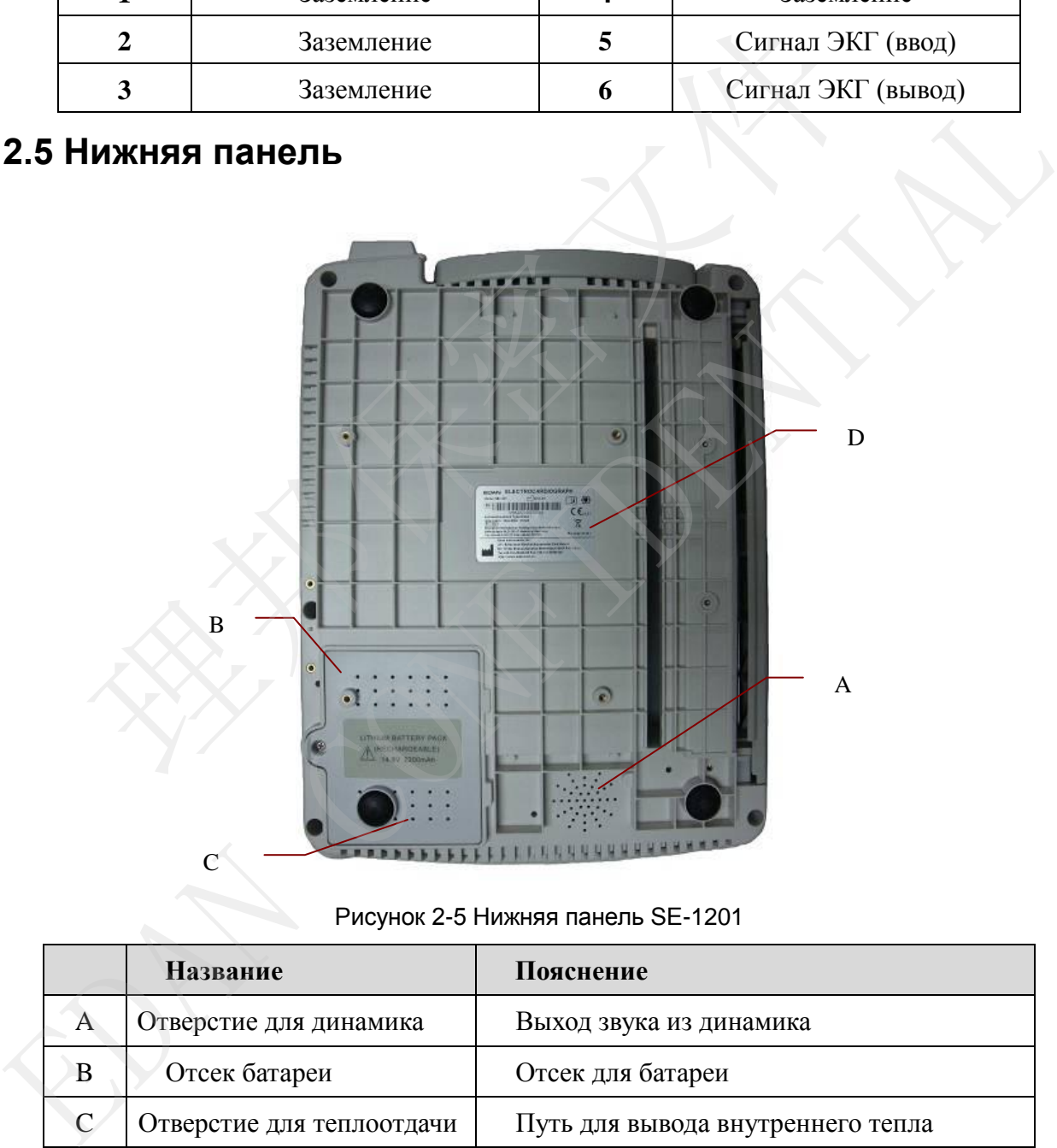

Рисунок 2-5 Нижняя панель SE-1201

<span id="page-27-0"></span>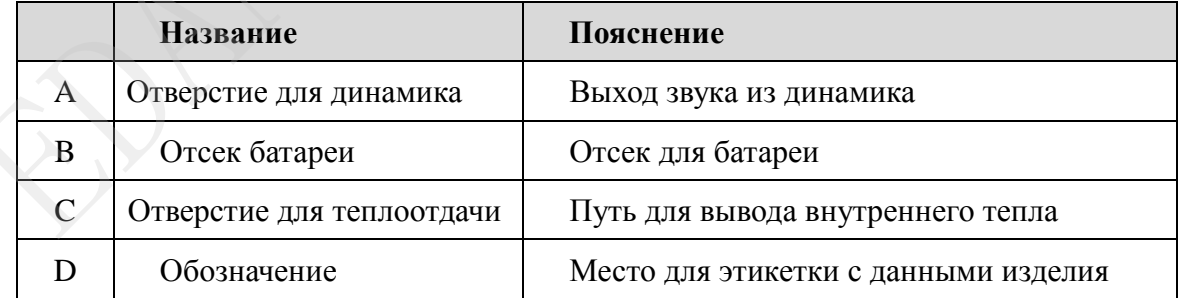

#### **1) Отсек батареи**

Номинальное напряжение: 14,8 В

Номинальная емкость: 2500 мА·ч

#### **ОСТОРОЖНО!**

- 1. Неправильная эксплуатация может привести к нагреванию, воспламенению или взрыву батареи, а также к уменьшению ее емкости. Поэтому необходимо внимательно прочитать данное руководство пользователя и уделять больше внимания предупреждающим сообщениям.
- 2. При обнаружении протечки или неприятного запаха немедленно прекратите пользоваться батареей. В случае попадания протекшей жидкости на кожу или одежду сразу же смойте жидкость чистой водой. Если пролившаяся жидкость попала в глаза, не трите их. Сначала промойте их чистой водой и немедленно обратитесь за помощью к врачу. ильзоваться батареей. В случае попадания протекшей жидкости<br>иежду сразу же смойте жидкость чистой водой. Если проливша<br>плала в глаза, не трите их. Сначала промойте их чистой водой и<br>ратитесь за помощью к врачу.<br>игуывать
- 3. Открывать батарейный отсек и заменять батарею разрешается только квалифицированным инженерам по эксплуатации, уполномоченным изготовителем, причем батареи должны быть той же модели и с такими же техническими характеристиками. попала в глаза, не трите их. Сначала промойте их чистой водой и немедленно братитесь за помощью к врачу.<br>
2. Открывать батарейный отсек и заменять батарею разрешается тольк квалифицированным инженерам по эксплуатации, уп
- 4. Извлекать или устанавливать батарею можно только при выключенном устройстве.

#### **2) Плавкий предохранитель**

Снизу основного блока установлены два одинаковых плавких предохранителя одинаковой спецификации. Спецификация: T3.15AH 250V Ø5×20.

#### **ОСТОРОЖНО!**

Пробитые предохранители необходимо заменить предохранителями точно такого же типа и номинала, что и первоначальные.

#### **2.6 Функциональные характеристики**

- ♦ Поддержка режимов питания от источников переменного и постоянного тока, внутренняя ионно-литиевая батарея с профессиональным контуром питания от батареи, системой управления батареями и системой защиты.
- ♦ Поддержка нескольких языков.
- ♦ Полная буквенно-цифровая клавиатура (сенсорный экран по отдельному заказу).
- Одновременное получение и усиление сигнал а ЭКГ с 12 отведений, одновременное отображение и запись 12-канальных кривых.
- <span id="page-29-0"></span>♦ Правильное обнаружение сбойных электродов.
- ♦ Удобная высокоэффективная запись путем нажатия клавиши **PRINT/STOP** (Печать/Стоп).
- ♦ Термограф высокого разрешения, АЧХ записи ≤150 Гц.
- ♦ Поддержка внешнего USB-принтера.
- ♦ Поддержка точного цифрового фильтра для снижения напряжения поляризации и других помех.
- ♦ Поддержка фальцованной гармошкой бумаги для записи кривых высокого разрешения, калибровочных меток, усиления, скорости и фильтра.
- ♦ Выбор любого режима без ограничений: автоматический, ручной, ритм, анализ R-R и режим выключения.
- ♦ Гибкие форматы печати.
- ♦ Поддержка отображения кривых ЭКГ на фоне сетки.
- ♦ Автоматическая регулировка изолинии для оптимальной печати.
- ♦ Удобная настройка системы и управление файлами.
- ♦ Поддержка нескольких форматов файлов: DAT/SCP (дополнительно)/DICOM (дополнительно)/FDA-XML (дополнительно)/PDF.
- ♦ Функция измерения и функция интерпретации.
- <span id="page-29-2"></span>♦ Поддержка сканера штрихкода.
- <span id="page-29-1"></span>♦ Возможность передачи данных в программу на ПК через сетевой кабель или WIFI (дополнительно). ◆ Выбор любого режима без ограничений: автоматический, ручной<br>
R-R и режим выключения.<br>
• Гибкие форматы печати.<br>
• Поддержка отображения кривых ЭКГ на фоне сетки.<br>
• Автоматическая регулировка изолинии для оптимальной • Поблие форматы печати.<br>
• Поддержка отображения кривых ЭКГ на фонс сетка.<br>
• Автоматическая регулировка изошниц для оптимальной печати.<br>
• Удобная настройка системы и управление файлов: DAT/SCP (дополнительно)/DICOI<br>
(
	- ♦ Передача в реальном времени ЭКГ на ПК.
	-

<span id="page-29-3"></span>- 22 -

# **Глава 3 Подготовка к работе**

#### **ОСТОРОЖНО!**

Перед использованием следует проверить оборудование, кабель пациента и электроды. Замените их при обнаружении любых признаков неисправности или износа, которые могут сказаться на безопасности или рабочих характеристиках, и убедитесь, что оборудование в нормальном рабочем состоянии.

# **3.1 Подсоединение кабеля пациента к электрокардиографу и электродам**

#### **ОСТОРОЖНО!**

Производительность и защиту от поражения электрическим током можно гарантировать только в случае использования фирменного кабеля пациента и электродов от изготовителя.

Кабель пациента состоит из основного кабеля и проводов отведений, которые можно подсоединять к электродам.

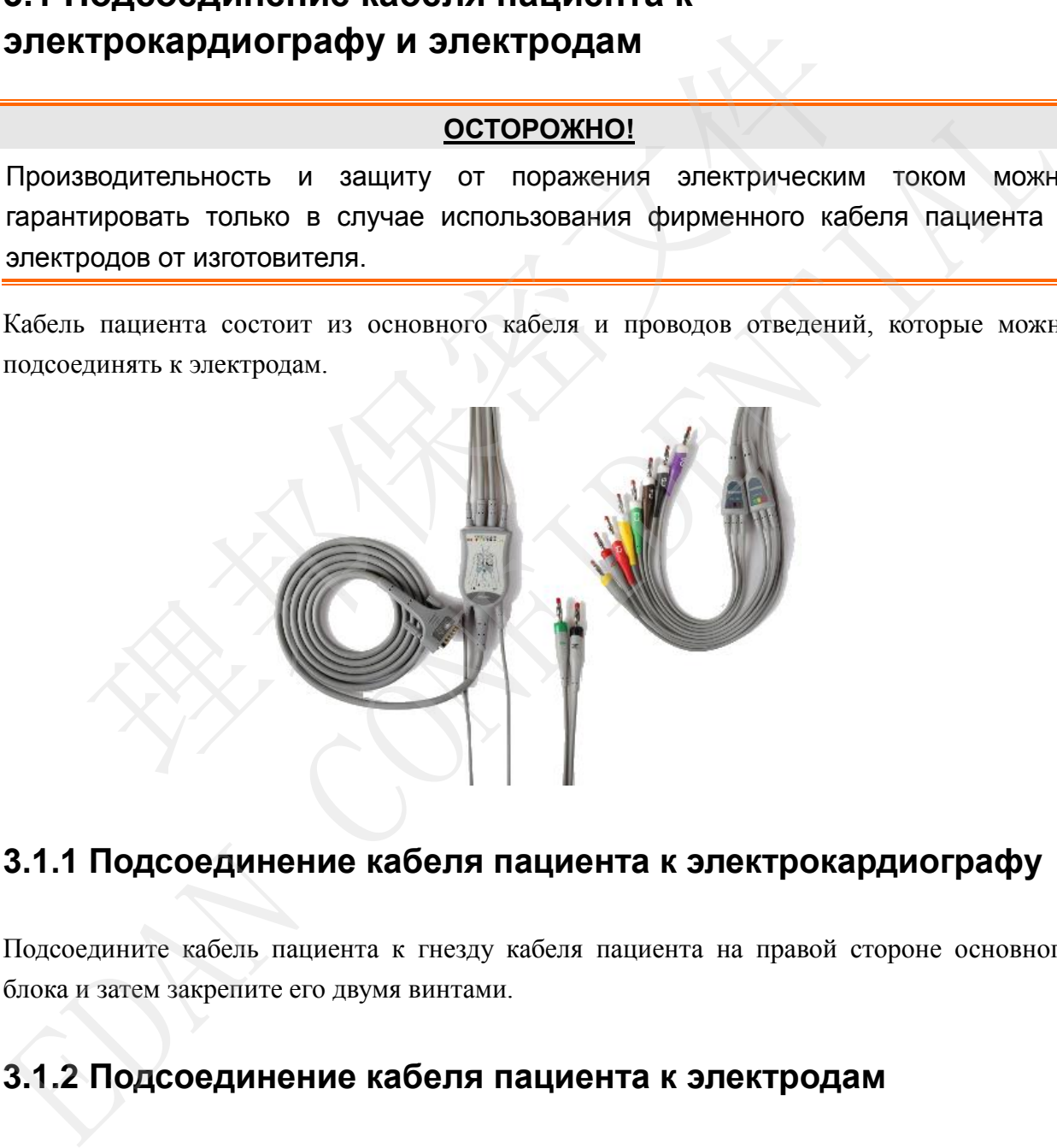

#### **3.1.1 Подсоединение кабеля пациента к электрокардиографу**

Подсоедините кабель пациента к гнезду кабеля пациента на правой стороне основного блока и затем закрепите его двумя винтами.

# **3.1.2 Подсоединение кабеля пациента к электродам**

Выровняйте все провода отведений во избежание перекручивания и подсоедините их к

многоразовым электродам или зажимам типа «крокодил». Прочно прикрепите их.

Идентификаторы и цветовая кодировка разъемов электродов соответствуют требованиям IEC/EN. Во избежание неправильного подсоединения в таблице 3-1 приведены идентификаторы и цветовая кодировка. Кроме того, в таблице 3-1 указаны также равнозначные коды в соответствии с американскими требованиями.

<span id="page-31-0"></span>Таблица 3-1 Разъемы электродов с указанием их идентификаторов и цветовой маркировки

<span id="page-31-3"></span><span id="page-31-2"></span><span id="page-31-1"></span>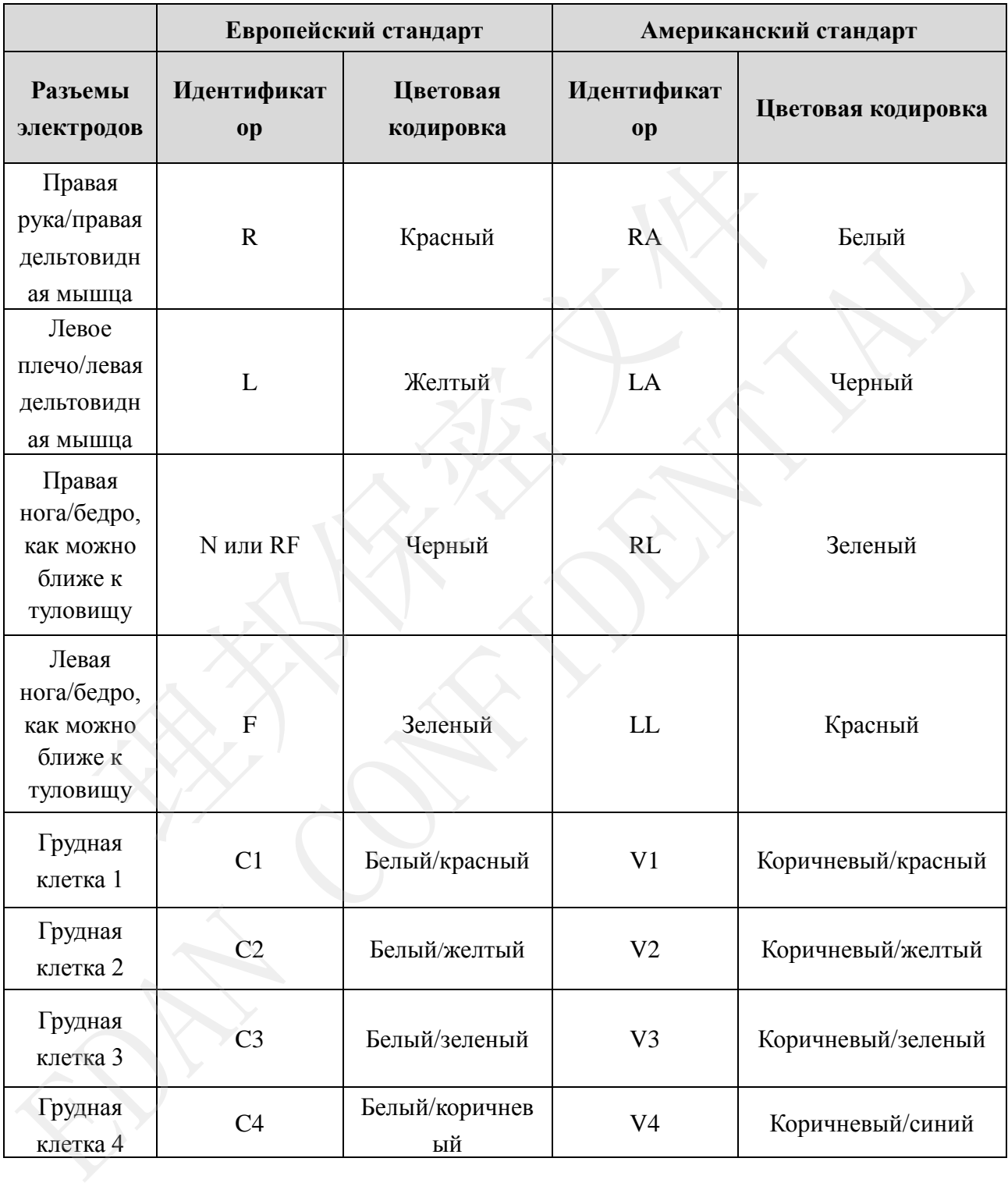

Руководство пользователя электрокардиографа SE-1201 Подготовка к работе

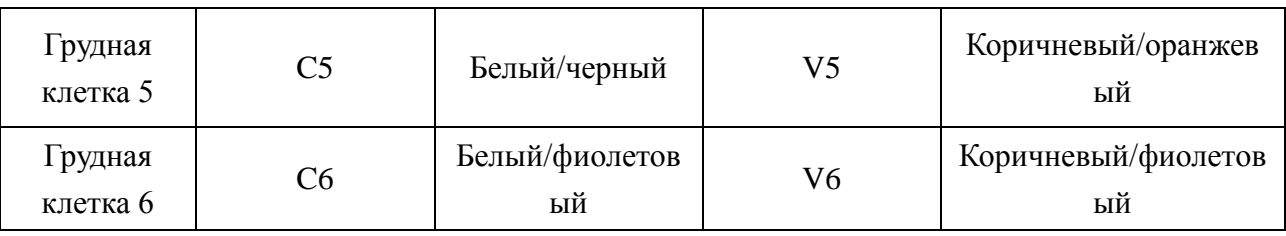

# **3.2 Подготовка пациента**

## <span id="page-32-0"></span>**3.2.1 Инструктаж пациента**

Прежде чем прикреплять электроды, поприветствуйте пациента и объясните процедуру. Объяснение процедуры снижает беспокойство пациента. Заверьте пациента, что процедура безболезненная. Для расслабления важна уединенность. По возможности готовьте пациента в тихом помещении или месте, где никто не увидит пациента. Убедитесь, что пациенту удобно. Чем сильнее расслабится пациент, тем меньше помех будет на ЭКГ.

#### **3.2.2 Подготовка кожи**

Очень важно тщательно подготовить кожу. Кожа плохо проводит электричество и зачастую создает артефакты, искажающие сигналы ЭКГ. Благодаря подготовке кожи в соответствии с методическими указаниями можно значительно снизить шум, вызываемый мышечным тремором и дрейфом изолинии, обеспечив высококачественные кривые ЭКГ. Естественное электрическое сопротивление кожи обусловлено сухими отмершими эпидермальными клетками, жирами и грязью. це чем прикреплять электроды, попривететвуйте пациента и объясние нение процедуры снижает беспокойство пациента. Заверьте пациента, для расслабления важна уединенность. По возможнита в тихом помещении или месте, где никто оевоолениятая, для расславления нажина уединитность. 110 позимонность и содимонность и соведения для уединиз для уединиз для уединиз для или полимонность и подполнитель и подполнитель и содини с этом меньше подставил соди

#### **Подготовка кожи**

- 1. При необходимости сбрейте волосы в местах наложения электродов. Чрезмерная волосистость препятствует хорошему контакту.
- 2. Тщательно промойте эту область водой с мылом.
- 3. Протрите насухо кожу марлевой прокладкой, чтобы повысить капиллярный кровоток в ткани и удалить отмершие сухие клетки кожи и жиры.

# **3.3 Прикрепление электродов к пациенту**

Можно использовать электроды двух видов: многоразовый электрод (в том числе грудные электроды и конечностные электроды) и одноразовый электрод.

- 1. Прежде чем приступать к работе, убедитесь в том, что все электроды правильно подсоединены к пациенту.
- 2. Убедитесь, что токопроводящие детали электродов и соответствующие разъемы, включая нейтральные электроды, не соприкасаются с заземлением или другими токопроводящими предметами.

#### **3.3.1Расположение электродов**

Положение электродов на поверхности тела показано в следующей таблице и на рисунке.

#### **Стандартное расположение 12 электродов**

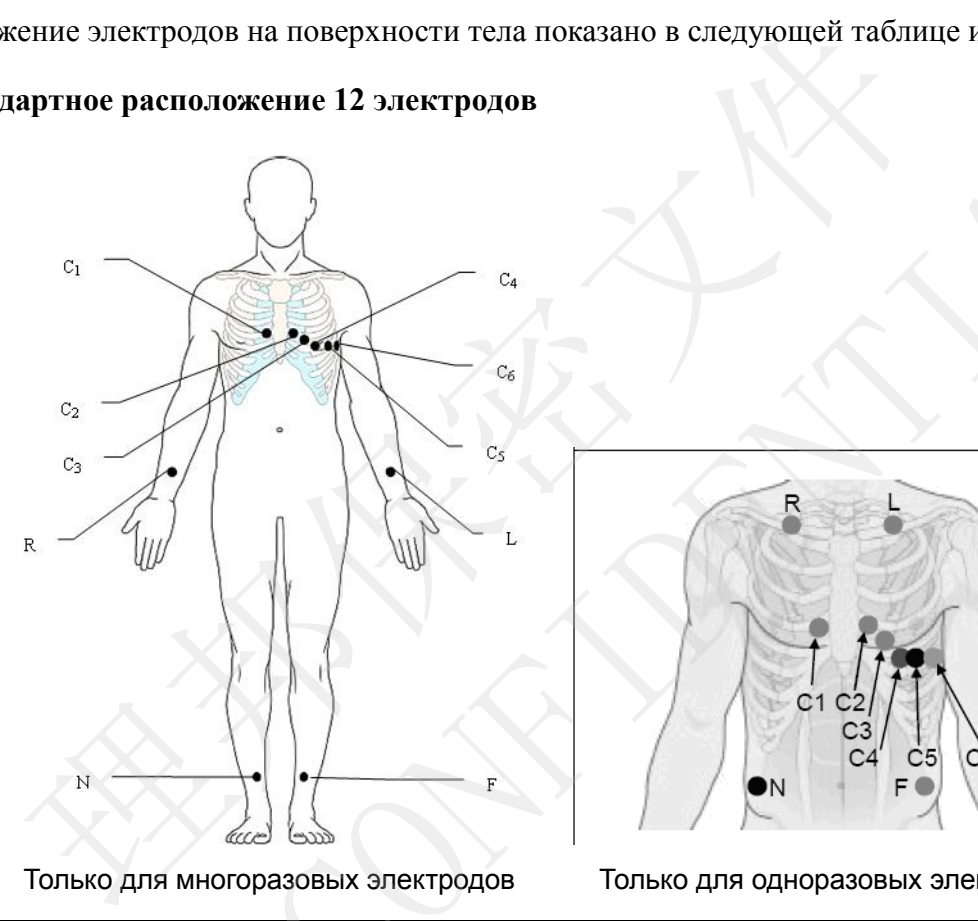

<span id="page-33-0"></span>Только для многоразовых электродов Только для одноразовых электродов

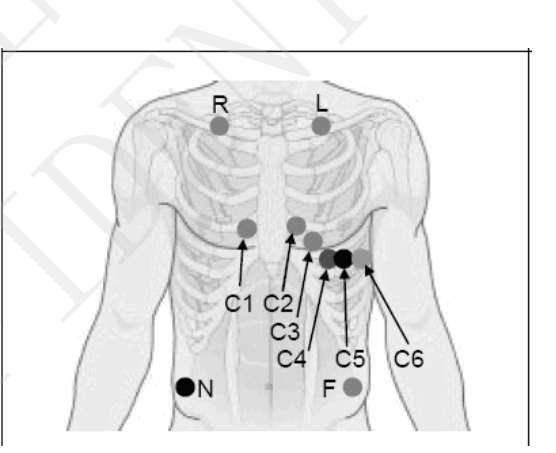

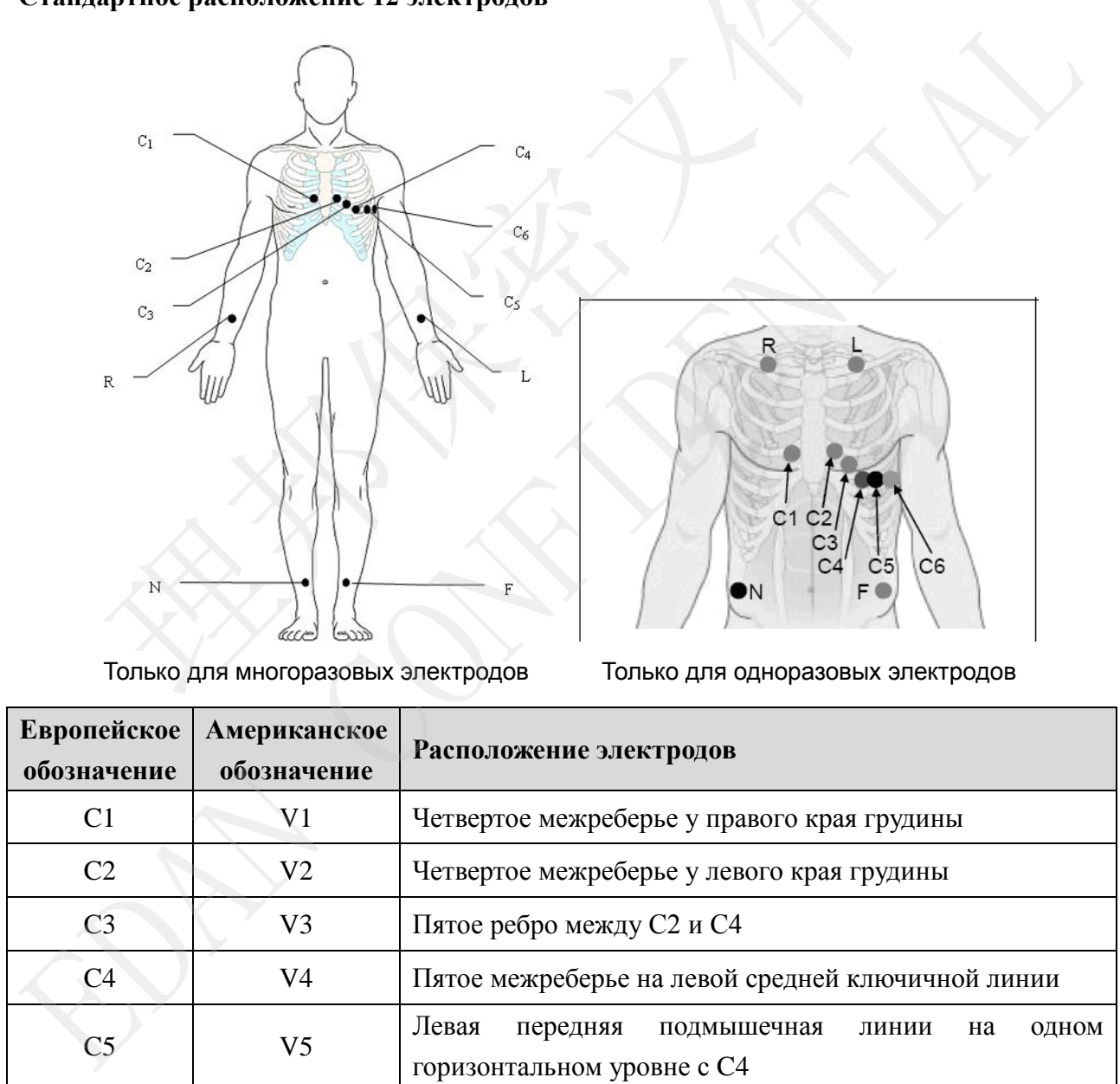

Руководство пользователя электрокардиографа SE-1201

受控文件 **CONTROLLED FILE** 

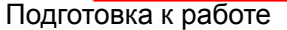

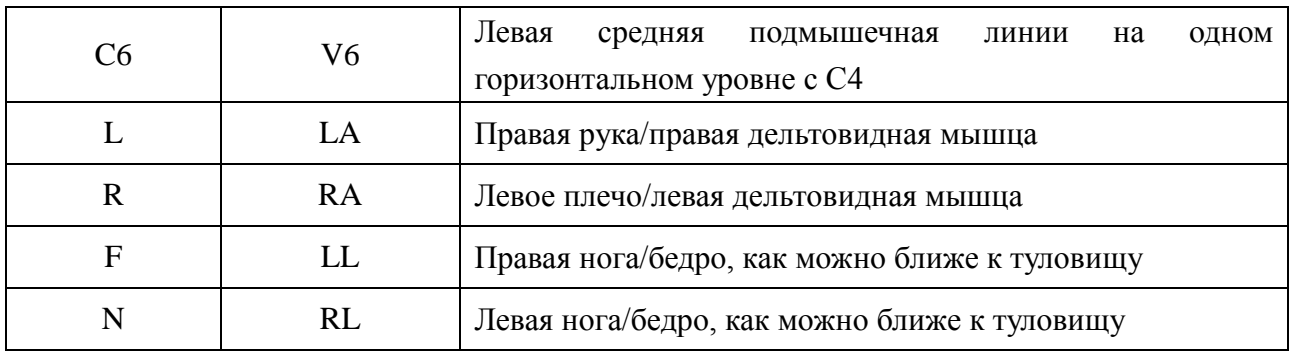

#### **Расположение по Небу**

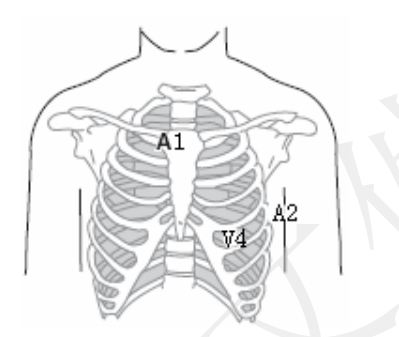

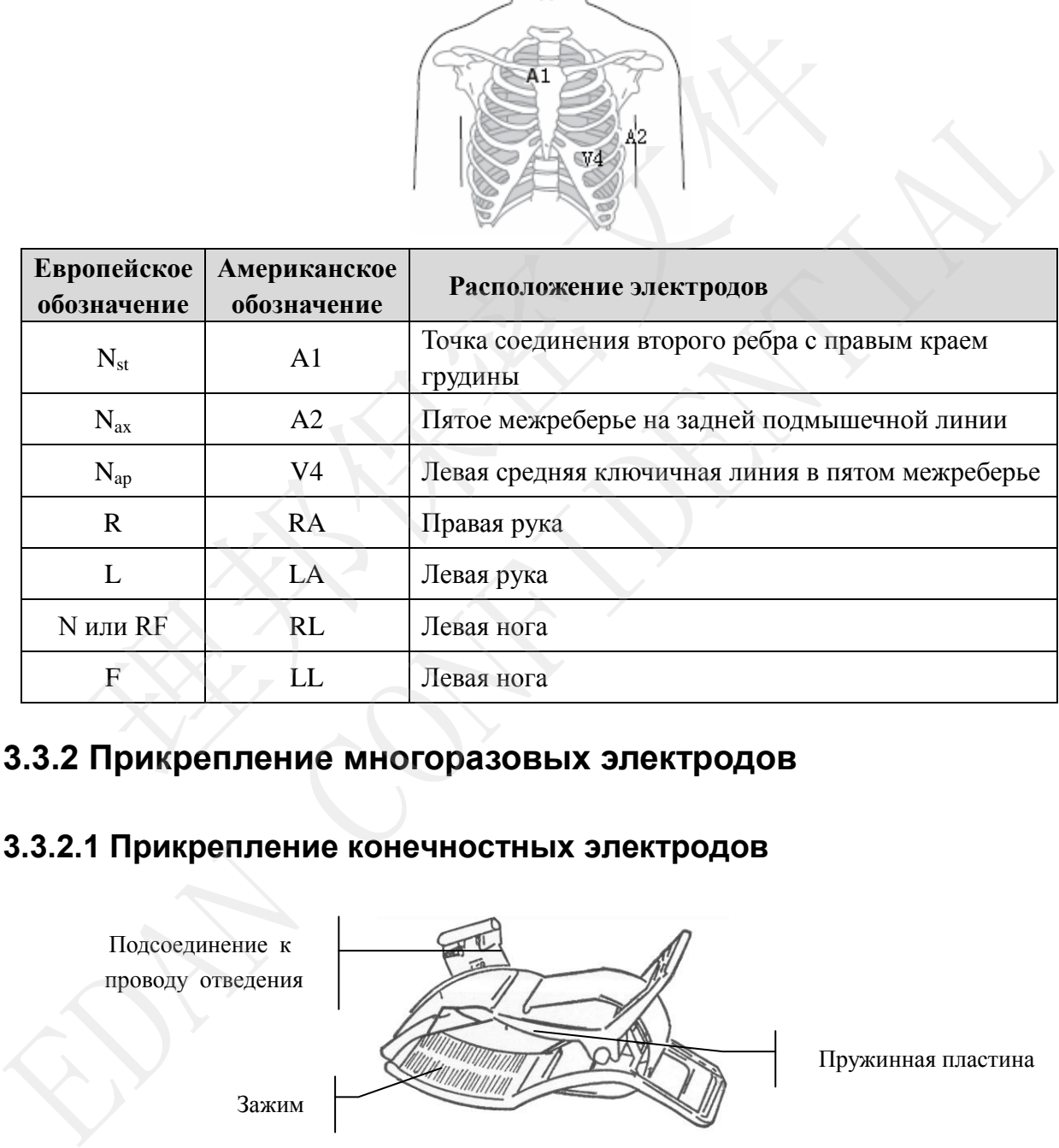

# **3.3.2 Прикрепление многоразовых электродов**

#### **3.3.2.1 Прикрепление конечностных электродов**

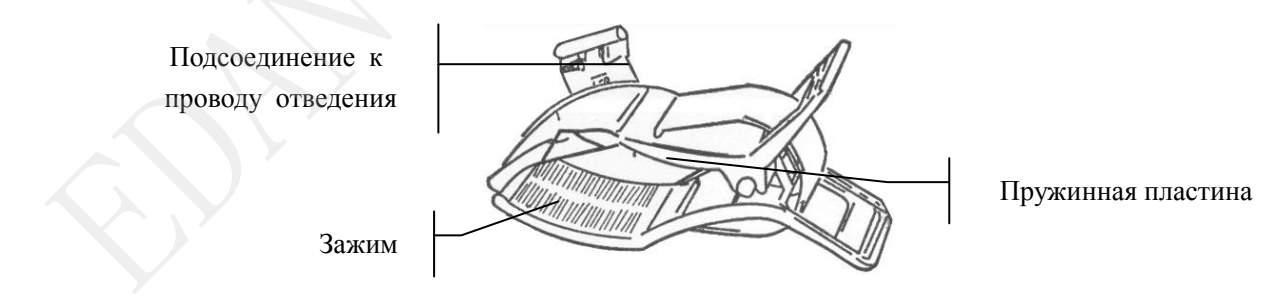

Конечностный электрод

受控文件

<span id="page-35-0"></span>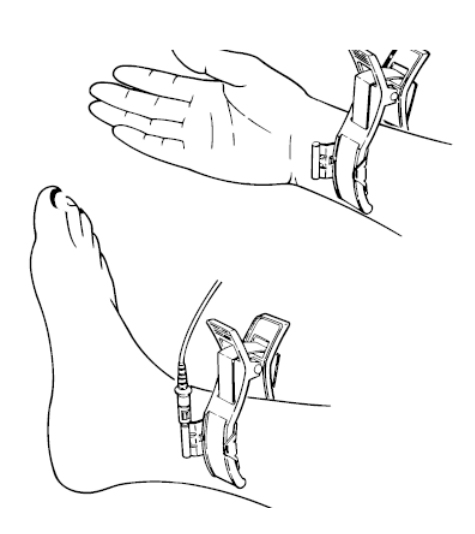

#### **Подсоединение конечностного электрода:**

- 1) Убедитесь, что электрод чистый.
- 2) Очистите 75-процентным спиртом место наложения электрода немного выше лодыжки или запястья.
- 3) Равномерно намажьте гелем место наложения электрода на конечности.
- 4) Нанесите небольшое количество геля на металлическую часть зажима конечностного электрода.
- 5) Подсоедините электрод к конечности и убедитесь, что металлическая часть расположена на месте наложения электрода выше лодыжки или запястья.
- 6) Прикрепите таким же способом все конечностные электроды.

#### **3.3.2.2 Прикрепление грудных электродов**

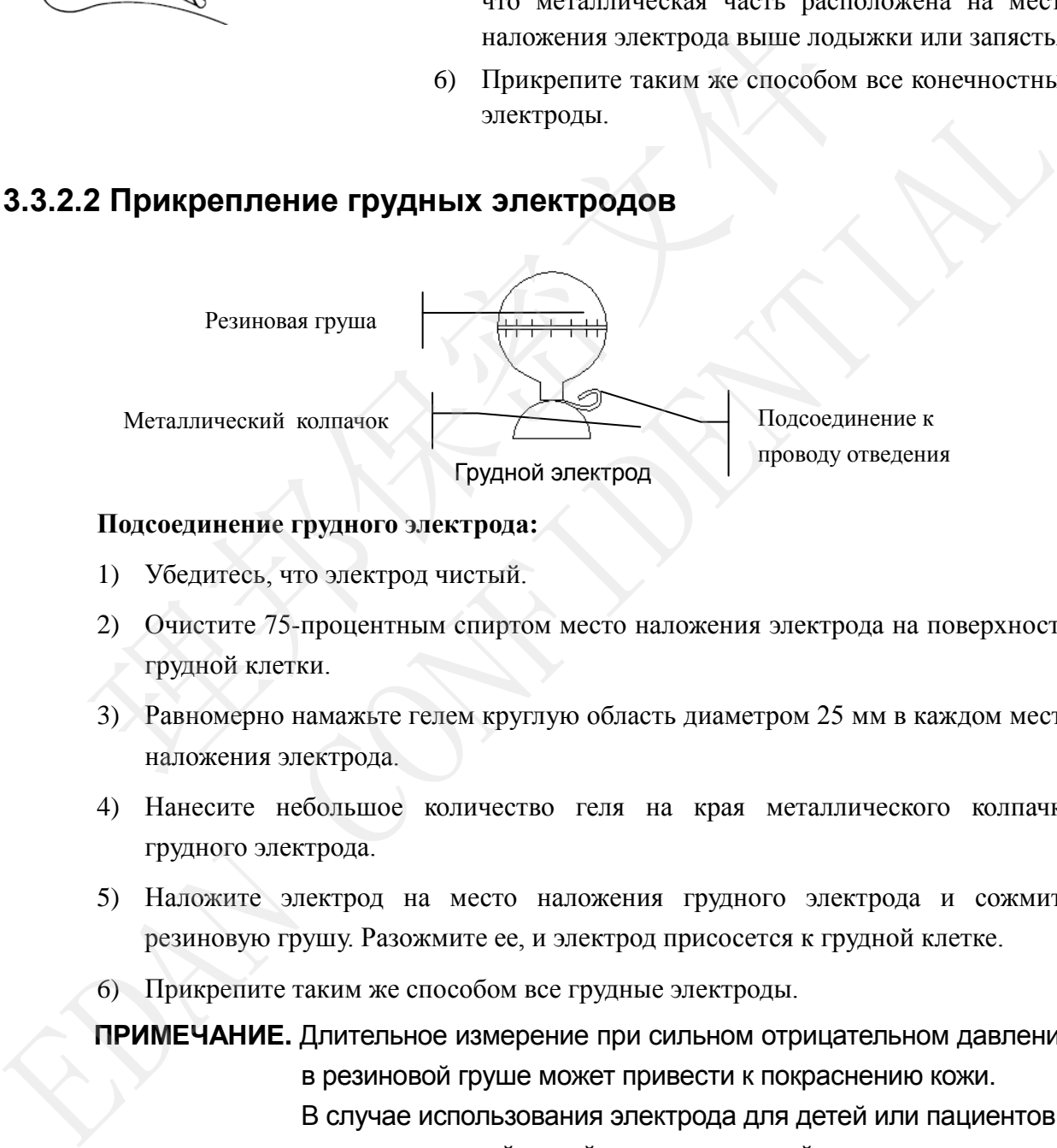

#### **Подсоединение грудного электрода:**

- 1) Убедитесь, что электрод чистый.
- 2) Очистите 75-процентным спиртом место наложения электрода на поверхности грудной клетки.
- <span id="page-35-1"></span>3) Равномерно намажьте гелем круглую область диаметром 25 мм в каждом месте наложения электрода.
- 4) Нанесите небольшое количество геля на края металлического колпачка грудного электрода.
- 5) Наложите электрод на место наложения грудного электрода и сожмите резиновую грушу. Разожмите ее, и электрод присосется к грудной клетке.
- 6) Прикрепите таким же способом все грудные электроды.

**ПРИМЕЧАНИЕ.** Длительное измерение при сильном отрицательном давлении в резиновой груше может привести к покраснению кожи. В случае использования электрода для детей или пациентов с чувствительной кожей легонько сжимайте резиновую грушу.
## **3.3.3 Прикрепление одноразовых электродов**

### **ВНИМАНИЕ!**

Одноразовые электроды разрешается использовать только однократно.

**Одноразовый электрод: Зажим типа «крокодил»:** EXPERIENCE CONTRACT CONTRACT CONTRACT CONTRACT CONTRACT CONTRACT CONTRACT CONTRACT CONTRACT CONTRACT CONTRACT CONTRACT CONTRACT CONTRACT CONTRACT CONTRACT CONTRACT CONTRACT CONTRACT CONTRACT CONTRACT CONTRACT CONTRACT CONT EXPERIENCE ARTICLE INTERNATION CONTINUES INTERNATION CONFIDENCIAL CONFIDENTIAL CONFIDENCIAL CONFIDENCIAL CONTINUES AND DESCRIPTION CONFIDENTIAL CONFIDENTIAL CONFIDENTIAL CONFIDENTIAL ARTISTS CONFIDENTIAL CONFIDENTIAL CONF

Одноразовые электроды необходимо использовать вместе с зажимами типа «крокодил».

### **Подсоединение одноразового электрода:**

- 1) Выровняйте все провода отведений во избежание перекручивания и подсоедините зажимы типа «крокодил» к проводам отведений.
- 2) Очистите 75-процентным спиртом поверхность тела в местах наложения электродов.
- 3) Прикрепите одноразовые электроды в соответствующих местах на поверхности тела.
- 4) Пристегните одноразовые электроды к зажимам типа «крокодил».

На качество кривой ЭКГ будет влиять сопротивление контакта между пациентом и электродом. Чтобы получить высококачественные ЭКГ, при подсоединении электродов необходимо максимально снизить сопротивление между кожей и электродом.

## **3.4 Осмотр перед включением питания**

Во избежание угроз безопасности и в целях получения хороших записей ЭКГ рекомендуется перед началом работы всегда выполнять следующие процедуры осмотра.

## **ОСТОРОЖНО!**

Электрокардиограф предназначен для использования квалифицированными врачами или профессионально подготовленным персоналом, которые ознакомились с содержимым настоящего руководства пользователя, прежде чем приступать к работе.

### **1) Окружающая среда**:

- Убедитесь, что вокруг оборудования нет источников электромагнитных помех, особенно крупных медицинских электрических приборов, таких как электрохирургическое оборудование, рентгенологическое оборудование, оборудование для МРТ и т. д. При необходимости выключите эти устройства.
- ♦ Сохраняйте тепло в кабинете для исследования во избежание всплесков напряжения в сигналах ЭКГ, обусловленных мышечным тремором из-за низкой температуры.

#### **2) Источник питания:**

- Если используется питание от сети, проверьте, хорошо ли подсоединен шнур питания к блоку. Следует использовать заземленную трехконтактную розетку. • Если используется питание от сети, проверьте, хорошо ли подс<br>
интания к блоку. Следует использовать заземленную трехконтакт<br>
• Если емкость батареи низкая, подзарядите ее перед использование<br> **Кабель пациента:**<br>
• Убеди
- Если емкость батареи низкая, подзарядите ее перед использованием.

### **3) Кабель пациента:**

Убедитесь, что кабель пациента надежно подсоединен к блоку, и держите его подальше от шнура питания.

### **4) Электроды**:

- Убедитесь, что все электроды правильно подсоединены к проводам отведений кабеля пациента.
- Убедитесь, что грудные электроды не соприкасаются друг с другом.

### **5) Пациент**:

- ♦ Пациент должен не соприкасаться с проводящими предметами, такими как заземление, металлические детали и т. д.
- ♦ Убедитесь, что пациенту тепло, он расслаблен и дышит спокойно.

## **3.5 Включение/выключение электрокардиографа**

## **ОСТОРОЖНО!**

- 1. Если целостность внешнего защитного проводника вызывает сомнения, то оборудование следует питать от батареи.
- 2. При необходимости проводник выравнивания потенциала блока следует подсоединить к шине выравнивания потенциала электрической установки. • Если смюсть батарси низкая, подзарядите се перси использованием.<br>
3) Кабель пациента:<br>
• Убедитесь, что кабель пациента надежно подсоединен к блоку, и держите е подальше от шнура питания.<br>
4) Электролы:<br>
• Убедитесь,

受控文件 **CONTROLLED FILE** 

Электрокардиограф может питаться от сети или батареи.

### **Включение электрокардиографа:**

При работе от источника переменного тока

Перед включением питания убедитесь, что сетевое питание отвечает требованиям (см. раздел A1.4 «Технические характеристики источника питания»): и затем

нажмите клавишу на клавиатуре, чтобы включить блок. Загорится индикатор питания от сети  $(\sim)$ , и после самопроверки на ЖК-экране отобразится логотип.

Если батарея разряжена, то во время работы от сетевого питания она будет автоматически заряжаться. Оба индикатора — питания от сети  $(\sim)$  и перезарядки батареи  $(\equiv)$  — будут гореть.

При работе от батареи

Нажмите клавишу на клавиатуре, чтобы включить блок, после чего индикатор батареи (• загорится, и будет отображаться символ батареи. По завершении самопроверки на ЖК-экране отобразится логотип.

Емкость батареи может быть не полной ввиду расходования энергии во время хранения и транспортировки. Если на экране отображаются символ **и** подсказка *Бат. Разр*, означающая низкую емкость, то сначала перезарядите батарею. логотип.<br>
Если батарея разряжена, то во время работы от сетевого пита<br>
автоматически заряжаться. Оба индикатора — питания от сети ( $\sim$ )<br>
батареи ( $\star$ ) — будут гореть.<br>
При работе от батареи<br>
Нажмите клавишу — на клавиа антоматически заряжаться. Оба индикатора — питания от ести ( $\sim$ ) и перезарядкий обагареи ( $\leftarrow$ ) — будут гореть.<br>
• При работе от батареи ( $\leftarrow$ ) — а клапиатуре, чтобы вспочить баок, после че индикатор батареи ( $\leftarrow$ ) —

### **ВНИМАНИЕ!**

- 1. В случае отключения электрокардиографа из-за низкой емкости батареи или внезапного перебоя электропитания настройки текущего отчета ЭКГ могут не сохраниться.
- 2. Электрокардиограф не может печатать отчет ЭКГ, когда батарея разряжена.
- 3. Использование принадлежностей электрокардиографа (например, сканера штрихкода) ускоряет разрядку батареи. Если вместе с электрокардиографом используются эти принадлежности, то потребуется чаще подзаряжать батарею.

При работе от источника переменного тока

 $\dot{\mathrm{O}}$ /C Нажмите и удерживайте клавишу , чтобы вывести на экран подсказку *Система выключается…*. После чего система выключится через несколько секунд. Выньте вилку из розетки.

При работе от батареи

Нажмите и удерживайте клавишу, чтобы вывести на экран подсказку *Система выключается…*. После чего система выключится через несколько секунд. TRANSMITE A SUCHER MARINITY CONTROL AND BLACKED THE ACCORDINAL CONTROL AND BUICHOVERIAL CONTROL SUPPOSE THE CONTROL OF THE SUPPOSE CONTROL OF THE SUPPOSE CONTROL OF THE SUPPOSE CONTROL OF THE SUPPOSE CONTROL OF THE SUPPOS

### **ПРИМЕЧАНИЕ.**

- 1. При выключении устройства строго соблюдайте описанную выше последовательность действий, иначе на экране возможен сбой.
- 2. Не удерживайте нажатой клавишу , когда на экране устройства отображается подсказка *Система выключается…*. ENTIME HAMINE.<br>
1. При выключении устройства строго соблюдайте описанную выш<br>
последовательность действий, иначе на экране возможен сбой.<br>
2. Не удерживайте нажатой клавишу (20), когда на экране устройств<br>
отображается под

# **3.6 Загрузка/замена бумаги самописца**

Можно использовать фальцованную гармошкой термобумагу четырех видов. Подробнее о том, как выбирать тип бумаги, см. в разделе 10.4.1 «Шаг 1».

## **ПРИМЕЧАНИЕ.**

1. При использовании бумаги шириной 216 мм следует убрать две подвижные детали.

За подробными сведениями об извлечении этих двух подвижных деталей обращайтесь к изготовителю или местному дистрибьютору.

2. Бумагу легче оторвать с помощью края выходного отверстия.

## **ВНИМАНИЕ!**

Во избежание сползания бумаги или повреждения края бумаги следите за тем, чтобы бумага самописца была установлена по центру, а ее край был параллелен краю корпуса в направлении подачи бумаги.

Когда бумага самописца заканчивается или не загружена, на экране появляется подсказка *Нет бумаги*. В таком случае нужно немедленно загрузить или заменить бумагу самописца.

### **Загрузка/замена бумаги:**

1) Чтобы открыть самописец, нажмите вниз кнопку корпуса.

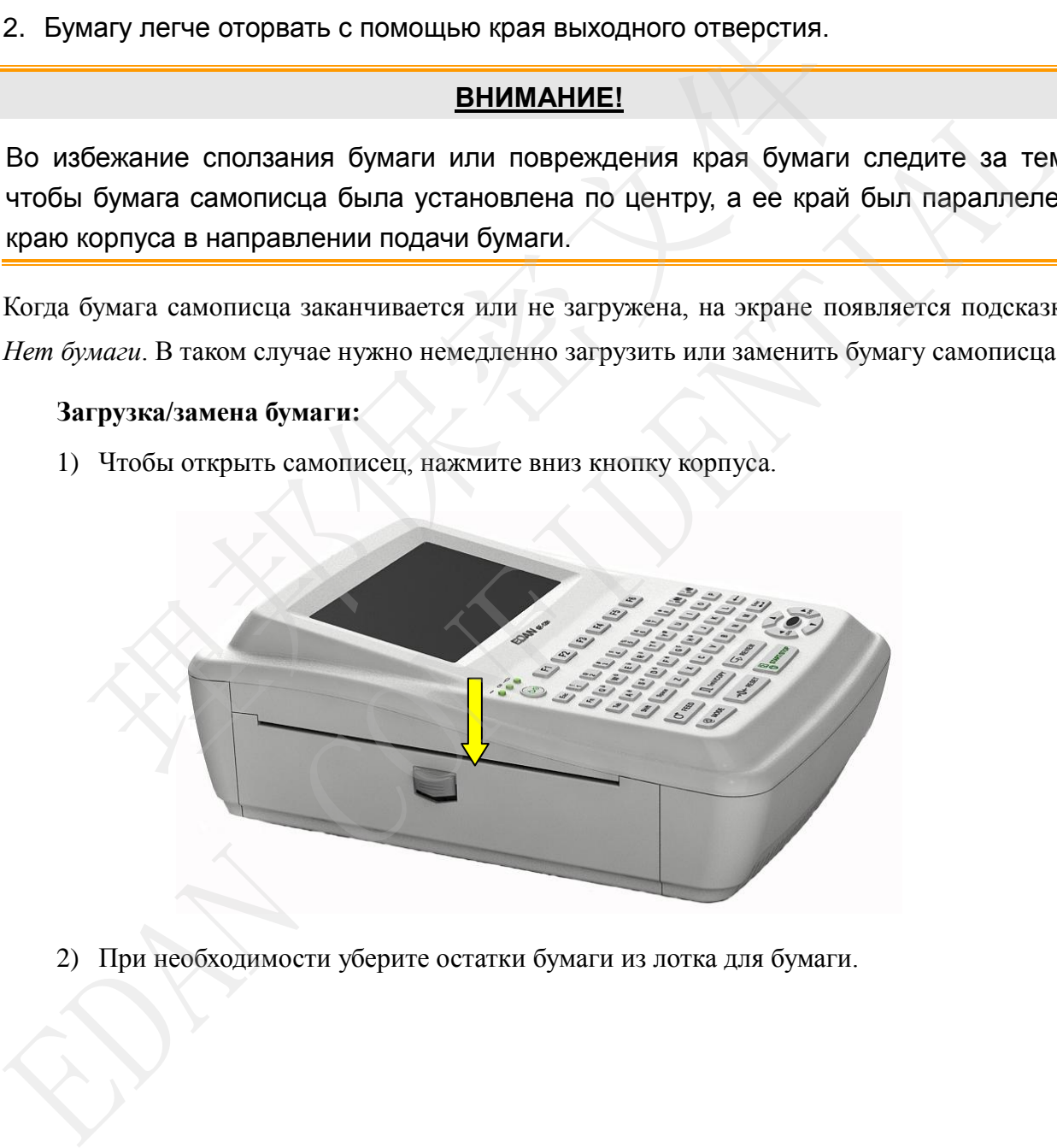

2) При необходимости уберите остатки бумаги из лотка для бумаги.

3) Снимите обертку с новой фальцованной гармошкой бумаги и поместите бумагу в лоток для бумаги.

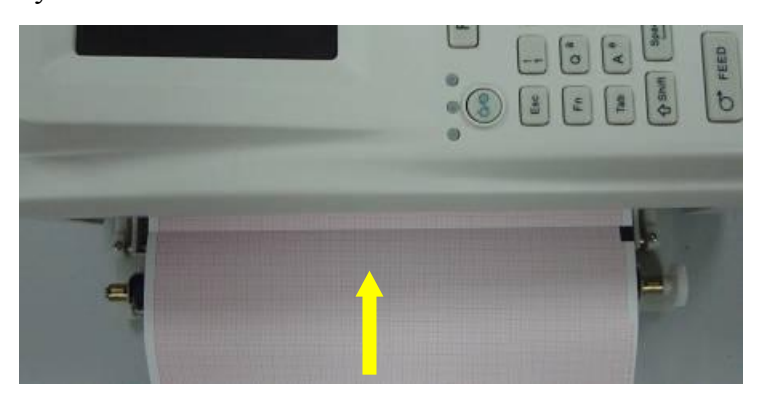

**ПРИМЕЧАНИЕ.** Если используется бумага с черными маркерами, то они должны находиться внизу.

4) Протяните бумагу стороной с сеткой к печатающей термоголовке и плотно закройте корпус самописца.

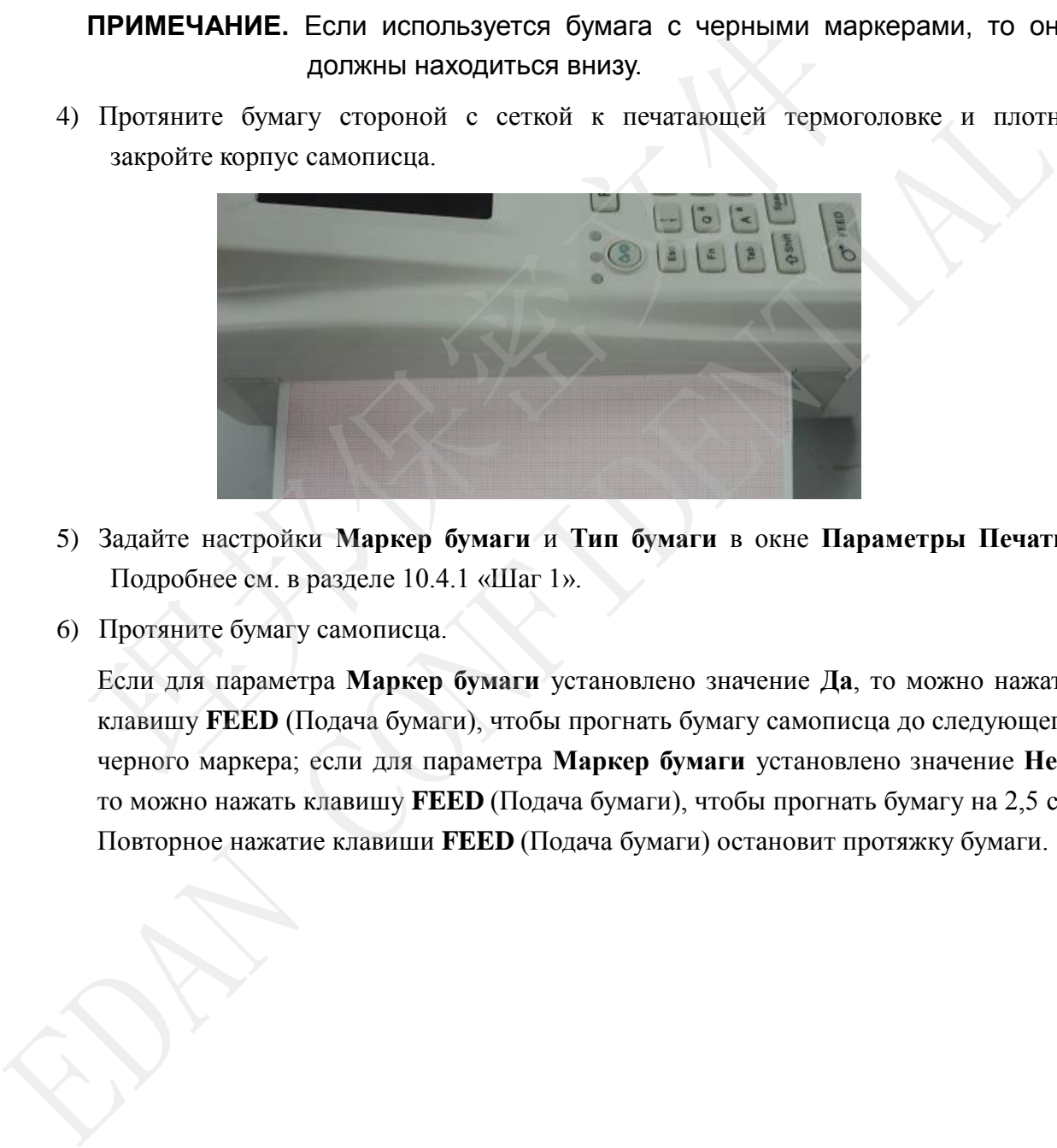

- 5) Задайте настройки **Маркер бумаги** и **Тип бумаги** в окне **Параметры Печати**. Подробнее см. в разделе 10.4.1 «Шаг 1».
- 6) Протяните бумагу самописца.

Если для параметра **Маркер бумаги** установлено значение **Да**, то можно нажать клавишу **FEED** (Подача бумаги), чтобы прогнать бумагу самописца до следующего черного маркера; если для параметра **Маркер бумаги** установлено значение **Нет,** то можно нажать клавишу **FEED** (Подача бумаги), чтобы прогнать бумагу на 2,5 см. Повторное нажатие клавиши FEED (Подача бумаги) остановит протяжку бумаги.

# **Глава 4 Рекомендации по основным приемам работы**

В следующих разделах кратко рассматриваются основные операции и функции.

Электрокардиографом можно управлять с помощью сенсорного экрана (по отдельному заказу).

### **ВНИМАНИЕ!**

Не прикасайтесь к ЖК-экрану острыми предметами, такими как карандаши или ручки, иначе он может выйти из строя.

## **4.1 Советы по навигации**

## **4.1.1 Выбор функции меню**

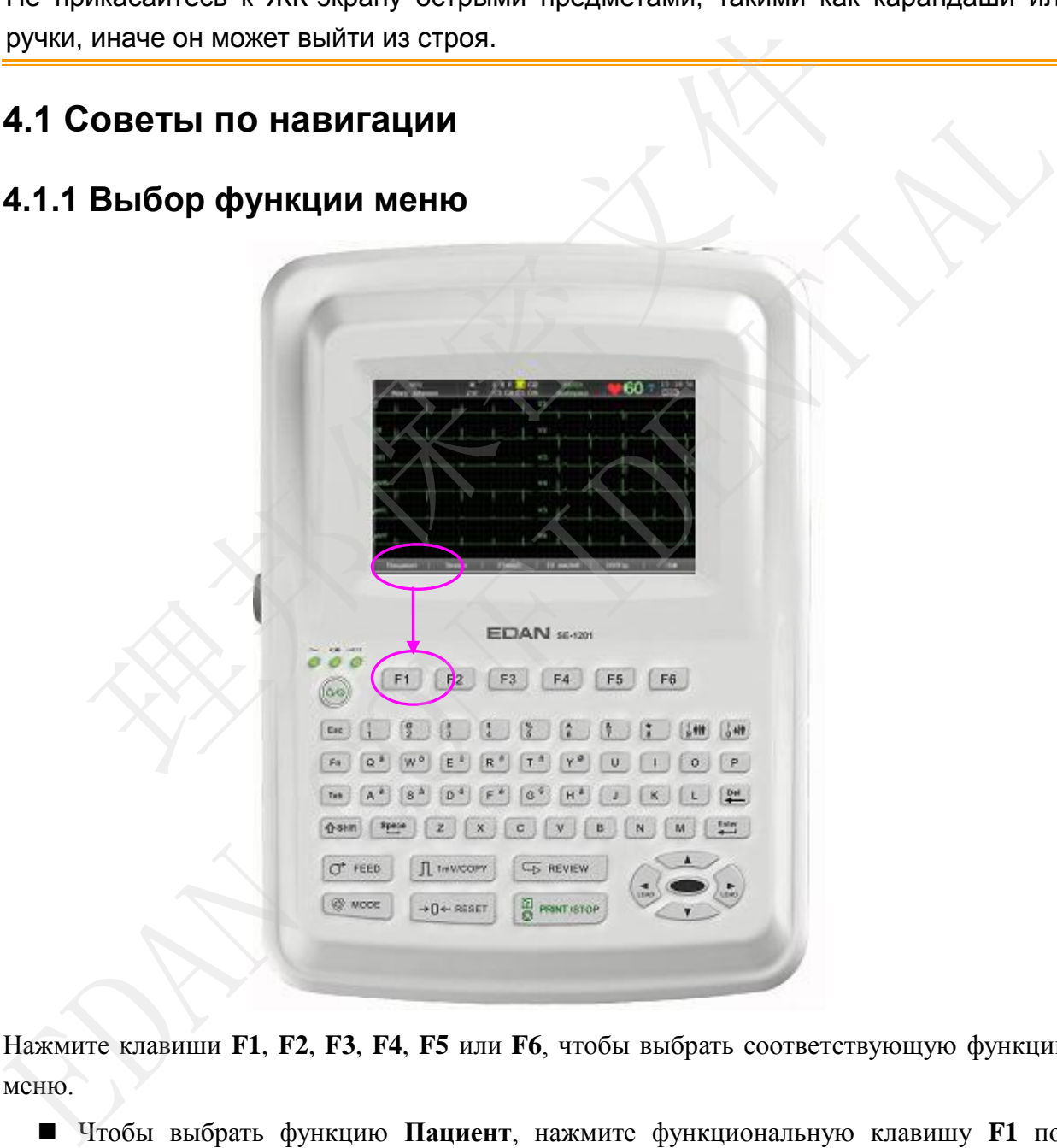

Нажмите клавиши **F1**, **F2**, **F3**, **F4**, **F5** или **F6**, чтобы выбрать соответствующую функцию меню.

 Чтобы выбрать функцию **Пациент**, нажмите функциональную клавишу **F1** под надписью **Пациент** на основном экране-1.

 Чтобы выбрать функцию **Установить**, нажмите функциональную клавишу **F1** под надписью **Устан** на основном экране-2.

Подробнее об основном экране см. в разделе 4.3.1 «Об основном экране».

## **4.1.2 Ввод данных**

Возьмем, к примеру, окно **Инф. пациента**:

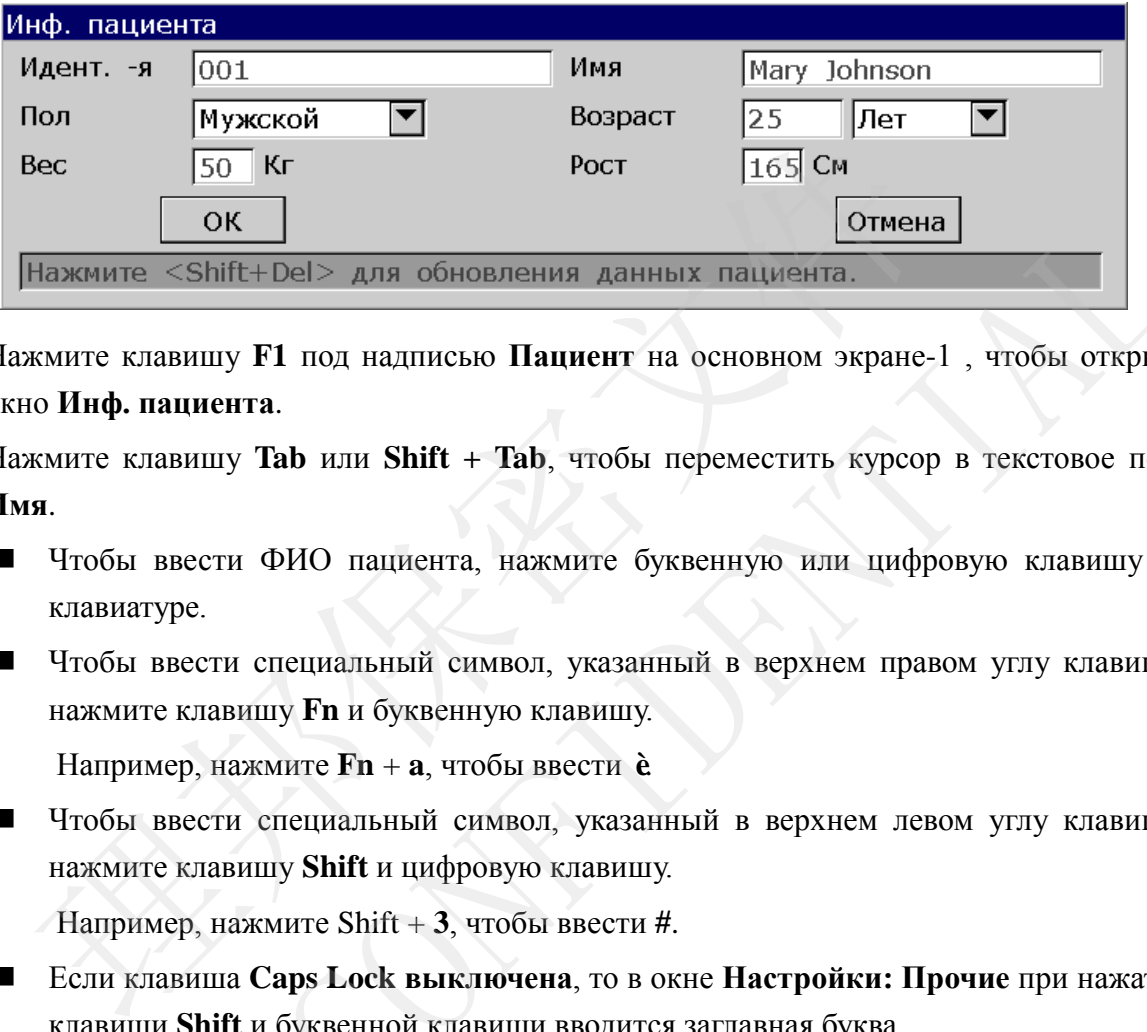

- 1. Нажмите клавишу **F1** под надписью **Пациент** на основном экране-1 , чтобы открыть окно **Инф. пациента**.
- 2. Нажмите клавишу **Tab** или **Shift + Tab**, чтобы переместить курсор в текстовое поле **Имя**.
	- Чтобы ввести ФИО пациента, нажмите буквенную или цифровую клавишу на клавиатуре.
	- Чтобы ввести специальный символ, указанный в верхнем правом углу клавиши, нажмите клавишу **Fn** и буквенную клавишу.

Например, нажмите **Fn** + **a**, чтобы ввести **è**.

 Чтобы ввести специальный символ, указанный в верхнем левом углу клавиши, нажмите клавишу **Shift** и цифровую клавишу.

Например, нажмите Shift + **3**, чтобы ввести **#**.

- Если клавиша **Caps Lock выключена**, то в окне **Настройки: Прочие** при нажатии клавиши **Shift** и буквенной клавиши вводится заглавная буква. Например, нажав **Shift** + **P**, можно ввести заглавную букву **P**.
- Если клавиша **Caps Lock включена**, то в окне **Настройки: Прочие** при нажатии клавиши **Shift** и буквенной клавиши вводится строчная буква.

Например, нажав **Shift** + **P**, можно ввести строчную букву **p**.

- 3. Чтобы стереть введенную информацию, нажмите клавишу **Del** на клавиатуре.
- 4. Нажмите клавишу **Enter**, чтобы подтвердить, или нажмите клавишу **Tab** либо Shift + **Tab**, чтобы переместить курсор на кнопку **OK**, а затем нажмите клавишу **Enter**, чтобы подтвердить. FROM THE CONFIDENTIAL CONFIDENTIAL CONSUMING THE CONFIDENTIAL CONFIDENTIAL CONFIDENTIAL CONFIDENTIAL CONFIDENTIAL CONFIDENTIAL 2. Нажмите клавицу Tab или Shift + Tab, чтобы переместить курсор в текстовое политических кла
- 5. Нажмите клавишу **Esc**, чтобы отменить операцию, или нажмите клавишу **Tab** либо Shift + **Tab**, чтобы переместить курсор на кнопку **Отмена**, а затем нажмите клавишу **Enter**, чтобы отменить операцию.
- 6. Нажмите клавиши **Shift**+**Del**, чтобы обновить все сведения о пациенте, кроме полей **Пол**, **Возр. гр.**, **Диаг. каб.**, **Врач** и **Техник** после печати отчета ЭКГ.

## **4.1.3 Выбор элемента**

Кнопка-флажок Список Текстовое поле Раскрывающая накок Перевисіма ревисни (1874-110 Режин Выборки Раджен России России России России России России России России России России России России России России России России России России России России России России России Рос CONSEQUENCE CONSEL CONSEL CONSEL CONSEL CONSEL CONSEL CONSEL CONSEL CONSEL CONSEL CONSEL CONSEL CONSEL CONSEL CONSEL CONSEL CONSEL CONSEL CONSEL CONSEL CONSEL CONSEL CONSEL CONSEL CONSEL CONSEL CONSEL CONSEL CONSEL CONSEL

Возьмем, к примеру, окно **Настр. режима времени**:

- 1. В окне **Настр. режима времени** нажмите клавиши **Tab** или **Shift + Tab**, чтобы переместить курсор на другие поля-флажки. Нажмите клавишу **Space**, чтобы установить флажок — появится галочка.
- 2. В окне **Настр. режима времени** нажмите клавишу **Tab** или **Shift + Tab**, чтобы переместить курсор в список или на раскрывающую кнопку. Нажмите стрелку вверх или вниз, чтобы выделить пункт.
- 3. В окне **Настр. режима времени** нажмите клавишу **Tab** или **Shift + Tab**, чтобы переместить курсор в текстовое поле. Введите данные в выбранном текстовом поле.
- 4. Нажмите клавишу **Enter**, чтобы подтвердить, или нажмите клавишу **Tab** либо **Shift + Tab**, чтобы переместить курсор на кнопку **OK**, и затем нажмите клавишу **Enter**, чтобы подтвердить.
- 5. Нажмите клавишу **Esc**, чтобы отменить операцию, или нажмите клавишу **Tab** либо **Shift + Tab**, чтобы переместить курсор на кнопку **Отмена**, а затем нажмите клавишу **Enter**, чтобы отменить операцию.

# **4.2 Настройка электрокардиографа**

Подробнее о задании системных настроек см. в главе 10 «Настройка системы» и в разделе 8.5 «Настройка направлений».

## **4.3 Описание экрана**

## **4.3.1 Об основном экране**

При включении электрокардиографа отображается основной экран.

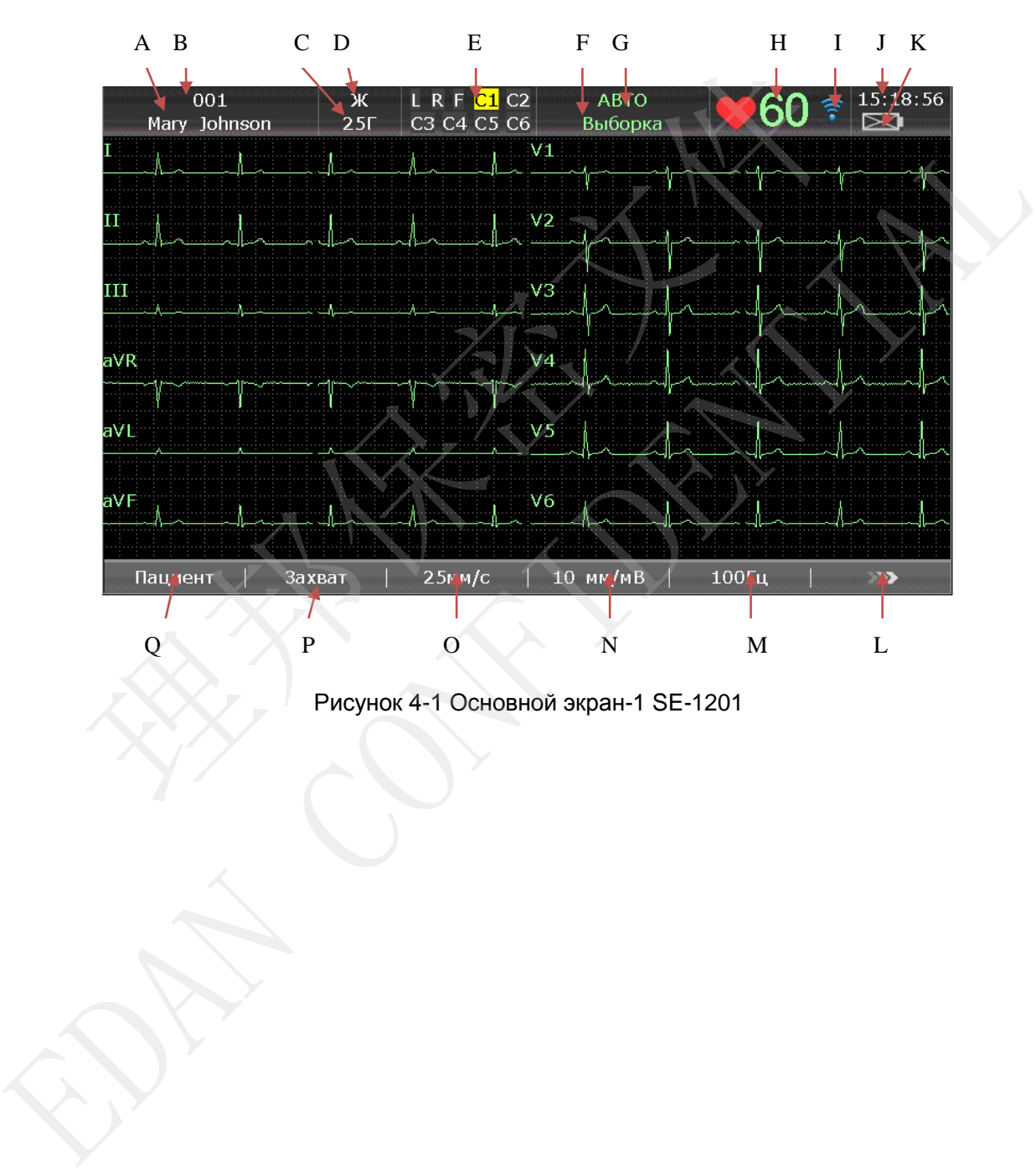

Рисунок 4-1 Основной экран-1 SE-1201

Руководство пользователя электрокардиографа SE-1201 Рекомендации по основным приемам работы

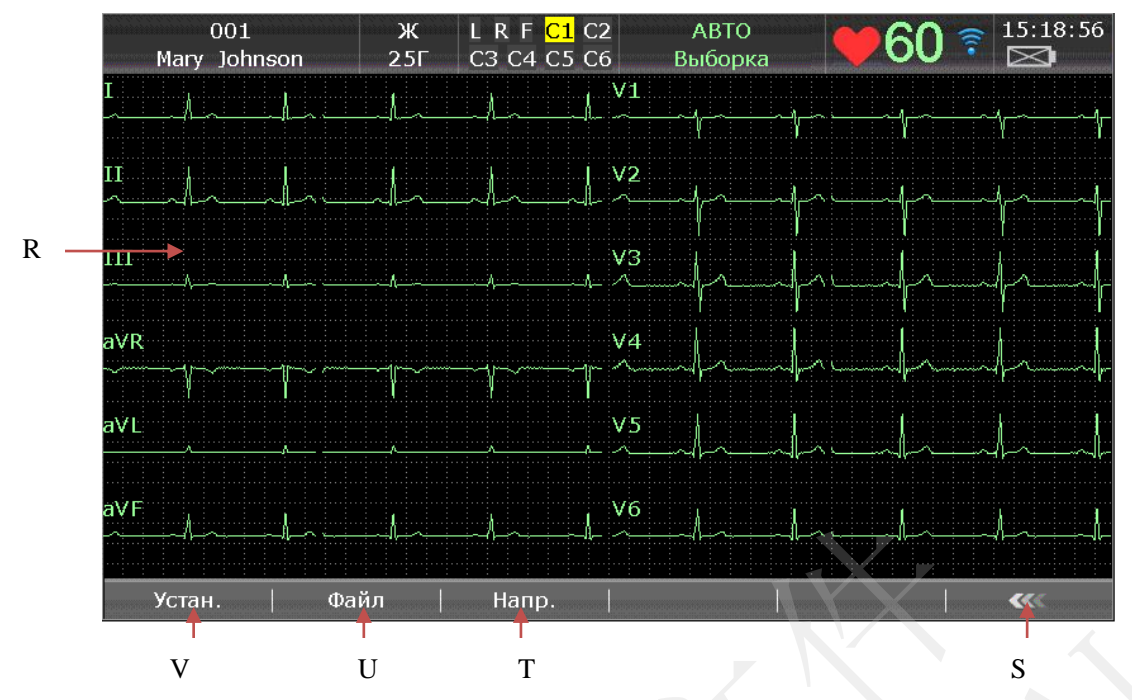

Рисунок 4-2 Основной экран-2 SE-1201

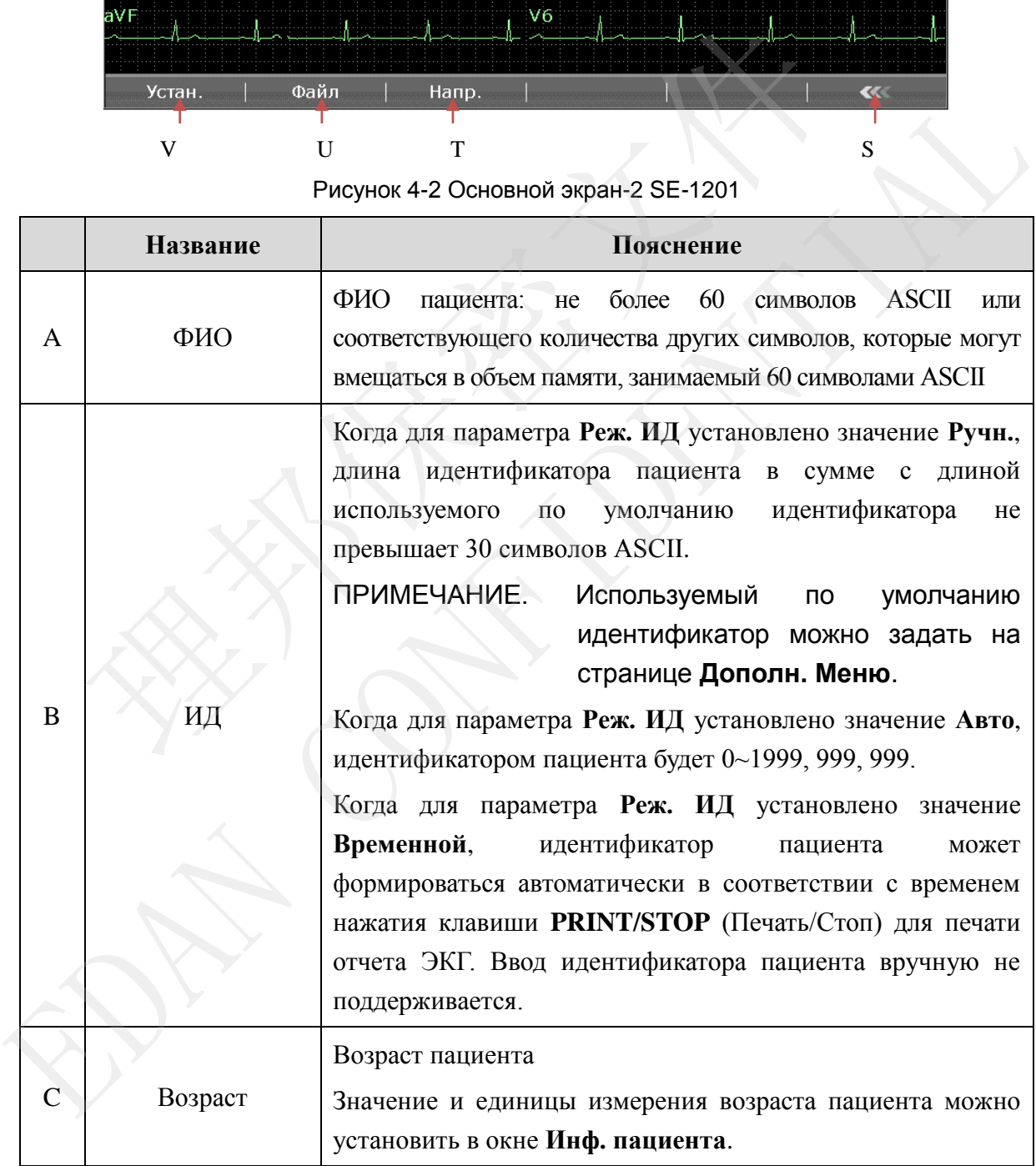

Руководство пользователя электрокардиографа SE-1201 Рекомендации по основным приемам работы

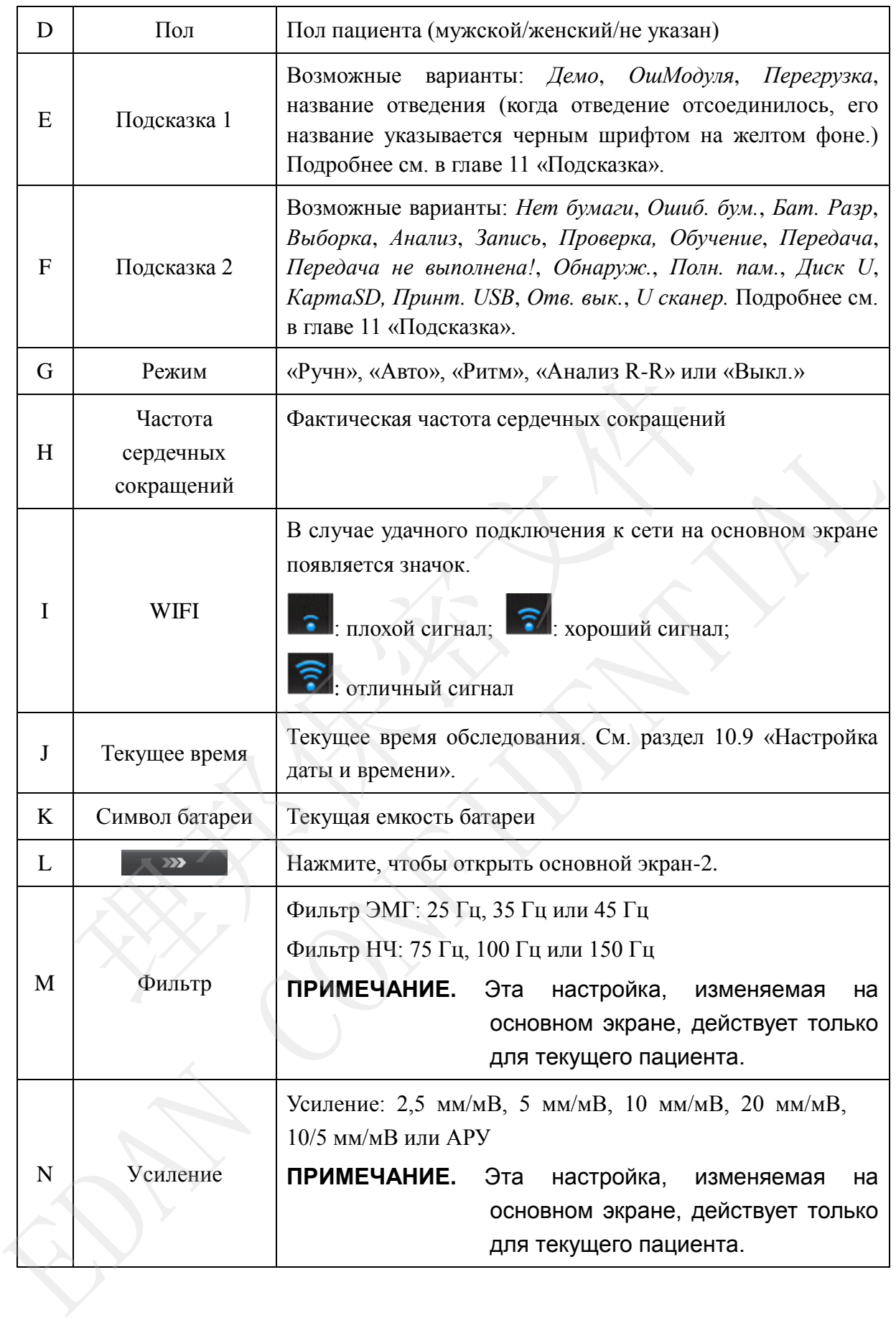

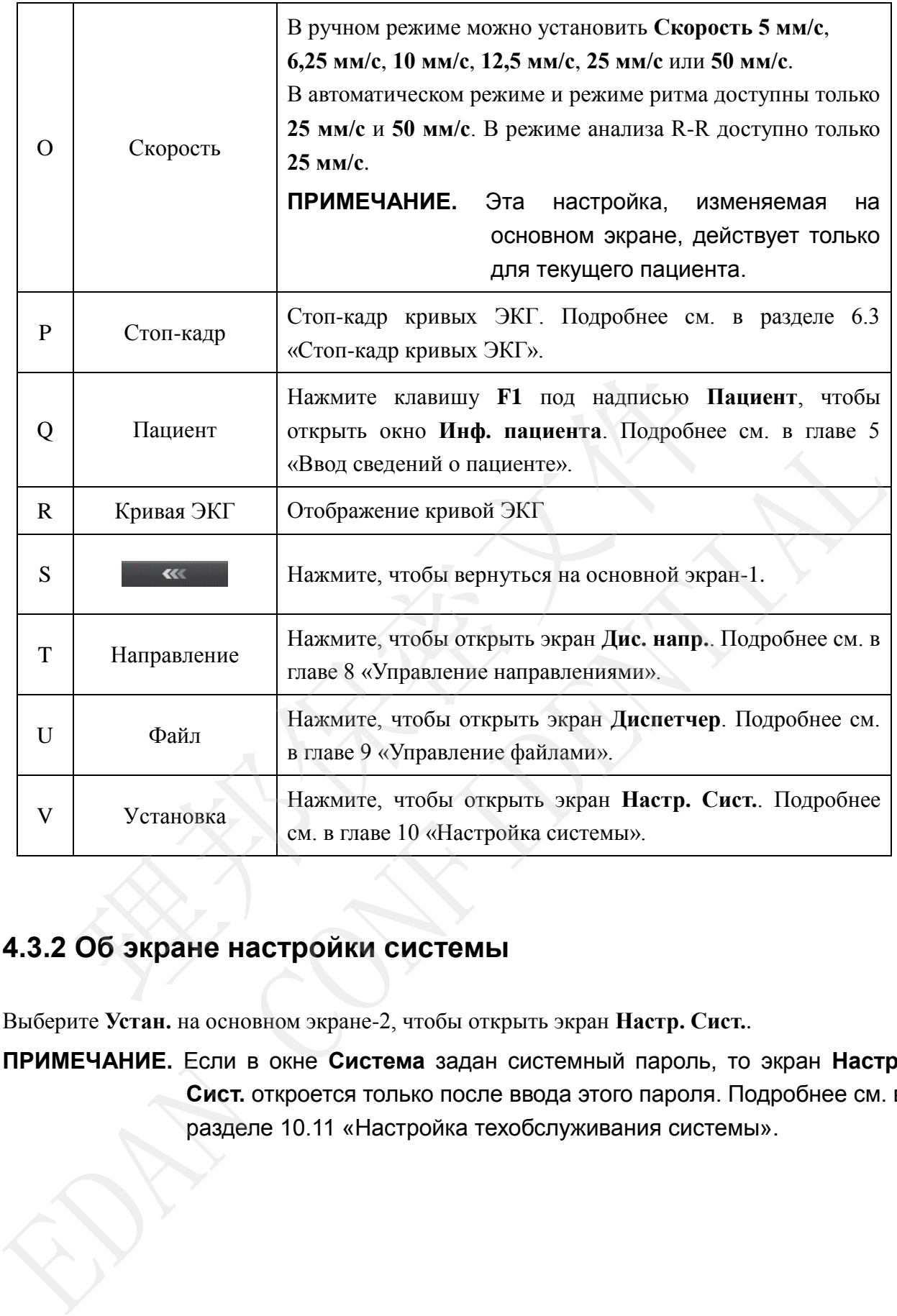

## **4.3.2 Об экране настройки системы**

Выберите **Устан.** на основном экране-2, чтобы открыть экран **Настр. Сист.**.

**ПРИМЕЧАНИЕ.** Если в окне **Система** задан системный пароль, то экран **Настр. Сист.** откроется только после ввода этого пароля. Подробнее см. в разделе 10.11 «Настройка техобслуживания системы».

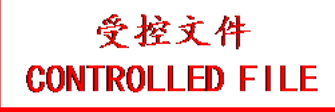

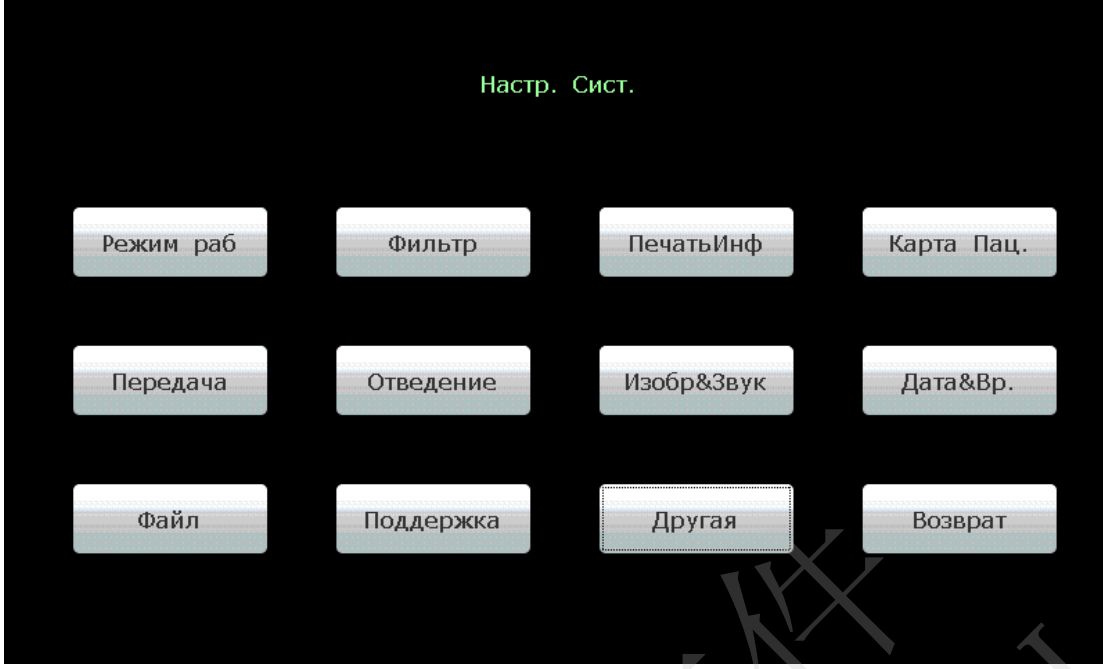

На экране **Настр. Сист.** переместите курсор на элемент и затем нажмите клавишу **Enter**, чтобы открыть окно настройки элемента.

## **4.3.3 Об экране диспетчера направлений**

Выберите **Напр.** на основном экране-2, чтобы открыть экран **Дис. напр.**.

Можно нажать **Загрузить**, чтобы загрузить направления, выбрать загруженное направление и начать назначенное обследование.

Или можно нажать клавишу **Esc**, чтобы вернуться на основной экран-1.

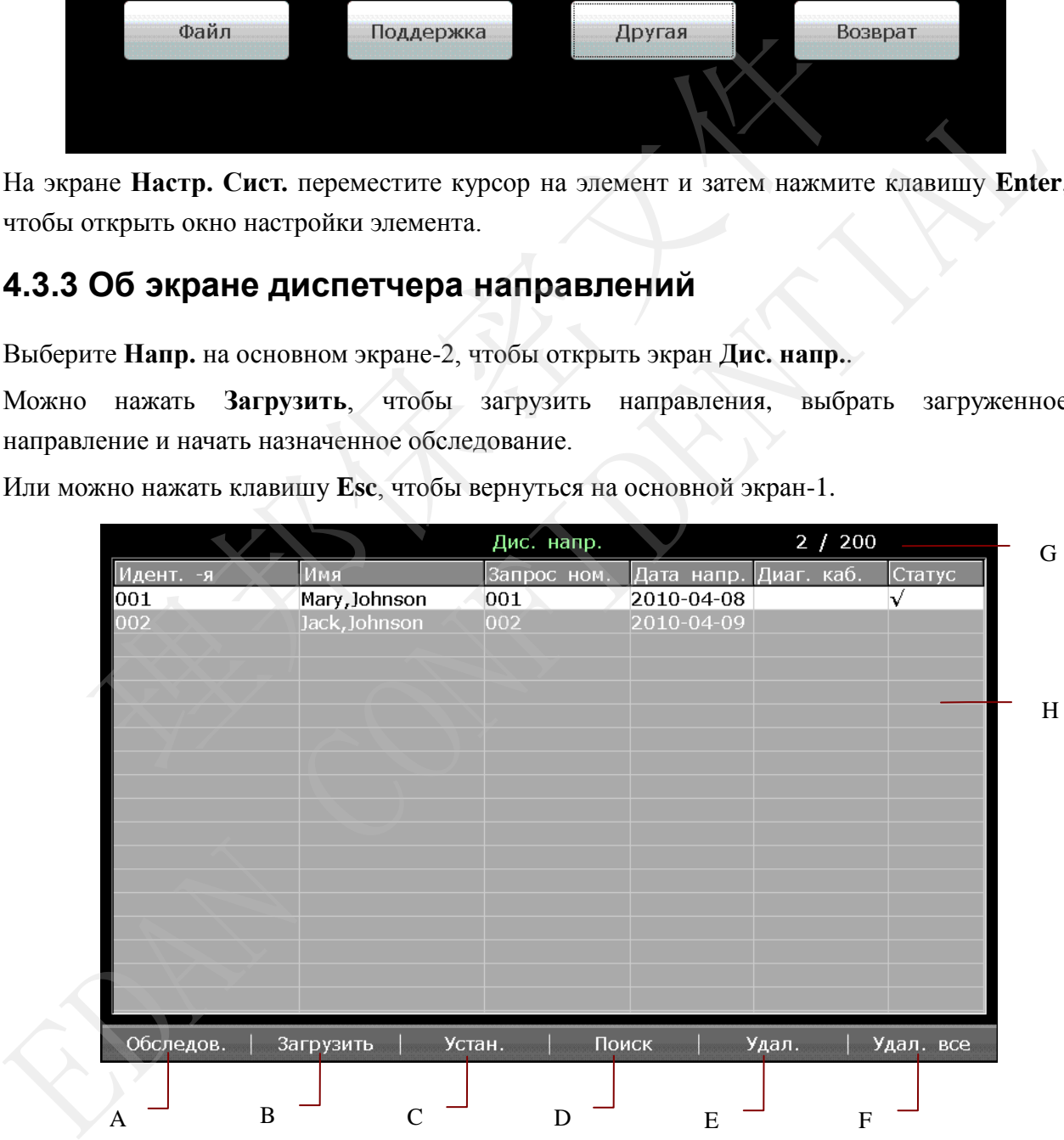

Рисунок 4-3 Экран диспетчера направлений

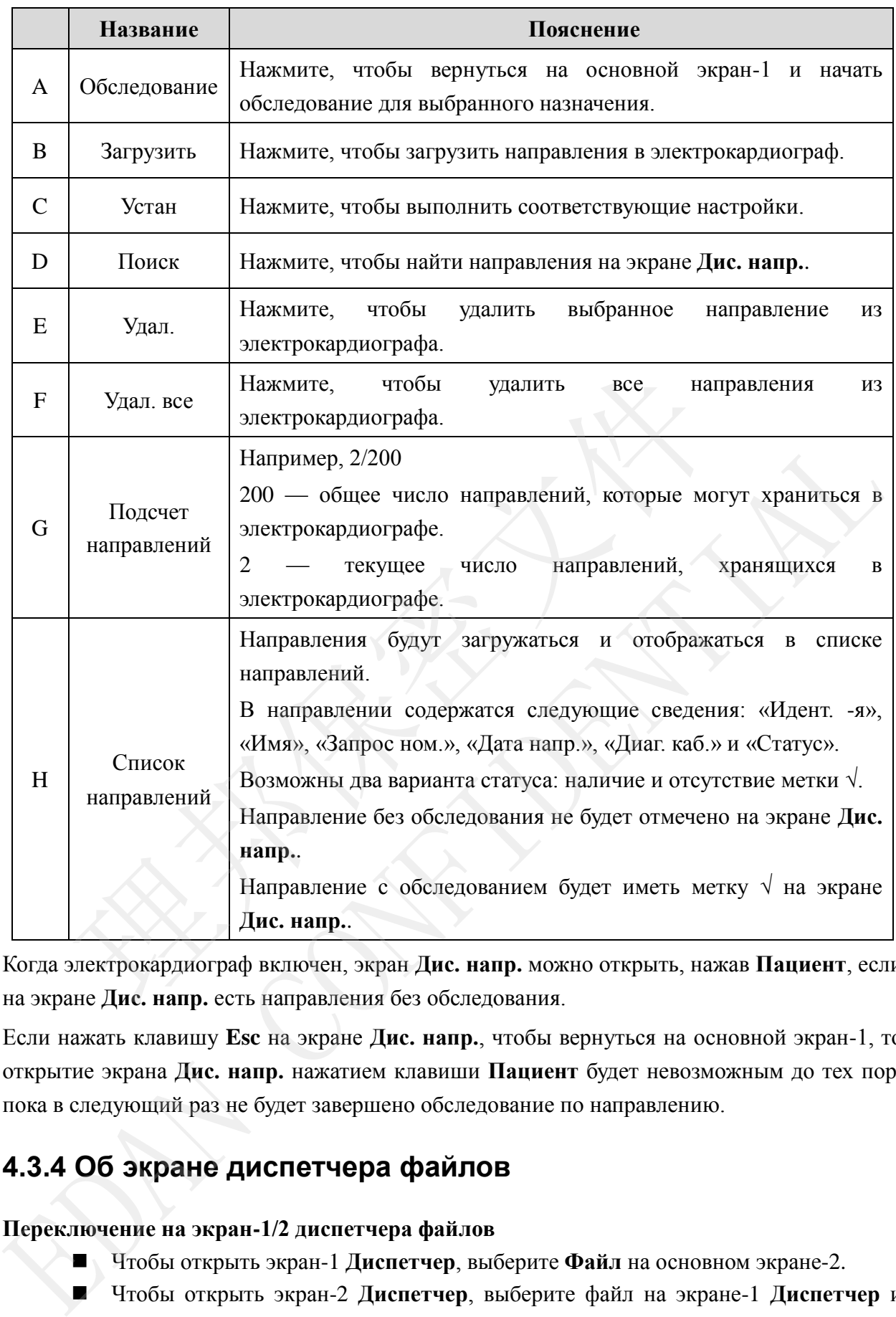

Когда электрокардиограф включен, экран **Дис. напр.** можно открыть, нажав **Пациент**, если на экране **Дис. напр.** есть направления без обследования.

Если нажать клавишу **Esc** на экране **Дис. напр.**, чтобы вернуться на основной экран-1, то открытие экрана **Дис. напр.** нажатием клавиши **Пациент** будет невозможным до тех пор, пока в следующий раз не будет завершено обследование по направлению.

## **4.3.4 Об экране диспетчера файлов**

## **Переключение на экран-1/2 диспетчера файлов**

- Чтобы открыть экран-1 **Диспетчер**, выберите **Файл** на основном экране-2.
- Чтобы открыть экран-2 **Диспетчер**, выберите файл на экране-1 **Диспетчер** и нажмите Выбор.
- Чтобы вернуться на экран-1 **Диспетчер** с экрана-2 **Диспетчер**, нажмите клавишу **Esc**.
- Чтобы вернуться на основной экран с экрана-1 **Диспетчер**, нажмите клавишу **Esc**.

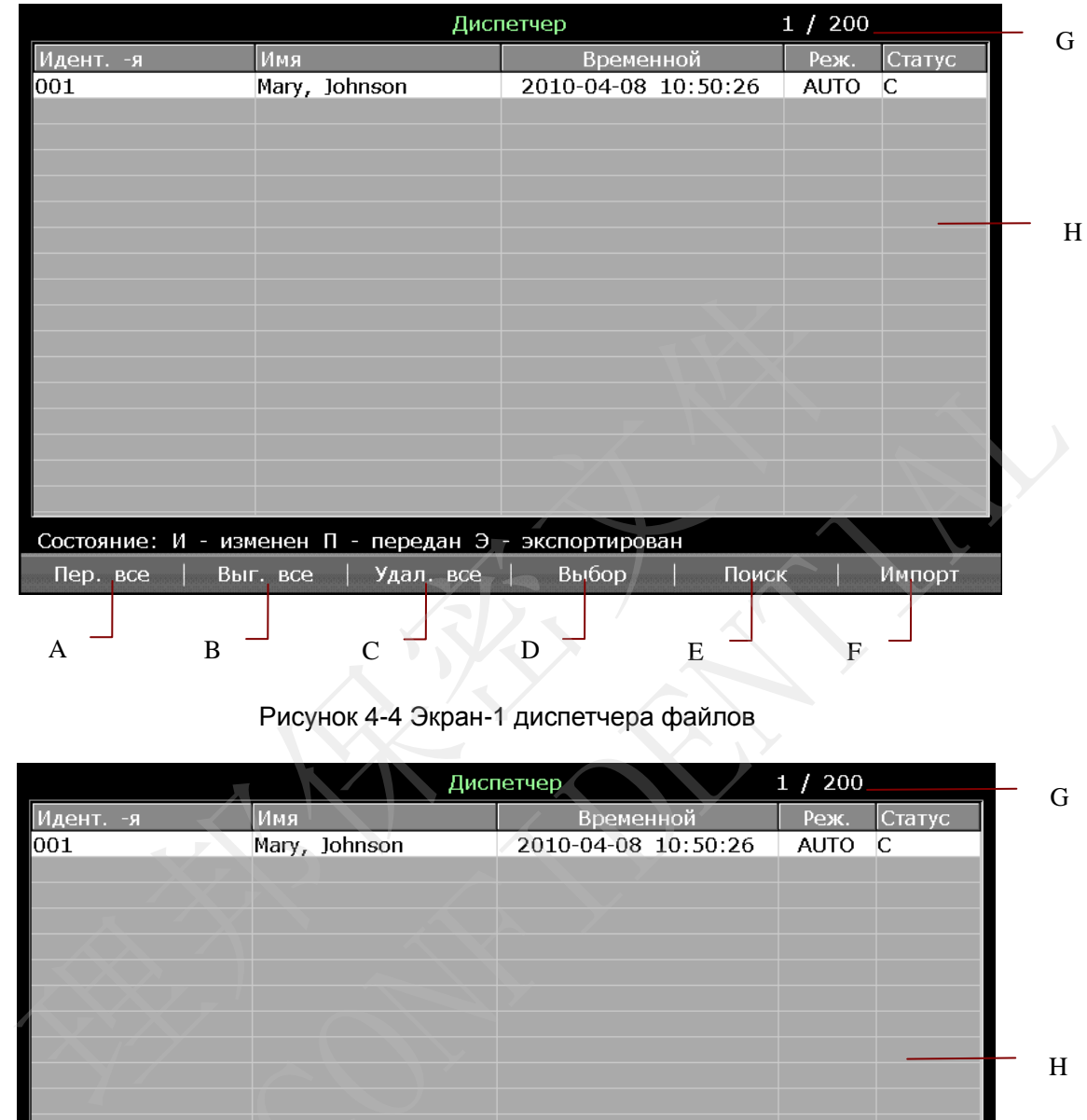

### Рисунок 4-4 Экран-1 диспетчера файлов

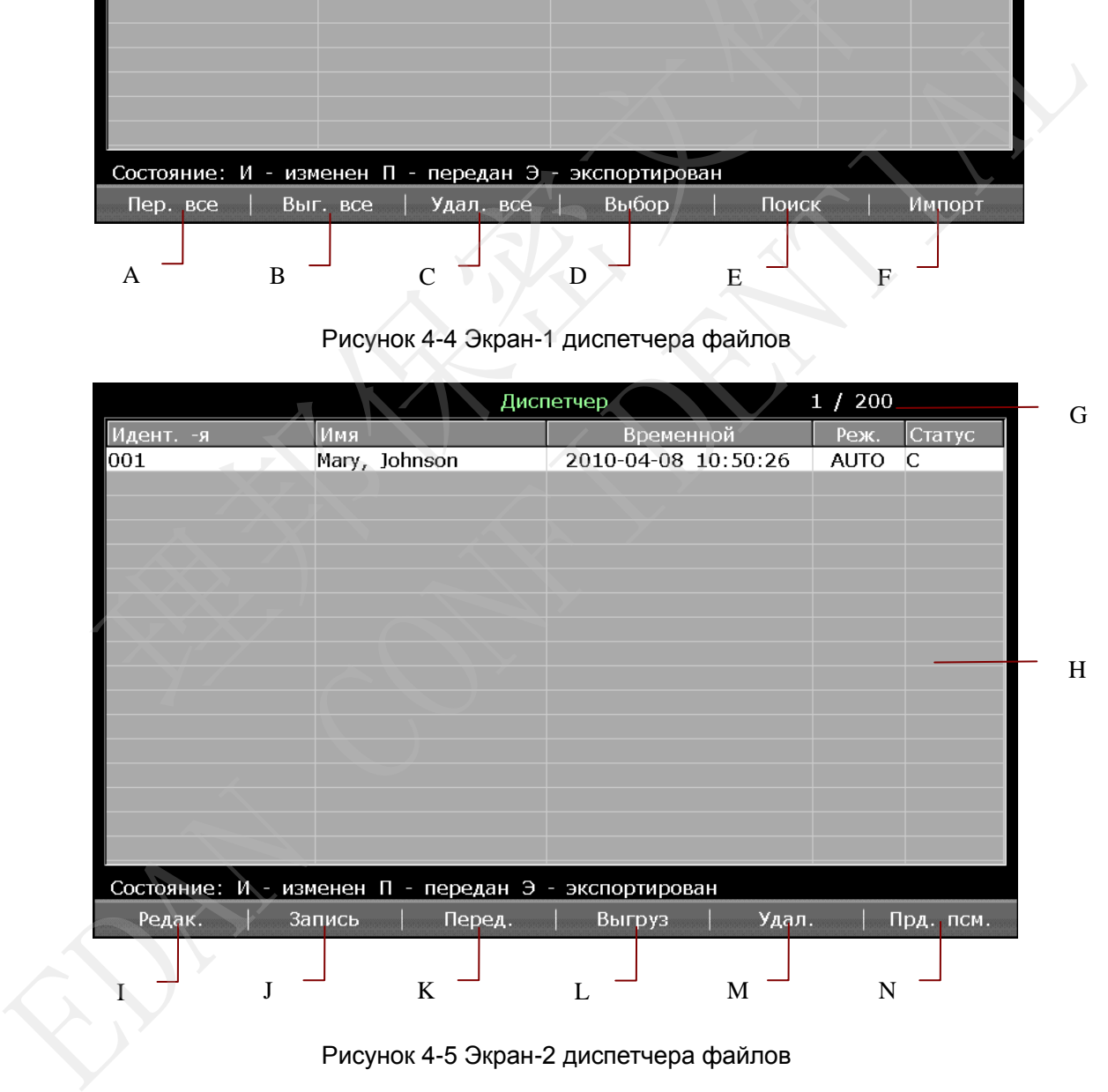

Рисунок 4-5 Экран-2 диспетчера файлов

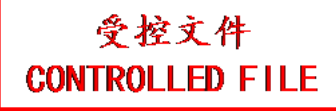

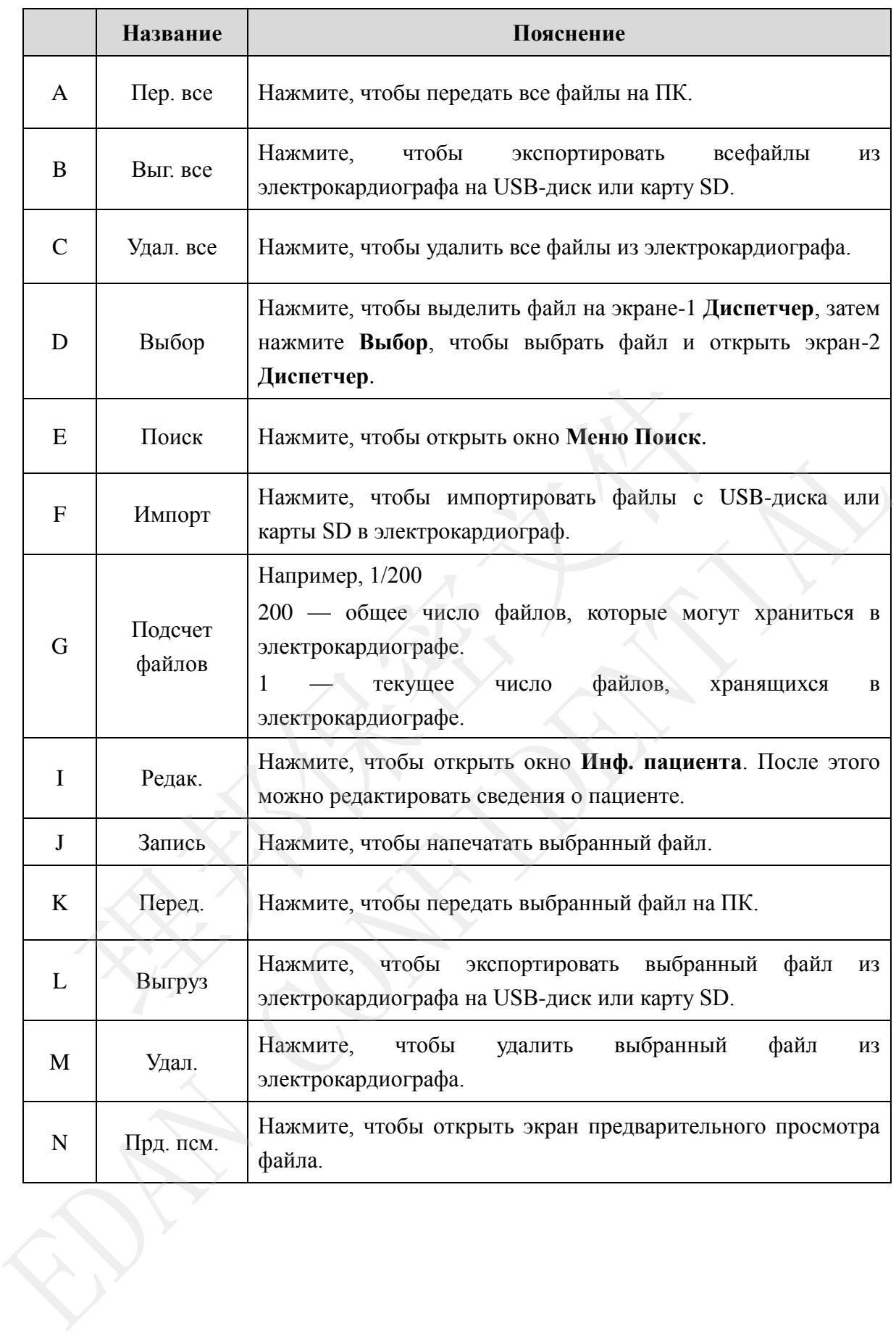

## **4.4 Описание рабочего режима**

В SE-1201 предусмотрены пять рабочих режимов.

- **АВТО:** В автоматическом режиме данные ЭКГ можно анализировать, сохранять, распечатывать и передавать. Во время печати группы отведений переключаются автоматически в соответствии с последовательностью отведений. Через определенный промежуток времени после распечатки кривых ЭКГ одной группы отведений система автоматически переключается на печать кривых ЭКГ другой группы отведений. В начале отчета ЭКГ будут печататься 1-мВ калибровочные метки.
- **РУЧН.:** В ручном режиме можно определять группу отведений, которая будет отображаться и распечатываться. Группы отведений переключаются с помощью стрелок влево и вправо.
- **РИТМ:** В режиме ритма данные ЭКГ можно сохранять и передавать. Можно распечатать 60-секундную кривую ЭКГ с одного отведения ритма в формате **Один элект**, или 20-секундные кривы ЭКГ с трех отведений ритма в формате **3 отведения**. печататься 1-мВ калибровочные метки.<br> **РУЧН.:** В ручном режиме можно определять группу отведений, к отображаться и распечатываться. Группы отведений перед помощью стрелок влево и вправо.<br> **РИТМ:** В режиме ритма данные ЭК отображаться и распечатываться. Группы отведений переключаются и помощью стрелок всево и вправо.<br> **PHTM:** В режиме ритма данные ЭКТ можно сохранять и переключаются и распечати распечати об секундную кривую ЭКТ с оциого о
- **R-R:** В режиме анализа R-R можно выбрать отведение для печати его гистограммы R-R, графика тренда R-R, 180-секундной сжатой кривой ЭКГ и значений интервалов R-R.
- **Выкл.:** В режиме выключения данные ЭКГ можно анализировать, сохранять и передавать, но не распечатывать — в этом единственное отличие режима «Выкл.» от режима «Авто».

Подробнее о печати отчетов ЭКГ в автоматическом и ручном режимах, в режиме ритма или

# **Глава 5 Ввод сведений о пациенте**

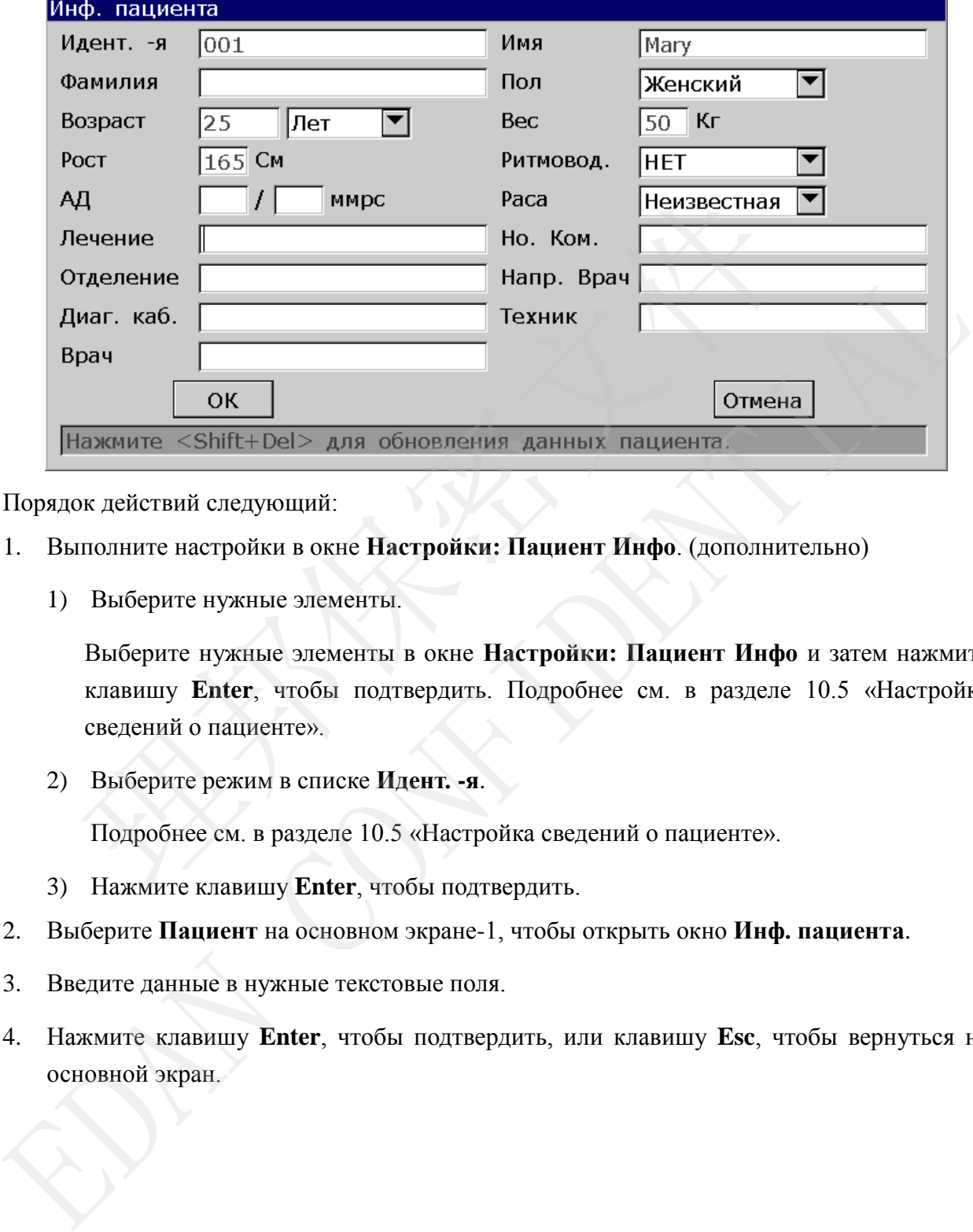

## **5.1 Ввод сведений о пациенте вручную**

Порядок действий следующий:

- 1. Выполните настройки в окне **Настройки: Пациент Инфо**. (дополнительно)
	- 1) Выберите нужные элементы.

Выберите нужные элементы в окне **Настройки: Пациент Инфо** и затем нажмите клавишу **Enter**, чтобы подтвердить. Подробнее см. в разделе 10.5 «Настройка сведений о пациенте».

2) Выберите режим в списке **Идент. -я**.

Подробнее см. в разделе 10.5 «Настройка сведений о пациенте».

- 3) Нажмите клавишу **Enter**, чтобы подтвердить.
- 2. Выберите **Пациент** на основном экране-1, чтобы открыть окно **Инф. пациента**.
- 3. Введите данные в нужные текстовые поля.
- 4. Нажмите клавишу **Enter**, чтобы подтвердить, или клавишу **Esc**, чтобы вернуться на основной экран.

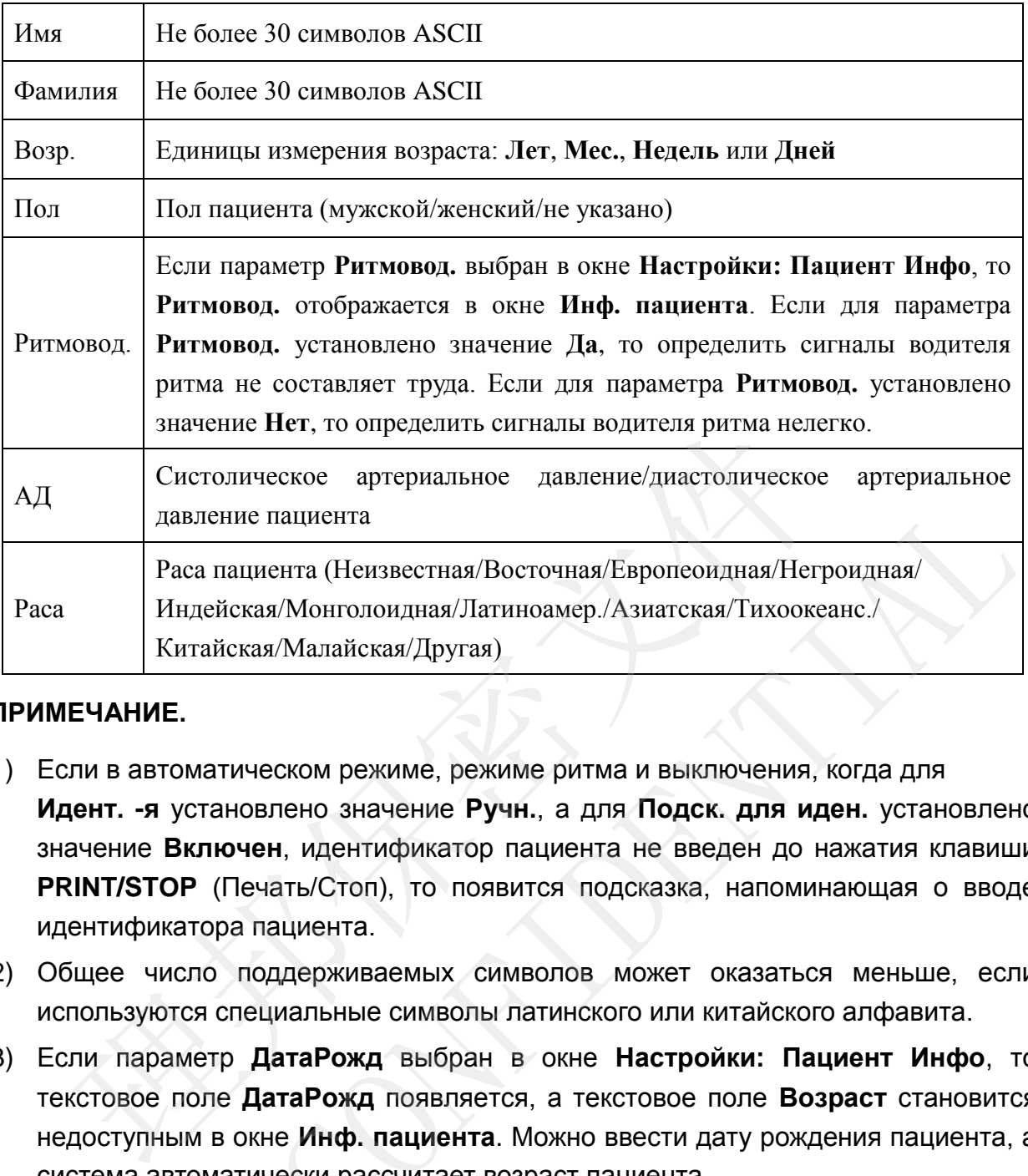

### **ПРИМЕЧАНИЕ.**

- 1) Если в автоматическом режиме, режиме ритма и выключения, когда для **Идент. -я** установлено значение **Ручн.**, а для **Подск. для иден.** установлено значение **Включен**, идентификатор пациента не введен до нажатия клавиши **PRINT/STOP** (Печать/Стоп), то появится подсказка, напоминающая о вводе идентификатора пациента. ANT давление пашента (Неизвестная/Восгочная/Европеондная/Негрондная/<br>
Раса Индейская/Монтолондиая/Латиноамер./Азнатская/Тихоохеанс./<br>
ЕРИМЕЧАНИЕ.<br>
1) Если в автоматическом режиме, режиме ритма и выключения, когда для<br>
Иде
- 2) Общее число поддерживаемых символов может оказаться меньше, если используются специальные символы латинского или китайского алфавита.
- 3) Если параметр **ДатаРожд** выбран в окне **Настройки: Пациент Инфо**, то текстовое поле **ДатаРожд** появляется, а текстовое поле **Возраст** становится недоступным в окне **Инф. пациента**. Можно ввести дату рождения пациента, а система автоматически рассчитает возраст пациента.
- 4) Если параметр **Возр. гр.** выбран в окне **Настройки: Пациент Инфо**, то текстовое поле **Возр. гр.** отображается в окне **Инф. пациента**.

# **5.2 Ввод сведений о пациенте с помощью сканера штрихкода (по отдельному заказу)**

Порядок действий следующий:

1. Настройте штрихкод.

За подробными сведениями о настройке штрихкода обращайтесь к изготовителю или местному дистрибьютору.

- 2. Подсоедините сканер штрихкода к гнезду 2 USB на правой панели электрокардиографа.
- 3. Когда отобразится основной экран, отсканируйте штрихкод пациента с помощью сканера штрихкода, после чего сведения о пациенте появятся в соответствующем поле.
- **ПРИМЕЧАНИЕ.** Можно использовать только сканеры штрихкода, соответствующие стандартам Bar Code 128 и Bar Code 93 и рекомендуемые изготовителем.

# **5.3 Ввод сведений о пациенте путем получения направлений**

**ПРИМЕЧАНИЕ.** Для работы с функцией направлений на ПК должно быть установлено программное обеспечение Smart ECG Viewer от изготовителя. ита отобразится основной экран, отсканируйте штрихкод пациент<br> **ИЕЧАНИЕ.** Можно использовать только сканеры штрихкода, соответственный вак Соde 128 и Вак Соde 93 и ре<br>
изготовителем.<br> **Ввод сведений о пациенте путем п**<br> ПРИМЕЧАНИЕ. Можно использовать только сканеры штрихкода, соответствующие стандартам Ваг Code 128 и Ваг Code 93 и рекомендуемы<br>
изготовителем.<br> **ЕВВОД СВЕДЕНИЙ О ПАЦИЕНТЕ ПУТЕМ ПОЛУЧЕНИ:**<br> **ЕВВОД СВЕДЕНИЙ О ПАЦИЕНТЕ ПУТЕМ** 

Порядок действий следующий:

- 1. Подсоедините электрокардиограф к ПК с помощью кабеля Ethernet, рекомендуемого изготовителем.
- 2. Войдите в программу Smart ECG Viewer.
- 3. Установите **Удаленный IP**, **Локалн. IP**, **Шлюз** и **Маск. подсет.** в окне **Настройка передачи**. Подробнее см. в разделе 7.1.1 «Передача данных ЭКГ в формате DAT».
- 4. Выберите функцию **Направл. получено**.
	- 1) Выберите **Устан. > Карта Пац.**, чтобы открыть окно **Настройки: Пациент Инфо**.
	- 2) Выберите **Включен** в списке **Направл. получено** и нажмите клавишу **Enter**, чтобы подтвердить.

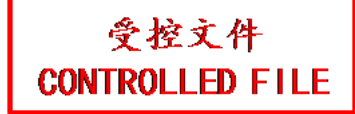

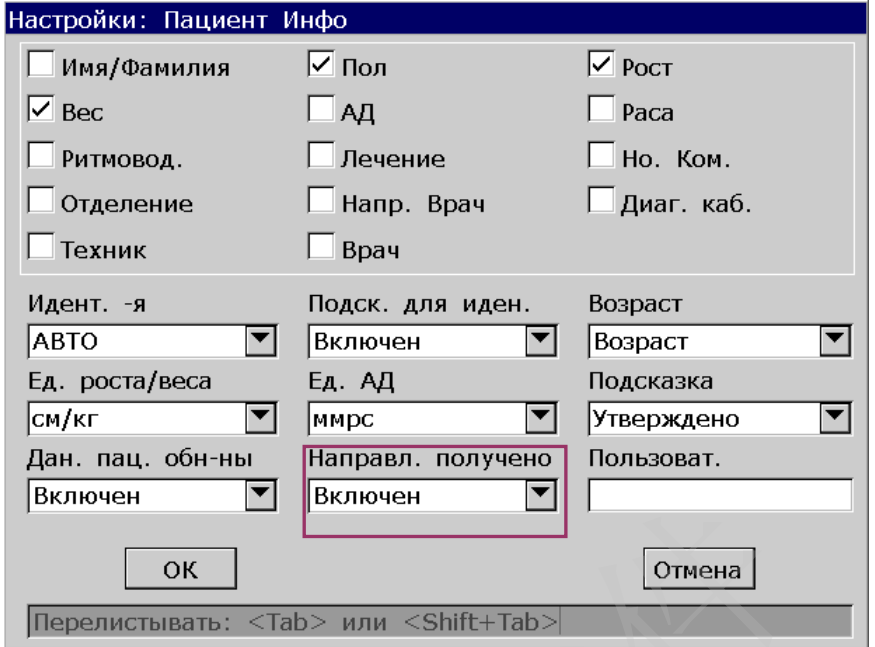

5. Выберите **Пациент** на основном экране-1, чтобы открыть окно **Инф. пациента**.

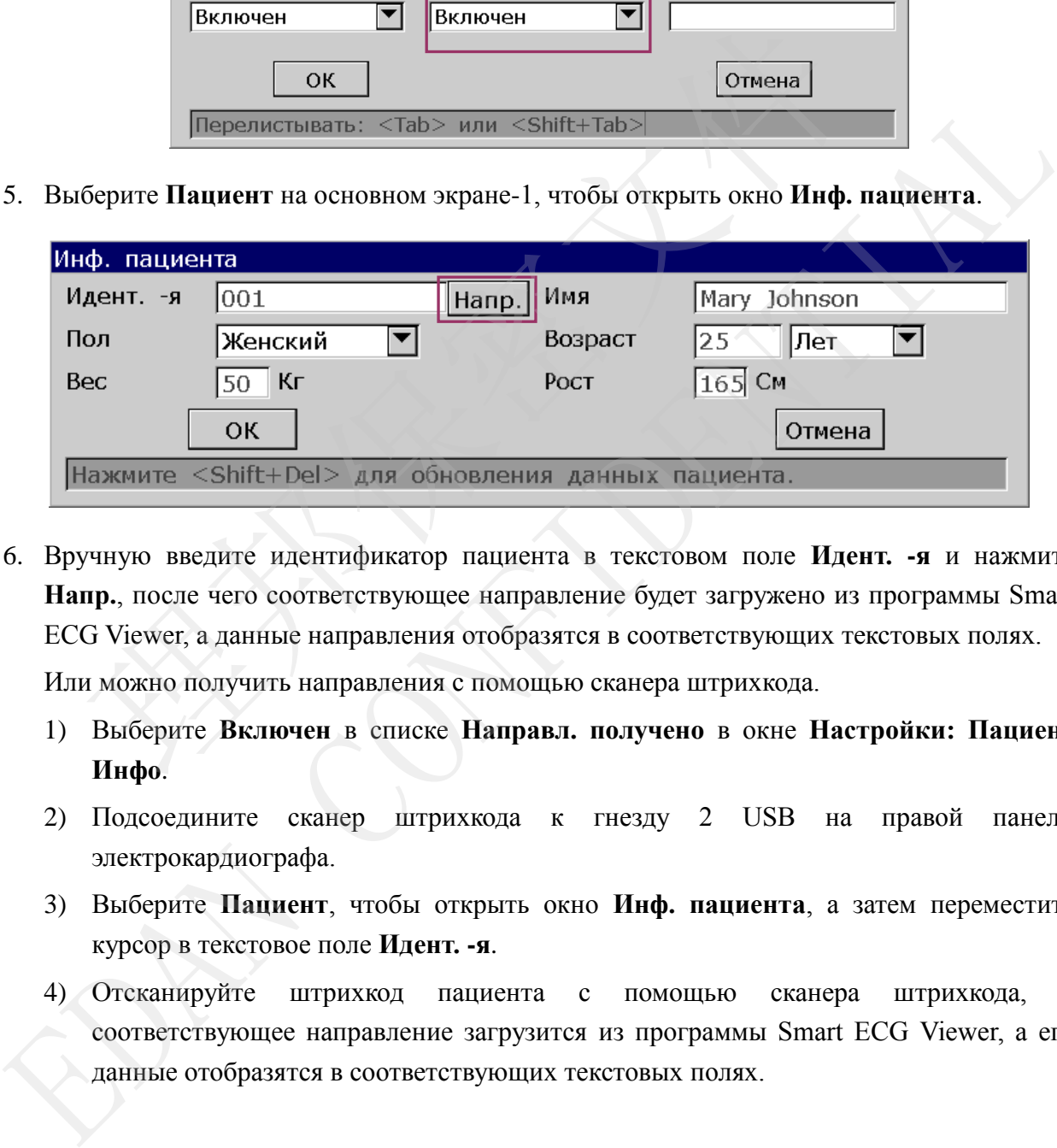

6. Вручную введите идентификатор пациента в текстовом поле **Идент. -я** и нажмите **Напр.**, после чего соответствующее направление будет загружено из программы Smart ECG Viewer, а данные направления отобразятся в соответствующих текстовых полях.

Или можно получить направления с помощью сканера штрихкода.

- 1) Выберите **Включен** в списке **Направл. получено** в окне **Настройки: Пациент Инфо**.
- 2) Подсоедините сканер штрихкода к гнезду 2 USB на правой панели электрокардиографа.
- 3) Выберите **Пациент**, чтобы открыть окно **Инф. пациента**, а затем переместите курсор в текстовое поле **Идент. -я**.
- 4) Отсканируйте штрихкод пациента с помощью сканера штрихкода, и соответствующее направление загрузится из программы Smart ECG Viewer, а его данные отобразятся в соответствующих текстовых полях.

# **Глава 6 Печать отчетов ЭКГ**

## **ПРИМЕЧАНИЕ.**

- 1. Во время печати невозможно изменить режим работы. Прежде чем менять режим работы, остановите печать отчетов.
- 2. Если в течение трех секунд после возврата на основной экран-1 нажать клавишу **PRINT/STOP** (Печать/Стоп), чтобы напечатать отчет ЭКГ в автоматическом быстром режиме или в ручном режиме, самописец не отреагирует.
- 3. Если для параметра **Маркер бумаги** установлено значение **Да** в окне 1 **Устан.**, то, нажав клавишу **PRINT/STOP** (Печать/Стоп) в автоматическом режиме, режиме ритма или анализа R-R, можно остановить печать отчета ЭКГ и начать обнаружение черного маркера. При повторном нажатии клавиши **PRINT/STOP** (Печать/Стоп) протяжка бумаги прекратится. Если для параметра **Маркер бумаги** установлено значение **Нет** в окне 1 **Устан**, то нажатием клавиши **PRINT/STOP** (Печать/Стоп) можно остановить печать отчета ЭКГ с одновременной протяжкой бумаги. THE HIPPINER PURINTSTOP (Печать/Стоп) в автоматических для подавление для подавление для подавление с наружение черного маркера. <u>При повторном</u> нажатии клавиши evaris/Cron) протяжка бумаги прекратится. Если для параммати обнаружение черного маркера. <u>При повторном</u> нажатии клавиши **PRINT/STO**<br>
<u>(Печаты/Cron</u>) протяжка бумаги прекратится. Если для параметра **Марке**<br> **Gymaru versionente энанение Нет в оке 1 Устан**, то <u>нажатием</u> клавиш<br> **C**

# **6.1 Печать отчета ЭКГ**

## **6.1.1 Автоматический режим**

- 1. Чтобы установить **Меню**, **Авто Дисп**, **Режим Выборки**, **Формат Отчета**, **Отвед. ритма 1/2/3** или **Ряд отведений** (необязательно):
	- 1) Выберите **АВТО** в списке **Меню** окна **Настр. режима времени**.
	- 2) Выберите формат в списке **Авто Дисп** окна **Настр. режима времени**.
	- 3) Выберите режим в списке **Режим Выборки** окна **Настр. режима времени**.
	- 4) Выберите формат в списке **Формат Отчета** окна **Параметры Печати**.
	- 5) Выберите отведение в списке **Отвед. ритма 1/2/3** окна **Настр. отведений**.
	- 6) Выберите последовательность в списке **Ряд отведений** окна **Настр. отведений**.
	- 7) Нажмите клавишу **Enter**, чтобы подтвердить.

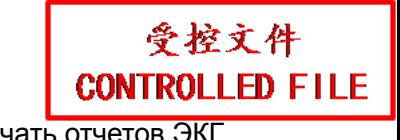

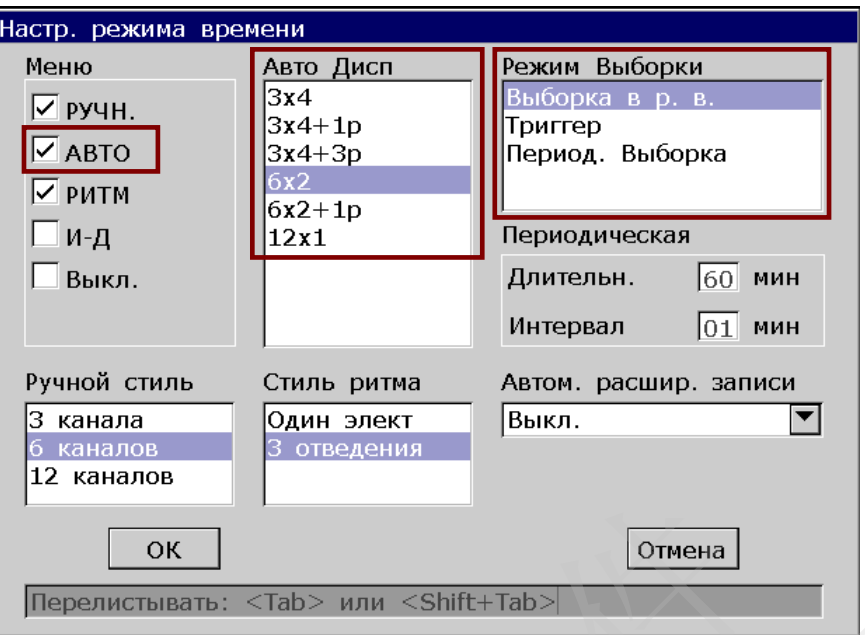

- 2. Когда отобразится основной экран, нажмите клавишу **MODE** (Режим), чтобы выбрать автоматический режим. Нажмите клавишу **F3**, чтобы выбрать скорость подачи бумаги. Нажмите клавишу **F4**, чтобы переключить усиление. Нажмите клавишу **F5**, чтобы установить фильтр ЭМГ или фильтр НЧ.  $12$  каналов $12$  каналов $12$  каналов $12$  (отмена)<br>  $12$  каналов $12$  (ок  $12$  ) или  $12$  (or  $12$  )  $12$  )  $12$  (or  $12$  )  $12$  )  $12$  (or  $12$  )  $12$  (or  $12$  )  $12$  (or  $12$  )  $12$  (or  $12$  )  $12$  (or  $12$  )  $12$  (or  $1$ — Повемисливать: «Таb» или «Shilt: Таb» (Режим), чтобы выбрать агоматический режим. Нажмите клавищу F3, чтобы выбрать скропость подачи бумат накомите клавищу F4, чтобы подрасного канализи F4, чтобы под подачи бумат накоми
- 3. Нажмите клавишу **PRINT/STOP** (Печать/Стоп), чтобы напечатать отчет ЭКГ. Печать остановится автоматически по завершении печати отчета ЭКГ по 12 отведениям. Или нажмите клавишу **PRINT/STOP** (Печать/Стоп) еще раз, чтобы остановить печать отчета.

## **6.1.2 Ручной режим**

- 1. Чтобы установить **Меню**, **Ручной стиль** или **Ряд отведений** (необязательно):
	- 1) Выберите **РУЧН.** в списке **Меню** окна **Настр. режима времени**.
	- 2) Выберите формат в списке **Ручной стиль** окна **Настр. режима времени**.
	- 3) Выберите последовательность в списке **Ряд отведений** окна **Настр. отведений**.
	- 4) Нажмите клавишу **Enter**, чтобы подтвердить.

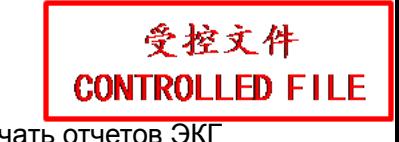

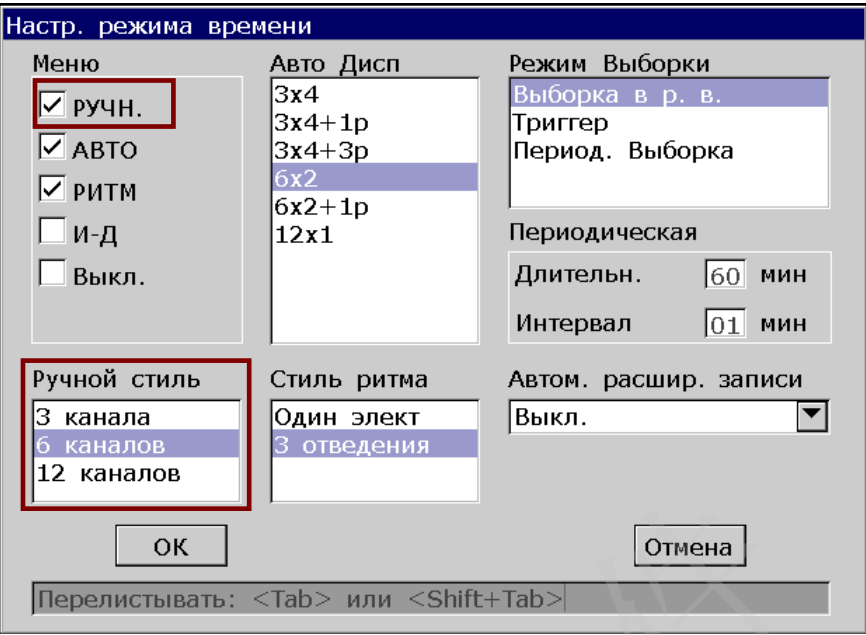

- 2. Когда отобразится основной экран, нажмите клавишу **MODE** (Режим), чтобы выбрать ручной режим. Нажмите клавишу **F3**, чтобы выбрать скорость подачи бумаги. Нажмите клавишу **F4**, чтобы переключить усиление. Нажмите клавишу **F5**, чтобы установить фильтр ЭМГ или фильтр НЧ. **EXERCISE AND SOLUTION CONSUMING THE CONSUMISED CONSUMISED SERVIEW (DESPENDENDATES CHORNOT SERVIET AND MUST CHORNOT SERVIET AND SERVIET SERVIET SERVIET SERVIET SUPPORT AND SERVIET SUPPORT AND SERVIET SUPPORT AND CONSUMITY EXAMPLE 2018**<br>
2. Когда отобранится основной экран, плекмите клавницу **МОDE** (Режим), чтобы выбрат ручной режим. Нажмите клавищу **F3**, чтобы выбрать скорость подачи бумаги. Нажмите клавищу **F4**, чтобы испекциенть усилсн
- 3. Нажмите стрелку влево или вправо, чтобы выбрать группу отведений для отображения и печати.
- 4. Нажмите клавишу **PRINT/STOP** (Печать/Стоп), чтобы напечатать отчет ЭКГ. Или нажмите клавишу **PRINT/STOP** (Печать/Стоп), чтобы остановить печать отчета ЭКГ.

## **6.1.3 Режим ритма**

- 1. Чтобы установить **Меню**, **Стиль ритма**, **Отвед. ритма 1/2/3** или **Ряд отведений** (необязательно):
	- 1) Выберите **РИТМ** в списке **Меню** окна **Настр. режима времени**.
	- 2) Выберите формат в списке **Стиль ритма** окна **Настр. режима времени**.
	- 3) Выберите отведение в списке **Отвед. ритма 1/2/3** окна **Настр. отведений**.
	- 4) Выберите последовательность в списке **Ряд отведений** окна **Настр. отведений**.
	- 5) Нажмите клавишу **Enter**, чтобы подтвердить.

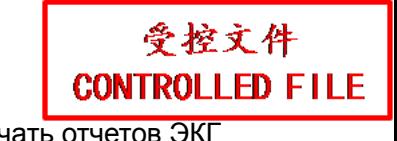

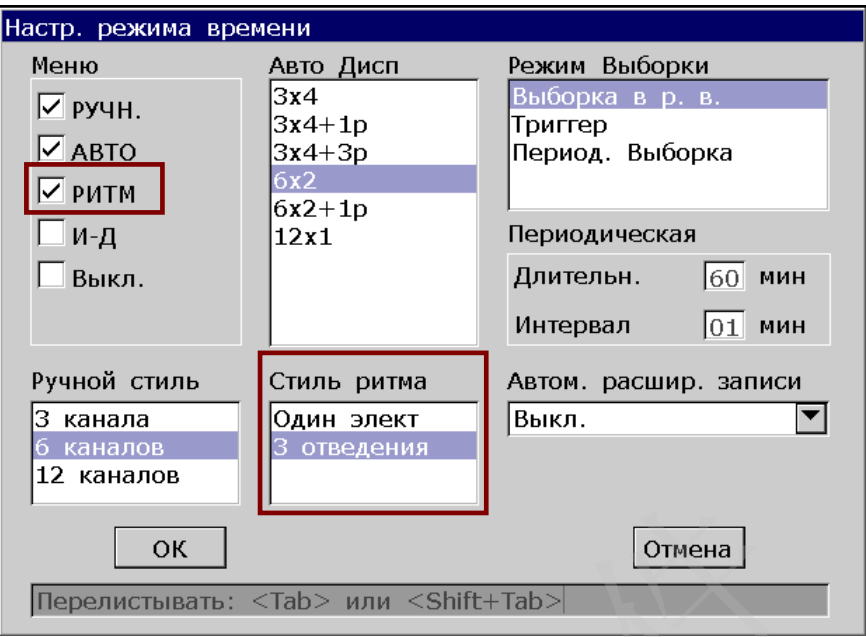

- 2. Когда отобразится основной экран, нажмите клавишу **MODE** (Режим), чтобы выбрать режим ритма. Нажмите клавишу **F3**, чтобы выбрать скорость подачи бумаги. Нажмите клавишу **F4**, чтобы переключить усиление. Нажмите клавишу **F5**, чтобы установить фильтр ЭМГ или фильтр НЧ. PRINT/STOP (Печать/Cron) с последнить становить становить становить для нажните клавищу МОБЕ (Режим), жим ритма. Нажмите клавищу F3, чтобы выбрать скорость подачи будания и с иследник с постолить усиление. Нажмите клавищу **EXAMPLE SET AN AN EXAMPLE CONFIDENTIAL CONFIDENTIAL**<br>
2. Когда отобранится основной экрип, нажмите клавицу **MODE** (Режим), чтобы выбрать режим ритма. Нажмите клавищу F3, чтобы выборать скорость подачи бумати. Нажмите кл
- 3. Нажмите клавишу **PRINT/STOP** (Печать/Стоп), чтобы начать выборку. Время выборки будет отображаться на основном экране. Когда время выборки достигнет 60 с для формата **Один элект** или 20 с для формата **3 отведения**, начнется печать отчета ЭКГ.
- 4. Она остановится автоматически по завершении печати отчета по кривым ЭКГ отведения ритма. Или нажмите клавишу **PRINT/STOP** (Печать/Стоп) еще раз, чтобы остановить печать отчета ЭКГ.

## **6.1.4 Режим анализа R-R**

- 1. Чтобы установить **Меню** или **Отвед. ритма 1:**
	- 1) Выберите **И-Д** в списке **Меню** окна **Настр. режима времени**.
	- 2) Выберите отведение в списке **Отвед. ритма 1** окна Настр. отведений.
	- 3) Нажмите клавишу **Enter**, чтобы подтвердить.

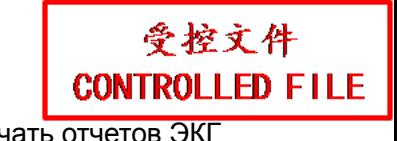

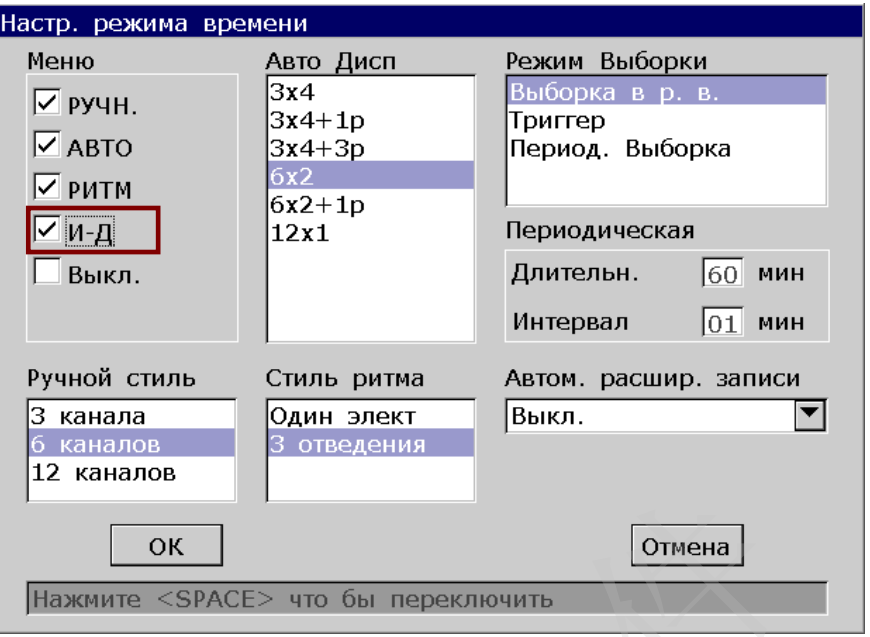

- 2. Когда отобразится основной экран, нажмите клавишу **MODE** (Режим), чтобы выбрать режим анализа R-R. Нажмите клавишу **F4**, чтобы переключить усиление. Нажмите клавишу **F5**, чтобы установить фильтр ЭМГ или фильтр НЧ.
- 3. Нажмите клавишу **PRINT/STOP** (Печать/Стоп), чтобы начать выборку. Время выборки будет отображаться на основном экране. Когда время выборки достигнет 180 с, начнутся анализ и печать отчета ЭКГ.
- 4. Они остановятся автоматически по завершении печати отчета об анализе R-R. Или нажмите клавишу **PRINT/STOP** (Печать/Стоп), чтобы остановить печать отчета ЭКГ.
- **ПРИМЕЧАНИЕ**. В режиме анализа R-R невозможно установить скорость. Скорость постоянная и составляет 25 мм/с, а скорость печати — 5 мм/с, так как в режиме анализа R-R длина кривой ЭКГ сжимается в пять раз по сравнению с исходной. **EXAMPLE SEARCES TO GUI REPERTIBUITE IN THE MANAGEMENT CONSUMITS AND MODE (РЕЖИМ)**, на отобразится основной экран, нажмите клавишу **MODE** (Режим), жим анализа R-R. Нажмите клавишу **F4**, чтобы переключить усиле авищу **F5** Haastam <GEACE> что бы переслемии<br>
2. Когда отобранится основной экран, нажмите клавишу МОDE (Режим), чтобы выбрат режим анализа R-R. Нажмите клавишу F4, чтобы переключить усиление. Нажмите клавишу F5, чтобы установить фи

## **6.1.5 Просмотр печати**

В автоматическом режиме или режиме выключения после нажатия клавиши **Review** (Просмотр) распечатаются данные ЭКГ, собранные в течение 10 секунд до нажатия этой клавиши.

**ПРИМЕЧАНИЕ.** Система не будет реагировать на клавишу **REVIEW** (Просмотр), если на основном экране не собраны данные за период времени в 10 секунд.

# **6.2 Копирование печати**

Нажав клавишу **1mV/COPY** (1 мВ/Копировать) в автоматическом режиме или режиме ритма, можно распечатать отчет ЭКГ, который был распечатан в последний раз. Нажав клавишу **PRINT/STOP** (Печать/Стоп), можно остановить печать отчета ЭКГ.

# **6.3 Стоп-кадр кривых ЭКГ**

Кривые, отображаемые на основном экране, можно остановить.

### **Порядок действий:**

- 1) Нажмите клавиши **F3**, чтобы установить скорость подачи бумаги, клавишу **F4**, чтобы установить усиление, клавишу **F5**, чтобы установить фильтр на основном экране-1.
- Haxkwire клавиши **F3**, чтобы установить скорость подачи бумаги, клав<br>
Successor Successor Successor Successor Successor Successor Successor Successor Successor Successor Successor<br>
Band Johnson<br>
The Company Successor Succe 2) Budgette Baxart, trobu orofiperaris signal a peace oron-saipa.<br>
EDAN Johnson and a contract of the contract of the contract of the contract of the contract of the contract of the contract of the contract of the contrac
	- 2) Выберите **Захват**, чтобы отобразить экран в режиме стоп-кадра.

Рисунок 6-1 Экран стоп-кадра

**ПРИМЕЧАНИЕ.** Если в течение десяти секунд после возврата на основной экран нажать клавишу **F2**, экран стоп-кадра не отобразится.

- 3) Чтобы перелистать страницы, выберите **ПреСтр** или **СлдСтр**.
- 4) Чтобы просмотреть кривые ЭКГ за предыдущую или следующую секунду, выберите **ПреСек** или **СлдСек**.
- 5) Чтобы установить усиление кривых ЭКГ, выберите **10 мм/мВ**.
- 6) Для возврата на основной экран-1 выберите **Возврат**.

# **6.4 Печать сохраненного отчета ЭКГ**

## **6.4.1 Печать на экране-1/2 диспетчера файлов**

### **На экране - 1 диспетчера файлов:**

- 1. Выберите **Файл** на основном экране, чтобы открыть экран-1 **Диспетчер**.
- 2. Выберите файл на экране 1 **Диспетчер** и затем нажмите клавишу **PRINT/STOP** (Печать/Стоп), чтобы распечатать файл.
- 3. Или нажмите клавишу **PRINT/STOP** (Печать/Стоп) еще раз, чтобы остановить печать.

### **На экране-2 диспетчера файлов:**

- 1. Выберите **Файл** на основном экране-2, чтобы открыть экран-2 **Диспетчер**.
- 2. Выберите файл на экране-1 **Диспетчер** и затем нажмите **Выбор**, чтобы выбрать файл и открыть экран-2 **Диспетчер**. и пажание славишу в кистиовом (иславостои) еще раз, этоом оставише -2 диспетчера файлов:<br>иберите Файл на основном экране-2, чтобы открыть экран-2 Диспетче<br>иберите файл на экране-1 Диспетчер и затем нажмите Выбор, чтобы в<br> 1. Быберите Файл на эсвоимом экране-2, чтобы открыть экран-2 диспетчер.<br>
2. Выберите файл на экране-1 Диспетчер и затем нажимите Выбор, чтобы выбрать файл открыть экран 2 Диспетчер и затем нажимите Выбор, чтобы остановит
- 3. Нажмите клавишу **PRINT/STOP** (Печать/Стоп) или **Запись** на экране-2 **Диспетчер**, чтобы распечатать выбранный файл.
- 4. Или нажмите клавишу **PRINT/STOP** (Печать/Стоп) еще раз, чтобы остановить печать.

## **6.4.2 Печать на экране предварительного просмотра**

## **Порядок действий:**

- 1. Выберите **Файл** на основном экране, чтобы открыть экран-1 **Диспетчер**.
- 2. Выберите файл на экране-1 **Диспетчер** и затем нажмите **Выбор**, чтобы выбрать файл и открыть экран-2 **Диспетчер**.
- 3. Выберите **Прд. псм.** на экране-2 **Диспетчер**, чтобы открыть экран предварительного просмотра.
- 4. Нажмите клавишу **PRINT/STOP** (Печать/Стоп) или выберите **Запись** на экране предварительного просмотра, чтобы распечатать выбранный файл.
- 5. Или нажмите клавишу **PRINT/STOP** (Печать/Стоп) еще раз, чтобы остановить печать.

**ПРИМЕЧАНИЕ**. Данные ритма недоступны для предварительного просмотра.

# **6.5 Образцы отчетов ЭКГ**

# **6.5.1 Отчеты ЭКГ в автоматическом режиме**

## **Быстрый режим**

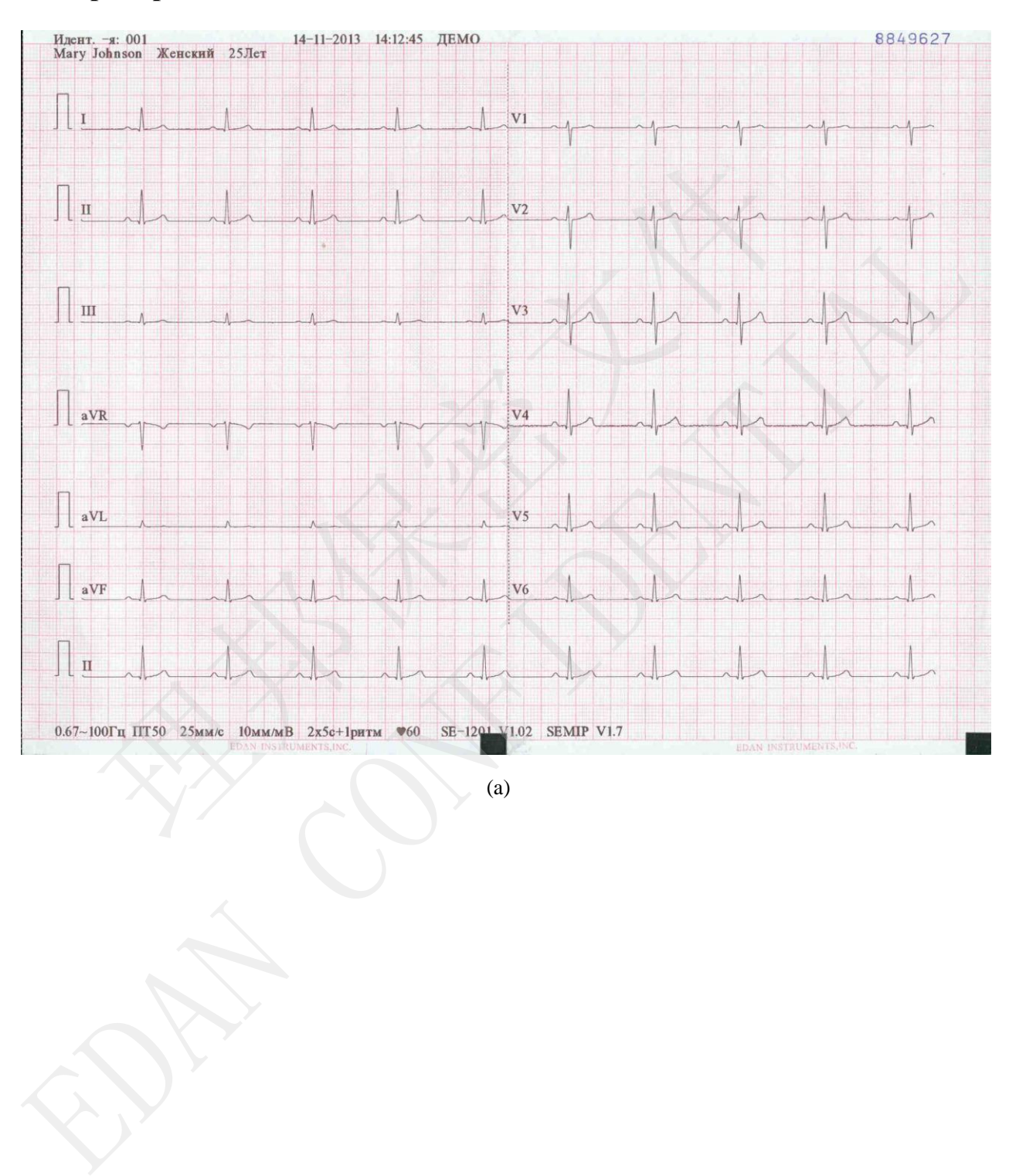

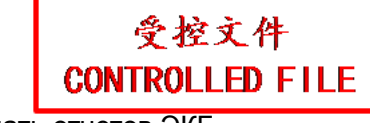

#### Руководство пользователя электрокардиографа SE-1201 Печать отчетов ЭКГ

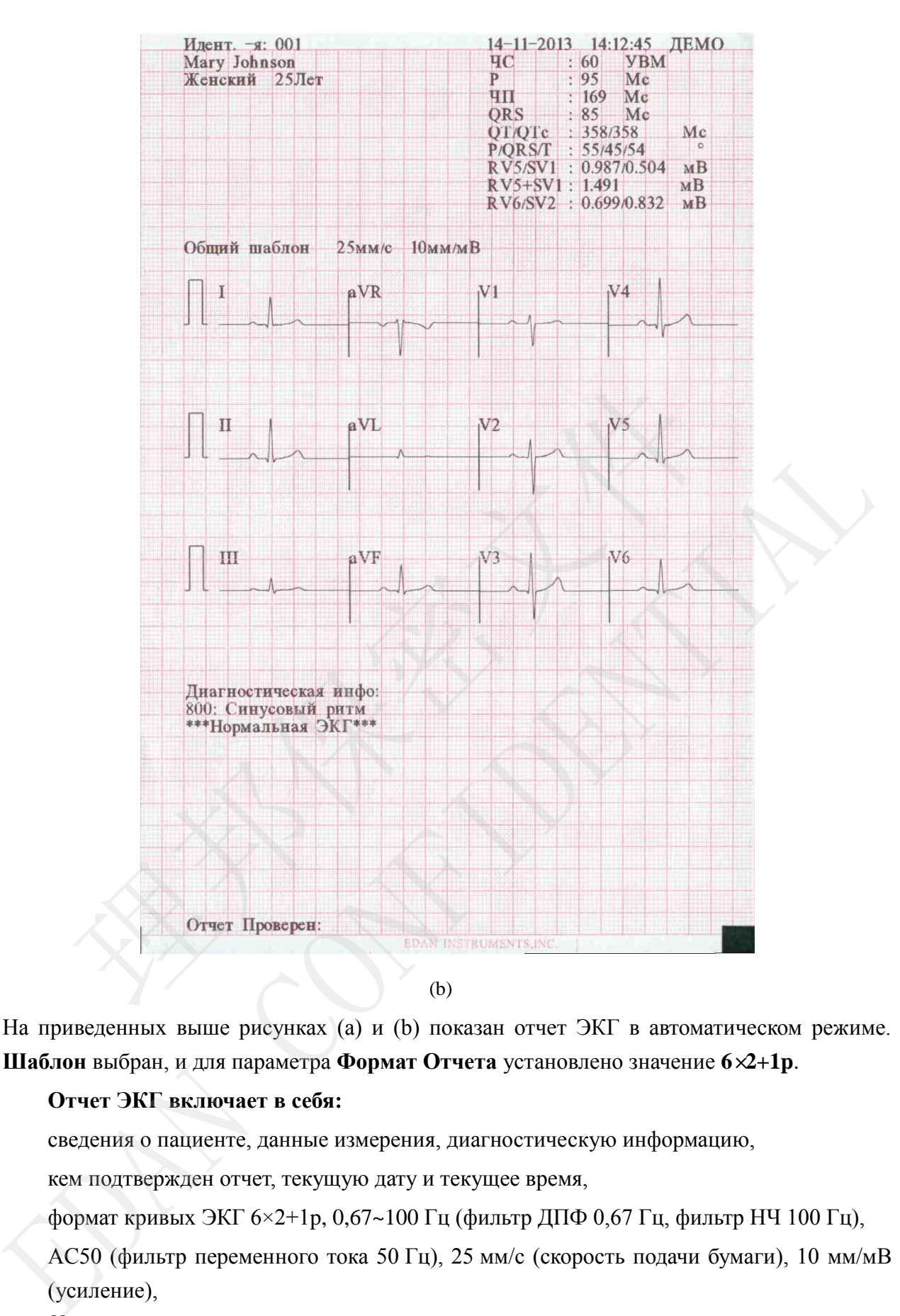

На приведенных выше рисунках (a) и (b) показан отчет ЭКГ в автоматическом режиме. **Шаблон** выбран, и для параметра **Формат Отчета** установлено значение **6×2+1p**.

### **Отчет ЭКГ включает в себя:**

сведения о пациенте, данные измерения, диагностическую информацию,

кем подтвержден отчет, текущую дату и текущее время,

формат кривых ЭКГ 6×2+1p, 0,67~100 Гц (фильтр ДПФ 0,67 Гц, фильтр НЧ 100 Гц),

AC50 (фильтр переменного тока 50 Гц), 25 мм/с (скорость подачи бумаги), 10 мм/мВ (усиление),

 $\blacktriangledown_{60}$  (частота серлечных сокрашений).

**CONTE** ED FILE

受控文件

2\*5c+1p (12 отведений печатаются в 2 группы по 6 отведений, причем кривая ЭКГ одного отведения находится внизу, а каждая группа печатается примерно 5 с),

V1.02 (версия ПО), SEMIP V1.7 (версия алгоритма),

SE-1201 (модель электрокардиографа), название учреждения.

### **Данные измерений включают в себя:**

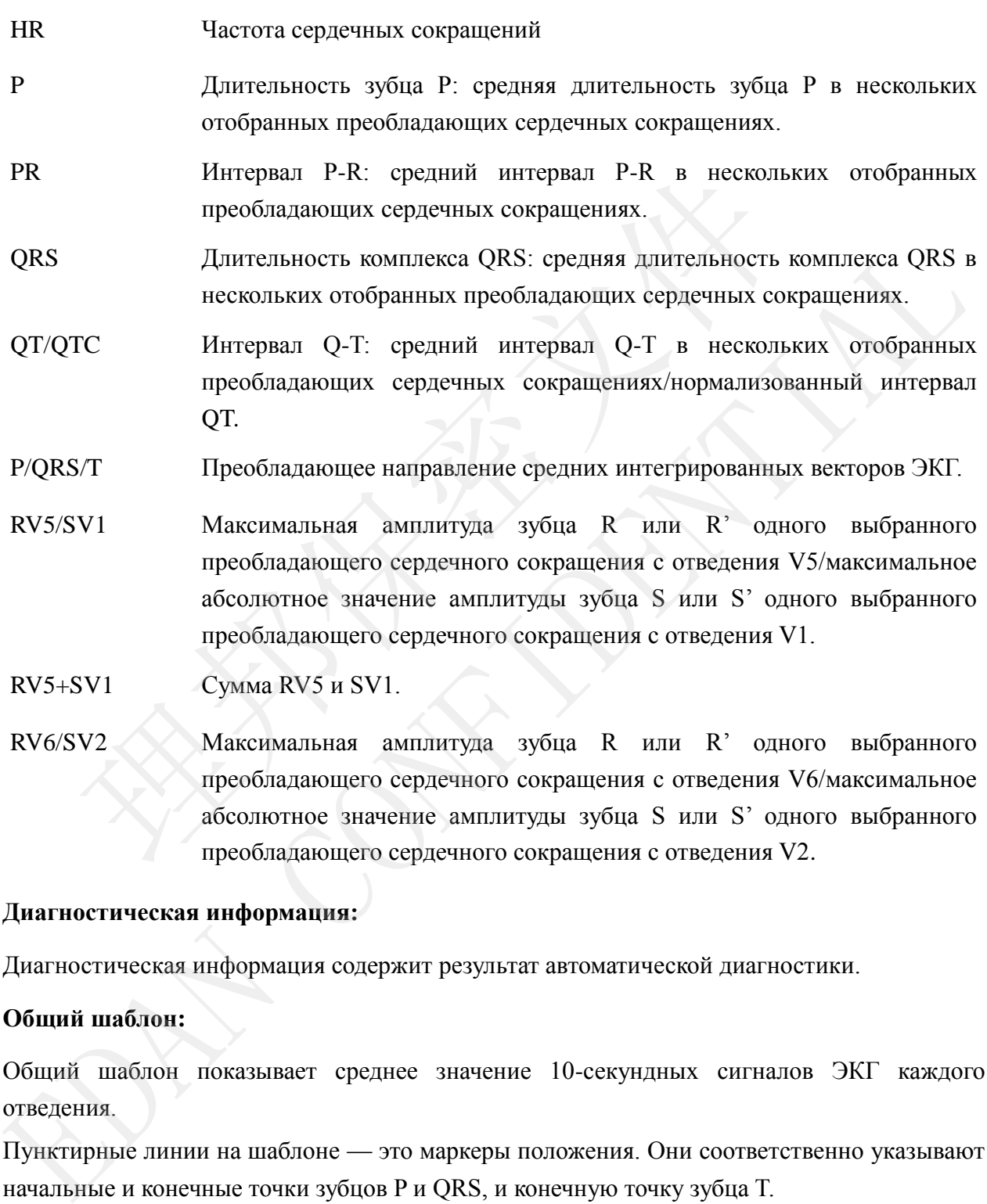

### **Диагностическая информация:**

Диагностическая информация содержит результат автоматической диагностики.

### **Общий шаблон:**

Общий шаблон показывает среднее значение 10-секундных сигналов ЭКГ каждого отведения.

Пунктирные линии на шаблоне — это маркеры положения. Они соответственно указывают начальные и конечные точки зубцов P и QRS, и конечную точку зубца T.

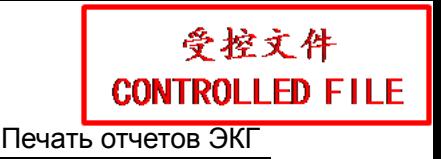

## **Режим экономии бумаги**

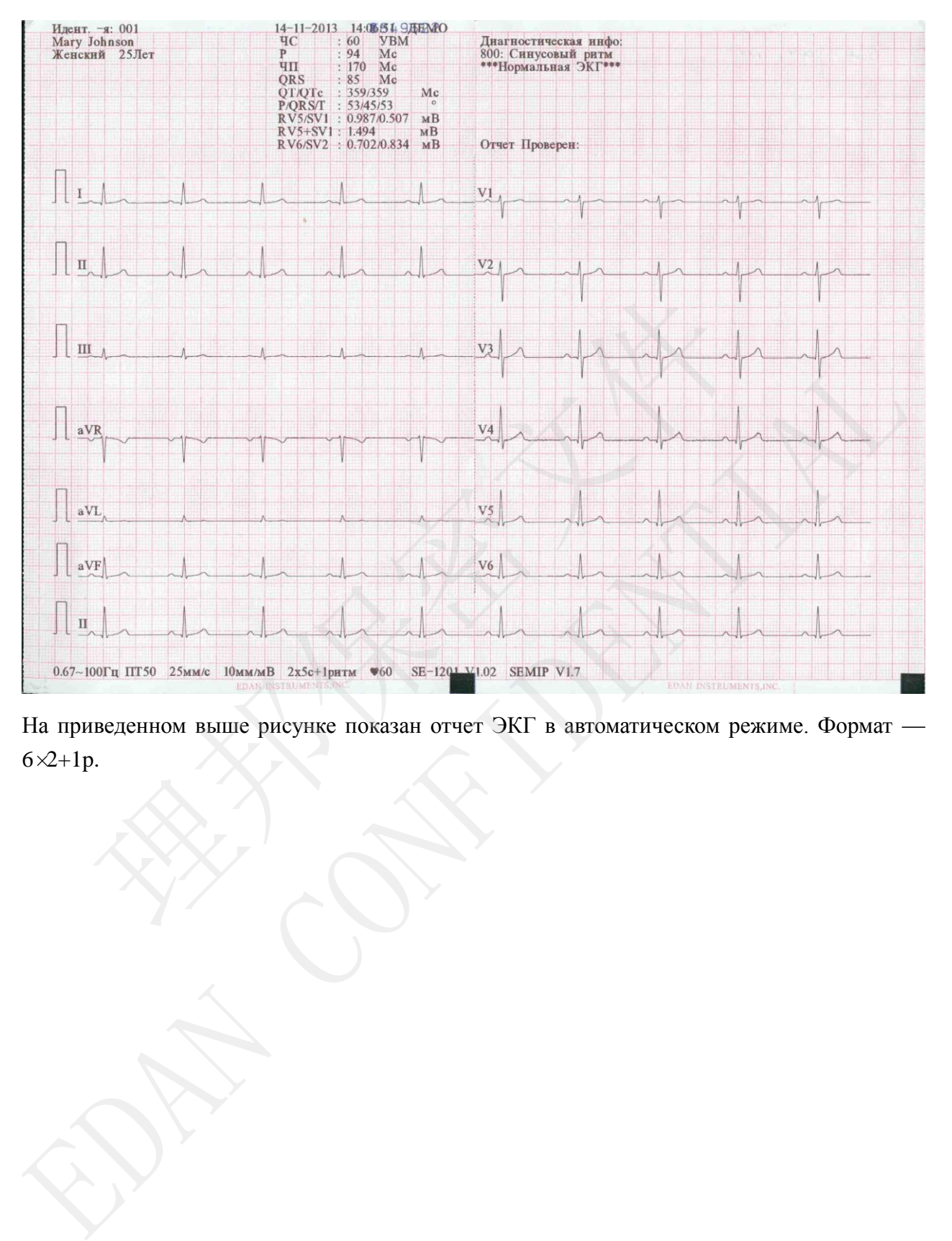

На приведенном выше рисунке показан отчет ЭКГ в автоматическом режиме. Формат —

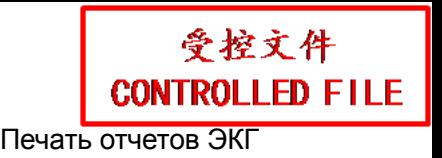

# **6.5.2 Отчеты ЭКГ в режиме ритма**

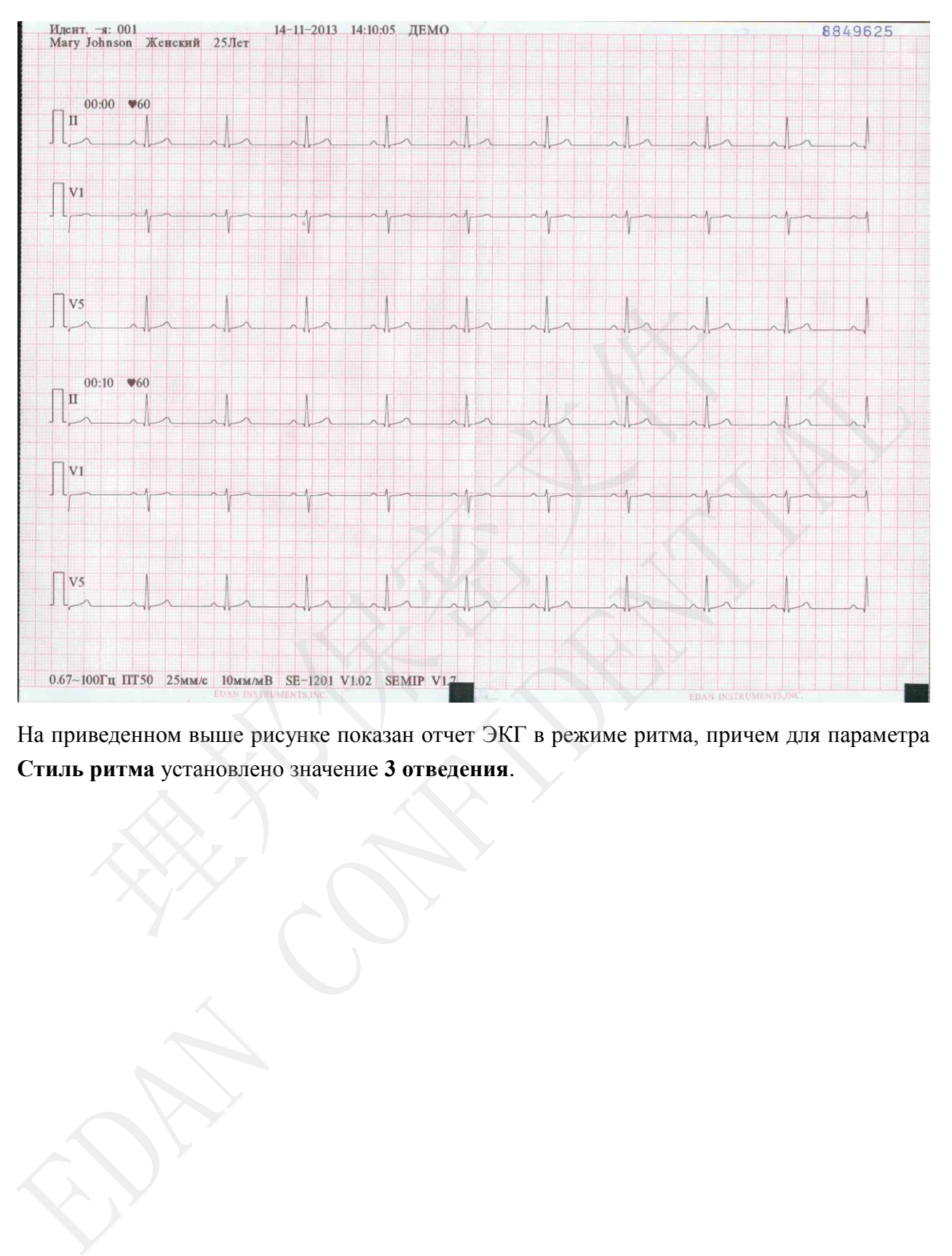

На приведенном выше рисунке показан отчет ЭКГ в режиме ритма, причем для параметра **Стиль ритма** установлено значение **3 отведения**.

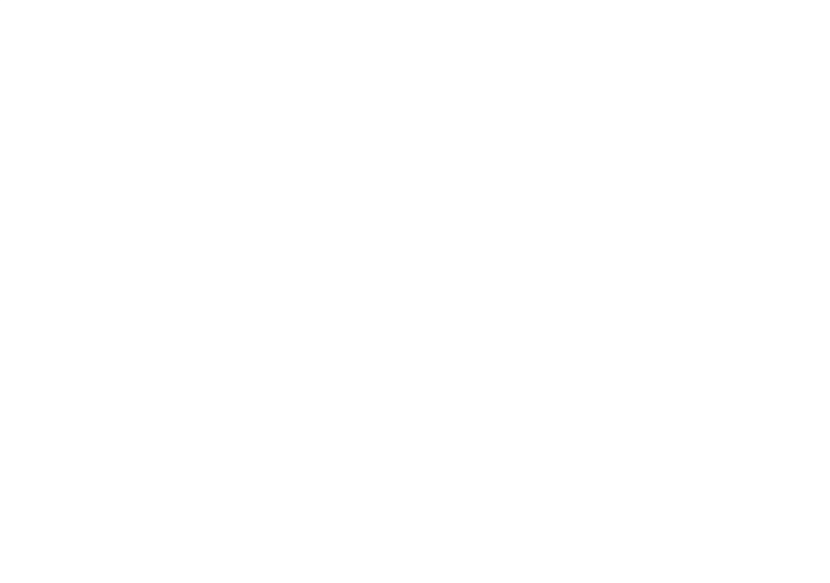

# **6.5.3 Отчеты ЭКГ в ручном режиме**

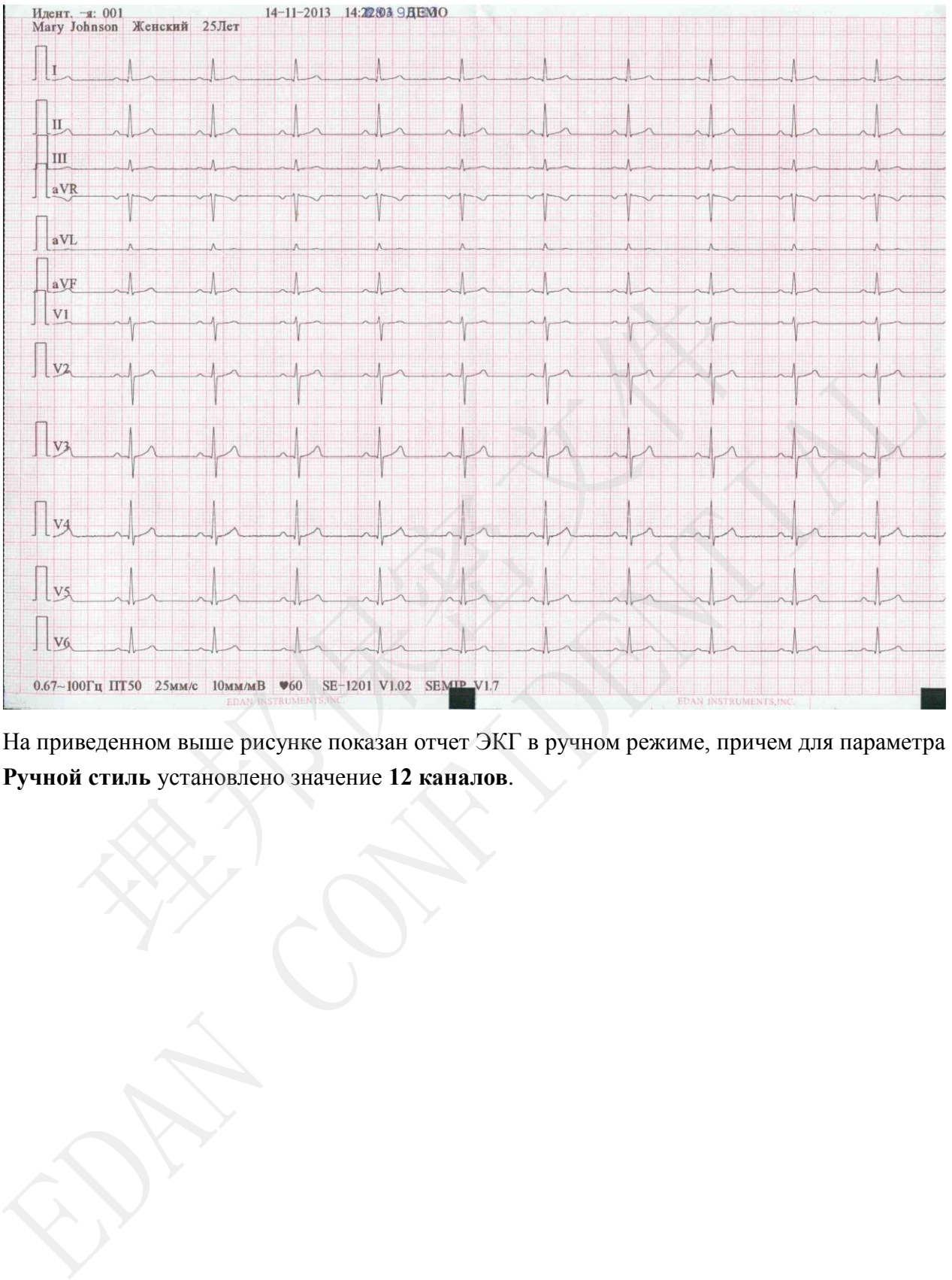

На приведенном выше рисунке показан отчет ЭКГ в ручном режиме, причем для параметра **Ручной стиль** установлено значение **12 каналов**.

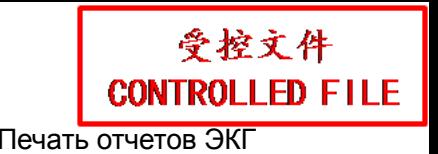

# **6.5.4 Отчеты ЭКГ в режиме анализа R-R**

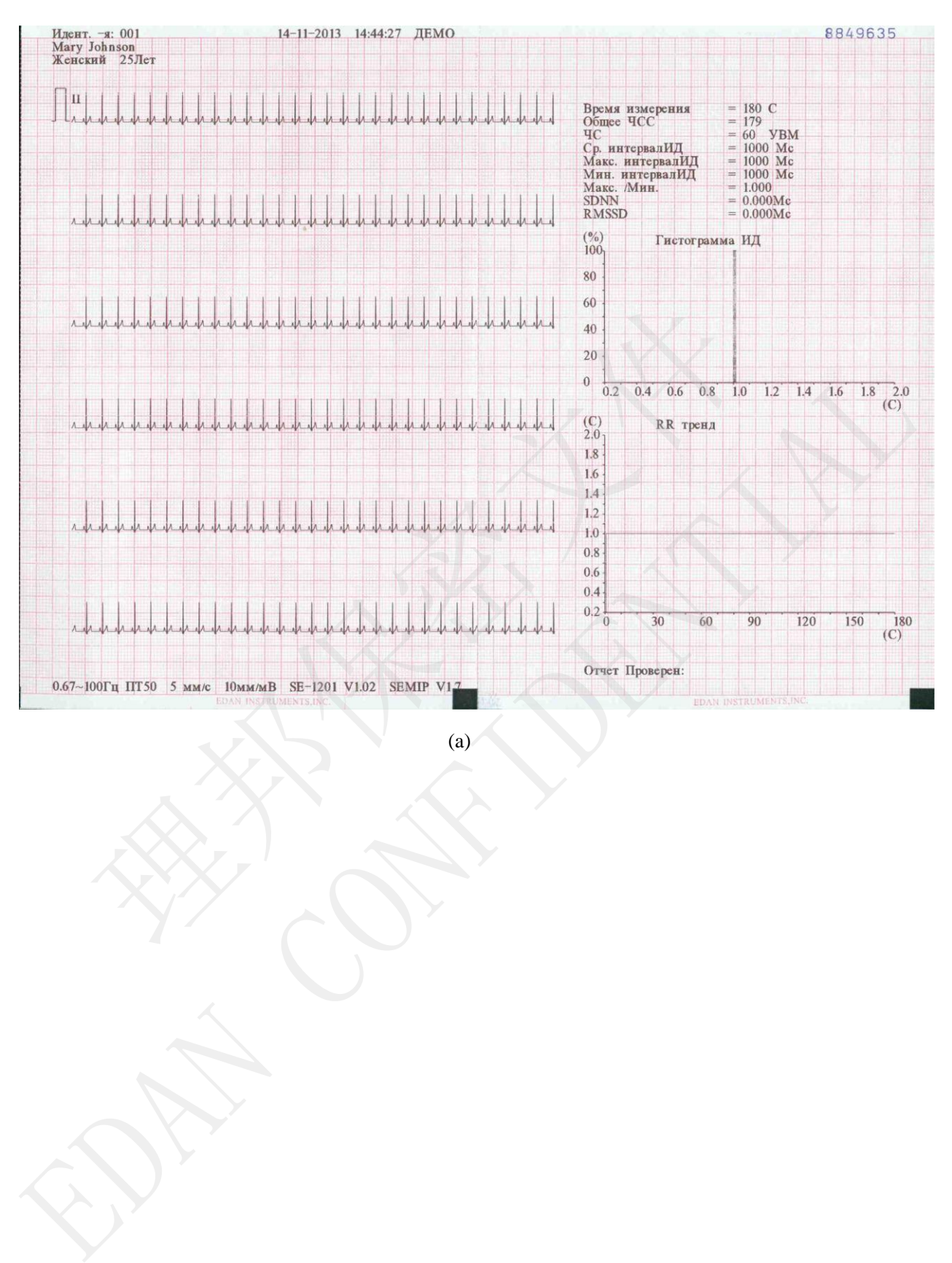
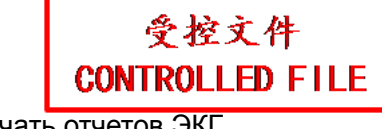

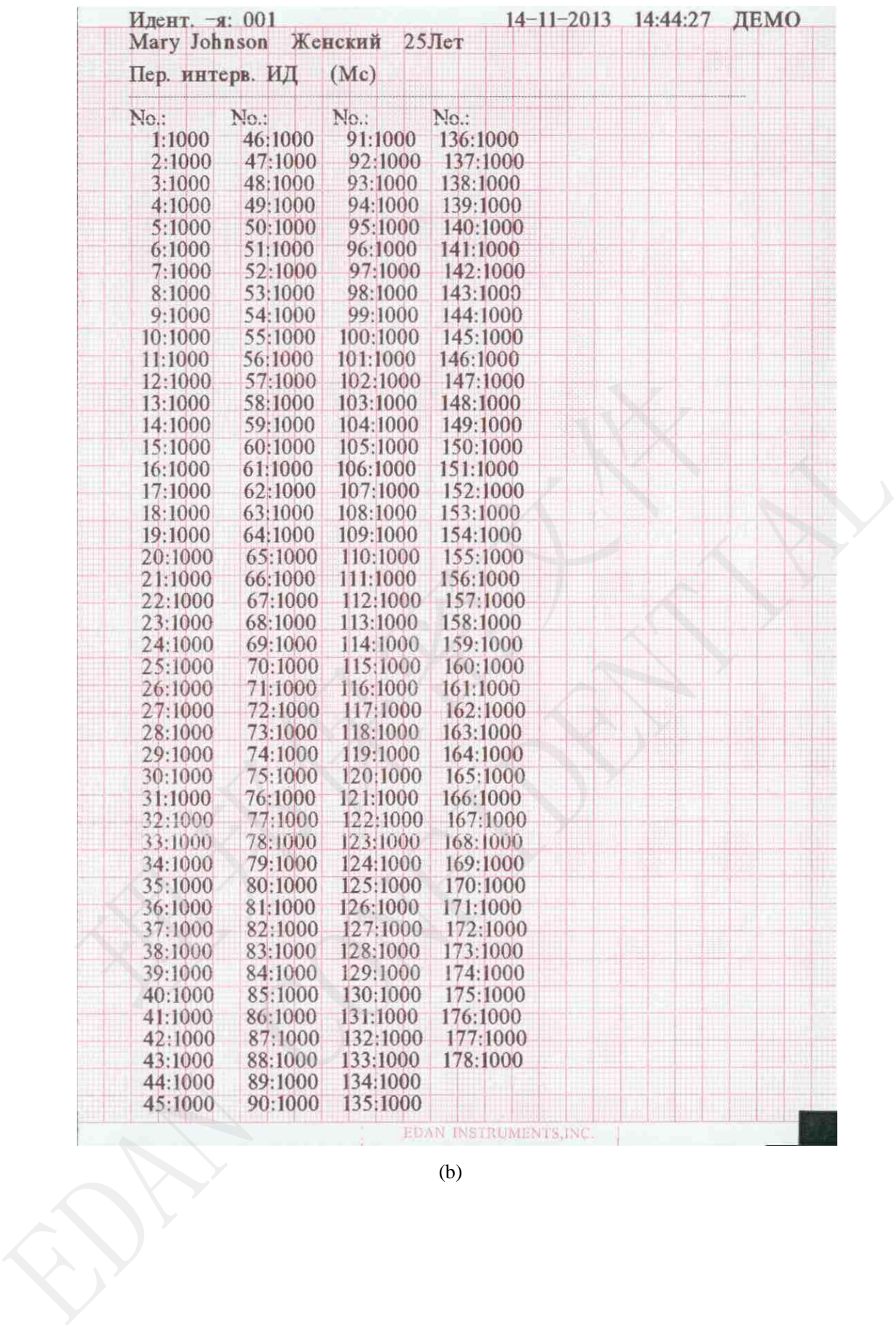

(b)

На приведенных выше рисунках (a) и (b) показан отчет ЭКГ в режиме анализа R-R.

#### **На рисунке (a) показаны:**

Текущие дата и время

Сведения о пациенте (ФИО, идентификатор, пол, возраст, рост, вес)

Время измерения

Общее число сердечных сокращений

Усиление, скорость, фильтр

(калибровочная метка в 1 мВ)

II (название отведения)

180-секундная сжатая кривая ЭКГ с отведения II

HR (частота сердечных сокращений)

RR Avg Interval (средний интервал RR)

RR Max Interval (максимальный интервал RR)

RR Min Interval (минимальный интервал RR)

Max/Min (отношение максимального интервала RR к минимальному интервалу RR) II (название отведения)<br>
180-секупдная сжатая кривая ЭКГ с отведения II<br>
HR (частота сердечных сокрашений)<br>
RR Avg Interval (оредний интервал RR)<br>
RR Max Interval (минимальный интервал RR)<br>
RR Min Interval (минимальный и HR (частота сердечных сокращений)<br>
RR Avg Interval (средний интервал RR)<br>
RR Max Interval (максимальный интервал RR)<br>
RR Min Interval (манимальный интервал RR)<br>
MAN Min (отношене македального интервала RR к минимальному

SDNN (стандартное отклонение между нормальными интервалами)

RMSSD (последовательная разность средних квадратов)

Гистограмма ИД

RR тренд

**На рисунке (b) показаны:**

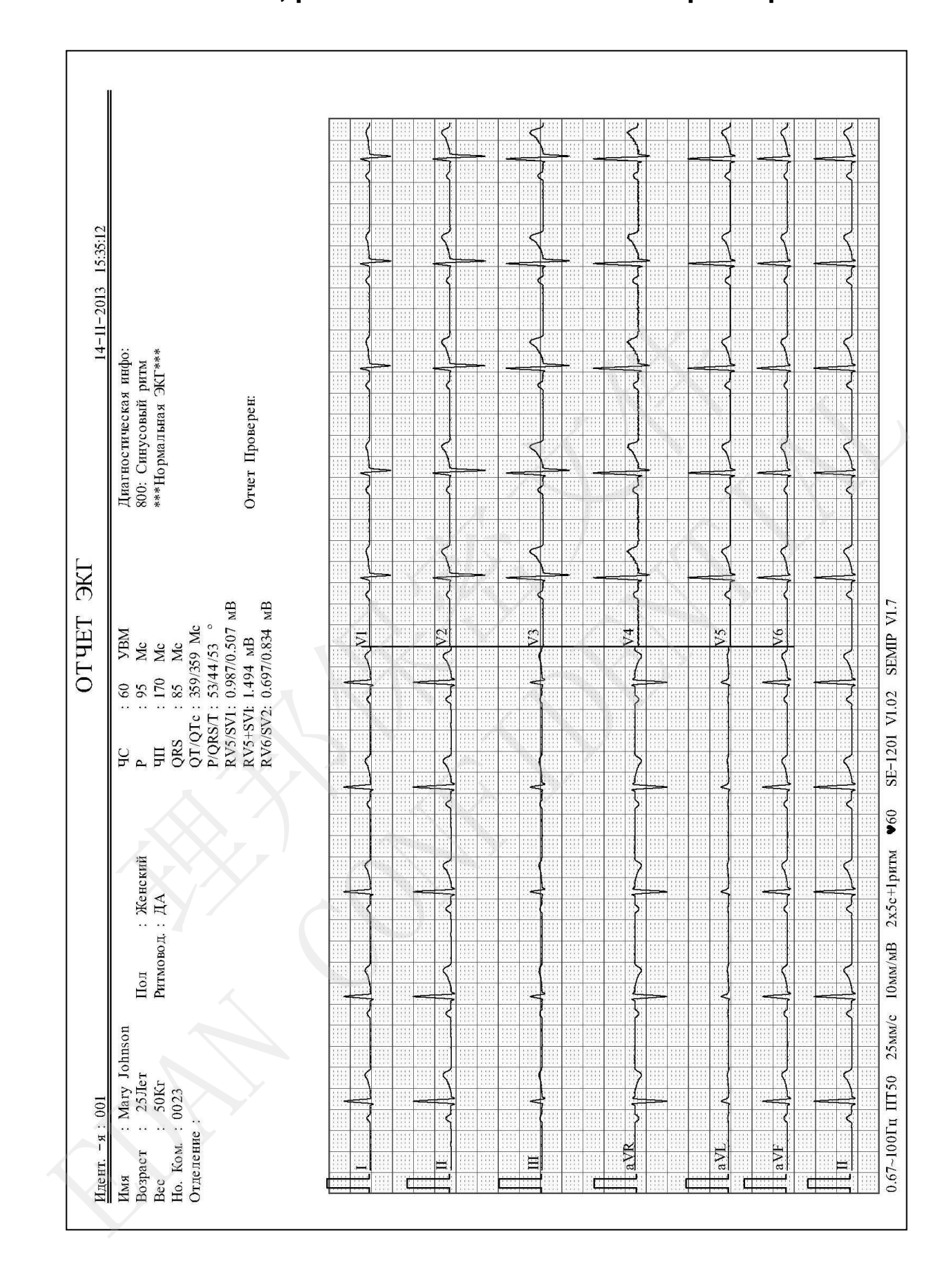

# **6.5.5 Отчеты ЭКГ, распечатываемые на USB-принтере**

# **6.5.6 Отчет ЭКГ для пациента с водителем ритма**

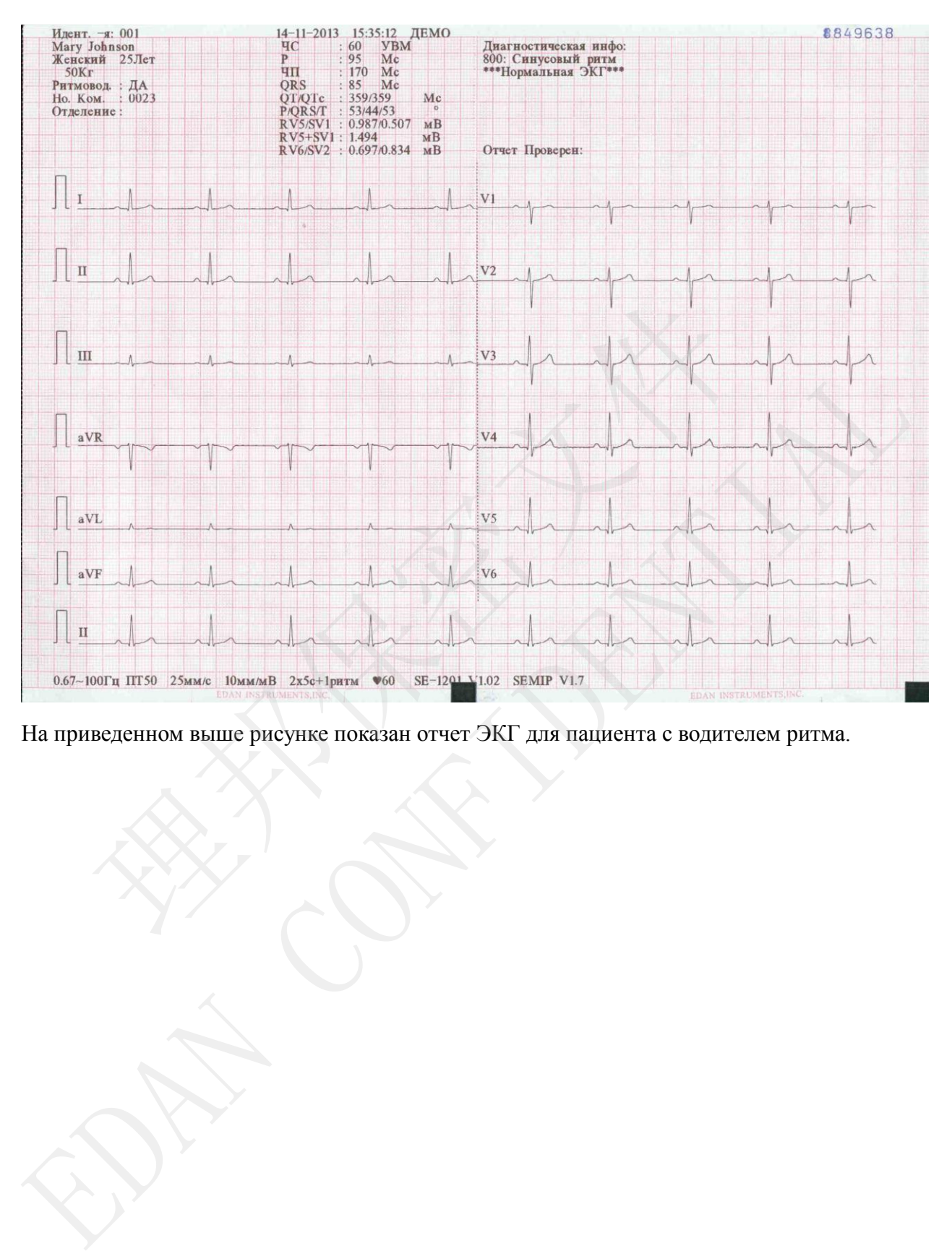

# **6.5.7 Отчет ЭКГ для расположения отведений по Небу**

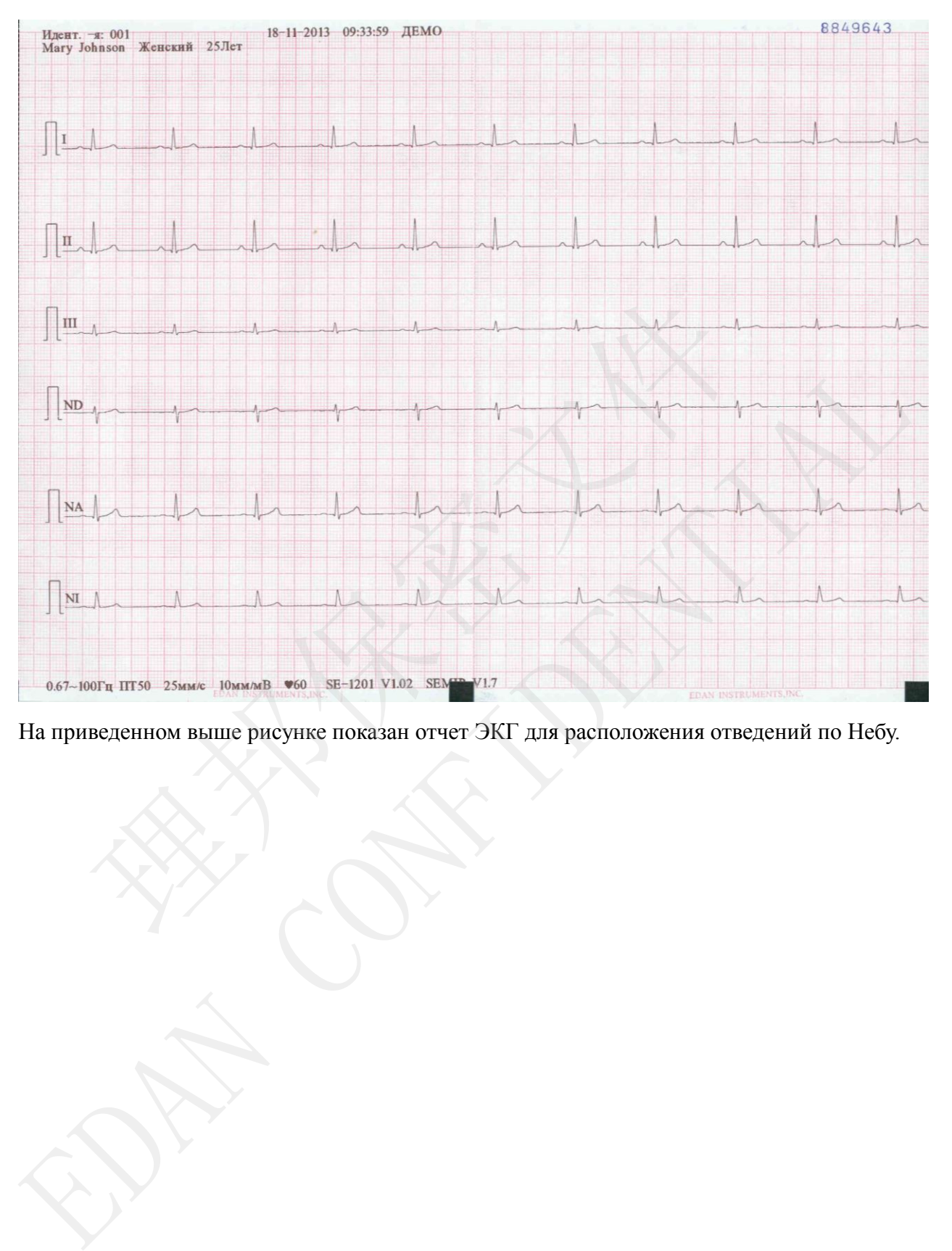

# **Глава 7 Передача данных ЭКГ**

# **7.1 Передача данных ЭКГ на ПК**

Данные ЭКГ в формате DAT/DICOM/PDF/SCP/FDA-XML можно передавать на ПК. Для передачи данных ЭКГ в формате DAT на ПК должна быть установлена программа Smart ECG Viewer от изготовителя. Для передачи данных ЭКГ в формате DICOM/PDF/SCP/FDA-XML на ПК должна быть установлена программа приема данных с использованием протокола FTP.

#### **ВНИМАНИЕ!**

Во время передачи данных запрещается подсоединять или отсоединять USB-диск, карту SD или USB-принтер.

# **7.1.1 Передача данных в формате DAT**

- 1. Войдите в программу Smart ECG Viewer.
- 2. Подсоедините электрокардиограф к сети ПК с помощью кабеля Ethernet, рекомендованного изготовителем. иарту SD или USB-принтер.<br>
1. Нойдите в программу Smart ECG Viewer<br>
2. Подсоедините энектрокардиограф к сети ПК с помощью кабеля Etherne<br>
рекомендованного изготовителем.<br>
3. Выполните настройки в окне Настройка поредачи.
- 3. Выполните настройки в окне **Настройка передачи**.

**ПРИМЕЧАНИЕ.** Подробнее о задании настроек сети узнайте у администратора сети.

#### **Передача по Ethernet:**

- 1) Нажмите клавиши **Shift**+**F1** в окне **Настройка передачи**, чтобы открыть окно **Осн. настр**. **ВНИМАНИЕ!**<br> **ЕРЕВИ В НИМАНИЕ!**<br> **Передача данных в формате DAT**<br>
<br> **Передача данных в формате DAT**<br>
<br>
идите в программу Smart ECG Viewer.<br>
деоедините электрокардиограф к сети ПК с помощью каб<br>
сомендованного изготовителе
- 2) Установите для параметра **Авто Переключение** значение **Включен**, а для параметра **Режим передачи** установите значение **Проводная**.
- 3) Для параметра **Удаленный IP** укажите IP-адрес ПК.

Подробнее см. в разделе 10.6.1 «Основная настройка».

4) Нажмите клавишу **Enter**, чтобы подтвердить, затем нажмите клавишу **Esc**, чтобы вернуться на основной экран.

#### **Передача по беспроводной сети:**

1) Нажмите клавиши **Shift**+**F1** в окне **Настройка передачи**, чтобы открыть окно **Осн. настр**.

- 2) Установите **для параметра Авто Переключение** значение **Включен**, а для параметра **Режим передачи** установите значение **Беспроводная**.
- 3) Для параметра **Удаленный IP** укажите IP-адрес ПК. Подробнее см. в разделе 10.6.1 «Основная настройка».
- 4) Нажмите клавиши **Shift+F1** в окне **Настройка передачи**, чтобы открыть окно **Осн. настр WIFI**.

Подробнее см. в разделе 10.6.2 «Настройка WIFI».

- 5) Подключитесь к беспроводной сети.
- 4. Установите для параметра **Формат Файла** значение **DAT** в окне **Настройки Файлов**.
- 5. В автоматическом режиме или режиме ритма данные ЭКГ будут автоматически передаваться по сети после распечатки отчета ЭКГ.

### **7.1.2 Передача данных ЭКГ в формате**

## **DICOM/SCP/FDA-XML/PDF**

**ПРИМЕЧАНИЕ** Функцию DICOM/SCP/FDA-XML можно активировать на экране **Дополн. Меню**. За подробными сведениями обращайтесь к изготовителю или местному дистрибьютору. автоматическом режиме или режиме ритма данные ЭКГ будут<br>редаваться по сети после распечатки отчета ЭКГ.<br> **С Передача данных ЭКГ в формате**<br> **ЭМ/SCP/FDA-XML/PDF**<br> **ПЕЧАНИЕ** Функцию DICOM/SCP/FDA-XML можно активироват<br>
Допо 7.1.2 Передача данных ЭКГ в формате<br>
DICOM/SCP/FDA-XML/PDF<br>
ПРИМЕЧАНИЕ Функцию DICOM/SCP/FDA-XML можно активировать на экрании<br>
Дополн. Менно. За подробными сведениями обращайтесь<br>
изотовителю или местному дистрибьютору.

- 1. Войдите в программу приема данных с помощью протокола FTP.
- 2. Подсоедините электрокардиограф к сети ПК с помощью кабеля Ethernet, рекомендованного изготовителем.
- 3. Выполните настройки в окне **Настройка передачи**.
	- 1) Нажмите клавиши **Shift+F1** в окне **Настройка передачи**, чтобы открыть окно **Осн. настр.**
	- 2) Установите для параметра **Авто Переключение** значение **Включен,** а для параметра **Режим передачи** установите значение **Проводная** или **Беспроводная.**
	- 3) Для параметра **Удаленный IP** укажите IP-адрес ПК. Подробнее см. в разделе 10.6.1 «Основная настройка».
	- 4) Установите значения параметров **FTP Пользователь**, **FTP Пароль** и **FTP Путь**.
		- a) Имя пользователя и пароль, вводимые в полях **FTP Пользователь** и **FTP Пароль**, должны присутствовать на FTP-сервере.
		- b) Путь, вводимый в поле **FTP Путь**, должен представлять собой подкаталог пути, введенного в программе приема данных с использованием протокола FTP.

**ПРИМЕЧАНИЕ.** За дальнейшей информацией об FTP-сервере обращайтесь к администратору сети.

- 4. Установите для параметра **Формат Файла** значение DICOM/SCP/FDA-XML/PDF в окне **Настройки Файлов**.
- 5. В автоматическом режиме или режиме ритма данные ЭКГ будут автоматически передаваться по сети после распечатки отчета ЭКГ.

### **7.2 Передача ЭКГ на ПК в режиме реального времени**

- **ПРИМЕЧАНИЕ.** При передаче в режиме реального времени на ПК должна быть установлена программа для работы с ЭКГ (PC ECG) от изготовителя.
- 1. Запустите программу PC ECG и настройте ее для передачи в режиме реального времени.

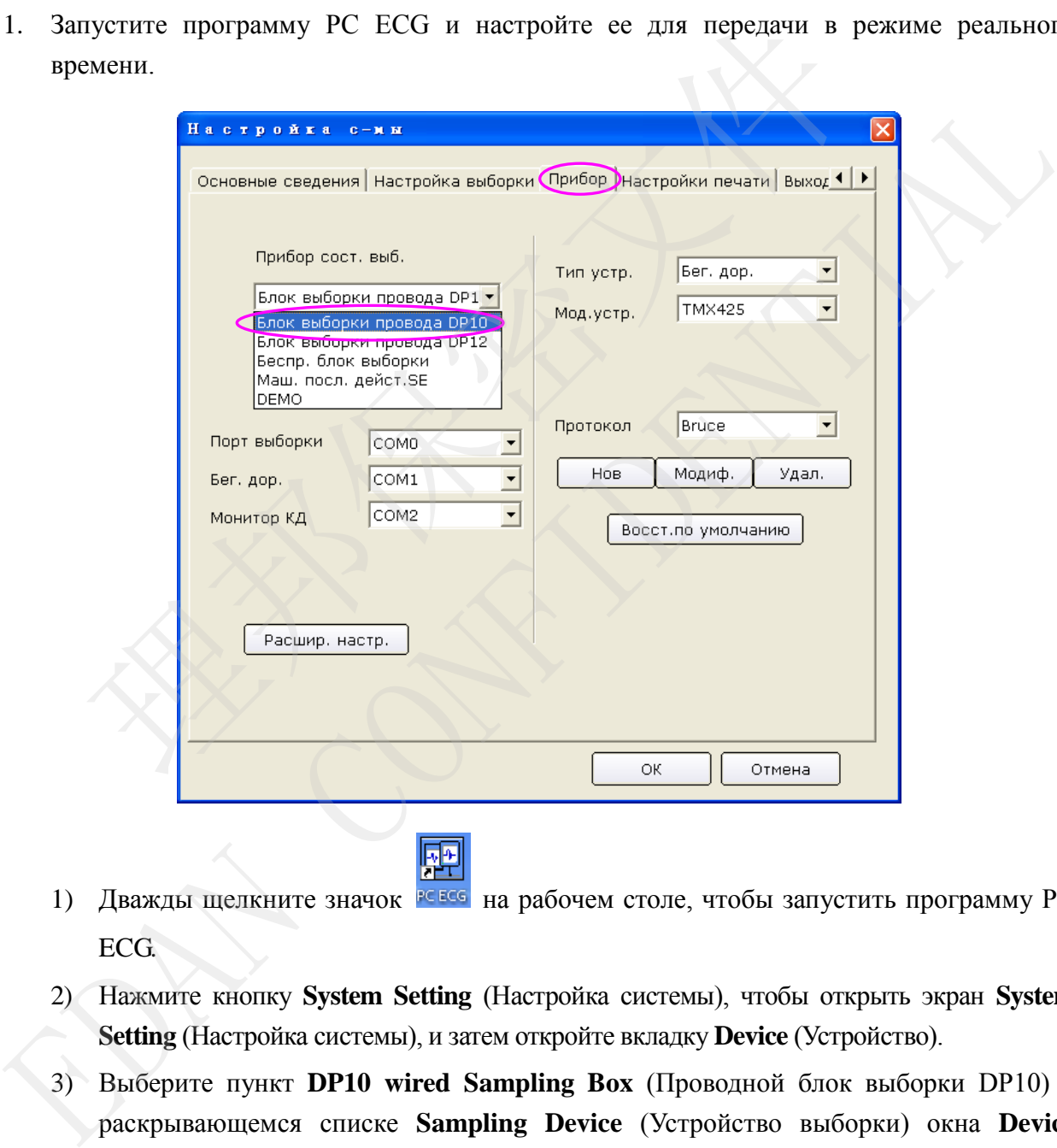

- 1) Дважды щелкните значок **на вабочем столе**, чтобы запустить программу РС ECG.
- 2) Нажмите кнопку **System Setting** (Настройка системы), чтобы открыть экран **System Setting** (Настройка системы), и затем откройте вкладку **Device** (Устройство).
- 3) Выберите пункт **DP10 wired Sampling Box** (Проводной блок выборки DP10) в раскрывающемся списке **Sampling Device** (Устройство выборки) окна **Device** (Устройство).

- 4) После настройки нажмите кнопку **OK** для подтверждения.
- 2. Соедините гнездо 3 USB электрокардиографа с гнездом USB ПК с помощью высокоскоростного USB-кабеля.

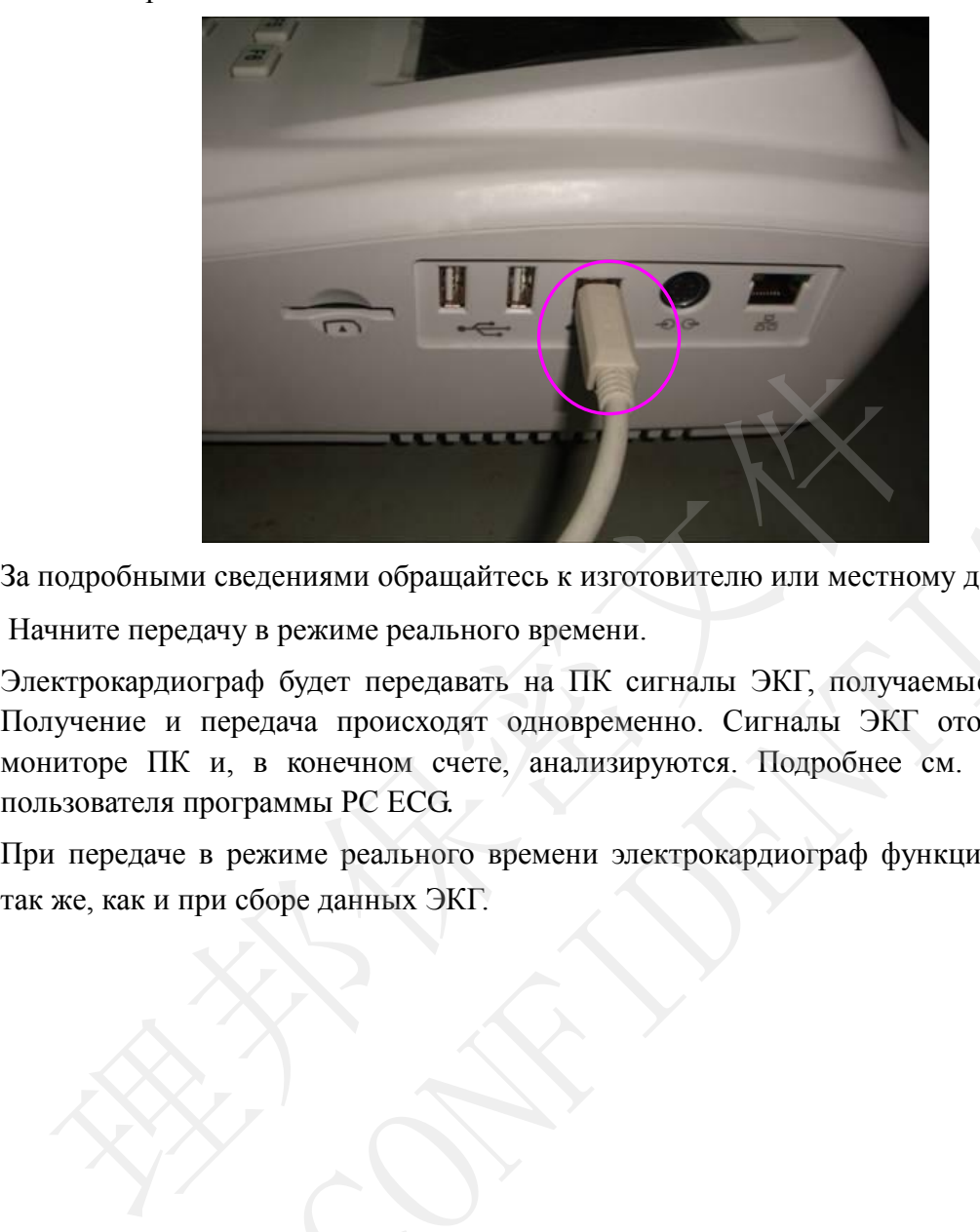

За подробными сведениями обращайтесь к изготовителю или местному дистрибьютору.

3. Начните передачу в режиме реального времени.

Электрокардиограф будет передавать на ПК сигналы ЭКГ, получаемые от пациента. Получение и передача происходят одновременно. Сигналы ЭКГ отображаются на мониторе ПК и, в конечном счете, анализируются. Подробнее см. в руководстве пользователя программы PC ECG. За подробными сведениями обращайтесь к изготовителю или местному дистрибьютор<br>3. Начинте передачу в режиме реального времени.<br>7-лектрокардиограф будет передавать на ПК сигналы ЭКГ, получаемые от папиент<br>получение и переда

При передаче в режиме реального времени электрокардиограф функционирует точно

# **Глава 8 Управление направлениями**

**ПРИМЕЧАНИЕ.** Для работы с функцией направлений на ПК должно быть установлено программное обеспечение Smart ECG Viewer от изготовителя.

Выберите **Напр.** на основном экране-2, чтобы открыть экран **Дис. напр.**.

|    |                                                                                  |                                                                              | Дис. напр.                               |                          | 2/200      |           |  |  |
|----|----------------------------------------------------------------------------------|------------------------------------------------------------------------------|------------------------------------------|--------------------------|------------|-----------|--|--|
|    | Идент. -я                                                                        | Имя                                                                          | Запрос ном.                              | Дата напр.               | Диаг. каб. | Статус    |  |  |
|    | 001<br>002                                                                       | Mary, Johnson<br>Jack, Johnson                                               | 001<br>002                               | 2010-04-08<br>2010-04-09 |            |           |  |  |
|    |                                                                                  |                                                                              |                                          |                          |            |           |  |  |
|    |                                                                                  |                                                                              |                                          |                          |            |           |  |  |
|    |                                                                                  |                                                                              |                                          |                          |            |           |  |  |
|    |                                                                                  |                                                                              |                                          |                          |            |           |  |  |
|    |                                                                                  |                                                                              |                                          |                          |            |           |  |  |
|    |                                                                                  |                                                                              |                                          |                          |            |           |  |  |
|    |                                                                                  |                                                                              |                                          |                          |            |           |  |  |
|    |                                                                                  |                                                                              |                                          |                          |            |           |  |  |
|    |                                                                                  |                                                                              |                                          |                          |            |           |  |  |
|    |                                                                                  |                                                                              |                                          |                          |            |           |  |  |
|    |                                                                                  |                                                                              |                                          |                          |            |           |  |  |
|    |                                                                                  |                                                                              |                                          |                          |            |           |  |  |
|    | Обследов.                                                                        | Загрузить                                                                    | Устан.                                   | Поиск                    | Удал.      | Удал. все |  |  |
|    |                                                                                  |                                                                              | Рисунок 8-1 Экран диспетчера направлений |                          |            |           |  |  |
|    |                                                                                  |                                                                              |                                          |                          |            |           |  |  |
|    |                                                                                  |                                                                              |                                          |                          |            |           |  |  |
|    | 8.1 Загрузка направлений                                                         |                                                                              |                                          |                          |            |           |  |  |
|    |                                                                                  |                                                                              |                                          |                          |            |           |  |  |
|    | Прежде чем загружать направления, выполните настройки на экране Нас. напр        |                                                                              |                                          |                          |            |           |  |  |
|    | Подробнее см. в разделе 8.5 «Настройка направлений».                             |                                                                              |                                          |                          |            |           |  |  |
|    | Порядок действий следующий:                                                      |                                                                              |                                          |                          |            |           |  |  |
|    |                                                                                  |                                                                              |                                          |                          |            |           |  |  |
|    | 1. Подсоедините электрокардиограф к ПК с установленной программой Smart ECG View |                                                                              |                                          |                          |            |           |  |  |
|    |                                                                                  | с помощью кабеля Ethernet, рекомендованного изготовителем.                   |                                          |                          |            |           |  |  |
|    | 2. Установите Удаленный IP, Локалн. IP, Шлюз и Маск. подсет. в окне Настройн     |                                                                              |                                          |                          |            |           |  |  |
|    |                                                                                  | передачи. Подробнее см. в разделе 7.1.1 «Передача данных ЭКГ в формате DAT». |                                          |                          |            |           |  |  |
|    |                                                                                  |                                                                              |                                          |                          |            |           |  |  |
|    | 3. Выберите Напр. на основном экране-2, чтобы открыть экран Дис. напр            |                                                                              |                                          |                          |            |           |  |  |
| 4. | Выберите Загрузить на экране Дис. напр., чтобы загрузить направления из программ |                                                                              |                                          |                          |            |           |  |  |
|    |                                                                                  | Smart ECG Viewer, после чего на экране появится следующая подсказка.         |                                          |                          |            |           |  |  |
|    |                                                                                  |                                                                              |                                          |                          |            |           |  |  |
|    |                                                                                  |                                                                              |                                          |                          |            |           |  |  |
|    |                                                                                  |                                                                              |                                          |                          |            |           |  |  |
|    |                                                                                  |                                                                              |                                          |                          |            |           |  |  |

Рисунок 8-1 Экран диспетчера направлений

### **8.1 Загрузка направлений**

- 1. Подсоедините электрокардиограф к ПК с установленной программой Smart ECG Viewer с помощью кабеля Ethernet, рекомендованного изготовителем.
- 2. Установите **Удаленный IP**, **Локалн. IP**, **Шлюз** и **Маск. подсет.** в окне **Настройка передачи**. Подробнее см. в разделе 7.1.1 «Передача данных ЭКГ в формате DAT».
- 3. Выберите **Напр.** на основном экране-2, чтобы открыть экран **Дис. напр.**.
- 4. Выберите **Загрузить** на экране **Дис. напр.**, чтобы загрузить направления из программы Smart ECG Viewer, после чего на экране появится следующая подсказка.

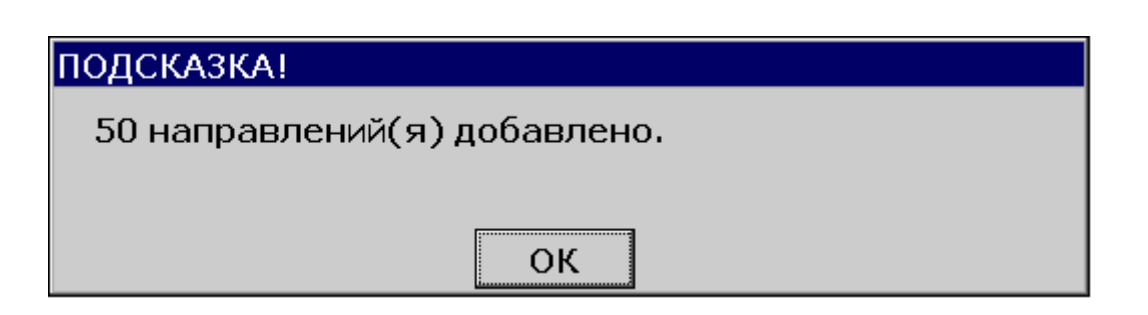

- **ПРИМЕЧАНИЕ.** В случае изменения направлений в программе Smart ECG Viewer соответствующие направления на экране **Дис. напр.** будут обновляться после загрузки направлений из этой программы.
- 5. Если выбрать **Фильтр диаг. кабин.** на экране **Нас. напр.**, направления будут фильтроваться при нажатии кнопки **Загрузить**. Подробнее см. в разделе 8.5 «Настройка направлений».
- 6. Если на экране **Дис. напр.** уже имеется 200 направлений, то при нажатии кнопки **Загрузить** появится следующая подсказка.

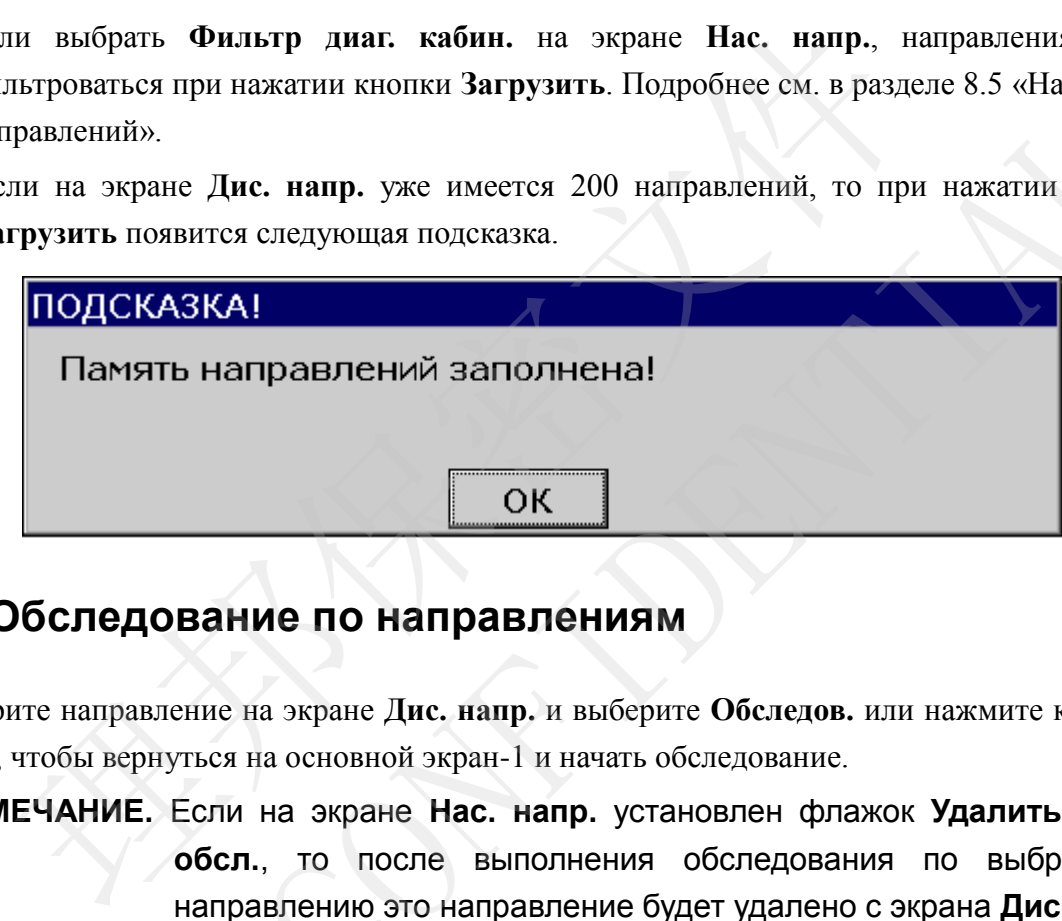

### **8.2 Обследование по направлениям**

Выберите направление на экране **Дис. напр.** и выберите **Обследов.** или нажмите клавишу **Enter**, чтобы вернуться на основной экран-1 и начать обследование.

**ПРИМЕЧАНИЕ.** Если на экране **Нас. напр.** установлен флажок **Удалить после обсл.**, то после выполнения обследования по выбранному направлению это направление будет удалено с экрана **Дис. напр.**. В противном случае после выполнения обследования по выбранному направлению это направление будет помечено знаком **√** на экране **Дис. напр.**. направлений».<br>
6. Если на экранс Дис, напр, уже имеется 200 направлений, то при нажатий кнопы 3<br>агрузить появится следующая подсказка.<br> **ПОДСКАЗКА!**<br> **ПАМ ВЕЛЬ НАПРАВЕЛЕНИЯ ЗАПОЛНЕНА!**<br> **ЕЗА Обследование по направлениям!** 

### **8.3 Удаление направлений**

Нажав кнопку **Удал. все** на экране **Дис. напр.**, можно удалить все направления из электрокардиографа.

Или же, можно выбрать направление на экране **Дис. напр**, выбрать **Удал.** и затем нажать клавишу **Enter**, чтобы удалить выбранное направление из электрокардиографа.

# **8.4 Поиск направлений**

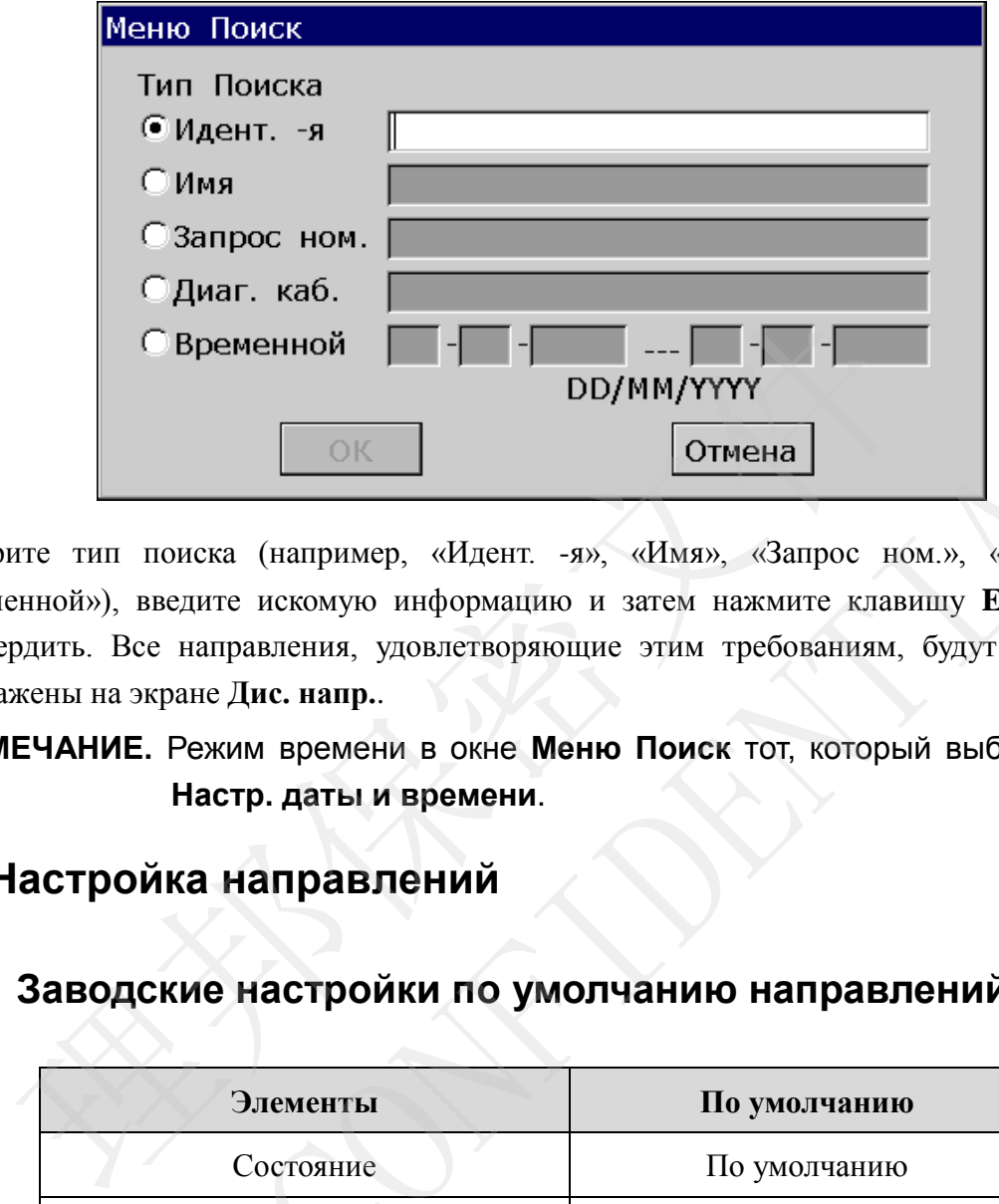

Выберите **Поиск** на экране **Дис. напр.**, чтобы открыть следующее окно.

Выберите тип поиска (например, «Идент. -я», «Имя», «Запрос ном.», «Диаг. каб», «Временной»), введите искомую информацию и затем нажмите клавишу **Enter**, чтобы подтвердить. Все направления, удовлетворяющие этим требованиям, будут найдены и отображены на экране **Дис. напр.**.

**ПРИМЕЧАНИЕ.** Режим времени в окне **Меню Поиск** тот, который выбран в окне **Настр. даты и времени**.

### **8.5 Настройка направлений**

# **8.5.1 Заводские настройки по умолчанию направлений**

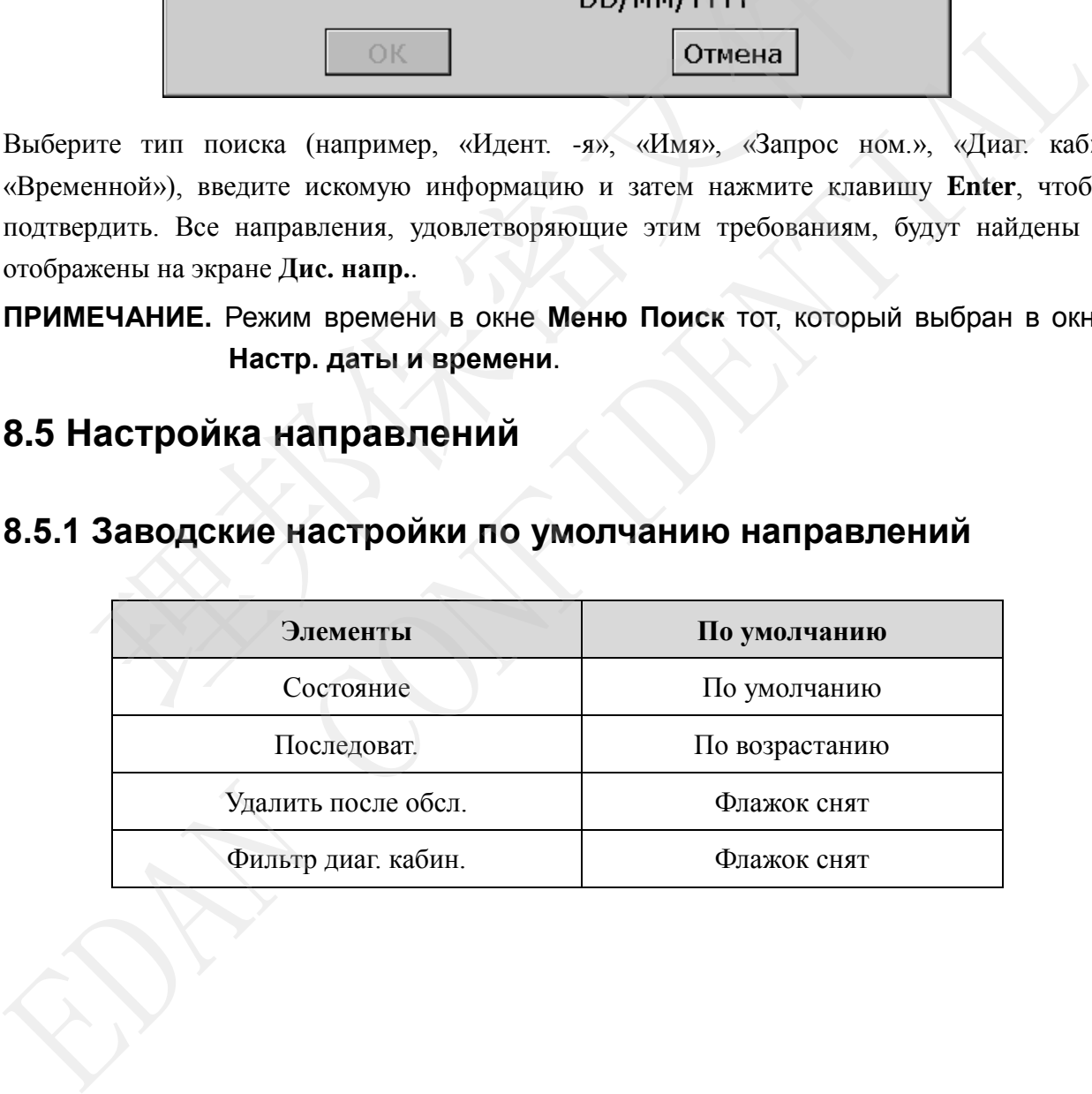

# **8.5.2 Настройка направления**

Выберите **Устан.** на экране **Дис. напр.** , чтобы задать настройки направления.

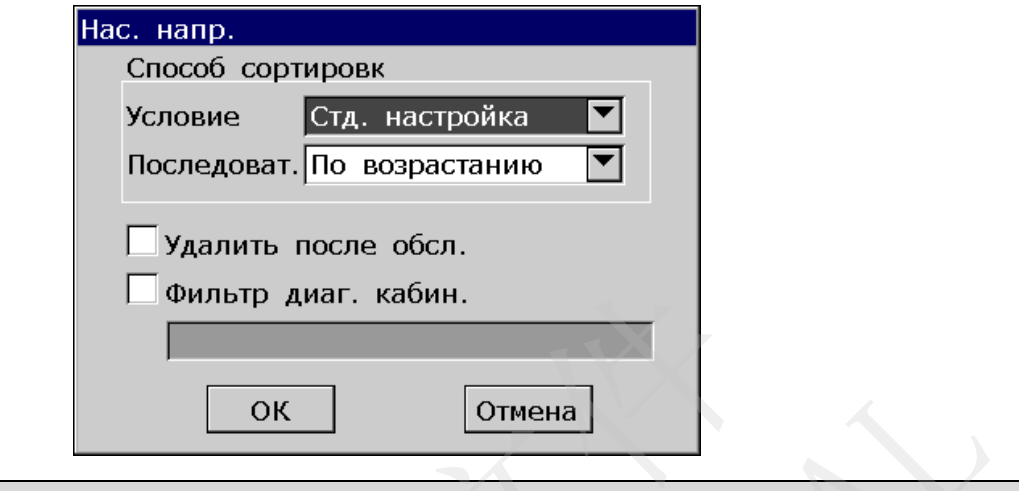

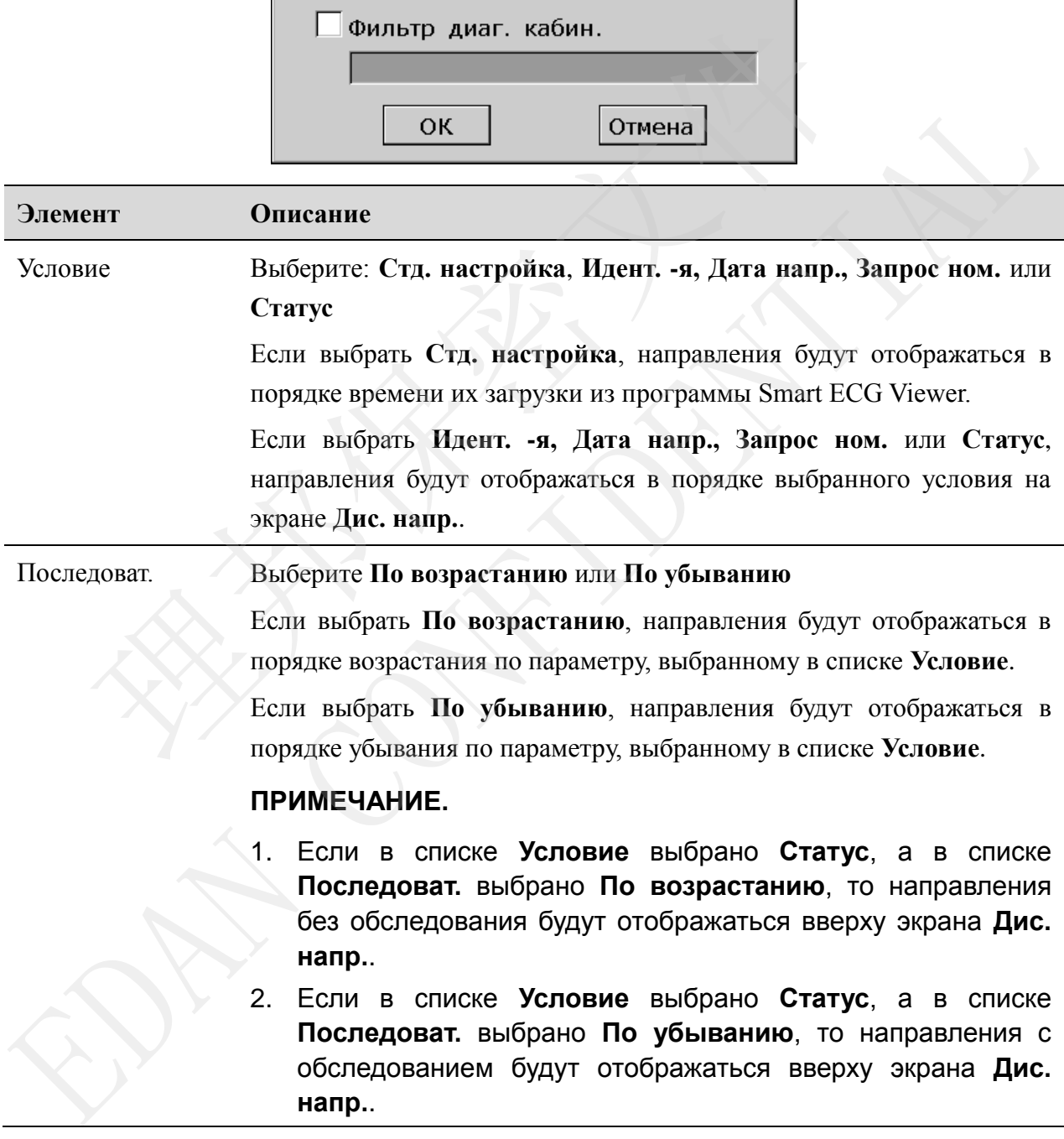

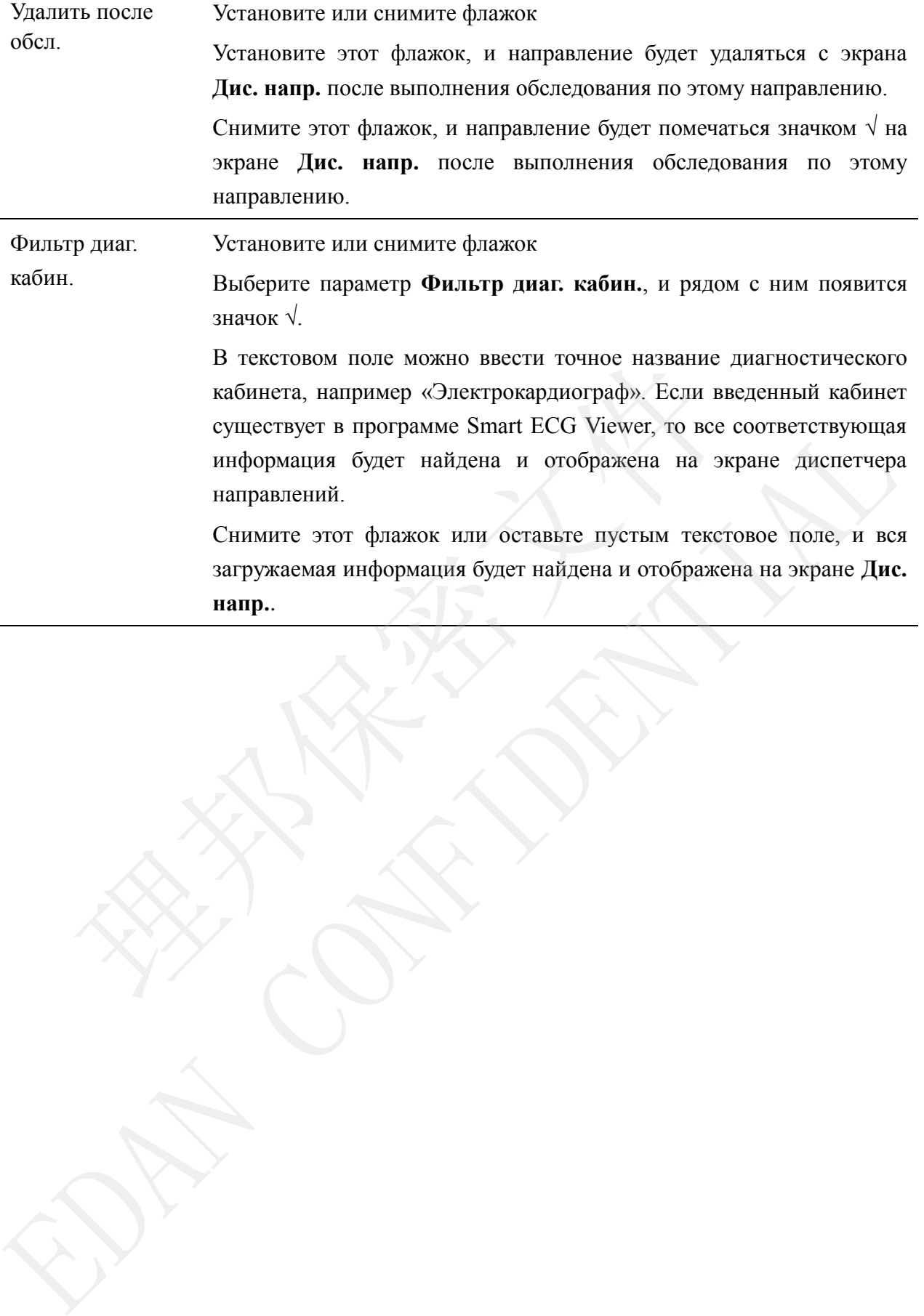

# **Глава 9 Управление файлами**

Если нужно сохранить данные ЭКГ в электрокардиографе, то для параметра **Авто Сохранение** нужно установить **значение ЭКГ** в окне **Настройки Файлов**. В автоматическом режиме, режиме ритма и выключения данные ЭКГ будут автоматически сохраняться на экране **Диспетчер**. Подробнее см. в разделе 10.10 «Настройка файлов».

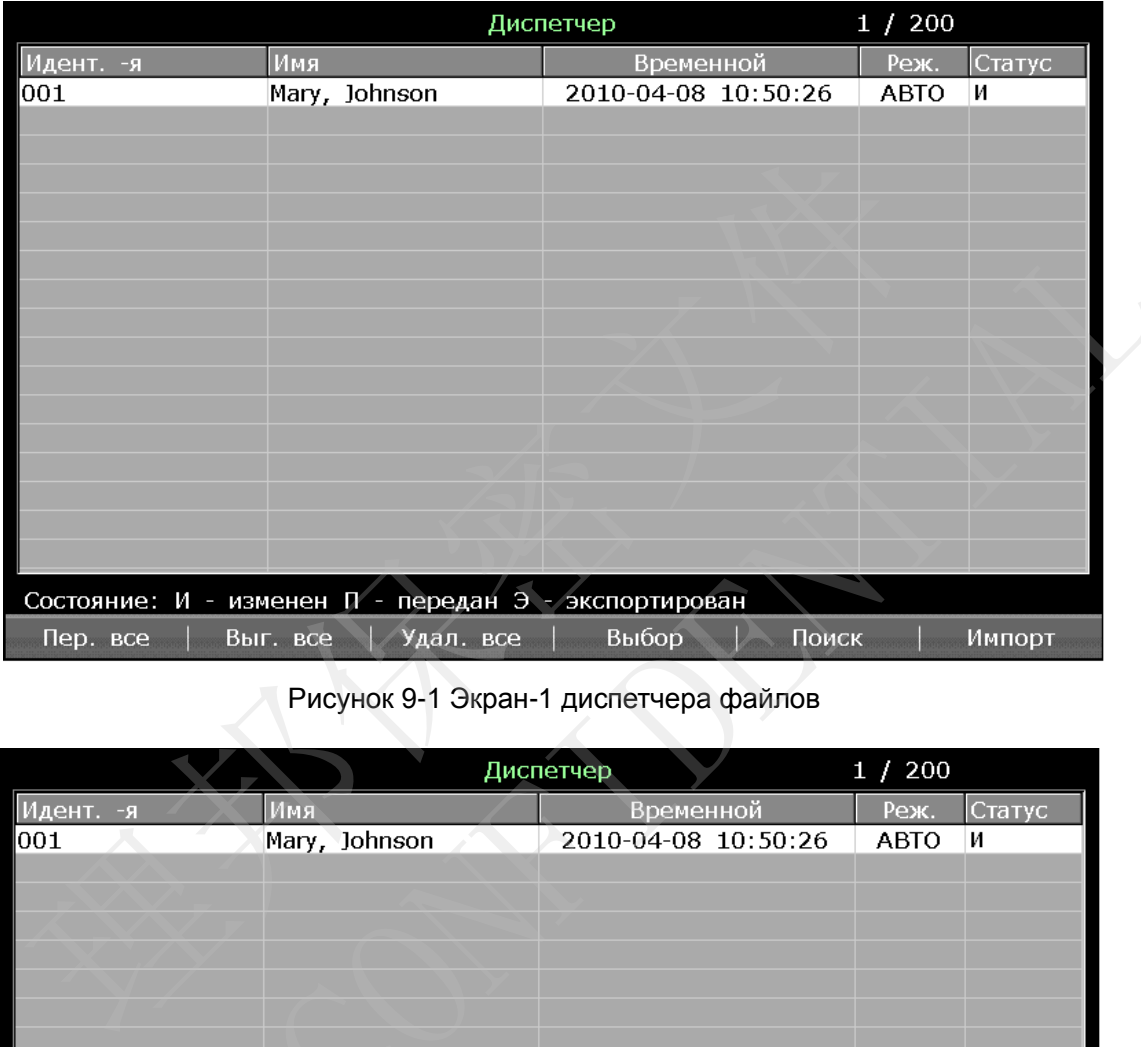

#### Рисунок 9-1 Экран-1 диспетчера файлов

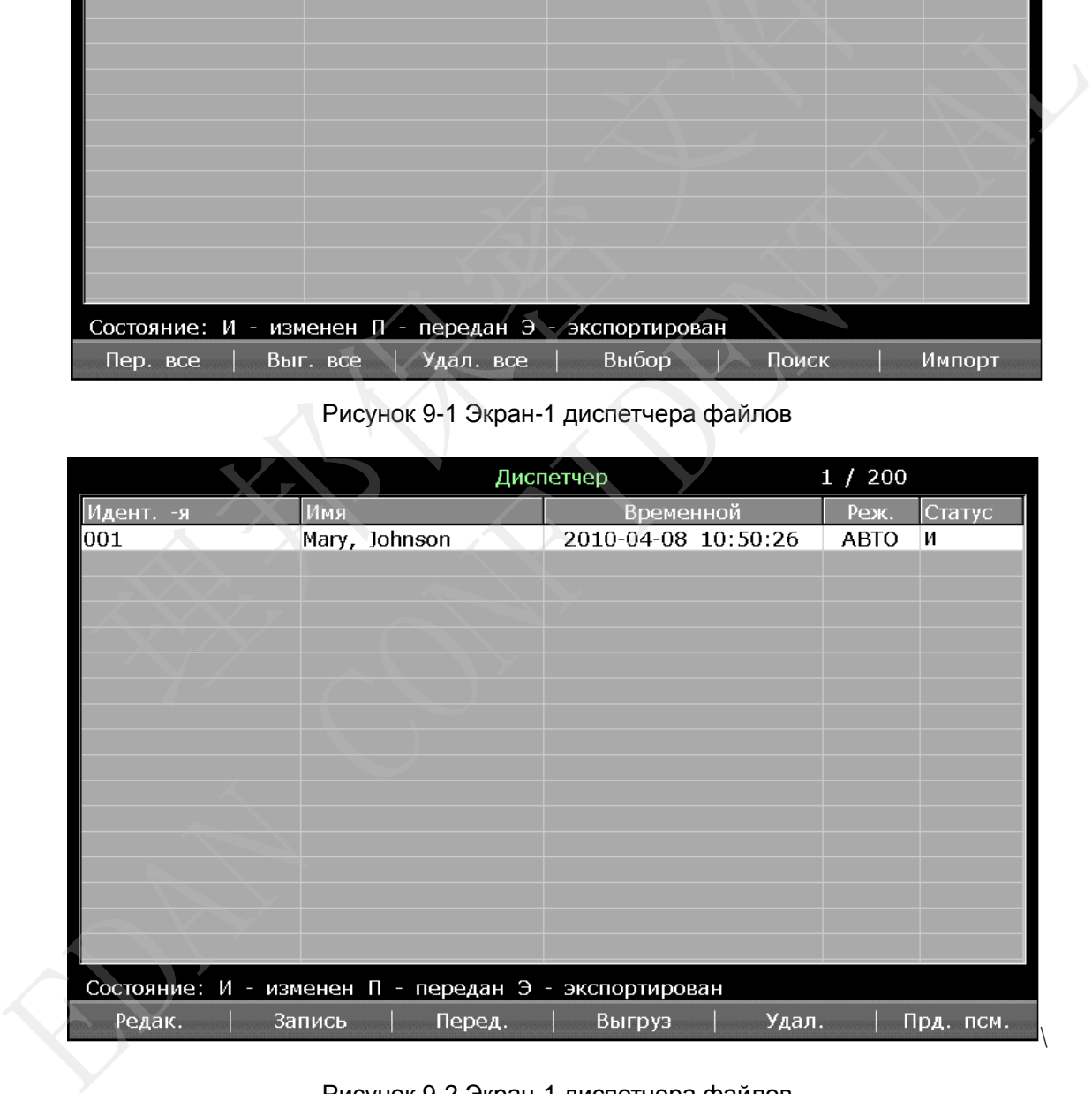

Рисунок 9-2 Экран-1 диспетчера файлов

Экран **Диспетчер** позволяет печатать, передавать, экспортировать, отображать, редактировать найденные или удаленные файлы. SE-1201 вмещает 200 файлов.

Если на экране **Диспетчер** нет файлов, то при нажатии функциональных клавиш появится следующее диалоговое окно.

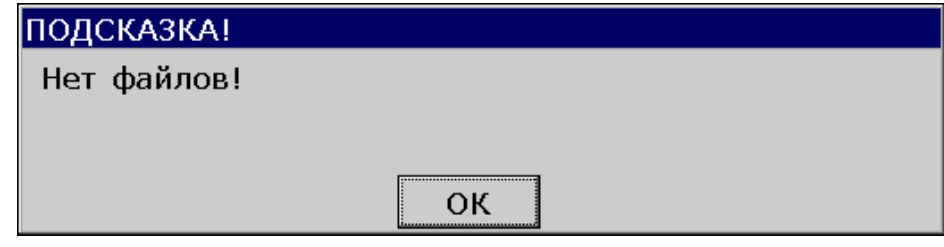

#### **ВНИМАНИЕ!**

- 1. Электрокардиограф невозможно выключить во время печати, передачи, удаления или экспорта файлов.
- 2. Не отключайте напрямую питание от сети, когда в устройстве не установлена батарея, иначе можно потерять сохраняемые данные.

# **9.1 Передача файлов**

Прежде чем передавать файлы, выполните настройку в соответствии с разделом 7.1 «Передача данных ЭКГ».

Нажав **Пер. все** на экране-1 **Диспетчер**, можно передать все файлы из электрокардиографа.

Или же, выберите файл на экране-1 **Диспетчер** и затем нажмите **Выбор**, чтобы выбрать файл и открыть экран-2 **Диспетчер**. Выберите **Перед.** на экране-2 **Диспетчер**, чтобы передать выбранный файл.

**ПРИМЕЧАНИЕ.** Если установлен флажок **Удал После Передачи** в окне **Настройки Файлов**, то файлы будут удаляться с экрана **Диспетчер** после их передачи. **ВНИМАНИЕ!**<br>
и пектрокардиограф невозможно выключить во время печат<br>
иаления или экспорта файлов.<br>
е отключайте напрямую питание от сети, когда в устройстве не<br>
этарея, иначе можно потерять сохраняемые данные.<br> **Передача** • Следуещения или экспорта файлов.<br> **2. Не отключайте напрямую питание от сети, когда в устройстве не установлен**<br> **3.1 Передача файлов**<br>
Прежае чем передавать файлы, выполните настройку в соответствии с разделом 7<br>
«Пере

## **9.2 Экспорт файлов**

- 1. Подсоедините к электрокардиографу USB-диск или карту SD, рекомендуемые изготовителем.
- 2. Выберите **DAT/DICOM/SCP/FDA-XML/PDF** в списке **Формат Файла** окна **Настройки Файлов**.
- 3. Выберите **Выг. все** на экране-1 **Диспетчер**, чтобы экспортировать все файлы в каталог *ECGDATA\ECG-X\Export\Export Date and Time* USB-диска или карты SD.

4. Или же, выберите файл на экране-1 **Диспетчер** и затем нажмите **Выбор**, чтобы выбрать файл и открыть экран-2 **Диспетчер**. Выберите **Выгруз** на экране-2 **Диспетчер**, чтобы экспортировать выбранный файл в каталог *ECGDATA\ECG-X\Export\Export Date and Time* USB-диска или карты SD.

#### **ВНИМАНИЕ!**

Во время передачи данных запрещается подсоединять или отсоединять USB-диск, карту SD или USB-принтер.

#### **ПРИМЕЧАНИЕ.**

- 1. Вставьте USB-диск или карту SD, рекомендуемые изготовителем. Отформатируйте USB-диск или карту SD в формате **FAT** или **FAT32**.
- 2. X в названии каталога *ECGDATA\ECG-X\Export\Export Date and Time* можно задать в текстовом поле **Но. Устройства** окна **Настройка передачи**.
- 3. Если установлен флажок **Удал После Передачи** в окне **Настройки Файлов**, то файлы будут удаляться с экрана **Диспетчер** после их экспорта.

# **9.3 Удаление файлов**

Нажав **Удал. все** на экране-1 **Диспетчер**, можно удалить все файлы из электрокардиографа.

Или же, выберите файл на экране-1 **Диспетчер** и затем нажмите **Выбор**, чтобы выбрать файл и открыть экран-2 **Диспетчер**. Выберите **Удал.** на экране-2 **Диспетчер** и затем нажмите клавишу **Enter**, чтобы удалить выбранный файл из электрокардиографа. Отформатируйте USB-диск или карту SD в формате **FAT** или **FAT3**<br>
2. Х в названии каталога *ECGDATAlECG-XExportlExport Date and*<br>
задать в текстовом поле **Но. Устройства** окна **Настройка передач**<br>
3. Если установлен флаж

# **9.4 Поиск файлов**

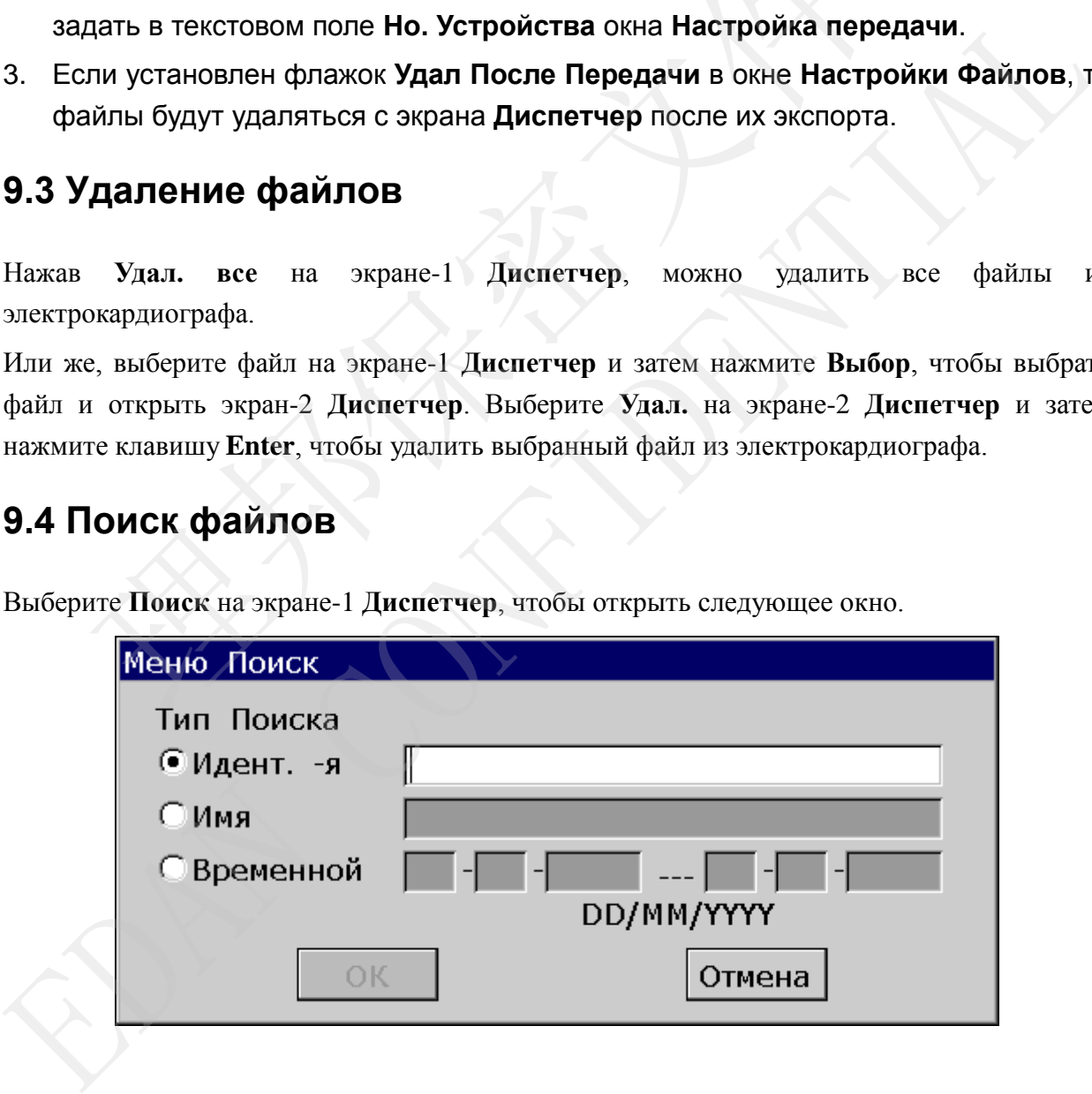

Выберите тип поиска (например, «Идент. -я», «Имя», «Временной») и затем нажмите клавишу **Enter**, чтобы подтвердить. Все файлы, удовлетворяющие этим требованиям, будут найдены и отображены на экране **Диспетчер**.

**ПРИМЕЧАНИЕ.** Режим времени в окне **Меню Поиск** тот, который выбран в окне **Настр. даты и времени**.

# **9.5 Импорт файлов**

Порядок действий следующий:

- 1. Сохраните файлы в каталог *ECGDAT\Import* USB-диска или карты SD.
- 2. Подсоедините к электрокардиографу USB-диск или карту SD, рекомендуемые изготовителем.
- 3. Выберите **Файл** на основном экране-2, чтобы открыть экран-2 **Диспетчер**.
- 4. Выберите **Импорт** на экране-1 **Диспетчер**, чтобы импортировать файлы из каталога *ECGDAT\Import* USB-диска или карты SD в электрокардиограф.

**ПРИМЕЧАНИЕ.** Импортировать можно только файлы ЭКГ в формате DAT, созданные с помощью электрокардиографа изготовителя.

### **9.6 Редактирование сведений о пациенте**

Нажмите **Выбор** на экране-1 **Диспетчер**, чтобы отобразить экран-2 **Диспетчер**, и затем выберите **Редак.**, чтобы открыть окно **Инф. пациента**.

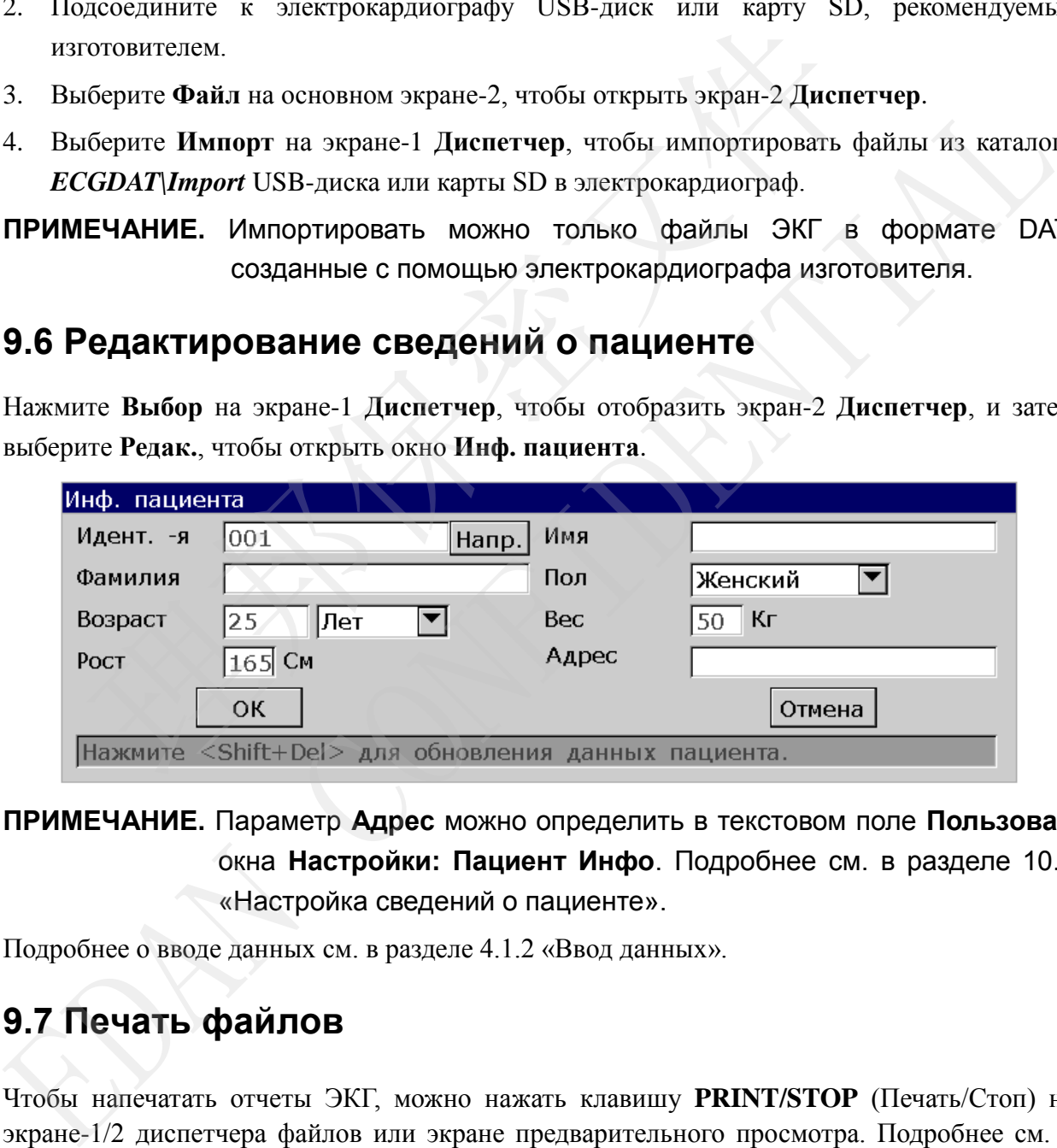

**ПРИМЕЧАНИЕ.** Параметр **Адрес** можно определить в текстовом поле **Пользоват.** окна **Настройки: Пациент Инфо**. Подробнее см. в разделе 10.5 «Настройка сведений о пациенте».

Подробнее о вводе данных см. в разделе 4.1.2 «Ввод данных».

# **9.7 Печать файлов**

Чтобы напечатать отчеты ЭКГ, можно нажать клавишу **PRINT/STOP** (Печать/Стоп) на экране-1/2 диспетчера файлов или экране предварительного просмотра. Подробнее см. в разделе 6.4 «Печать сохраненного отчета ЭКГ».

# **9.8 Предварительный просмотр файла**

1. Выберите **Прд. псм.** на экране-2 **Диспетчер**, чтобы открыть экран предварительного просмотра файла.

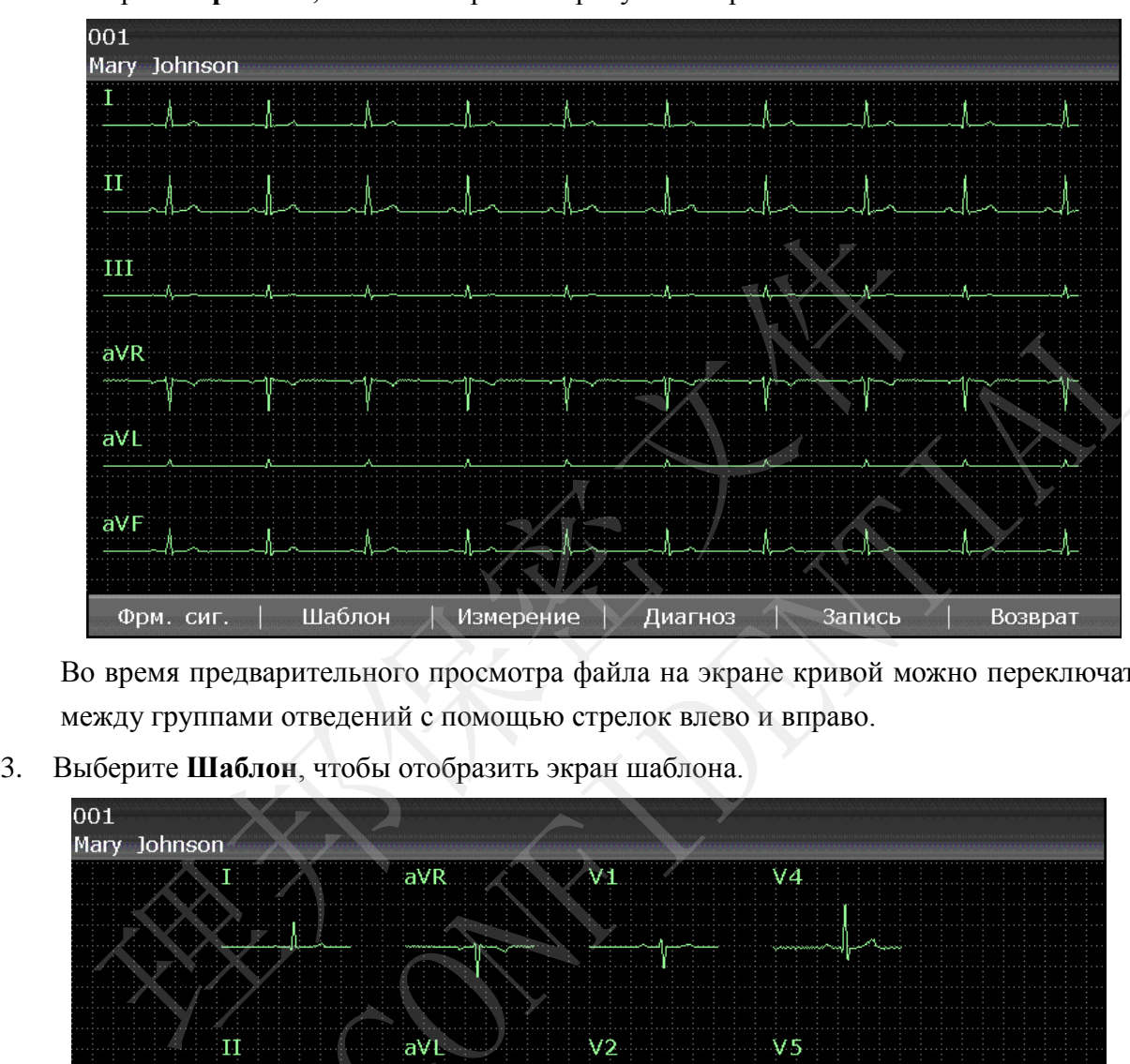

2. Выберите **Фрм. сиг.**, чтобы отобразить кривую на экране.

Во время предварительного просмотра файла на экране кривой можно переключаться между группами отведений с помощью стрелок влево и вправо.

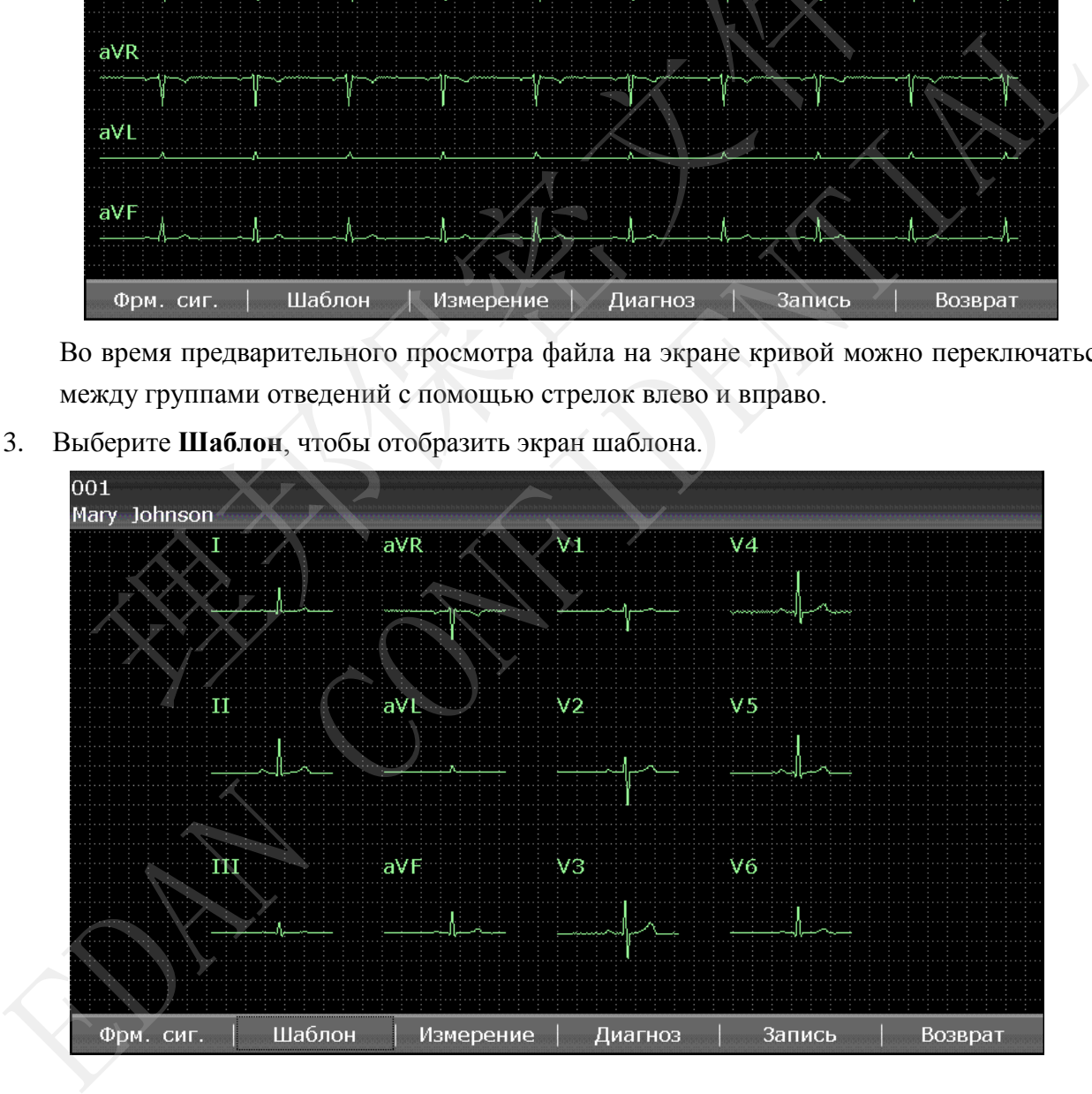

4. Выберите **Измерение**, чтобы отобразить экран измерения, содержащий данные измерения.

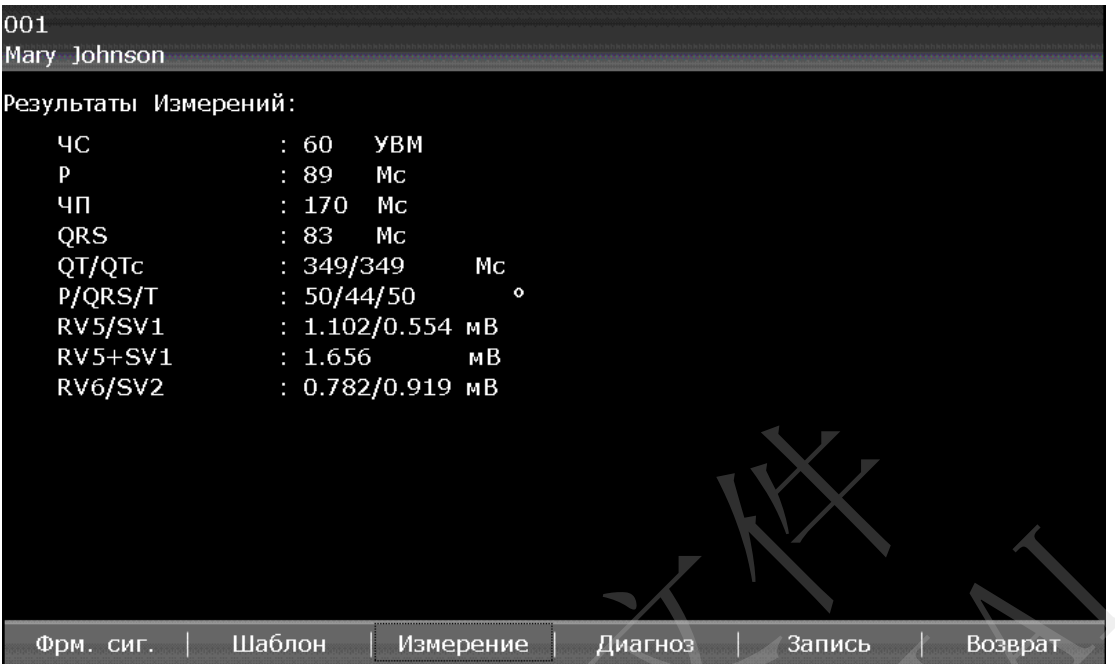

- 5. Нажмите клавишу **PRINT/STOP** (Печать/Стоп) или выберите **Запись** на экране предварительного просмотра, чтобы напечатать выбранный файл. Или нажмите клавишу **PRINT/STOP** (Печать/Стоп) еще раз, чтобы остановить печать файла.
- 6. Выберите **Диагноз**, чтобы отобразить миннесотский код или диагностическую

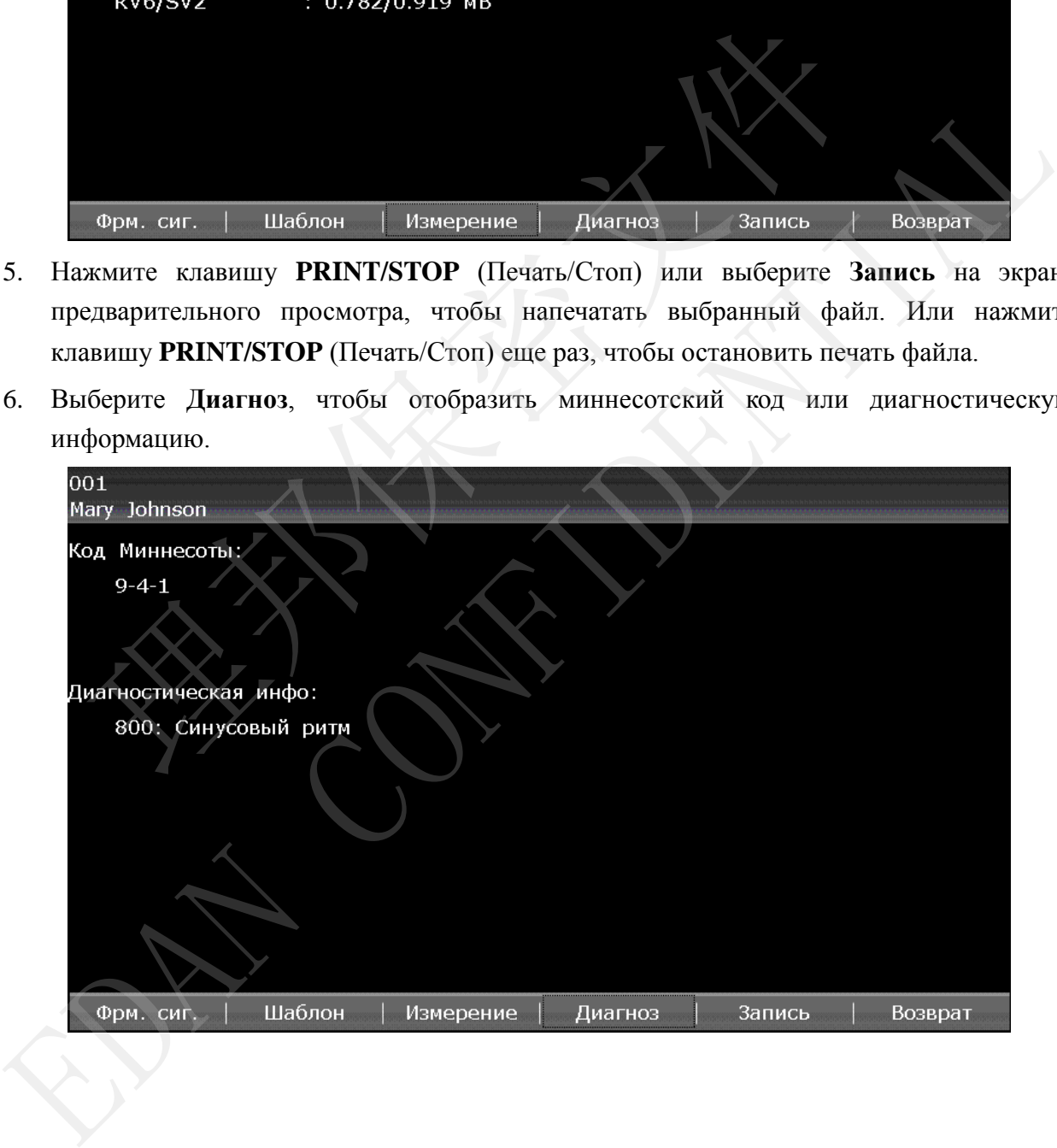

# **Глава 10 Настройка системы**

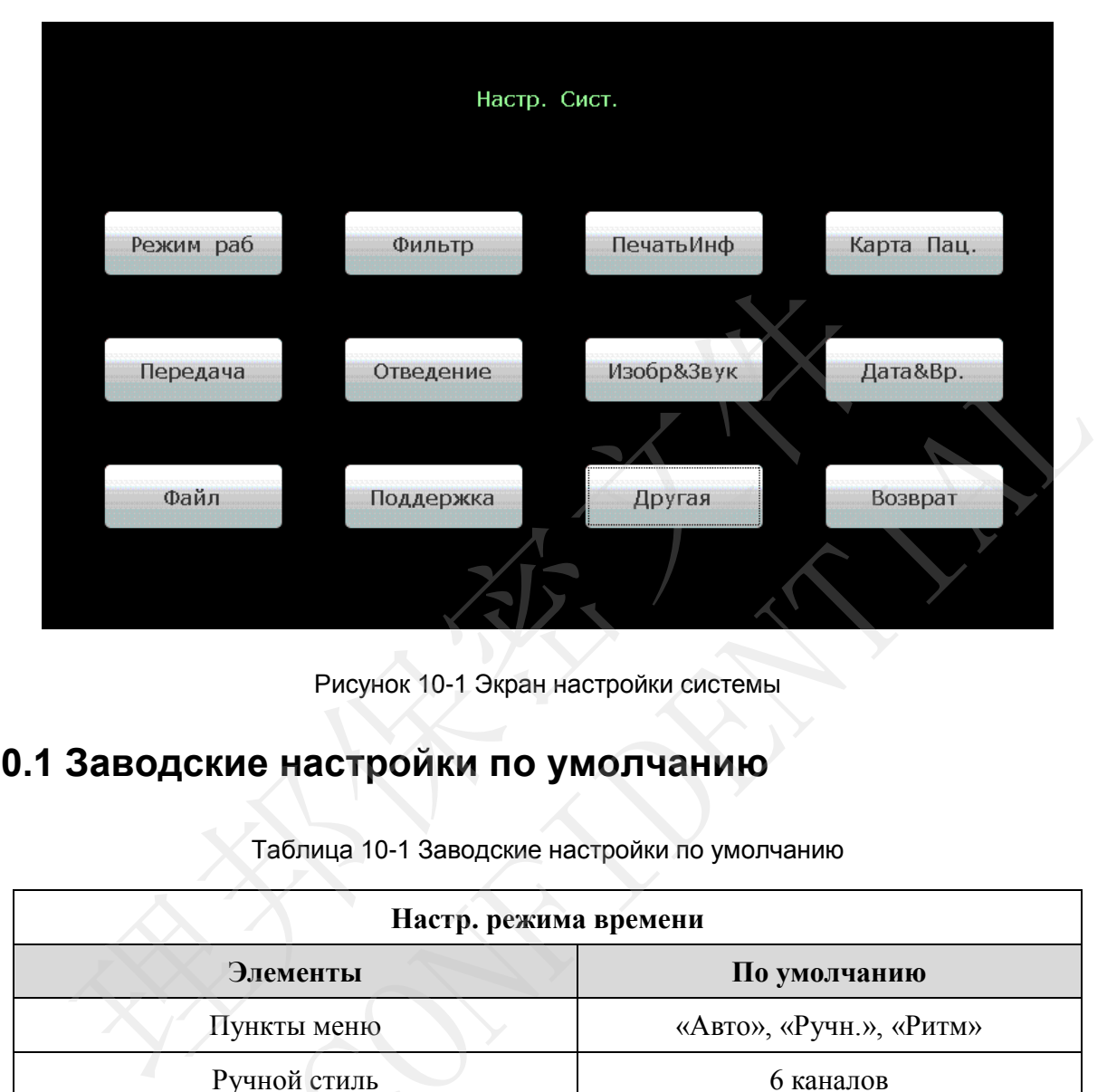

Выберите **Устан.** на основном экране-2, чтобы открыть экран **Настр. Сист.**.

Рисунок 10-1 Экран настройки системы

### **10.1 Заводские настройки по умолчанию**

| Передача<br>Отведение                                                                                           | Изобр&Звук | Дата&Вр.                |
|----------------------------------------------------------------------------------------------------|------------|-------------------------|
|                                                                                                    |            |                         |
| Файл<br>Поддержка                                                                                               | Другая     | Возврат                 |
| Рисунок 10-1 Экран настройки системы                                                                            |            |                         |
| 10.1 Заводские настройки по умолчанию<br>Таблица 10-1 Заводские настройки по умолчанию<br>Настр. режима времени |            |                         |
|                                                                                                    |            |                         |
| Элементы                                                                                                    |            | По умолчанию            |
| Пункты меню                                                                                                    |            | «Авто», «Ручн.», «Ритм» |
| Ручной стиль                                                                                                    |            | 6 каналов               |
| Авто Дисп                                                                                                    |            | $6\times2$              |
| Стиль ритма                                                                                                    |            | 3 отведения             |
| Режим Выборки                                                                                                   |            | Выборка в р. в.         |
| Длительн<br>(Период. Выборка)                                                                                   |            | <b>60 мин</b>           |
| Интервал<br>(Период. Выборка)                                                                                   |            | $1$ MH                  |

Таблица 10-1 Заводские настройки по умолчанию

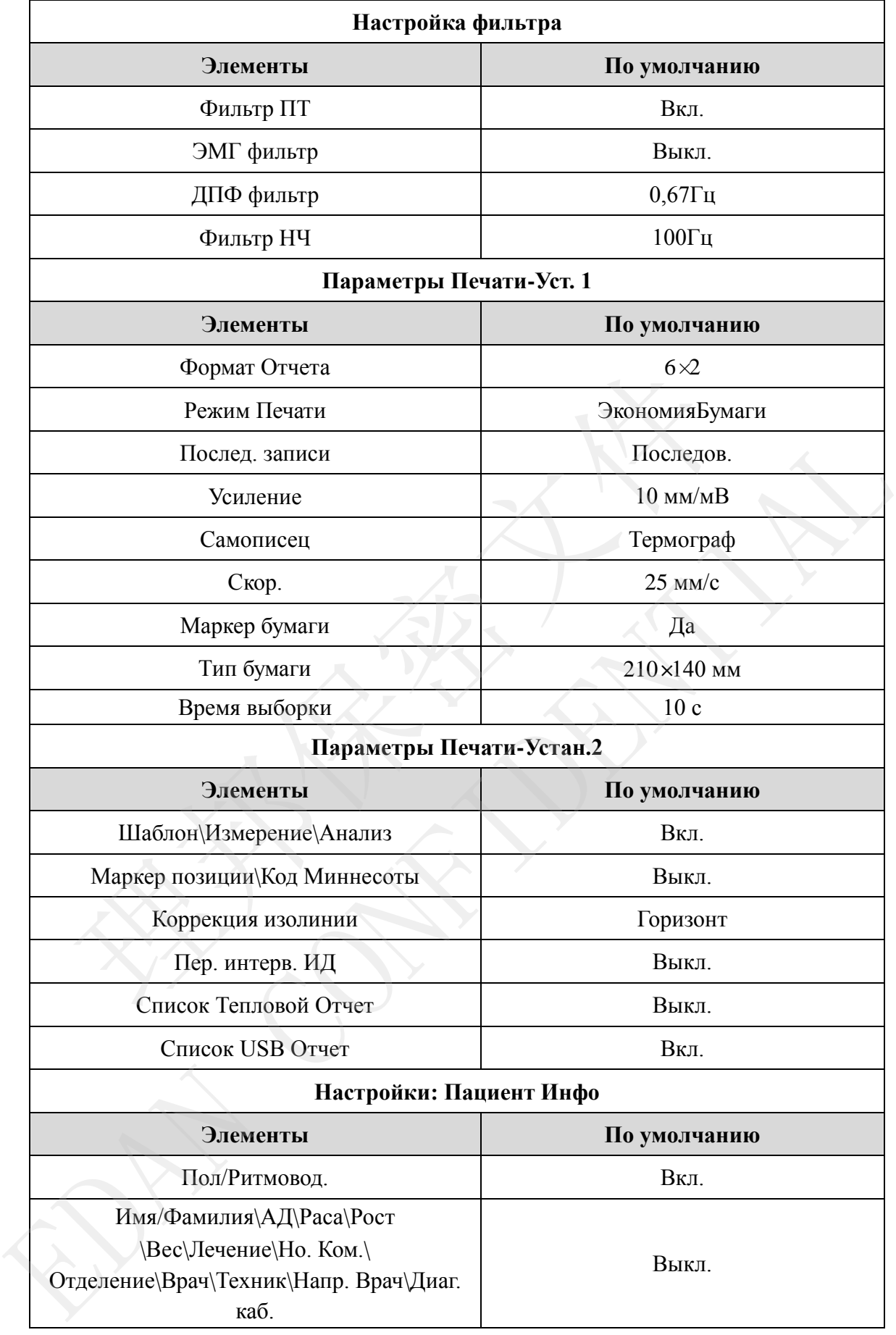

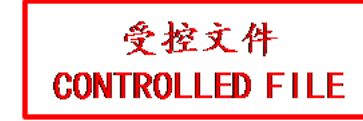

Руководство пользователя электрокардиографа SE-1201 Настройка системы

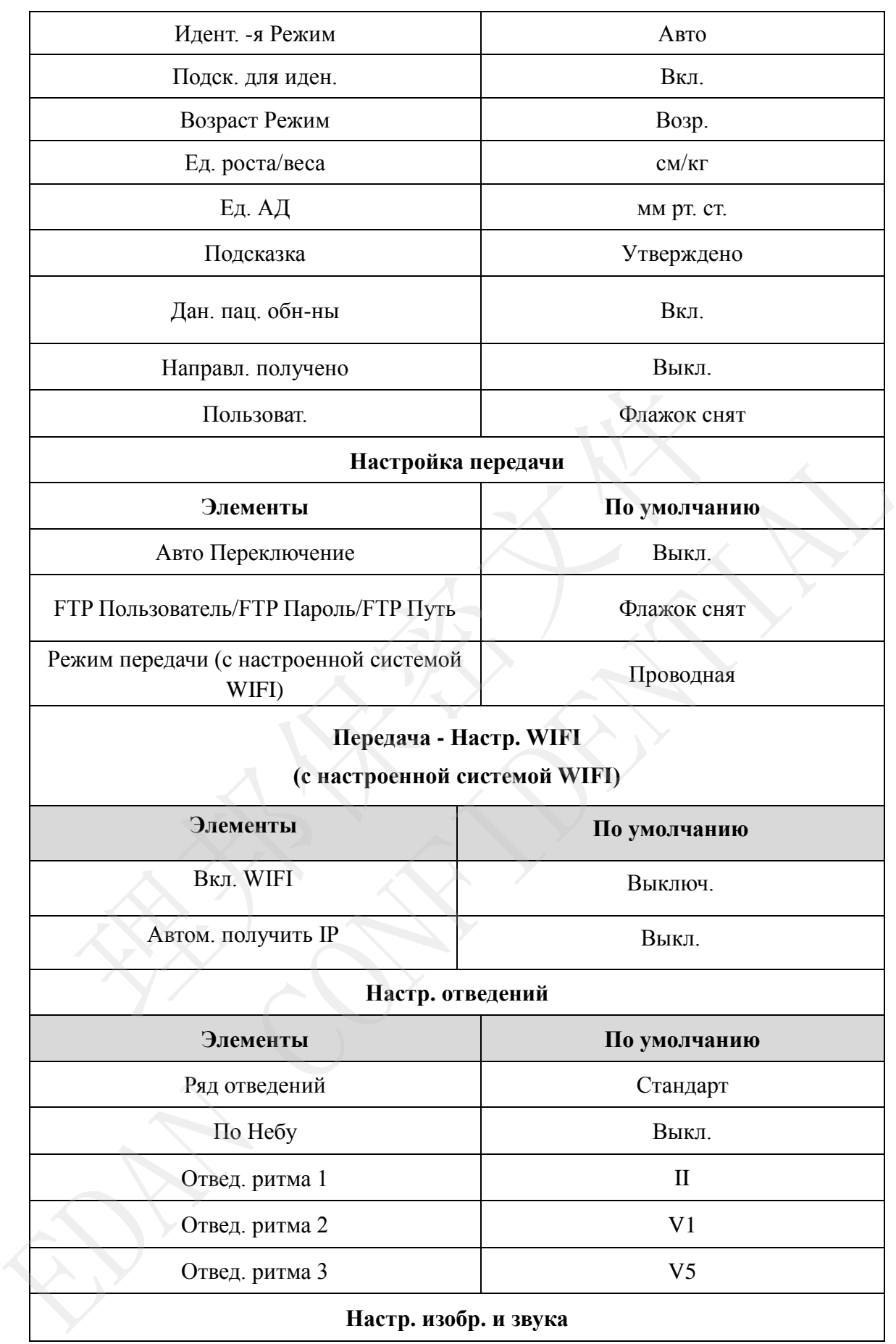

#### Руководство пользователя электрокардиографа SE-1201 Настройка системы

受控文件 **CONTROLLED FILE** 

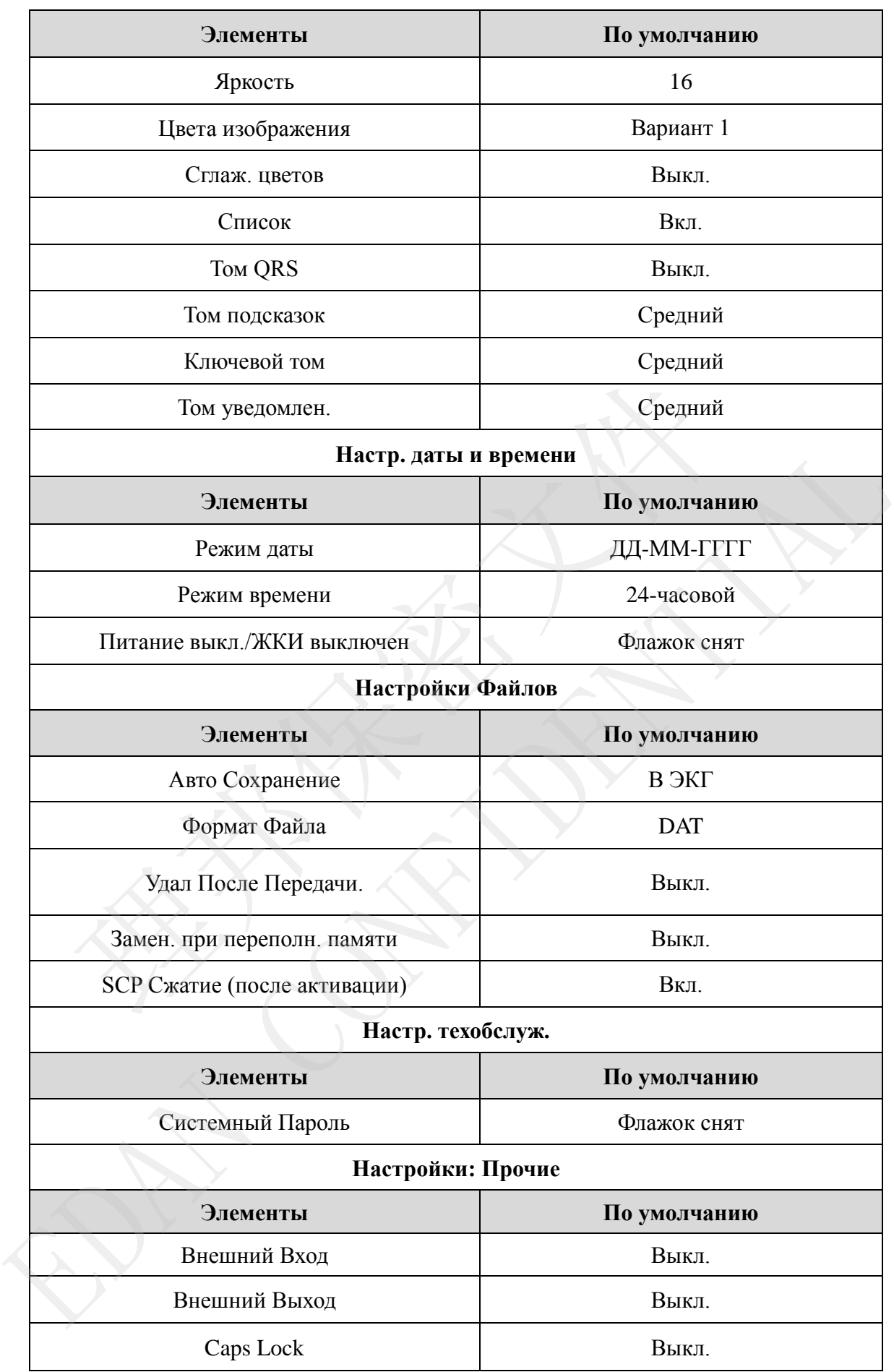

# **10.2 Настройка режима работы**

Выберите **Режим раб** на экране **Настр. Сист.** и затем нажмите клавишу **Enter**, чтобы открыть окно **Настр. режима времени**.

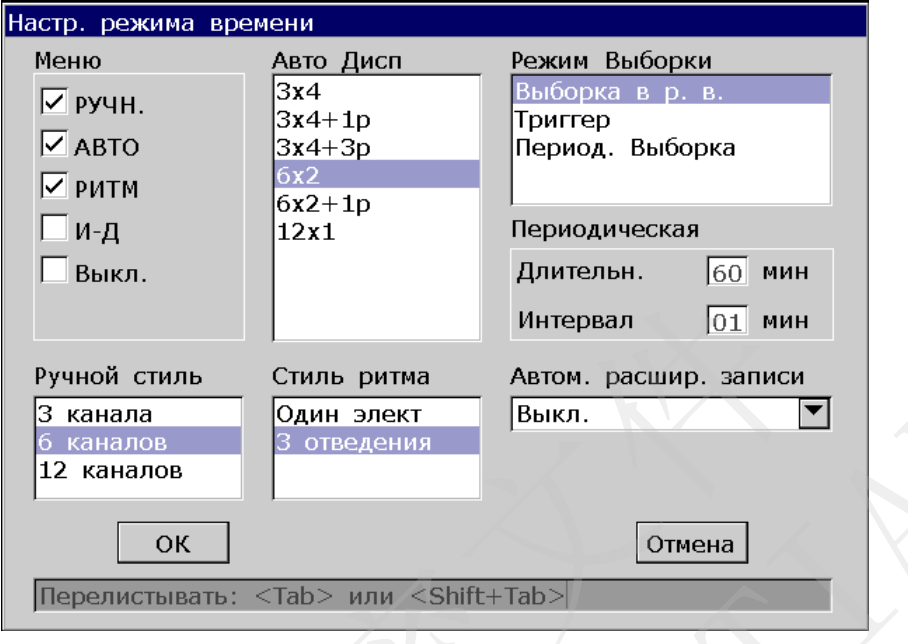

Рисунок 10-2 Окно настройки режима работы

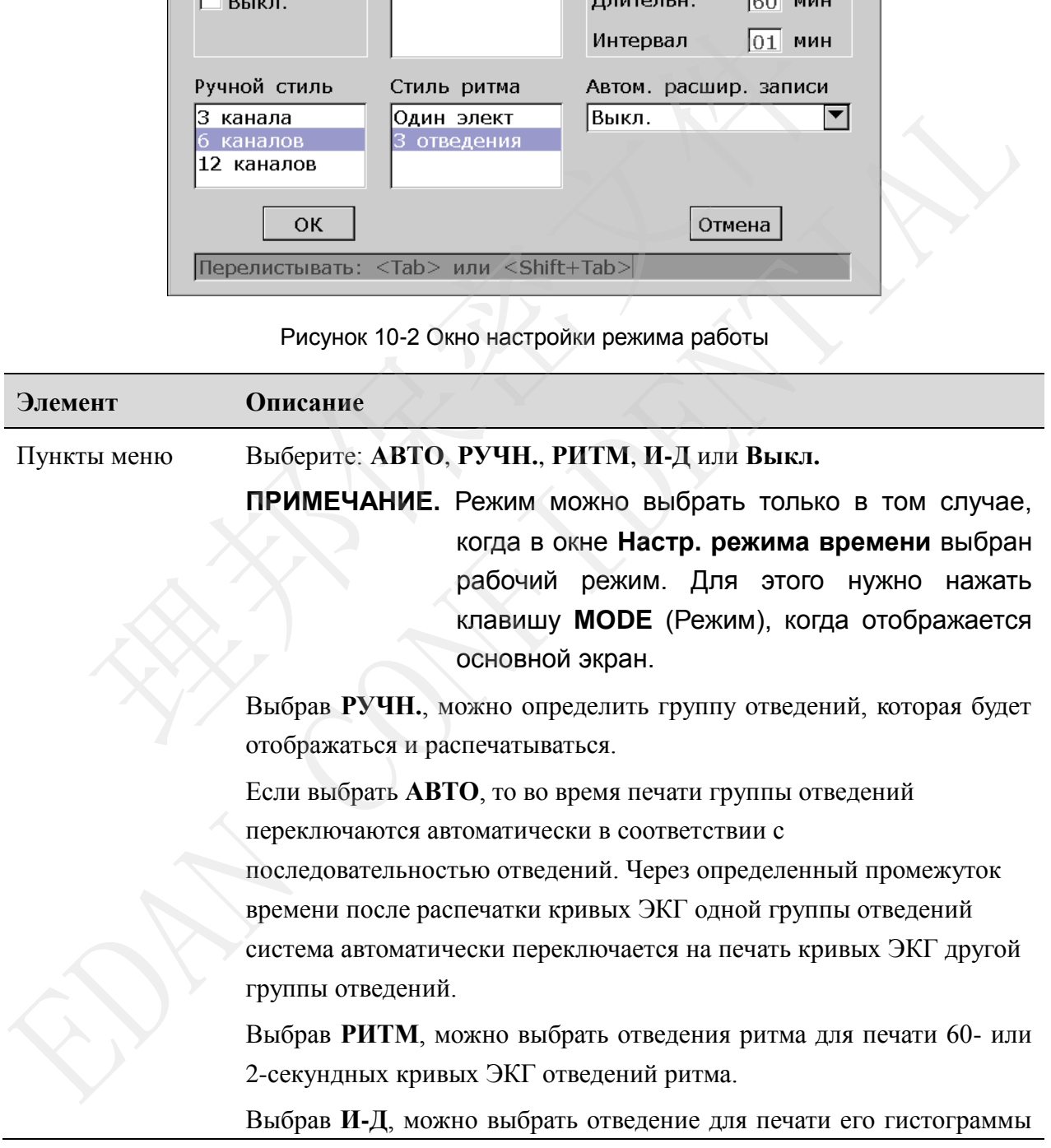

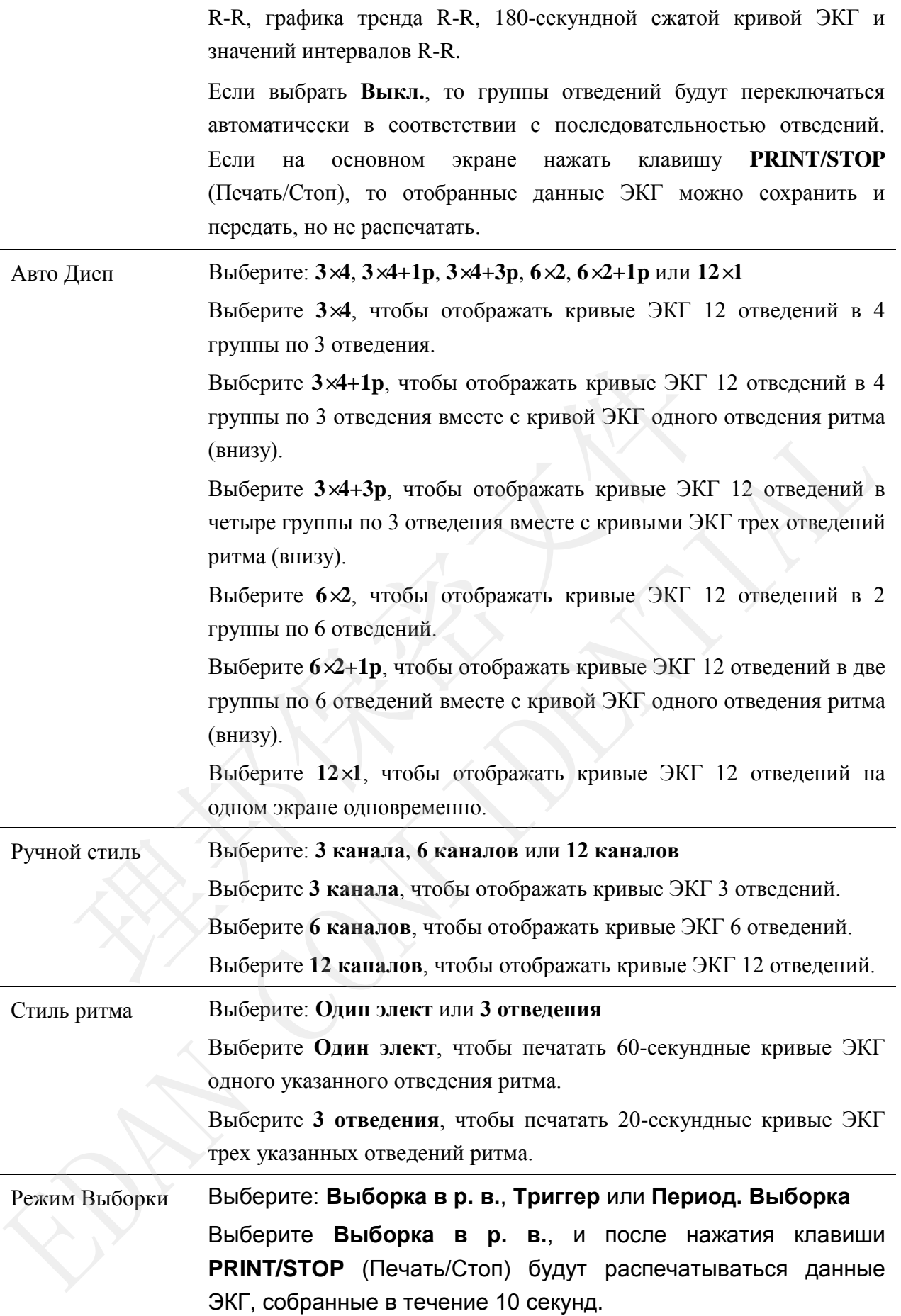

Выберите **Триггер**, и после нажатия клавиши **PRINT/STOP** (Печать/Стоп) печать будет запускаться автоматически, если в течение периода обучения будут обнаружены данные ЭКГ аритмии, включая фибрилляцию желудочков/тахикардию желудочков, 5>ЖЭ>=3, парные ЖЭ, бигеминию, тригеминию, R на T, отдельную ЖЭ и пропущенное сердечное сокращение.

**ПРИМЕЧАНИЕ.** При выполнении периодической печати идентификатор и сведения о пациенте не будут меняться.

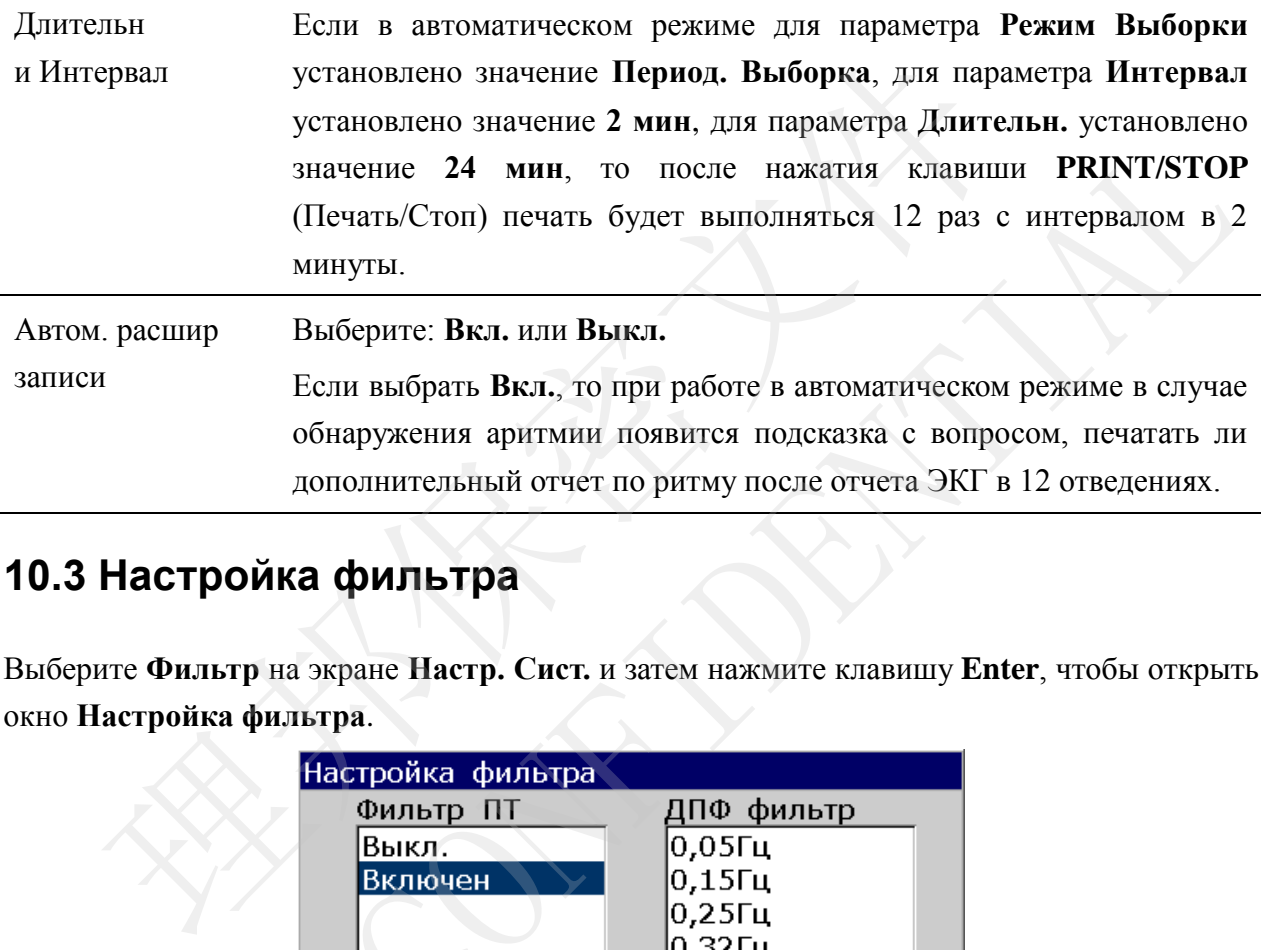

# **10.3 Настройка фильтра**

Выберите **Фильтр** на экране **Настр. Сист.** и затем нажмите клавишу **Enter**, чтобы открыть окно **Настройка фильтра**.

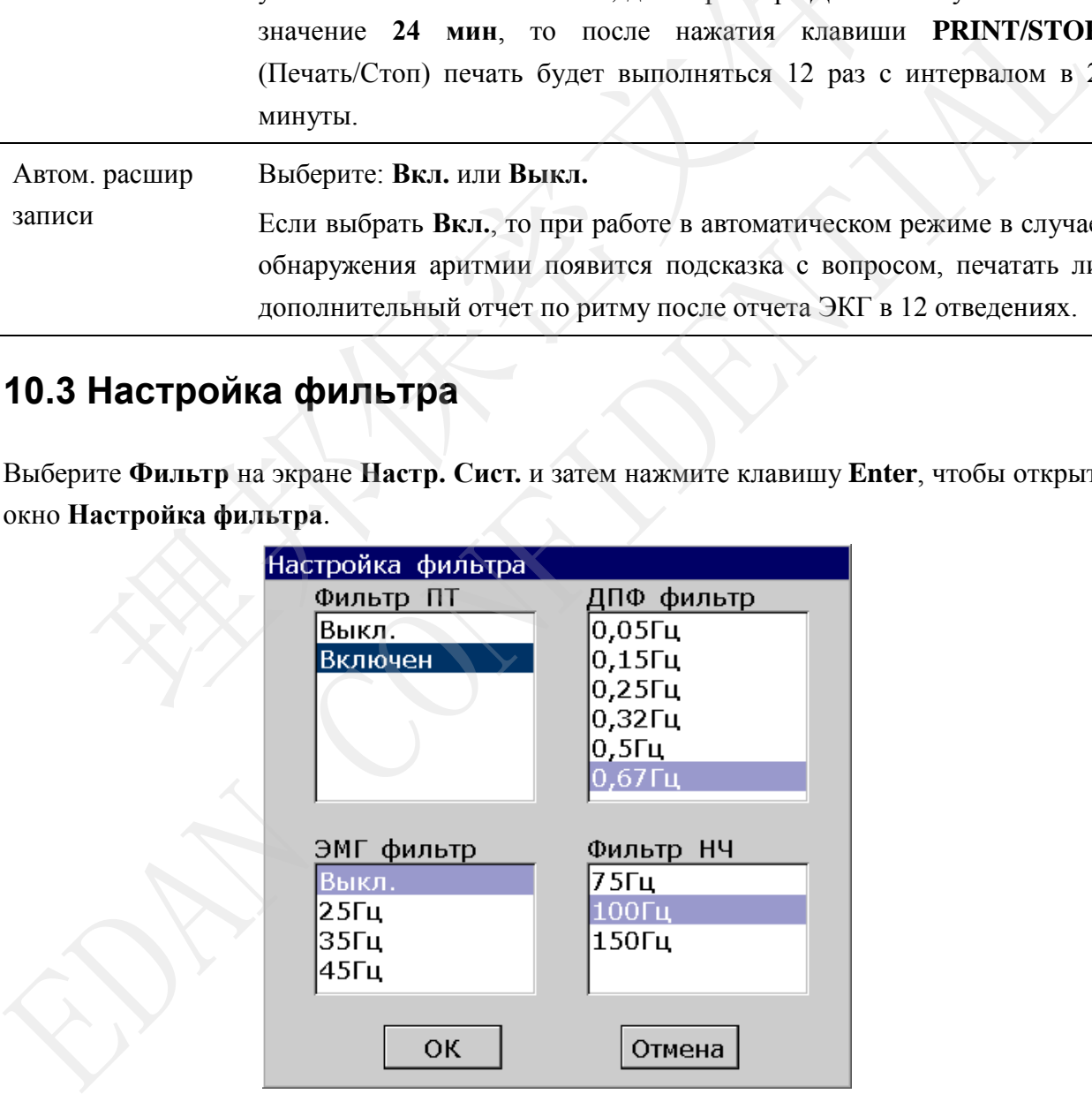

Рисунок 10-3 Окно настройки фильтра

Руководство пользователя электрокардиографа SE-1201 Настройка системы

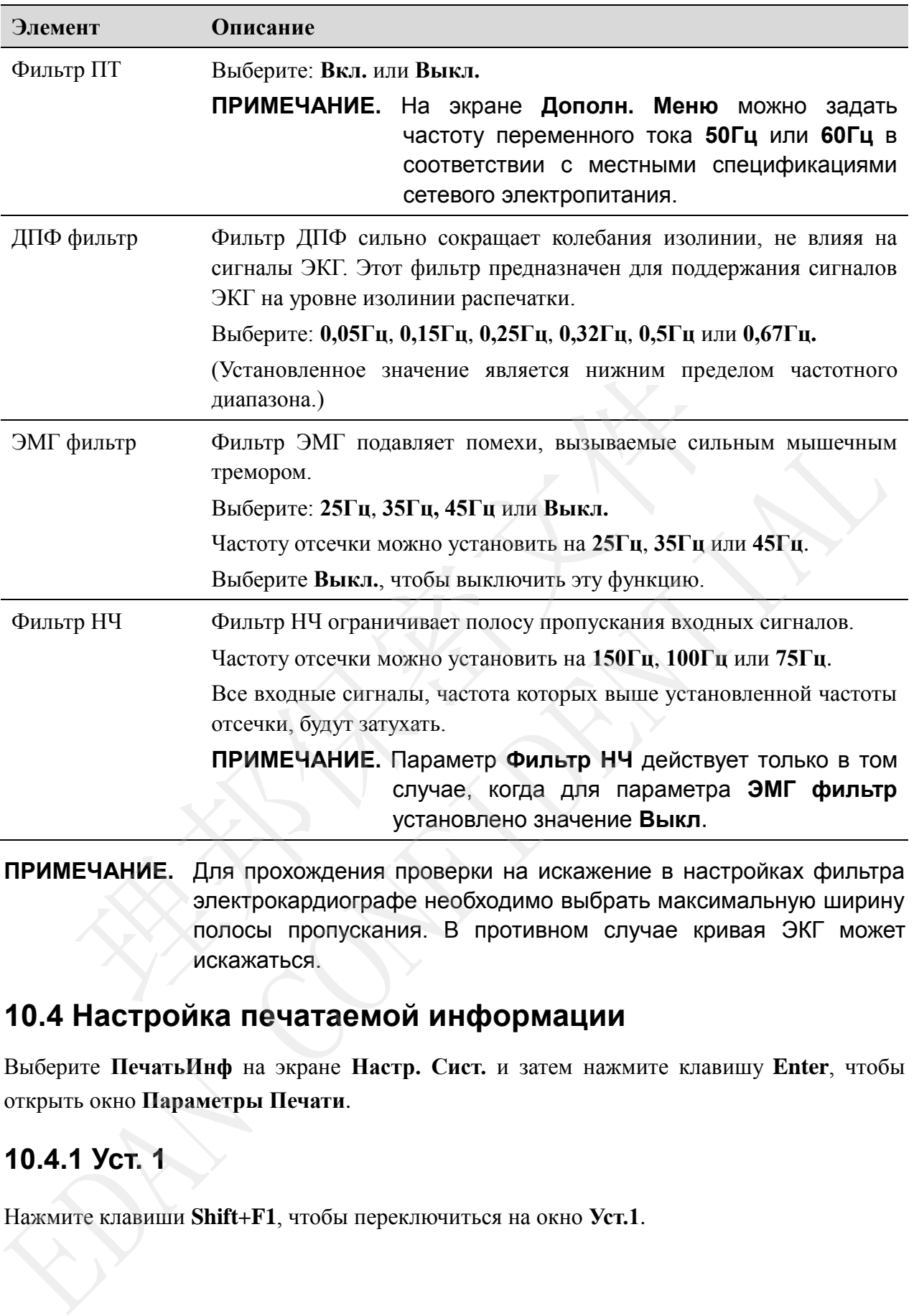

**ПРИМЕЧАНИЕ.** Для прохождения проверки на искажение в настройках фильтра электрокардиографе необходимо выбрать максимальную ширину полосы пропускания. В противном случае кривая ЭКГ может искажаться.

# **10.4 Настройка печатаемой информации**

Выберите **ПечатьИнф** на экране **Настр. Сист.** и затем нажмите клавишу **Enter**, чтобы открыть окно **Параметры Печати**.

# **10.4.1 Уст. 1**

Нажмите клавиши **Shift+F1**, чтобы переключиться на окно **Уст.1**.

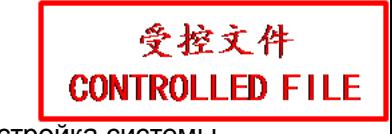

Руководство пользователя электрокардиографа SE-1201 Настройка системы

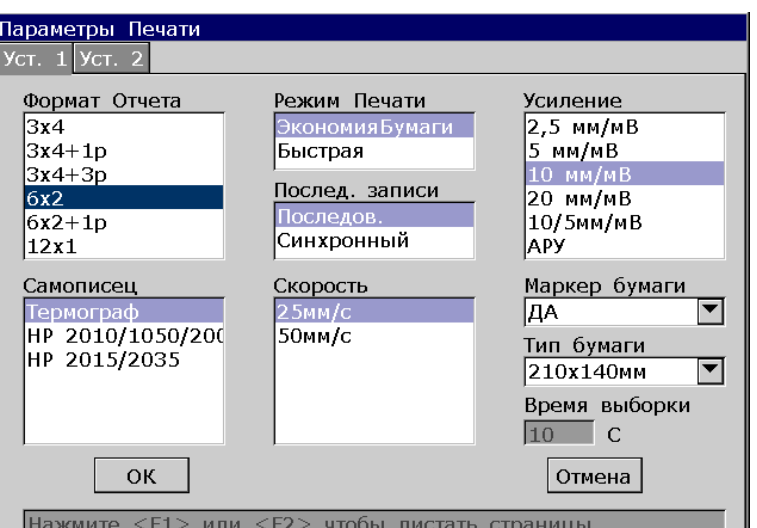

Рисунок 10-4 Параметры Печати — вкладка «Уст. 1»

|               | Нажмите <f1> или <f2> чтобы листать страницы</f2></f1>                                                                                                    |  |  |  |  |
|---------------|----------------------------------------------------------------------------------------------------|--|--|--|--|
|               | Рисунок 10-4 Параметры Печати — вкладка «Уст. 1»                                                                                                    |  |  |  |  |
| Элемент       | Описание                                                                                                    |  |  |  |  |
| Формат Отчета | Выберите: 3×4, 3×4+1р, 3×4+3р, 6×2, 6×2+1р или 12×1                                                                                                    |  |  |  |  |
|               | Выберите 3х4, чтобы печатать кривые ЭКГ 12 отведений в 4 группы<br>по 3 отведения.                                                                                                    |  |  |  |  |
|               | Выберите 3x4+1p, чтобы печатать кривые ЭКГ 12 отведений в 4<br>группы по 3 отведения вместе с кривой ЭКГ одного отведения ритма<br>(внизу).                                                                                                   |  |  |  |  |
|               | Выберите 3x4+3p, чтобы печатать кривые ЭКГ 12 отведений в 4<br>группы по 3 отведения вместе с кривыми ЭКГ трех отведений ритма<br>(внизу).                                                                                                    |  |  |  |  |
|               | Выберите 6х2, чтобы печатать кривые ЭКГ 12 отведений в 2 группы<br>по 6 отведений.                                                                                                    |  |  |  |  |
|               | Выберите 6×2+1р, чтобы печатать кривые ЭКГ 12 отведений в 2<br>группы по 6 отведений вместе с кривой ЭКГ одного отведения ритма<br>(внизу).                                                                                                   |  |  |  |  |
|               | Выберите 12×1, чтобы печатать кривые ЭКГ 12<br>отведений<br>одновременно.                                                                                                    |  |  |  |  |
| Режим Печати  | Выберите: ЭкономияБумаги или Быстрая                                                                                                    |  |  |  |  |
|               | Если выбрать ЭкономияБумаги, то после<br>нажатия<br>клавиши<br>PRINT/STOP (Печать/Стоп) на основном экране распечатается<br>10-секундный отчет ЭКГ. Распечатываются также сведения о<br>пациенте, данные измерения, расшифровка и кривые ЭКГ. |  |  |  |  |
|               | Если выбрать Быстрая, то при нажатии клавиши PRINT/STOP<br>(Печать/Отчет) на основном экране сразу же начнут печататься отчет<br>ЭКГ, сведения о пациенте, данные измерения, расшифровка и кривые                                             |  |  |  |  |

ЭКГ на разных листах бумаги.

#### **ПРИМЕЧАНИЕ.**

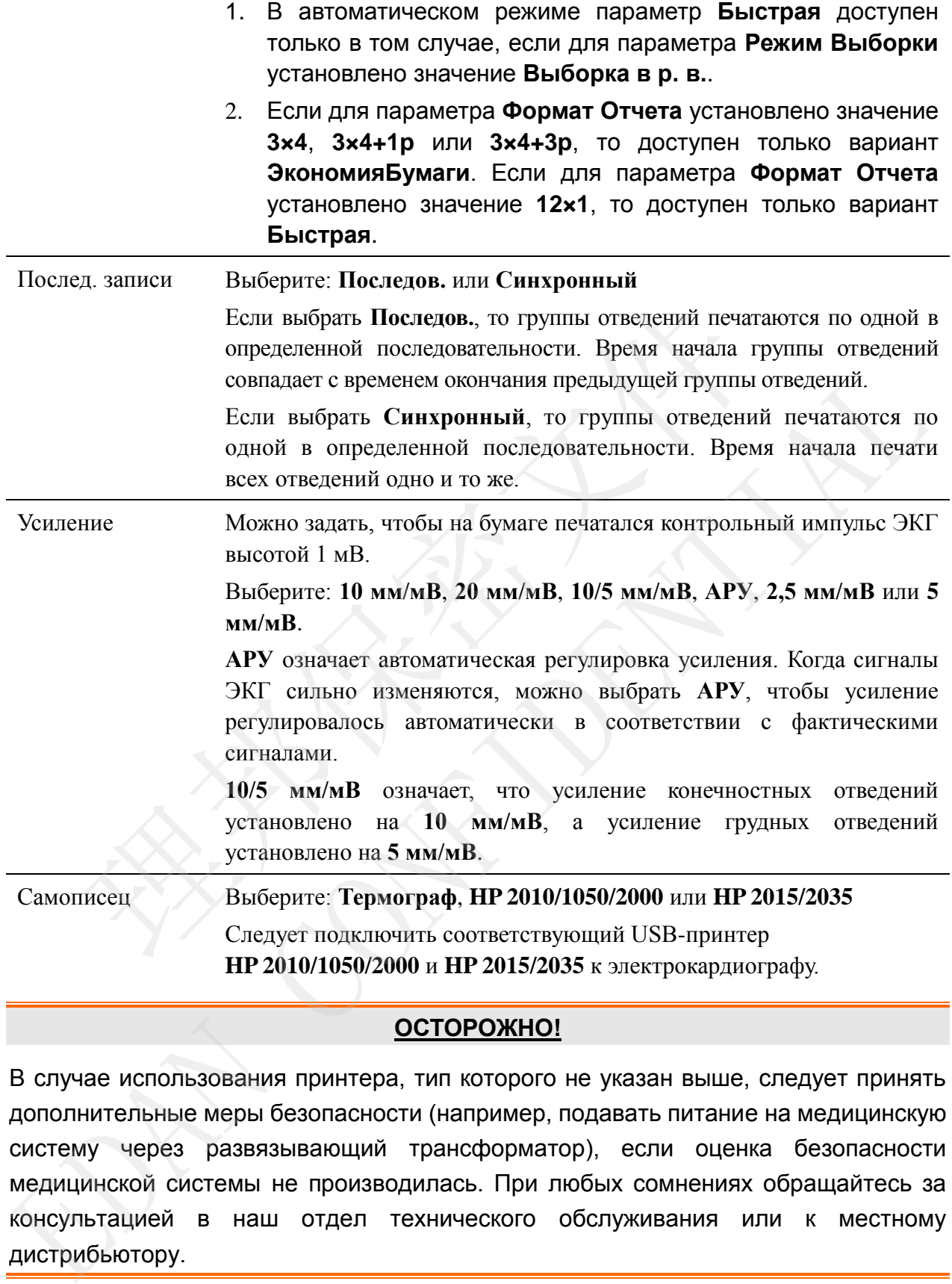

#### **ОСТОРОЖНО!**

В случае использования принтера, тип которого не указан выше, следует принять дополнительные меры безопасности (например, подавать питание на медицинскую систему через развязывающий трансформатор), если оценка безопасности медицинской системы не производилась. При любых сомнениях обращайтесь за консультацией в наш отдел технического обслуживания или к местному дистрибьютору.

#### **Элемент Описание**

#### Самописец

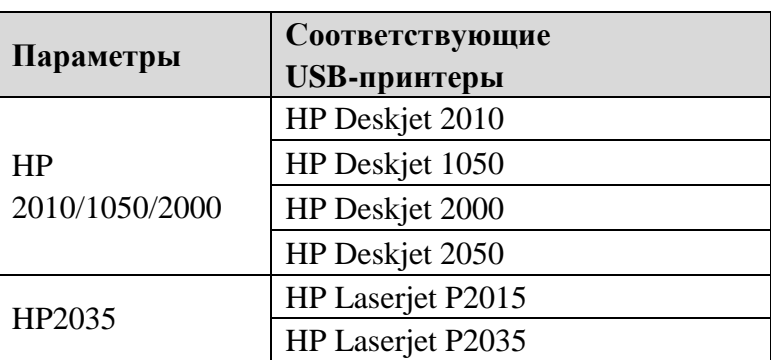

#### **ПРИМЕЧАНИЕ**.

- 1. Во время печати на USB-принтере повторное нажатие клавиши **PRINT/STOP** (Печать/Стоп) не останавливает печать ЭКГ.
- 2. Подробнее об ЭКГ, распечатываемых на USB-принтере, см. в разделе 6.5.5 «Отчеты ЭКГ, распечатываемые на USB-принтерe».
- 3. Печать на USB-принтере невозможна в автоматическом режиме периодической выборки, автоматическом режиме выборки 11~24 с, в ручном режиме и в режиме анализа R-R.
- 4. Перед печатью убедитесь, что в USB-принтере установлена бумага. Если в USB-принтере нет бумаги, может возникнуть ошибка.

#### **ВНИМАНИЕ!**

Во время передачи данных запрещается подсоединять или отсоединять USB-диск, карту SD или USB-принтер.

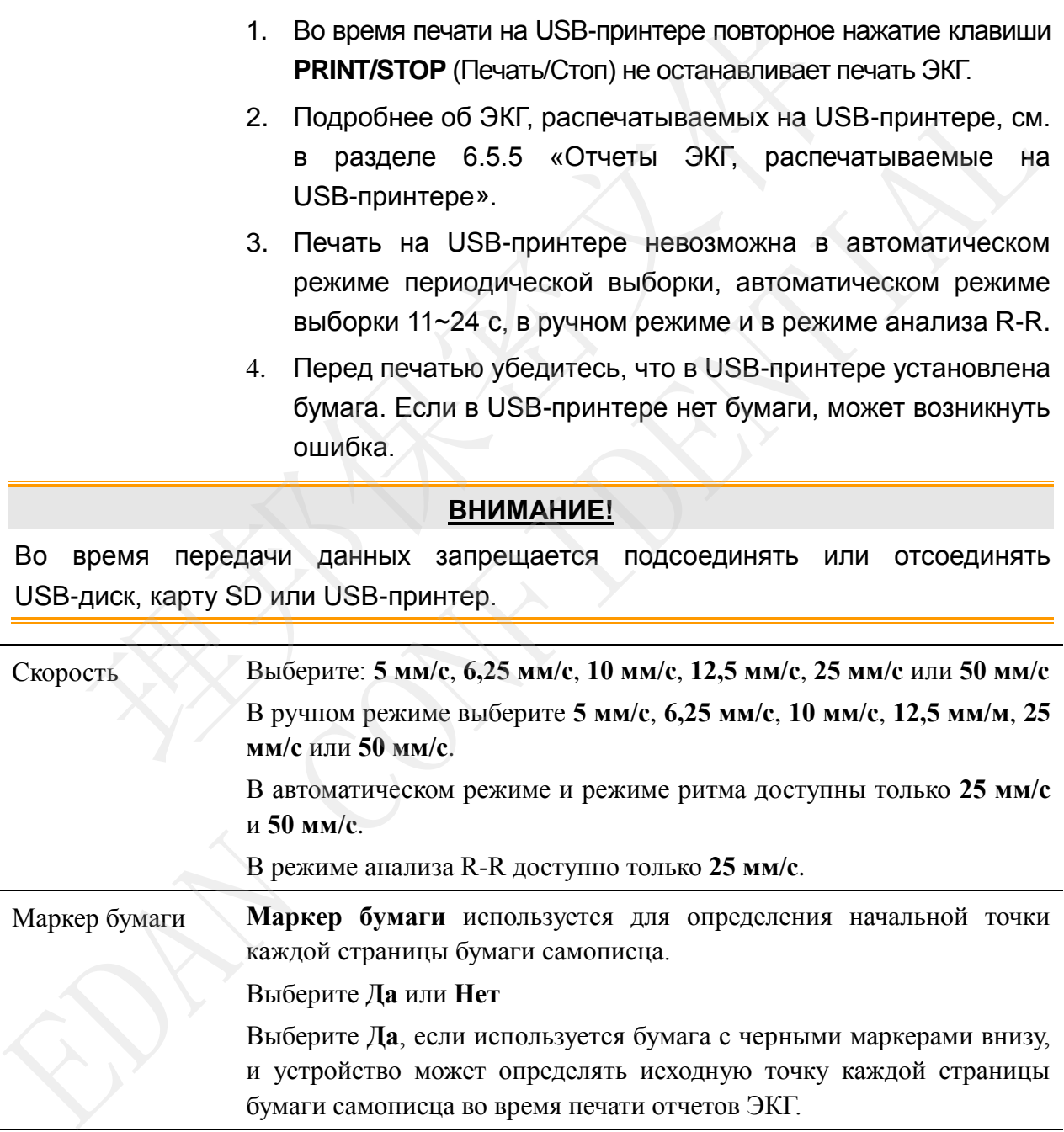

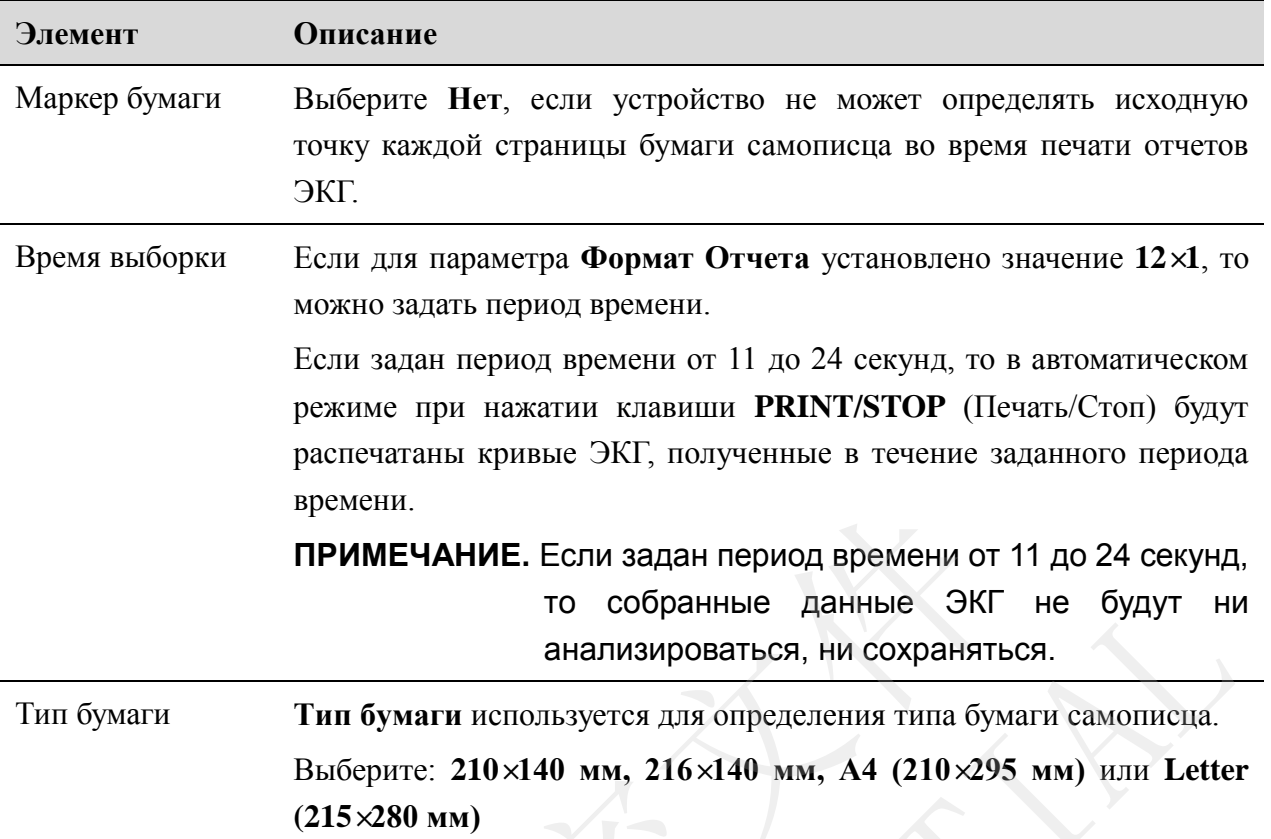

Все виды бумаги самописца, соответствующие параметру **Тип бумаги**, показаны ниже.

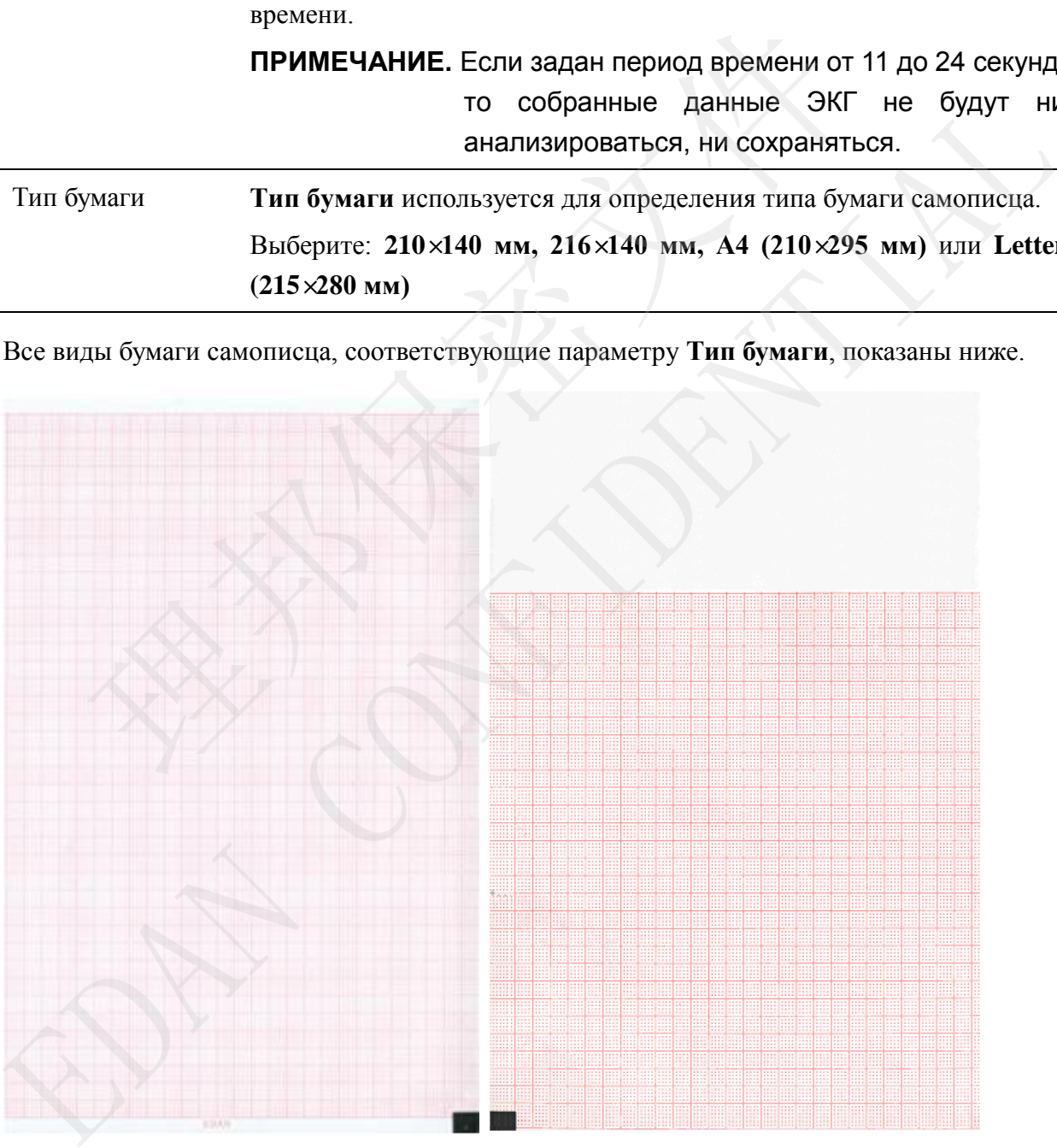

210**×**140 мм 216**×**140 мм

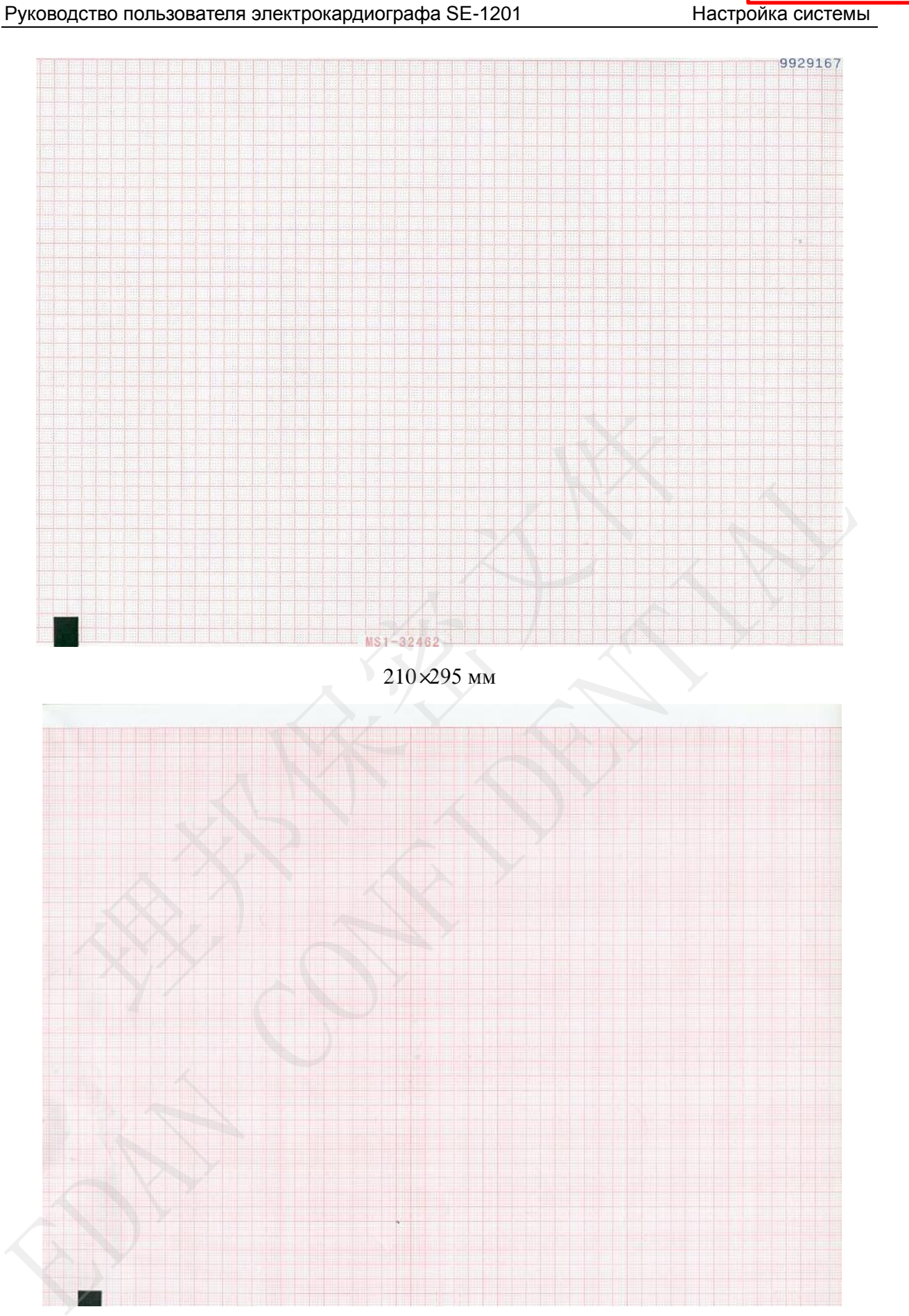

215**×**280 мм

## **10.4.2 Уст. 2**

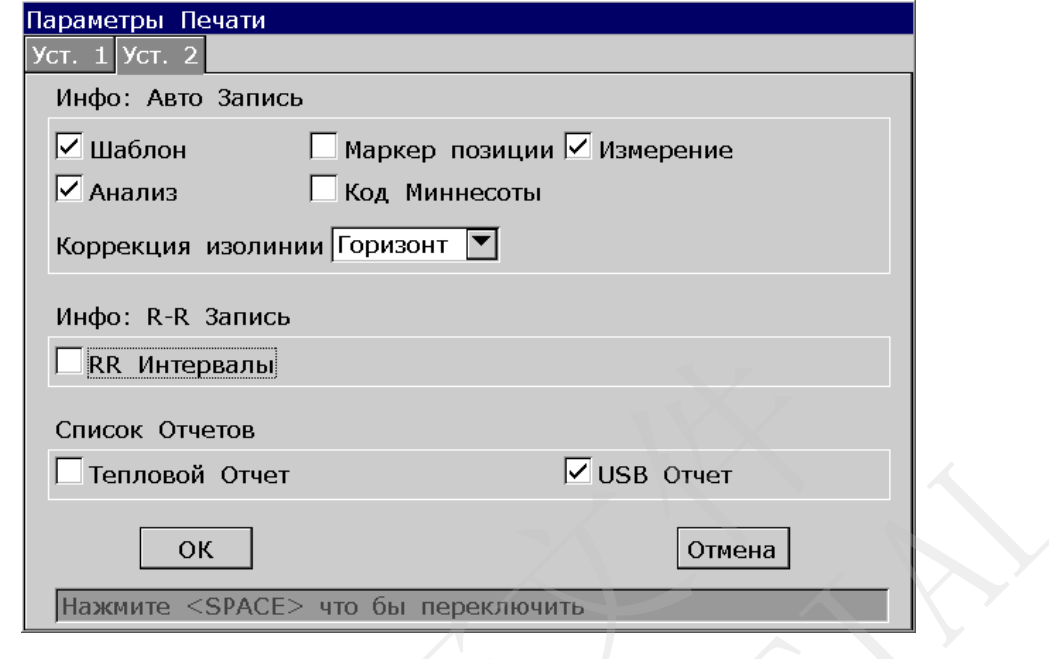

Нажмите клавиши **Shift+F2**, чтобы переключиться на окно **Уст.2**.

Рисунок 10-5 Параметры Печати — вкладка «Уст. 2»

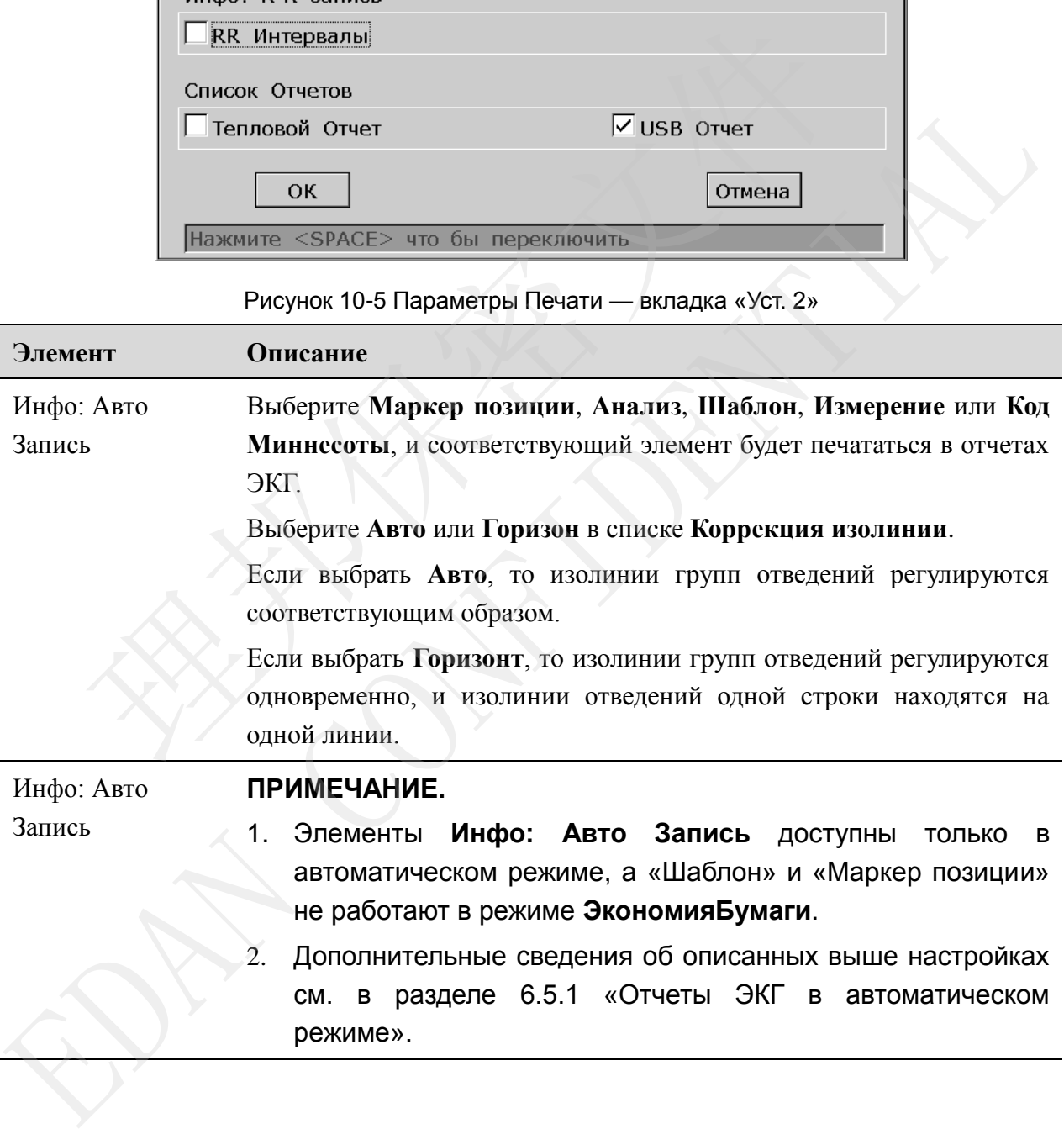

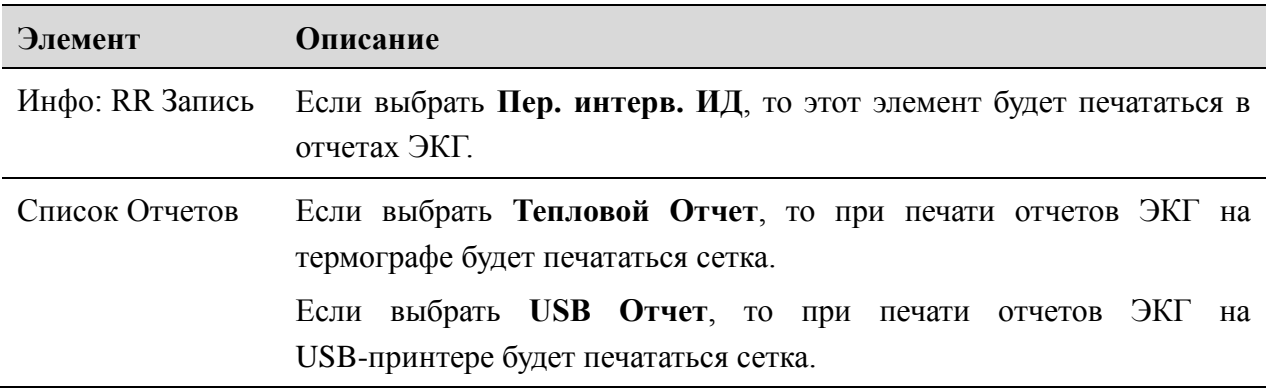

# **10.5 Настройка сведений о пациенте**

Выберите **Карта Пац.** на экране **Настр. Сист.** и затем нажмите клавишу **Enter**, чтобы открыть окно **Настройки: Пациент Инфо**.

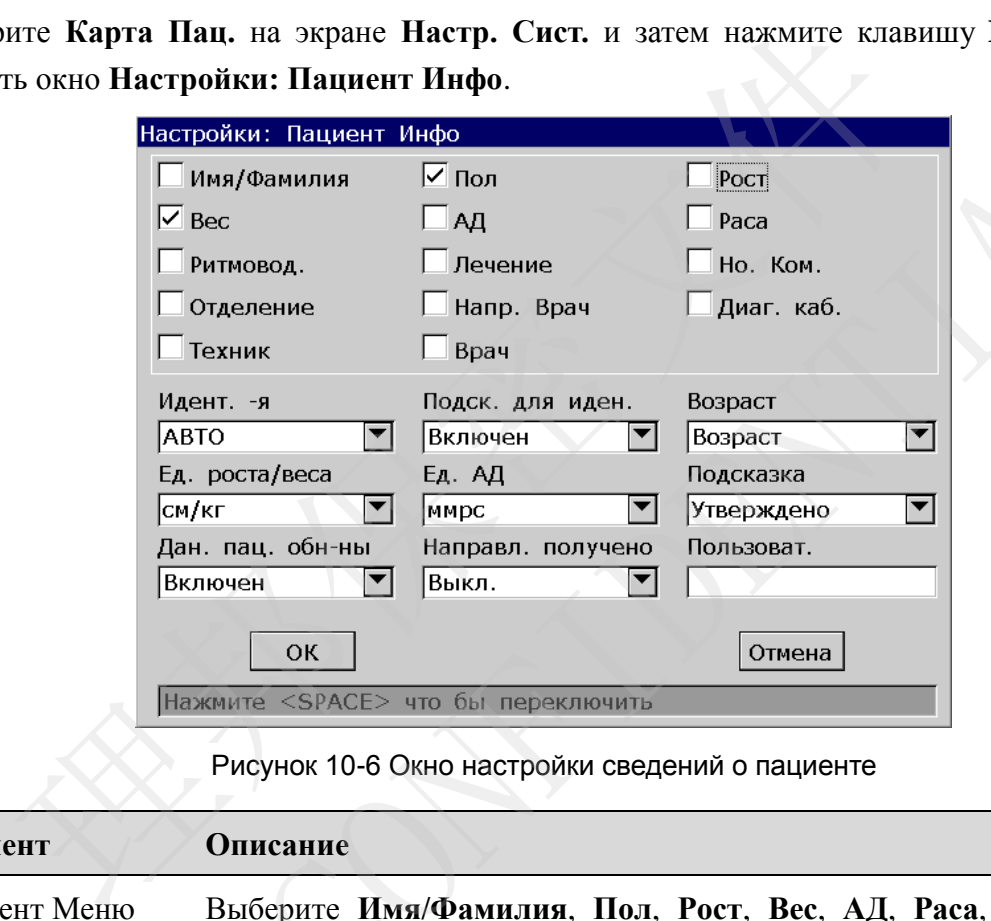

Рисунок 10-6 Окно настройки сведений о пациенте

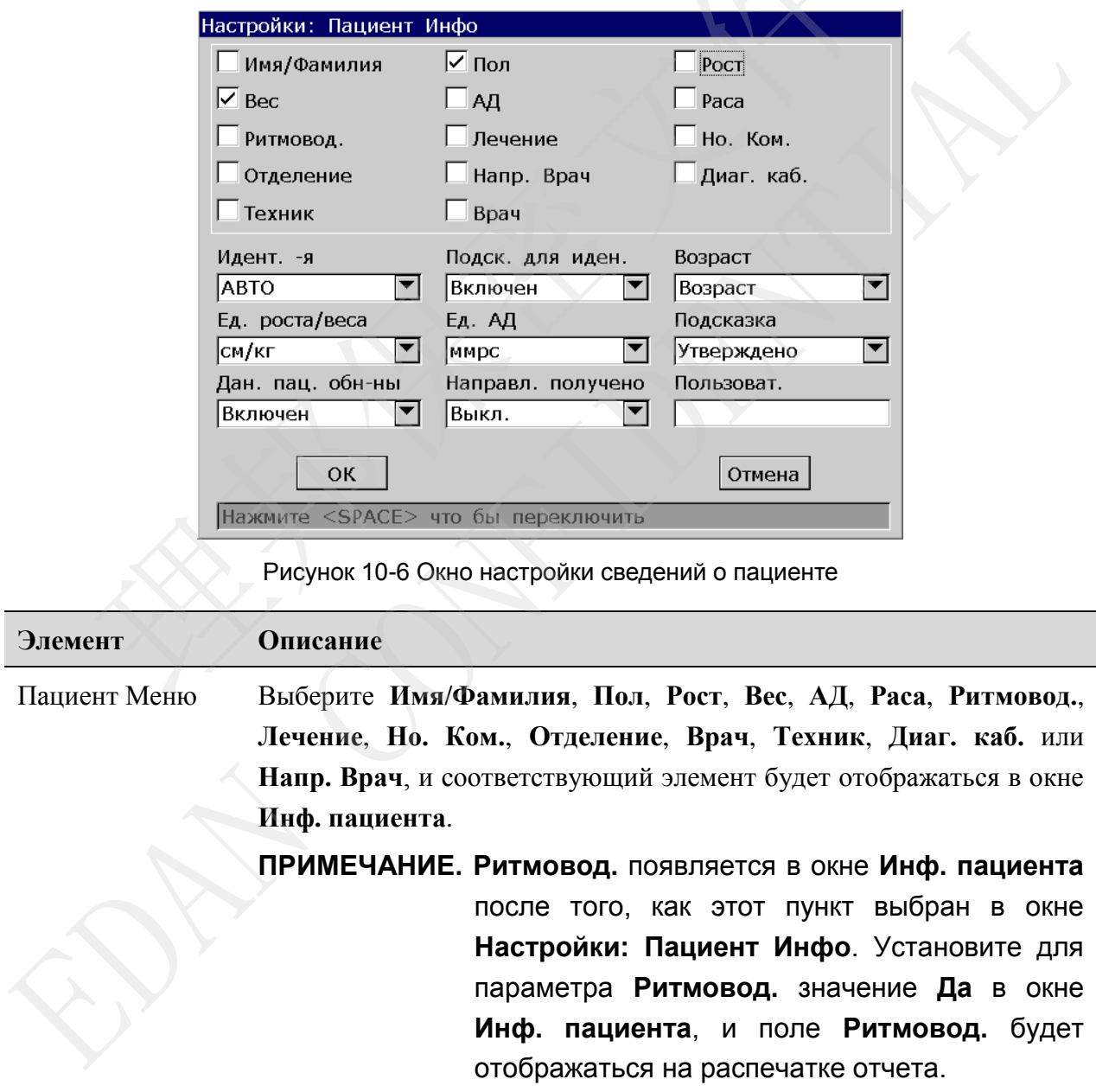

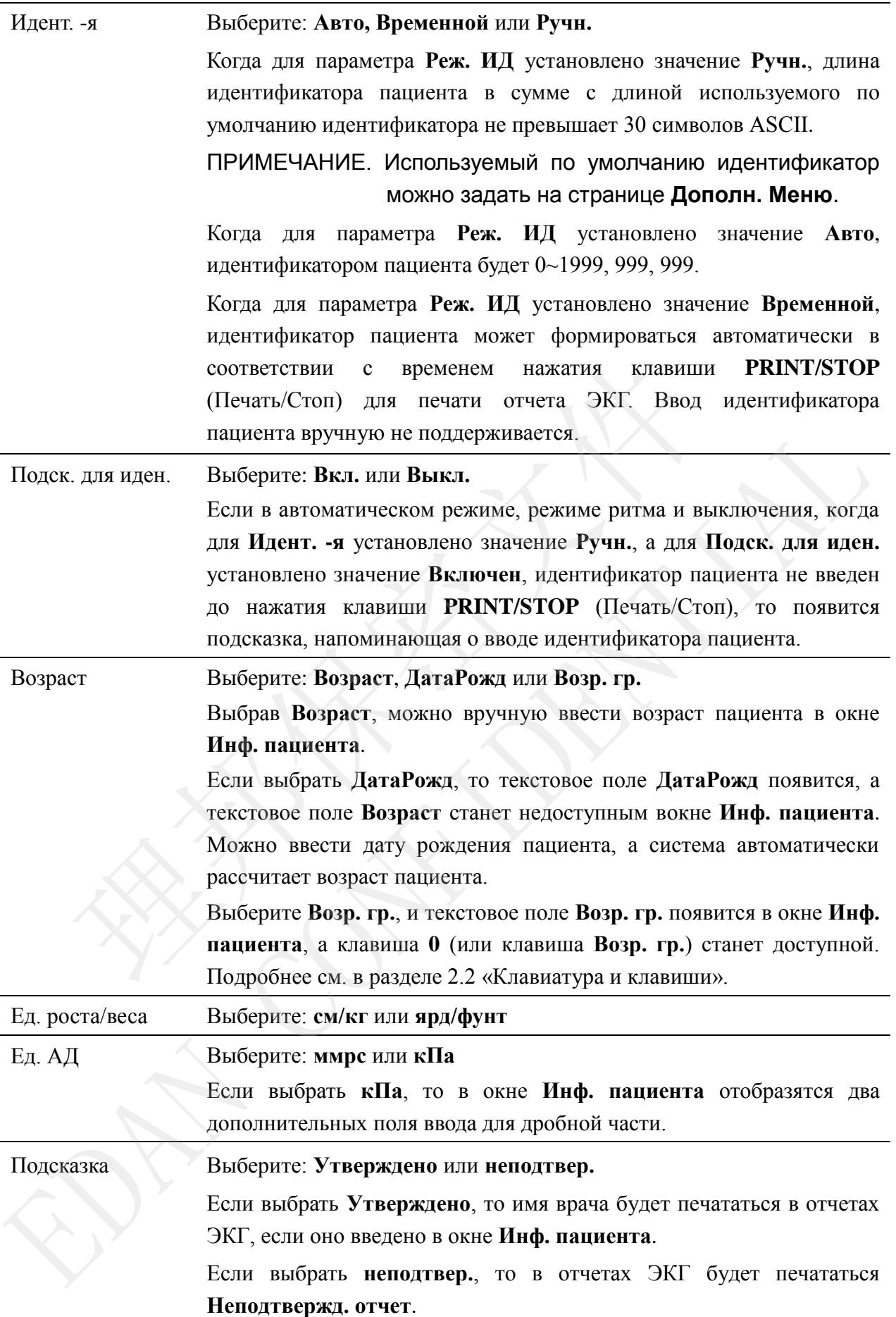
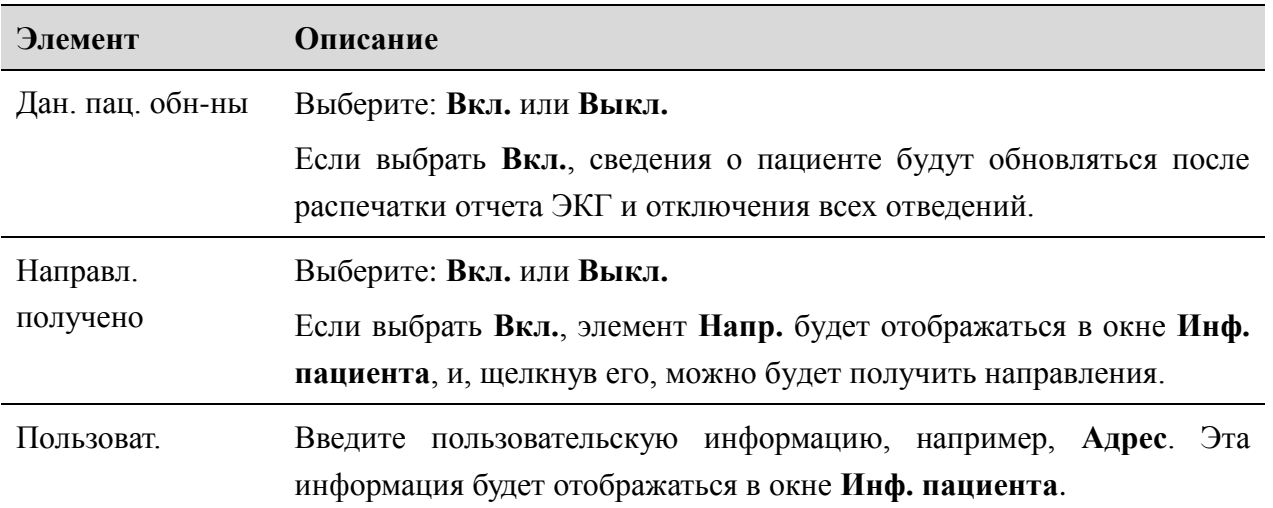

# **10.6 Настройка передачи**

#### **ПРИМЕЧАНИЕ.**

- 1. Для передачи данных ЭКГ в формате DAT на ПК на нем должна быть установлена программа Smart ECG Viewer от изготовителя. Перед передачей нужно войти в программу Smart ECG Viewer.
- 2. Для передачи данных ЭКГ в формате DICOM/SCP/FDA-XML/PDF на ПК должна быть установлена программа прием данных с использованием протокола FTP. Перед передачей нужно войти в программу приема данных с использованием протокола FTP. **ИЗАТЕРНИЕ.**<br> **НАСТРОЙКА ПЕРЕДАЧИ**<br> **НЕЧАНИЕ.**<br>
ТАНОВЛЕНА ПРОГРАММА SMALE SURVEY OF DATE HALL AS HEAD AND HEAD ART RECORD MANUS DATA BERNAMO BOATH В ПРОГРАММА SMALE ECG Viewer.<br>
THE STAND BOAT REPORT ПЕРЕДАЧИ ДАННЫХ ЭКТ В

Выберите **Передача** на экране **Настр. Сист.** и затем нажмите клавишу **Enter**, чтобы открыть окно **Настройка передачи**.

### **10.6.1 Основная настройка**

Oкно настройки передачи выглядит следующим образом:

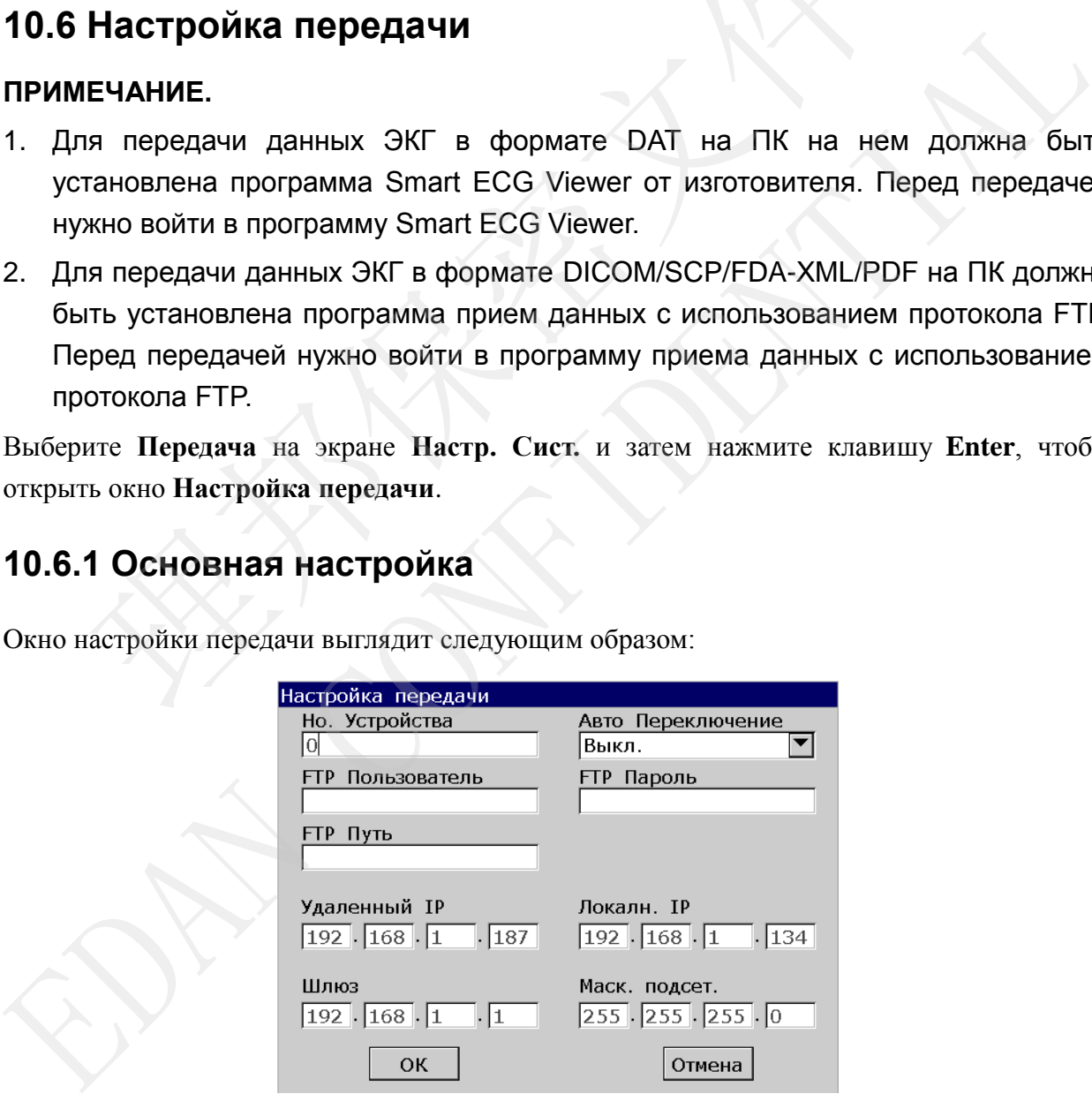

Рисунок 10-7 Окно настройки передачи

受控文件 **CONTROLLED FILE** 

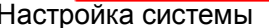

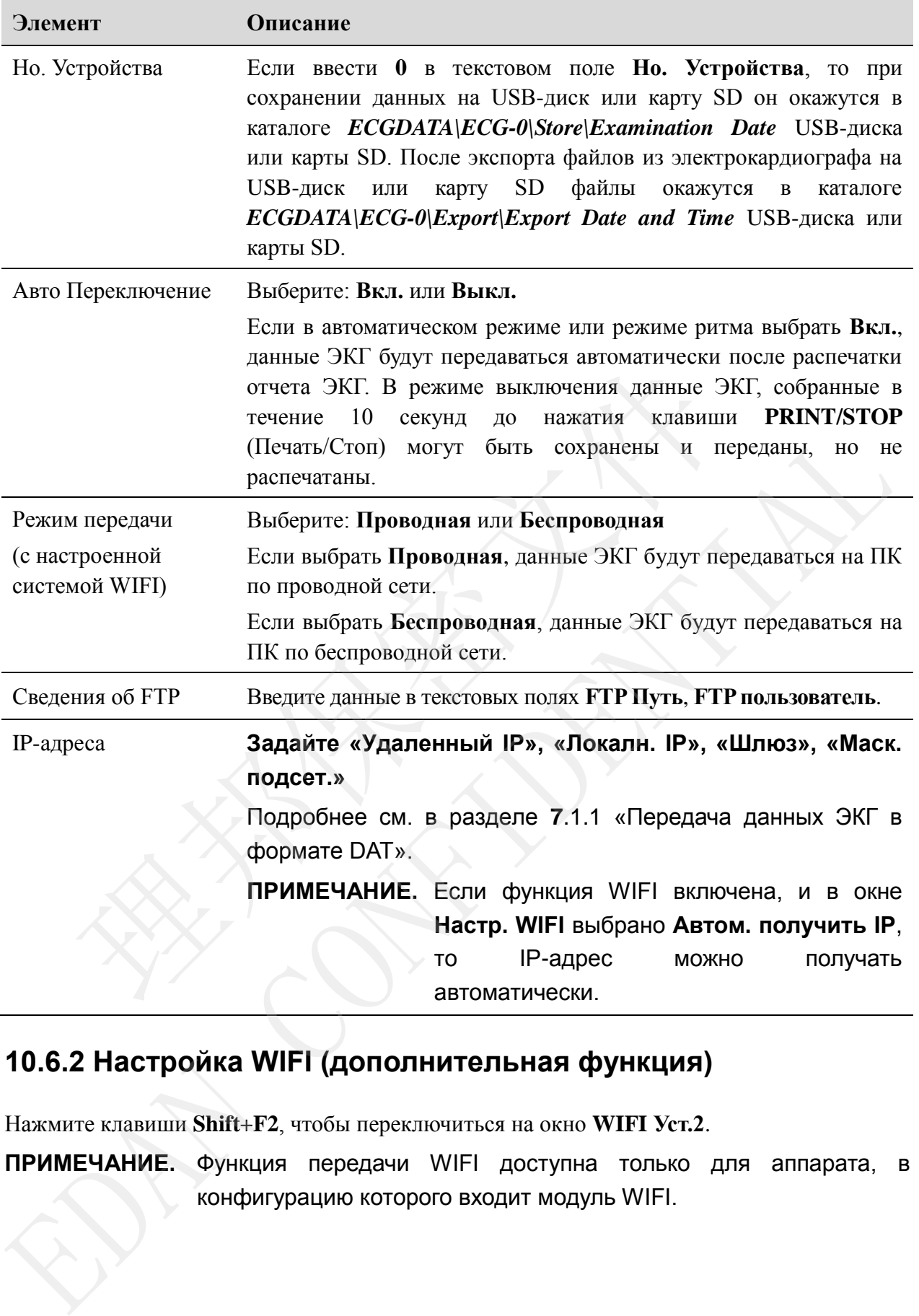

# **10.6.2 Настройка WIFI (дополнительная функция)**

Нажмите клавиши **Shift+F2**, чтобы переключиться на окно **WIFI Уст.2**.

**ПРИМЕЧАНИЕ.** Функция передачи WIFI доступна только для аппарата, в конфигурацию которого входит модуль WIFI.

Руководство пользователя электрокардиографа SE-1201 Настройка системы

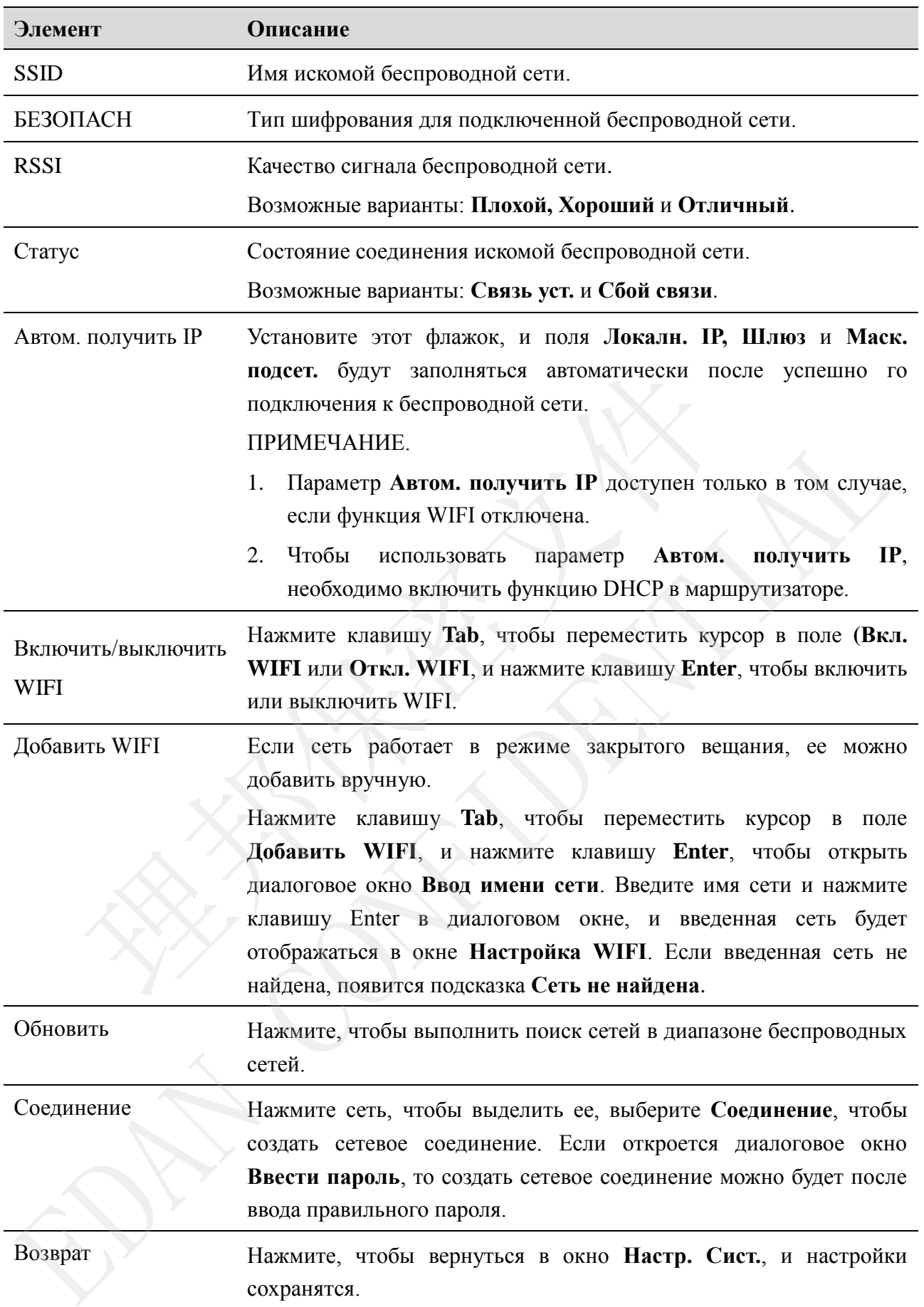

# **10.7 Настройка отведений**

Выберите **Отведение** на экране **Настр. Сист.** и затем нажмите клавишу **Enter**, чтобы открыть окно **Настр. отведений**.

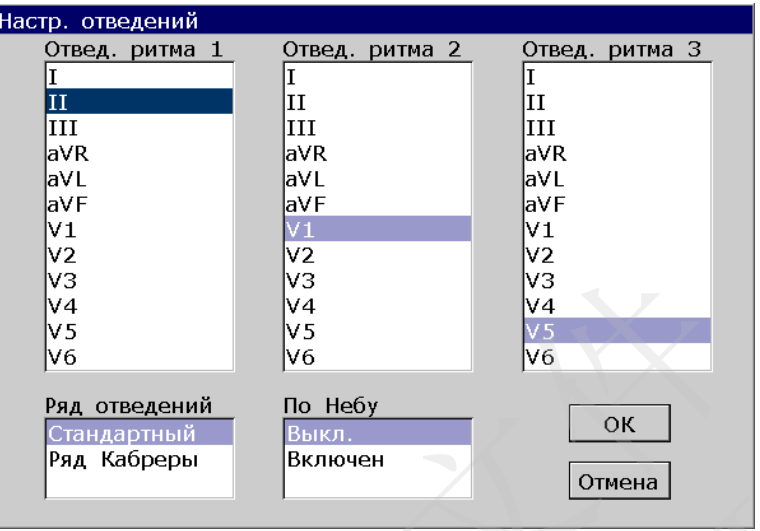

Рисунок 10-8 Окно настройки отведений

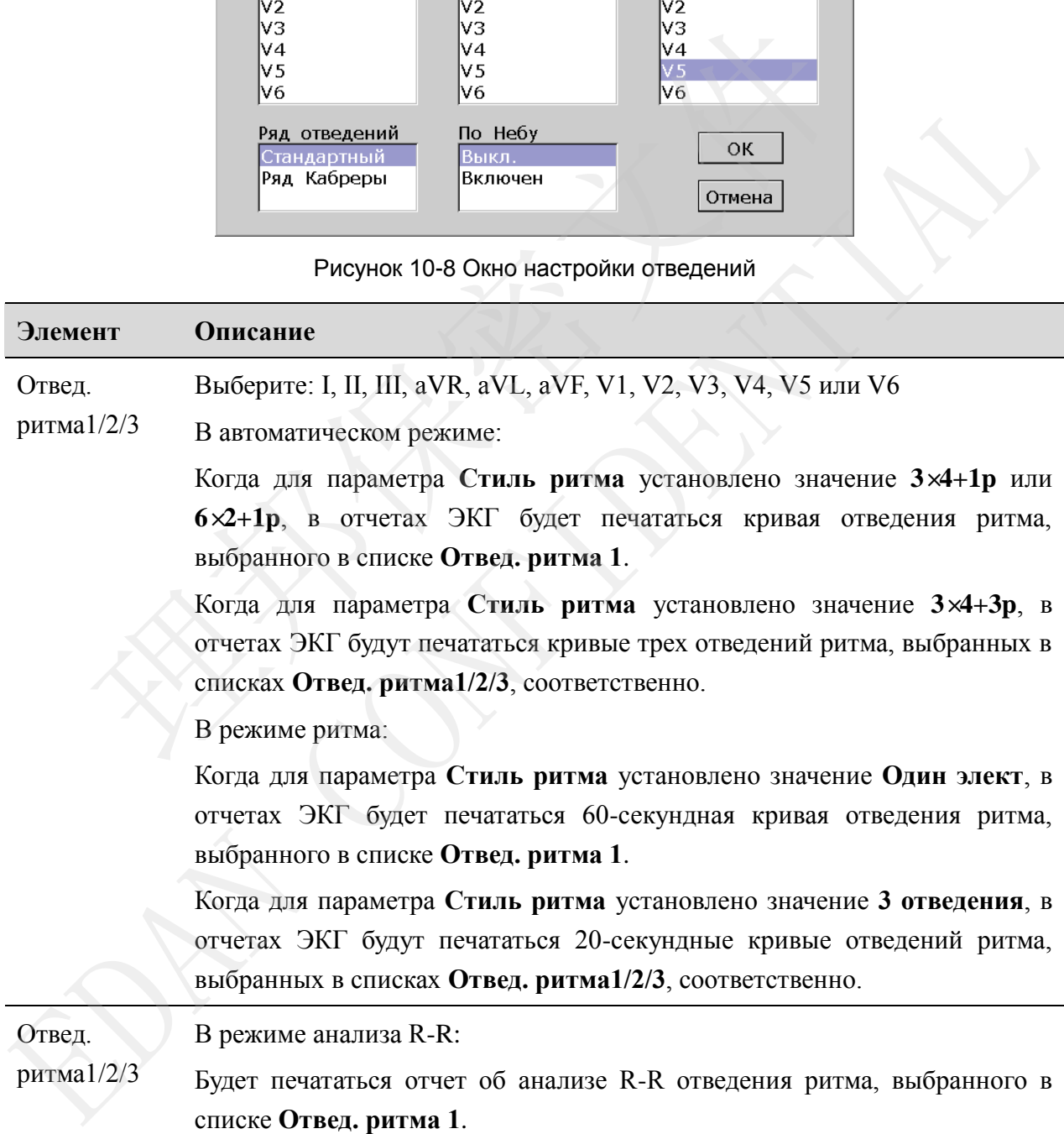

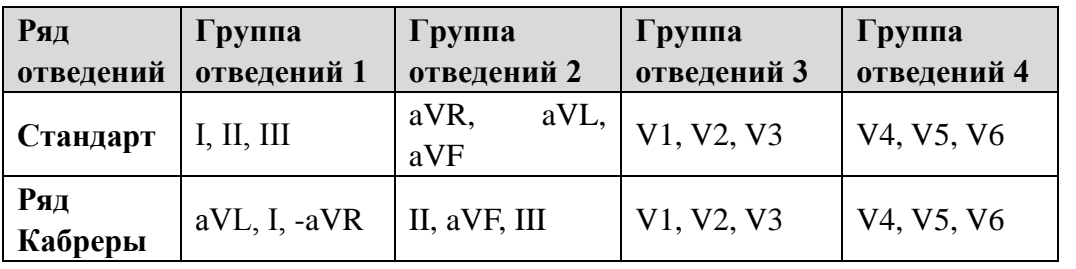

Ряд отведений Выберите: **Стандартный** или **Ряд Кабреры**

По Небу Последовательность отведений: I, II, III, ND, NA, NI

Выберите: **Вкл.** или **Выкл.**.

**ПРИМЕЧАНИЕ.** Если для параметра **По Небу** установлено значение **Вкл.**, рабочий режим будет постоянно ручным.

## **10.8 Настройка изображения и звука**

Выберите **Изобр&Звук** на экране **Настр. Сист.** и затем нажмите клавишу **Enter**, чтобы открыть окно **Настр. изобр. и звука**.

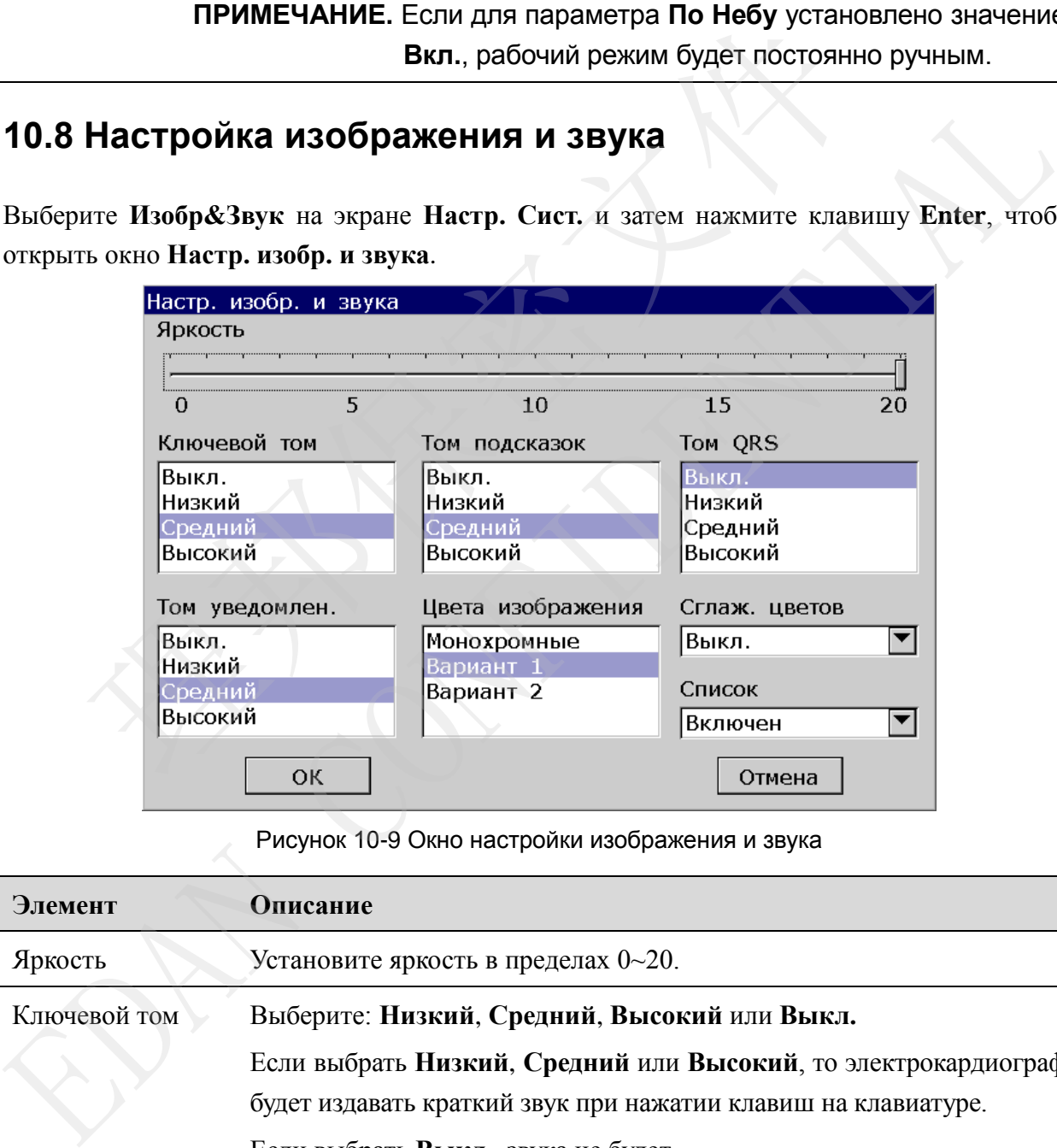

Рисунок 10-9 Окно настройки изображения и звука

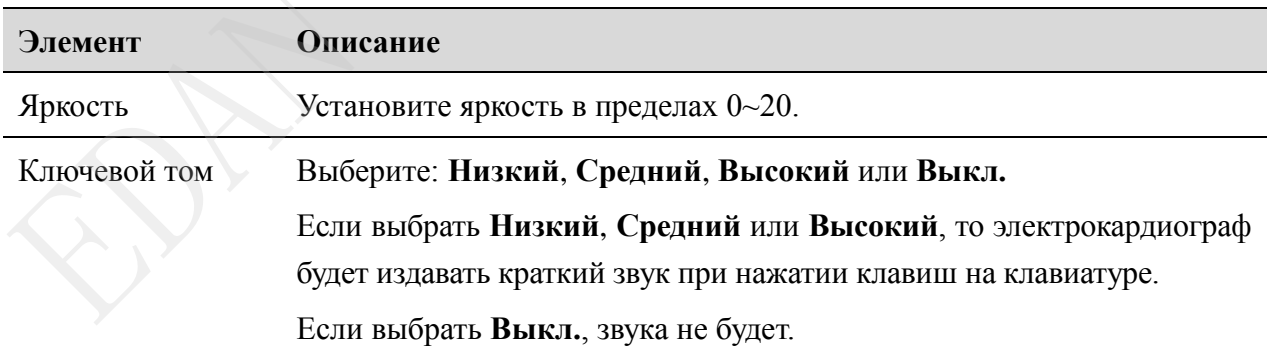

Руководство пользователя электрокардиографа SE-1201 Настройка системы

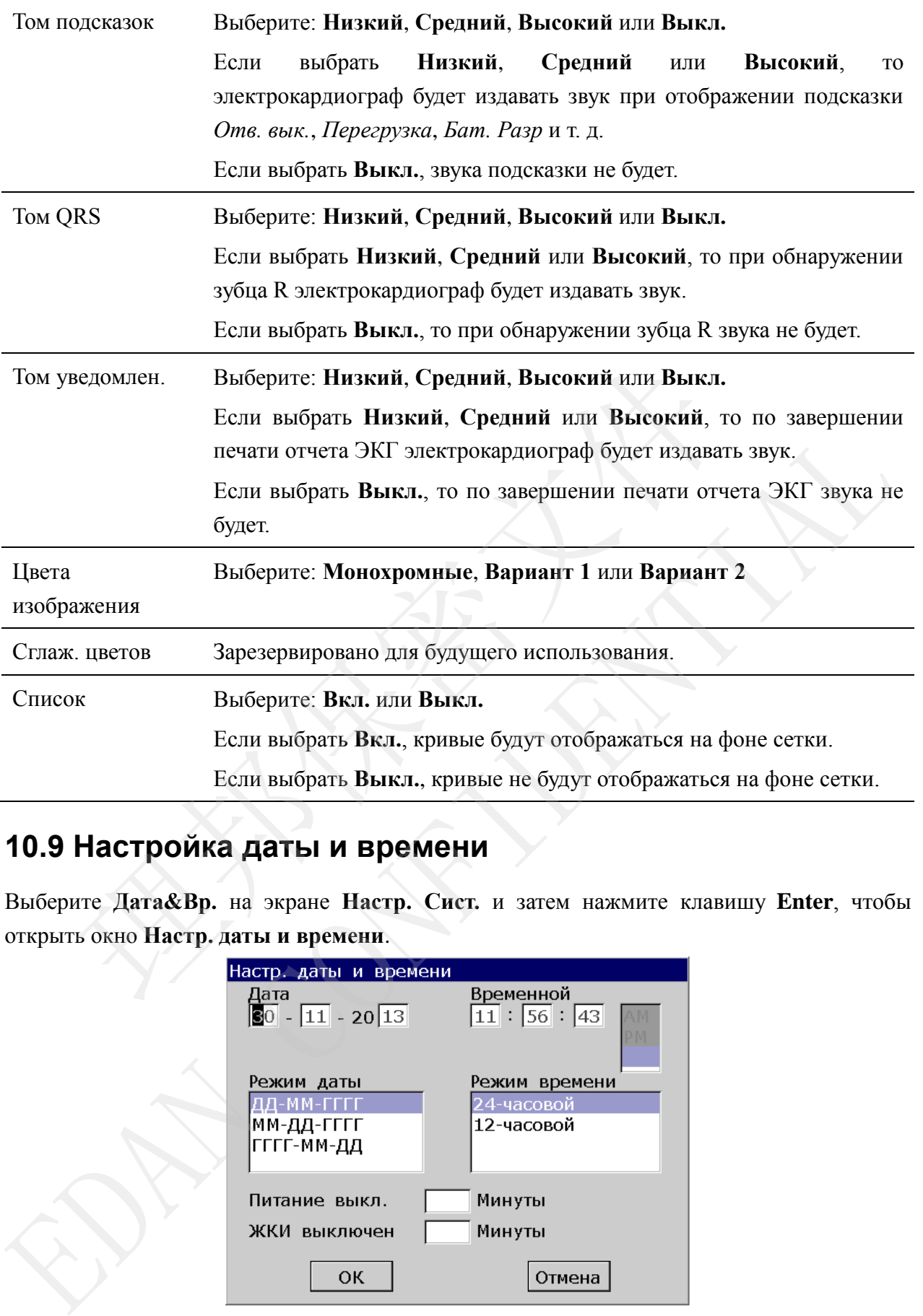

# **10.9 Настройка даты и времени**

Выберите **Дата&Вр.** на экране **Настр. Сист.** и затем нажмите клавишу **Enter**, чтобы открыть окно **Настр. даты и времени**.

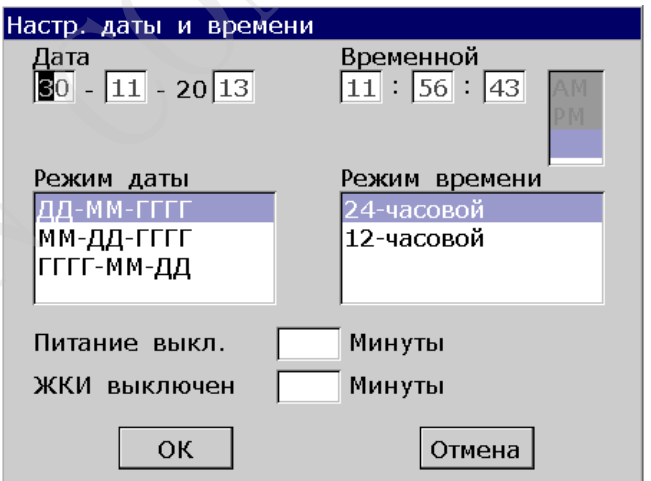

Рисунок 10-10 Окно настройки даты и времени

受控文件 **CONTROLLED FILE** 

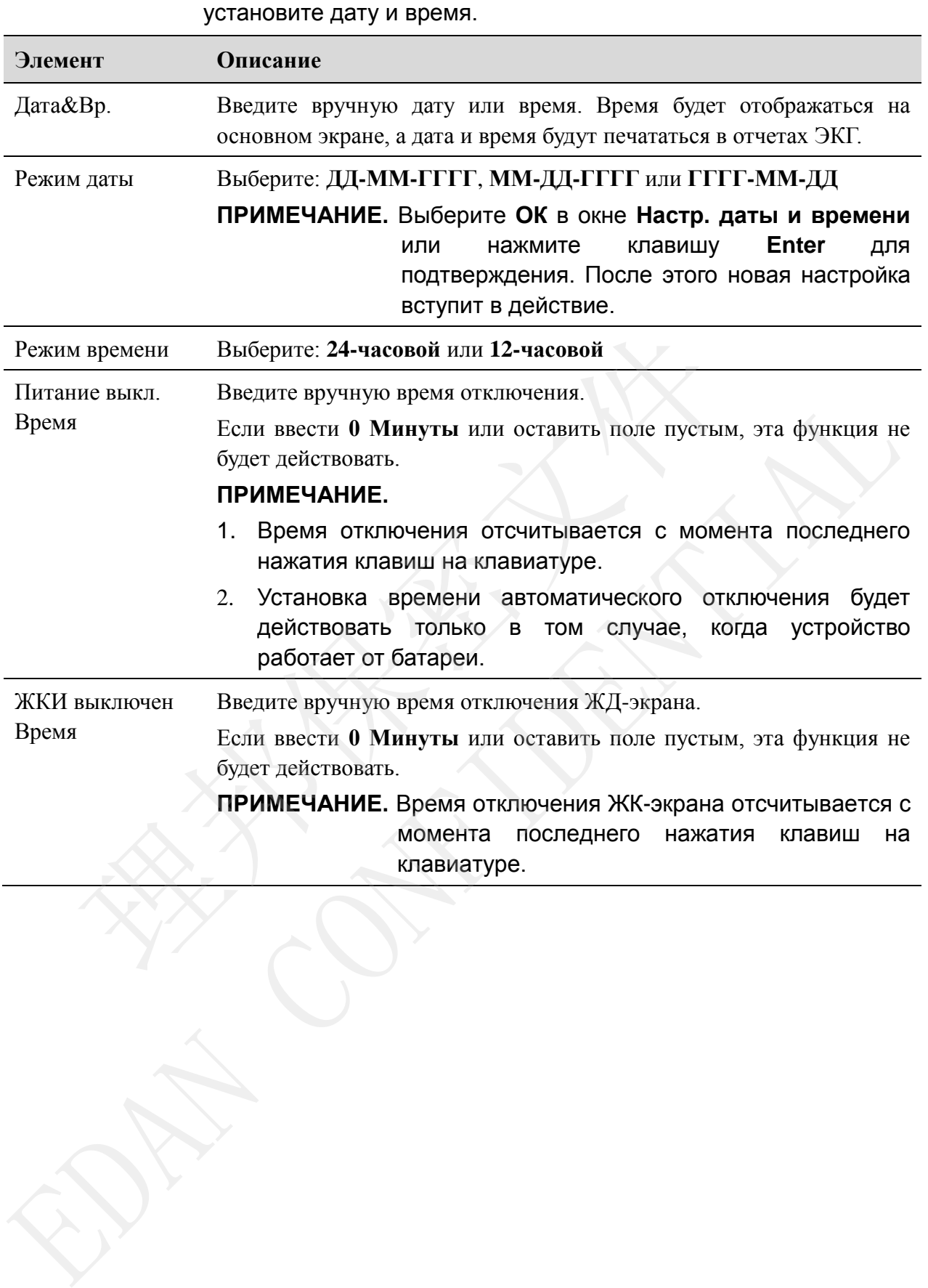

**ПРИМЕЧАНИЕ.** При первом использовании электрокардиографа правильно

# **10.10 Настройка файлов**

Выберите **Файл** на экране **Настр. Сист.** и затем нажмите клавишу **Enter**, чтобы открыть окно **Настройки Файлов**.

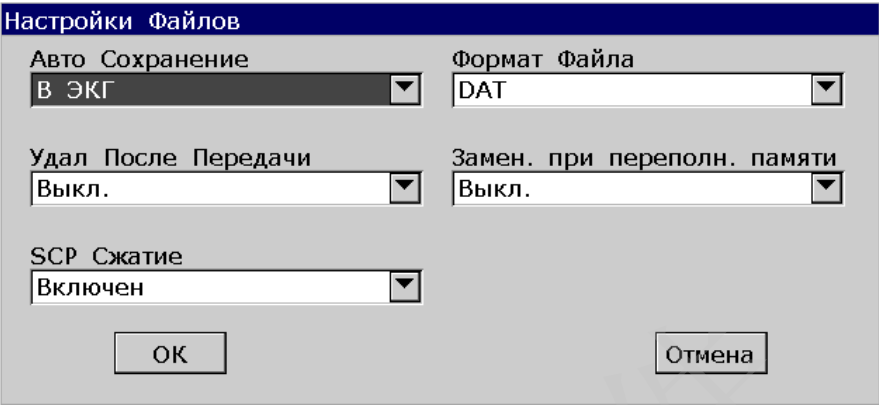

Рисунок 10-11 Окно настройки файлов

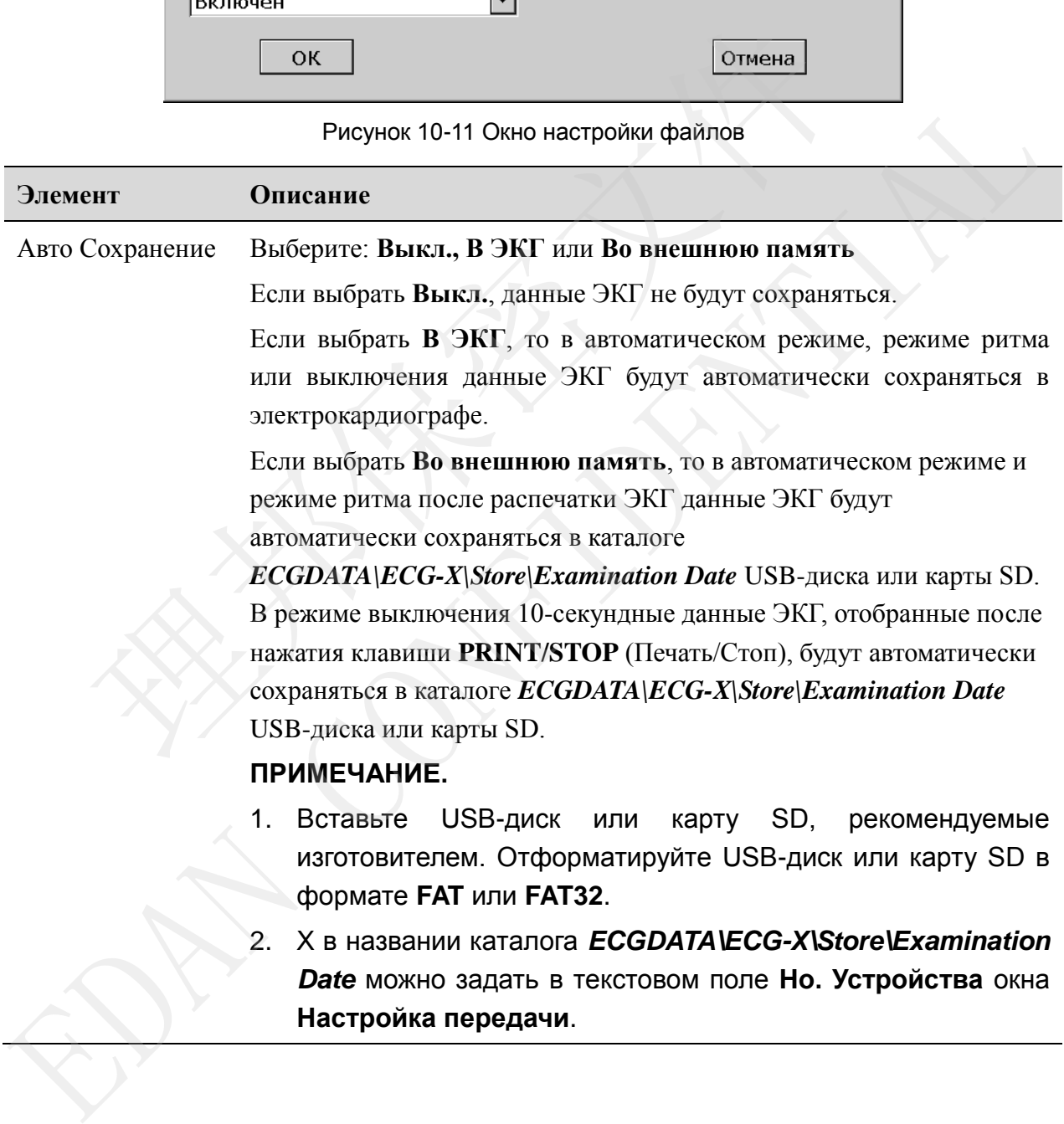

Руководство пользователя электрокардиографа SE-1201 Настройка системы

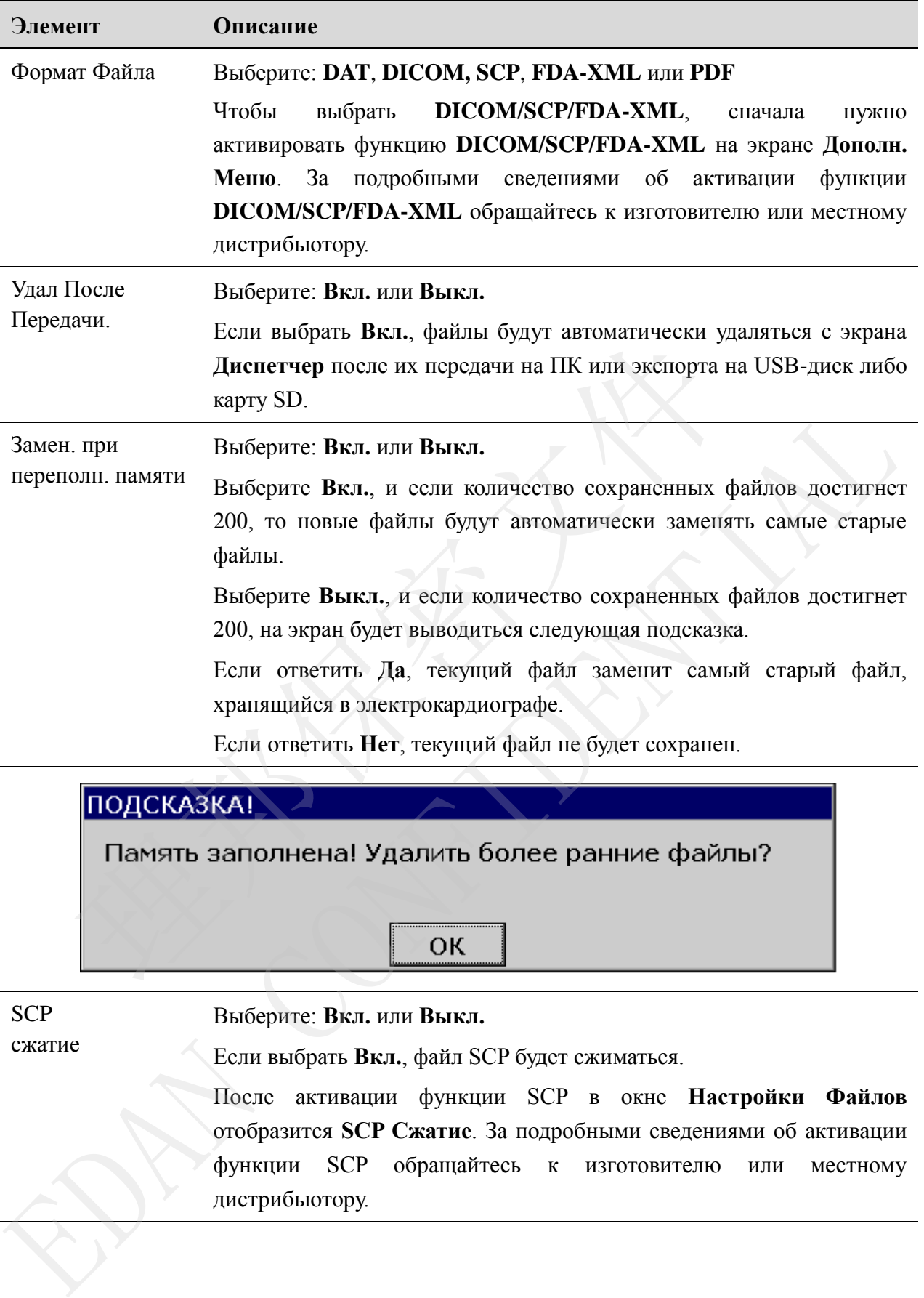

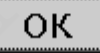

**SCP** 

Выберите: **Вкл.** или **Выкл.**

сжатие

Если выбрать **Вкл.**, файл SCP будет сжиматься.

После активации функции SCP в окне **Настройки Файлов** отобразится **SCP Сжатие**. За подробными сведениями об активации функции SCP обращайтесь к изготовителю или местному дистрибьютору.

# **10.11 Настройка техобслуживания системы**

Выберите **Поддержка** на экране **Настр. Сист.** и затем нажмите клавишу **Enter**, чтобы открыть окно **Система**.

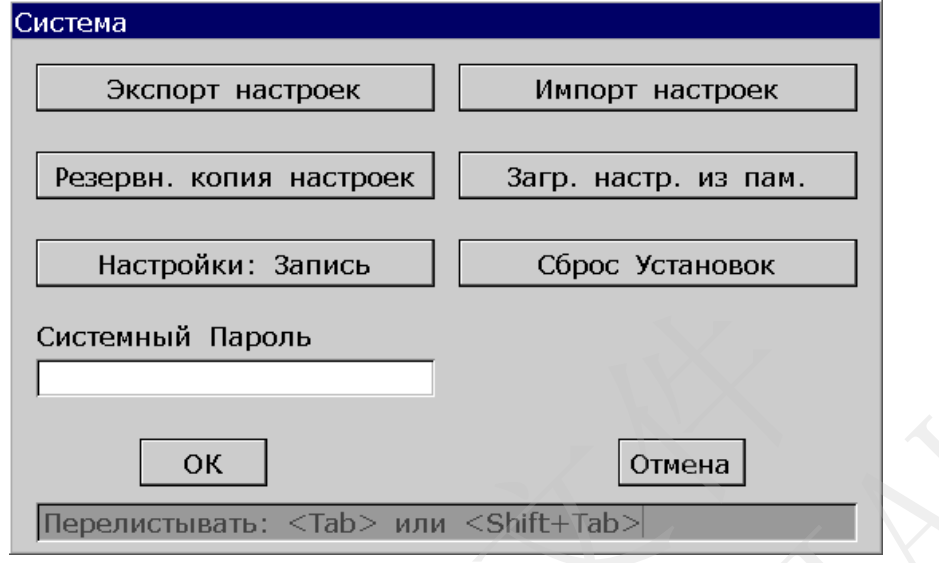

Рисунок 10-12 Окно техобслуживания системы

|                            | Системный Пароль<br><b>OK</b><br>Отмена<br>Перелистывать: <tab> или <shift+tab><br/>Рисунок 10-12 Окно техобслуживания системы</shift+tab></tab>                                                                        |
|----------------------------|----------------------------------------------------------------------------------------------------|
| Элемент                    | Описание                                                                                                    |
| Экспорт настроек           | Нажмите, чтобы экспортировать системные настройки на USB-диск<br>или карту SD                                                                                                    |
| Импорт настроек            | Нажмите, чтобы загрузить системные настройки с USB-диска или<br>карты SD в электрокардиограф.                                                                                                    |
| Резервн. копия<br>настроек | Нажмите, чтобы создать в электрокардиографе резервную копию<br>системных настроек.                                                                                                    |
| Загр. настр.<br>из пам.    | Нажмите, чтобы загрузить резервную копию системных настроек из<br>электрокардиографа.                                                                                                    |
| Настройки:<br>запись       | Нажмите, чтобы напечатать системные настройки.<br>Повторное нажатие этой кнопки остановит печать системных<br>настроек.                                                                                                 |
| Системный<br>Пароль        | Введите пароль.<br>Если системный пароль задан, то после нажатия клавиши F1 под кнопкой<br>Устан. на основном экране-2 откроется окно Системный Пароль. После<br>ввода правильного пароля отобразится экран Настр. Сист |
| Сброс<br>Установок         | Нажмите, чтобы восстановить заводские настройки.                                                                                                    |

# **10.12 Прочие настройки**

Выберите **Другая** на экране **Настр. Сист.** и затем нажмите клавишу **Enter**, чтобы открыть окно **Настройки: Прочие**.

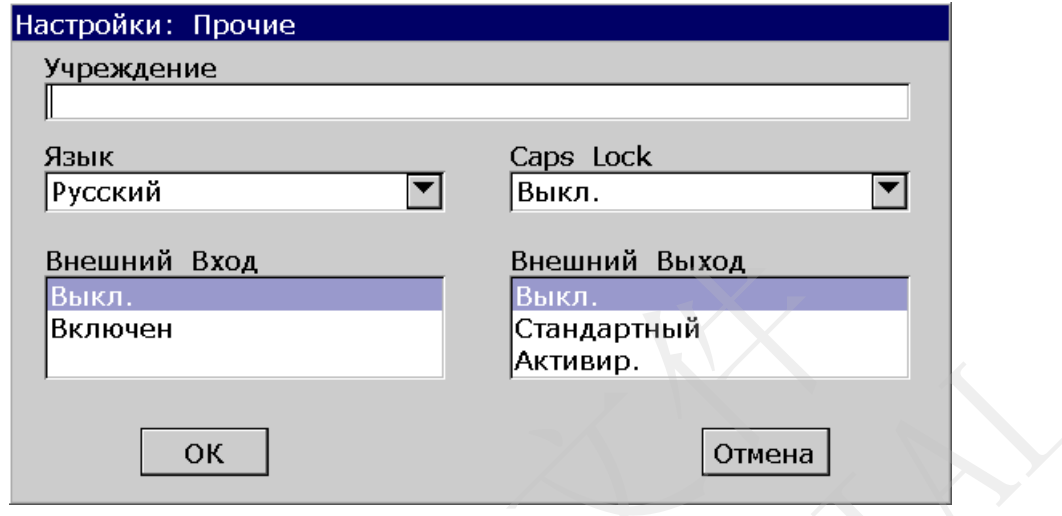

Рисунок 10-13 Окно прочих настроек

| Выкл.<br>Включен                   | Внешний Вход<br>Внешний Выход<br>Выкл.<br>Стандартный<br>Активир.                                                                                                    |  |
|------------------------------------|----------------------------------------------------------------------------------------------------|--|
|                                    | <b>OK</b><br>Отмена                                                                                                    |  |
| Рисунок 10-13 Окно прочих настроек |                                                                                                    |  |
| Элемент                            | Описание                                                                                                    |  |
| Учреждение                         | длиною не более 40<br>Введите вручную название учреждения<br>символов ASCII.                                                                                                    |  |
|                                    | ПРИМЕЧАНИЕ. Общее<br>число поддерживаемых символов<br>может оказаться меньше, если используются<br>специальные<br>СИМВОЛЫ<br>латинского<br>или<br>китайского алфавита.                                                                                                    |  |
| Язык                               | Выберите язык                                                                                                    |  |
| Caps Lock                          | Выберите: Вкл. или Выкл.<br>Если выбрать Вкл., будут вводиться заглавные буквы. Нажав<br>клавишу Shift и буквенную клавишу, можно ввести прописную<br>букву.<br>Если выбрать Выкл., будут вводиться прописные буквы. Нажав<br>клавишу Shift и буквенную клавишу, можно ввести заглавную букву. |  |
| Внешний Вход                       | Электрокардиограф оборудован гнездом для ввода внешнего сигнала,<br>через<br>который<br>OH<br>может<br>получать<br>сигналы<br>И3<br>внешнего<br>оборудования.<br>Выберите: Вкл. или Выкл.                                                                                                    |  |

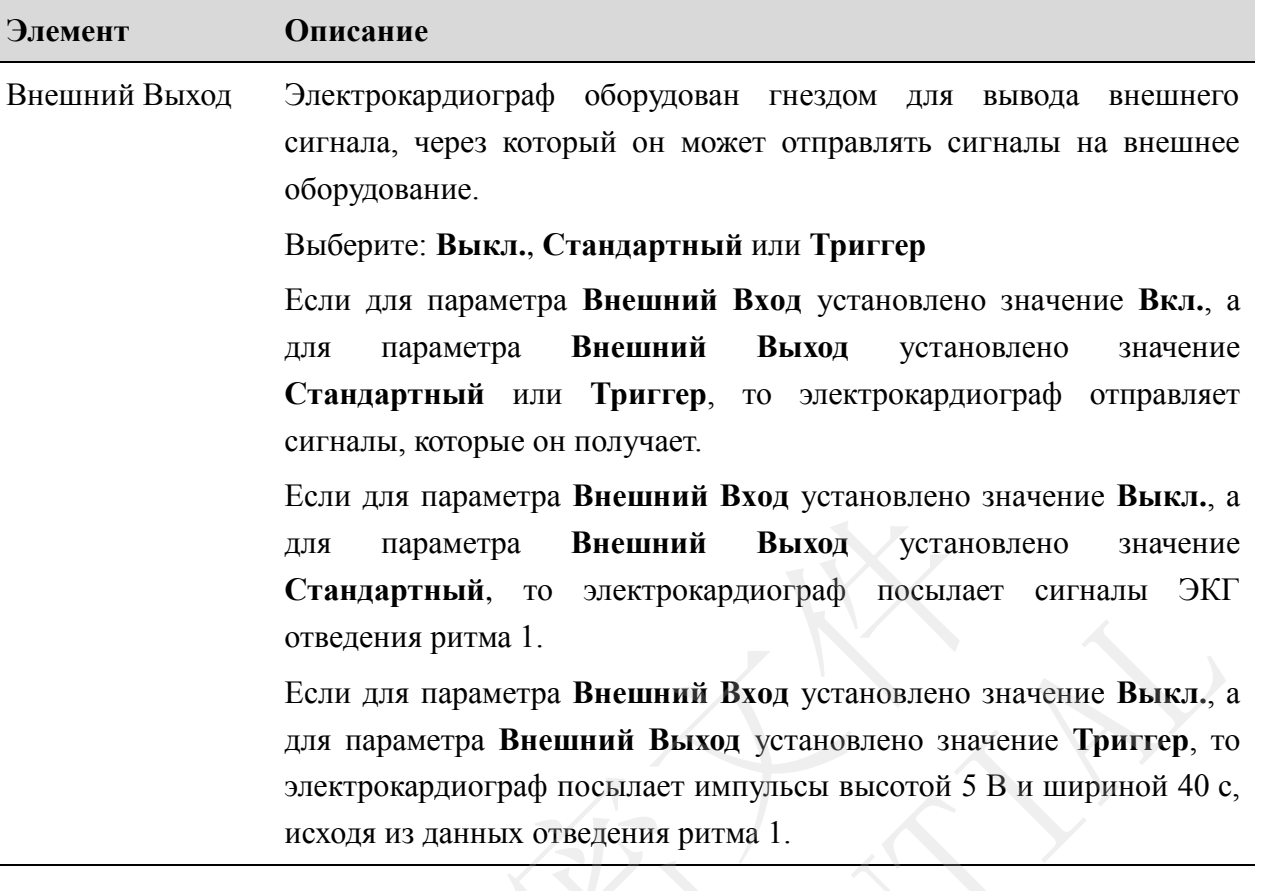

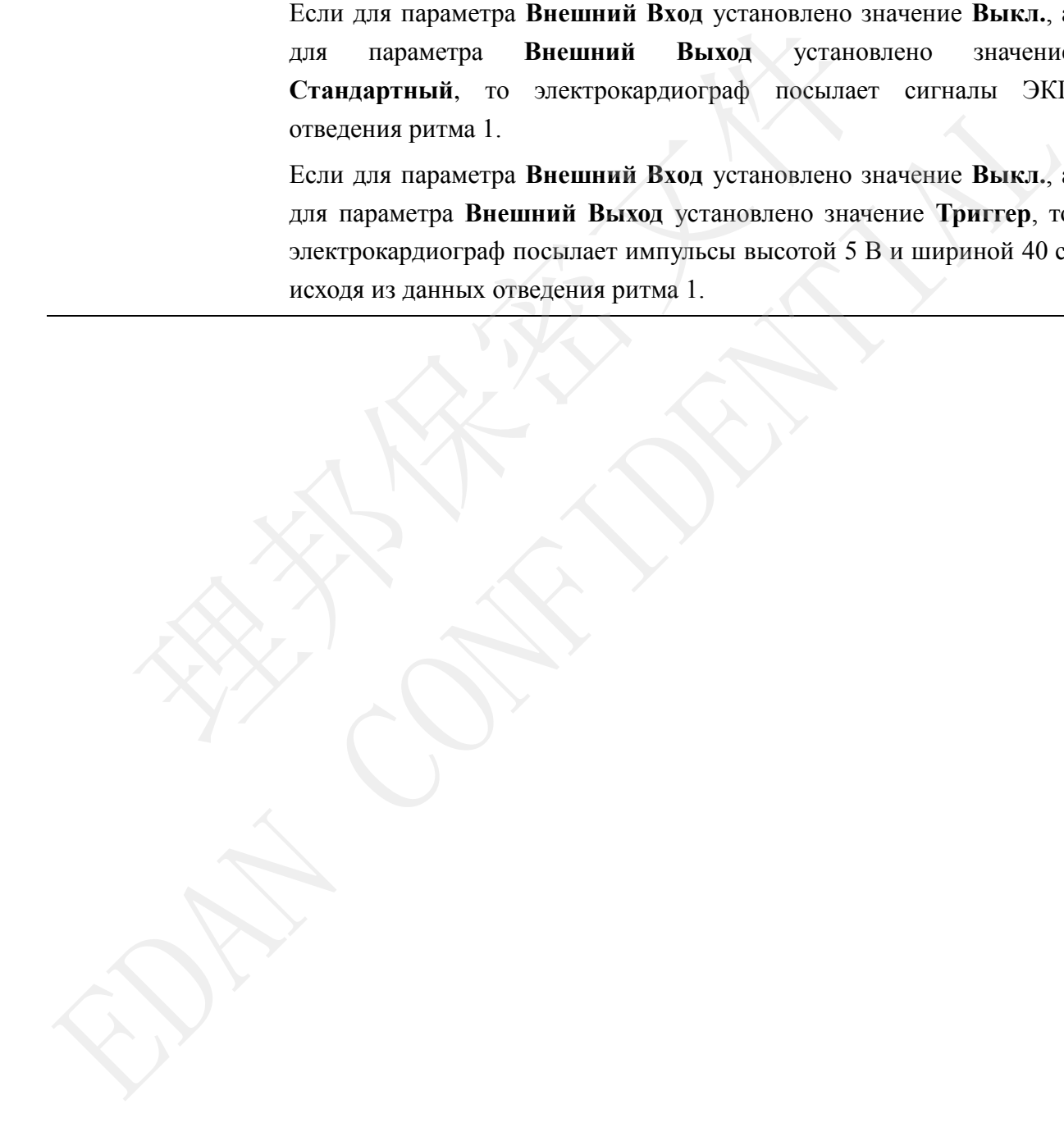

# **Глава 11 Подсказка**

Подсказки и соответствующие причины, предоставляемые электрокардиографом, перечислены в таблице 11-1.

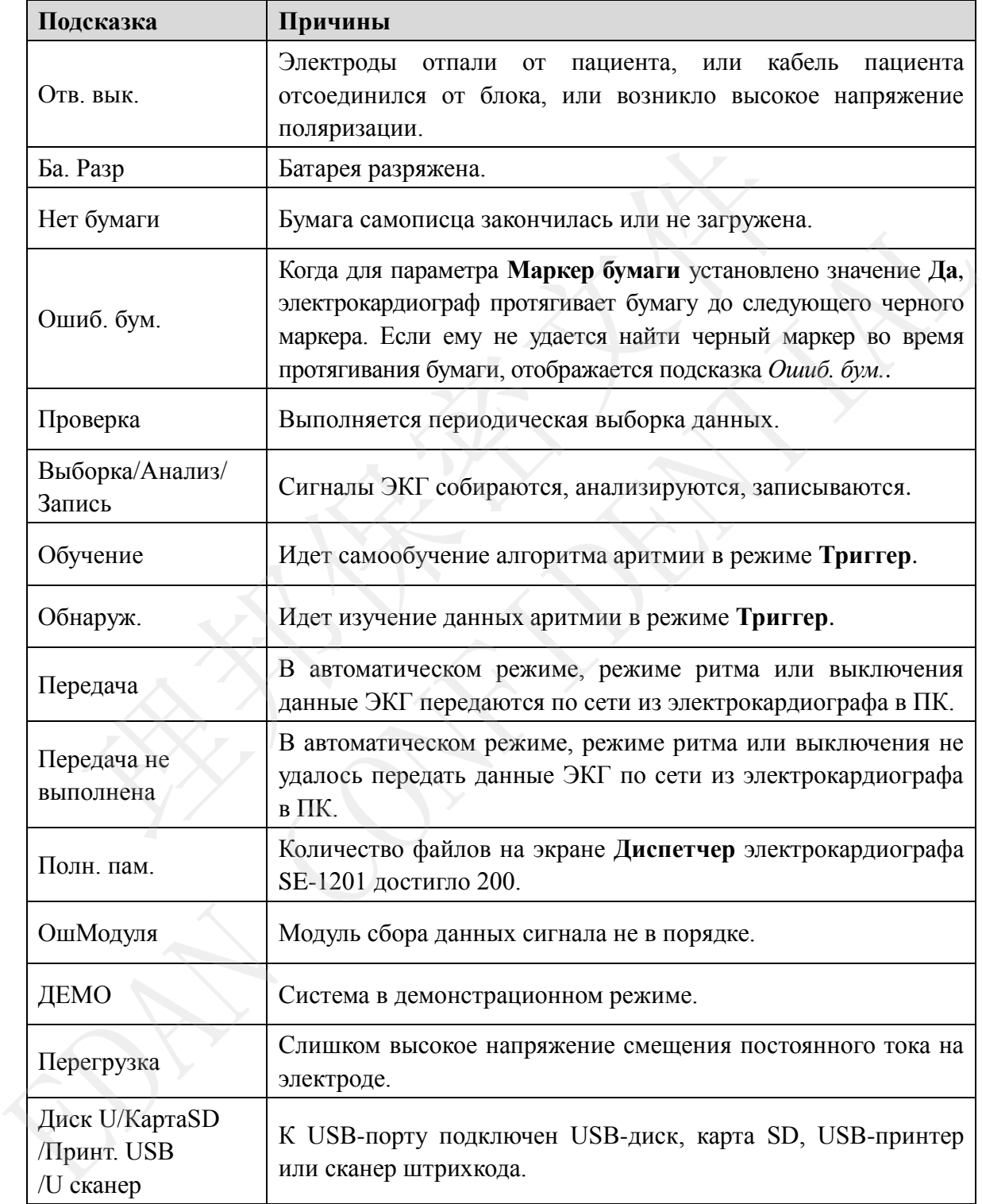

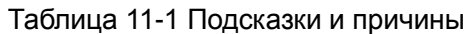

# **Глава 12 Устранение неполадок**

#### **1. Эксплуатационные неполадки**

- В1: Я пытаюсь выбрать файл в списке файлов на экране **Диспетчер**, но файл находится в середине длинного списка. Существует ли способ ускорить выбор?
- О1: Действительно, система предоставляет способ быстрого перемещения: нажав клавиши **Shift** + **Стрелка вверх** или **Стрелка вниз**, можно очень быстро перемещать курсор вверх или вниз списка.
- В2: Я уже было собрался вводить возраст, когда внезапно понял, что случайно ввожу в текстовое поле **Имя**. Могут ли я вернуться обратно, не нажимая клавишу **Tab**, чтобы последовательно пройти через все поля?
- O2: Собственно говоря, система учитывает такие непреднамеренные действия, позволяя с помощью клавиш **Shift** + **Tab** вернуться назад, как это принято в операционной системе Microsoft Windows.
- В3: Я хочу сохранить данные ЭКГ, не распечатывая их. Возможно ли это?
- О3: Да, такая удобная возможность предоставляется в режиме выключения. Данные ЭКГ будут собираться и сохраняться без распечатывания. Точно также, задав настройки передачи, можно передавать данные ЭКГ на ПК, не распечатывая их. уже было собрался вводить возраст, когда внезапно понял, что случестовое поле Имя. Могут ли я вернуться обратно, не нажимая клави<br>оследовательно пройти через все поля?<br>обственно говоря, система учитывает такие непреднамер
- В4: Экран SE-1201 слишком яркий. Можно ли уменьшить яркость экрана?
- О4: В окне **Настр. изобр. и звука** есть параметр под названием «яркость». Нажав стрелку **Влево** или **Вправо**, можно изменить его значение, что приведет к изменению яркости экрана SE-1201. Подробнее см. в разделе 10.8 «Настройка отображения и звука».
- В5: Я хочу ввести номер телефона пациента в окне **Инф. пациента**, но на нем нет такого пункта. Можно ли добавить его вручную?
- О5: Да, предусмотрен пользовательский пункт для ввода сведений о пациенте. Это делается так: сначала введите название пункта в текстовом поле **Пользоват.** окна **Настройки: Пациент Инфо**, например, «Тел». Затем вернитесь на основной экран-1 и откройте окно **Инф. пациента**. Пункт **Тел** отобразится в этом окне. Теперь можно ввести номер телефона пациента в текстовом поле **Тел**. Подробнее см. в разделе 10.5 «Настройка сведений о пациенте» и в разделе 4.1.2 «Ввод данных». текстовое поке Имя. Могут ли я вернуться обратно, не нажимая клавинну Таb, чтоб<br>последовательно пройти через все поля?<br>
О2: Собственно поворя, система учитывает такие непредиамеренные действия, позволяя<br>
помощью клавиш S
- В6: Подсказка *«Память заполнена! Удалить более ранние файлы?»* появляется всякий раз, когда я пытаюсь работать с электрокардиографом. Что порекомендуете сделать?
- О6: Эта подсказка служит для напоминания о том, что количество сохраненных файлов достигло 200. Можно просто выбирать дальнейшие действия при каждом появлении подсказки. Или можно предотвратить ее появление следующим образом:

Выберите **Вкл.** для параметра **Замен. при переполн. памяти** в окне **Настройки Файлов**. Если количество сохраненных файлов достигнет 200, то новые файлы будут автоматически заменять самые старые файлы.

Или можно просто удалить несколько сохраненных файлов из электрокардиографа, чтобы их количество было меньше 200.

#### **2. Неполадки печати**

- В1: Замялась бумага, что порекомендуете сделать?
- О1: Если это произошло впервые, то, возможно, причина в неправильной установке бумаги. В таком случае откройте корпус самописца, выньте бумагу из лотка, оторвите смятые страницы, затем снова вставьте бумагу в лоток, тщательно отрегулируйте ее положение и закройте корпус.

Если это повторится неоднократно, то, возможно, требуется изменить кое-какие настройки. Проверьте настройки **Маркер бумаги** и **Тип бумаги** и убедитесь, что они соответствуют загруженной бумаге.

- В2: На экране отображается подсказка *Ошиб. бум.*, что мне делать?
- О2: Возможно, причина в том, что не удается обнаружить черные маркеры. Сначала откройте корпус самописца, чтобы убрать с экрана сообщение об ошибке, а затем проверьте, есть ли черные маркеры внизу листов бумаги. Перезагрузите бумагу в лоток для бумаги. Если это не помогает, замените бумагу. **иялась бумага, что порекомендуете сделать?**<br>
имлась бумага, что порекомендуете сделать?<br>
ели это произошло впервые, то, возможно, причина в неправильной устаком случае откройте корпус самописца, выпите бумагу из лотка, B1: Замялась бумага, что порекомендуете сделать?<br>
O1: Если это произошло впервые, то, возможно, причина в исправильной установке бума<br>
B таком случае откройте корпус самописца, выньге бумагу из лотка, оторгиче смять<br>
стр

Если ошибка повторится, обратитесь к изготовителю или местному дистрибьютору, чтобы узнать о дальнейших действиях.

- В3: На экране отображается подсказка *Нет бумаги*, что мне делать?
- О3: Проверьте, закончилась ли бумага, или повернута ли бумага черными маркерами к окошку для их обнаружения на печатающей термоголовке, как показано на следующем рисунке.

受控文件 **CONTR** OLLED FILE

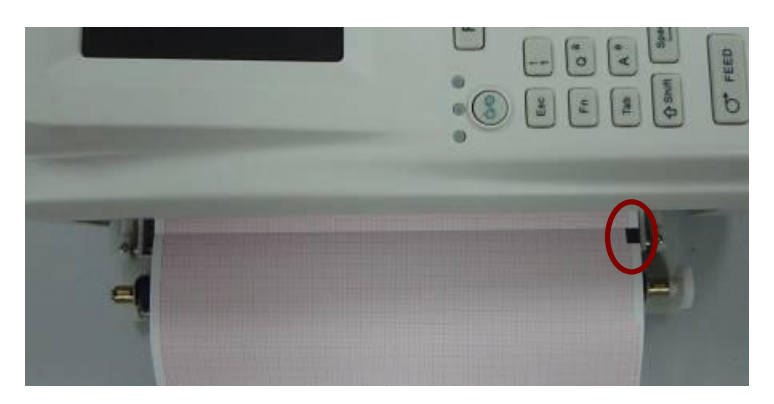

Заново загрузите бумагу в лоток для бумаги и плотно закройте самописец. Если ошибка повторится, обратитесь к изготовителю или местному дистрибьютору, чтобы узнать о дальнейших действиях.

- В4: Я хочу, чтобы в отчете печаталось название больницы, но не могу найти место для его ввода. Где оно находится?
- О4: Откройте окно **Настройки: Прочие** и установите курсор в текстовое поле **Учреждение**, затем введите название больницы. Содержимое, введенное в этом текстовом поле, будет печататься в отчете. Подробнее см. в разделе 10.12 «Прочие настройки». знать о дальнейших действиях.<br>
хочу, чтобы в отчете печаталось название больницы, но не могу найти<br>
хочу, чтобы в отчете печаталось название больницы, но не могу найти<br>
хода. Где оно находится?<br>
"**чреждение**, затем введит В4: Я хочу, чтобы в отчете печение опытание больницы, но не могу найти место для ставова. Пле оно находится?<br>
О4: Откройте окио Настройки: Прочие и установите курсор в текстовое по Учреждение, затем введтойки: Прочие и у

В5: Я нажал(а) клавишу **PRINT/STOP** (Печать/Стоп), но ЭКГ на начала печататься. Что здесь не так?

О5: Система не будет реагировать на клавишу **PRINT/STOP** (Печать/Стоп) в течение первых 3 секунд после возврата на основной экран. Поэтому нужно подождать несколько секунд, после чего можно будет начать печать, нажав клавишу **PRINT/STOP** (Печать/Стоп).

Если после ожидания в течение нескольких секунд по-прежнему не удается начать печать нажатием клавиши **PRINT/STOP** (Печать/Стоп), проверьте, нет ли на экране каких-либо сообщений об ошибке.

Если отображается подсказка *Нет бумаги* или *Ошиб. бум.*, примите описанные выше меры по устранению неполадки.

Если на экране отображается подсказа *Передача…*, которая означает, что электрокардиограф передает данные на ПК, то подождите несколько секунд. По завершении передачи данных можно будет начать печать.

Если ошибка повторится, обратитесь к изготовителю или местному дистрибьютору, чтобы узнать о дальнейших действиях.

В6: Я нажал(а) клавишу **REVIEW** (Просмотр), но ЭКГ на начала печататься. Что здесь не так?

О6: Система не будет реагировать на клавишу **REVIEW** (Просмотр) до тех пор, пока не будут собраны данные за период времени в 10 секунд. Поэтому нужно подождать несколько секунд, затем снова попытаться нажать клавишу **REVIEW** (Просмотр). Если ошибка повторится, обратитесь к изготовителю или местному дистрибьютору,

чтобы узнать о дальнейших действиях.

- В7: Я задал(а) фильтр, скорость и усиление на основном экране-1, но после печати эти настройки изменились.
- О7: Фильтр, скорость и усиление, которые устанавливаются на основном экране-1, не будут сохраняться, и они изменяются при выходе с основного экрана-1 и после печати. Если нужно сохранить эти настройки, установите их в окне **Параметры Печати** и в окне **Настройка фильтра**.

#### **3. Неполадки с передачей**

- В1: Электрокардиограф не реагирует ни на одну клавишу после продолжительной передачи. Он ничего не передает, так как в программе на экране ПК не появляются новые данные. Что нужно делать?
- O1: Возможно, во время передачи возникла какая-то ошибка, например, могло быть нарушено соединение между электрокардиографом и сетевым кабелем. В таком случае хорошенько соедините сетевой кабель. Если это не помогает, перезапустите электрокардиограф. ильтр, скорость и усиление, которые устанавливаются на основном<br>идит сохраняться, и они изменяются при выходе с основного экрана-1 и<br>сли нужно сохранить эти настройки, установите их в окие **Параметр**<br>кне **Настройка фильтр** и следует сохранить эти настройки, установите их в окее Параметры Исчати и следует всли нужно сохранить эти настройки, установите их в окее Параметры Исчати и окис Настройка фильтра.<br>3. Исполадки с передачей<br>B1: Электрока

Если ошибка повторится, обратитесь к изготовителю или местному дистрибьютору, чтобы узнать о дальнейших действиях.

#### **4. Неполадки основного блока**

- В1: После включения электрокардиографа на нем отображается экран логотипа, и не открывается основной экран. Я перезапустил(а) аппарат несколько раз, но лучше не стало.
- О1: Возможная причина этой неполадки: запала клавиша. Найдите эту клавишу и отожмите ее — неполадка должна устраниться.

受控文件 **CONTROLLED FILE** 

- В2: Во время выполнения обследования аппарат внезапно издал звук и вывел на экран подсказку *Отв. вык.*. Что нужно делать?
- О2: Соответствующий электрод плохо подсоединен. Выясните, какое отведение отсоединилось, проверив область названия отведений на основном экране (см. раздел 4.3.1 «Об основном экране»). Отведение, название которого выделено, отсоединилось. Проверьте, хорошо ли подсоединен электрод соответствующего отведения к коже пациента, затем убедитесь, что кабель пациента плотно вставлен в гнездо для кабеля пациента.

Если ни одна из вышеупомянутых мер не помогает, обратитесь к изготовителю или местному дистрибьютору, чтобы узнать о дальнейших действиях.

# **Глава 13 Чистка, уход и техническое обслуживание**

#### **ВНИМАНИЕ!**

- 1. Перед чисткой и дезинфекцией выключите питание. Если используется питание от сети, его нужно отключить.
- 2. Следите за тем, чтобы моющее средство не попало внутрь оборудования.

## **13.1 Чистка**

#### **ВНИМАНИЕ!**

После чистки блока и кабеля пациента необходимо удалить все остатки моющего средства. **• НИСТКА**<br>• ЧИСТКИ блока и кабеля пациента необходимо удалить все остатва.<br>**1 Чистка основного блока и кабеля пациента**<br>• а электрокардиографа:<br>• вныте сетевой шнур питания.<br>• оприте поверхность электрокардиографа мягкой **ЕНИМАНИЕ!**<br> **ENALLY AND THE TENDENTIAL CONFIDENTIAL AND THE TENDENTIAL SECTION MODEL CONFIDENTIAL**<br> **EDAN CONFIDENTIAL CONFIDENTIAL AND CONFIDENTIAL SECTION OF THE SECTION MODEL INTERNATIONAL THE SECTIOR SUPERIOR SECTIOR** 

### **13.1.1 Чистка основного блока и кабеля пациента**

#### **Чистка электрокардиографа:**

- 1. Выньте сетевой шнур питания.
- 2. Протрите поверхность электрокардиографа мягкой тканью, смоченной любым из одобренных чистящих растворов, перечисленных ниже.

#### **Чистка кабеля пациента:**

- 1. Смочите мягкую ткань одним из дезинфицирующих или чистящих средств, перечисленных ниже.
- 2. Прежде чем приступить к чистке, отожмите лишнюю влагу из ткани.

#### **Рекомендуемые чистящие растворы**

- ♦ Мягкое мыло и вода
- ♦ 75%-ый спирт

#### **13.1.2 Чистка многоразовых электродов**

- 1. Сначала с помощью чистой мягкой ткани удалите остатки геля с электродов.
- 2. Отделите друг от друга резиновые груши и металлические колпачки грудных электродов, зажимы и металлическиe части конечностных электродов.
- 3. Очистите их в теплой воде и убедитесь, что на них не осталось геля.

ED FILE

**CONTI** 

4. Вытрите электроды насухо чистой сухой тканью или просушите на воздухе.

#### **ВНИМАНИЕ!**

Не чистите блок и принадлежности абразивной тканью и не допускайте царапин на электродах.

#### **13.1.3 Чистка печатающей головки**

- 1. Откройте корпус самописца и выньте бумагу.
- 2. Осторожно протрите печатающую головку чистой мягкой тканью, смоченной 75%-ым спиртом.

Трудноудаляемые пятна сначала замочите в небольшом количестве спирта, затем протрите чистой мягкой тканью.

3. Просушив головку на воздухе, загрузите бумагу в самописец и закройте корпус самописца.

Грязная печатающая головка ухудшит читаемость распечатки. Поэтому ее нужно регулярно чистить, не реже одно раза в месяц.

#### **ВНИМАНИЕ!**

Следите за тем, чтобы во время чистки моющее средство не проникало внутрь основного блока. Ни в коем случае не погружайте блок или кабель пациента в жидкость. иртом.<br>
рудноудаляемые пятна сначала замочите в небольшом количестве<br>
ротрите чистой мягкой тканью.<br>
эмописца.<br>
мописца.<br>
на печатающая головка ухудшит читаемость распечатки. Поэтому ее ну<br>
на печатающая головка ухудшит ч протрите чистой мяткой тканью.<br>
3. Просуннии головку на воздухе, загрузите бумагу в самонносен и закройте корпу<br>
самонноса.<br>
Средите за тем, чтобы во время чистки монощее средство не проникало внутр<br>
чистить, не реже одно

# **13.2 Дезинфекция**

Дезинфекцию основного блока не обязательно включать в ежедневное техническое обслуживание, она необходима только в операционной. В этом случае используйте обычное дезинфицирующее средство, используемое в больнице.

**ПРИМЕЧАНИЕ.** Чистите и дезинфицируйте грудные и конечностные электроды после каждого использования.

#### **ВНИМАНИЕ!**

- 1. Не прибегайте к методам дезинфекции высокой температурой, паром под высоким давлением или ионизирующим излучением.
- 2. Не используйте хлорные дезинфицирующие средства, например, хлорид, гипохлорит натрия и т. д.
- 3. Всегда чистите и дезинфицируйте многоразовые электроды после их использования для обследования пациента.

OLLED FILE

**CONTR** 

## **13.3 Уход и техническое обслуживание**

#### **ВНИМАНИЕ!**

Эксплуатируйте кардиограф, заряжайте батарею и храните батарею при температуре не выше 40 °C (104 °F). Воздействие высокой или низкой температуры может сократить срок службы батареи, вывести ее из строя и в целом ухудшить работу кардиографа.

### **13.3.1 Перезарядка и замена батареи**

#### **1) Идентификация емкости**

Емкость батареи можно определить по символу батареи в верхнем правом углу ЖК-экрана.

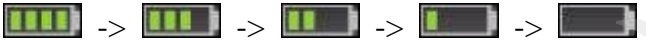

Емкость: от полной зарядки, до полной разрядки.

#### **2) Перезарядка**

Электрокардиограф SE-1201 оснащен цепью управления перезарядкой и батарeей. При подключении блока к сети электропитания батарея будет автоматически перезаряжаться. При этом индикатор перезарядки батареи ( $\rightarrow \rightarrow$ ) и индикатор питания от сети  $(\sim)$  будут гореть одновременно. Во время перезарядки символ  $\Box$  мигает в верхнем правом углу ЖК-экрана. Когда батарея полностью заряжается, этот символ перестает мигать, а индикатор перезарядки батареи ( ) становится черным. 理邦保密文件  $\text{EKC-SPBRA}}$  (жисть ситарей можно определить по симполу онтарей в верхнем правом угликость; от полной зарядки, до полной разрядки.<br>
2) Перезарядка<br>
2) Перезарядка<br>
2) Перезарядка<br>
2) Перезарядка<br>
2) Перезарядка<br>
2) Перез

При первом использовании батареи ее емкость неполная ввиду затрат энергии во время хранения и транспортировки. Батарею следует перезарядить перед первым использованием.

**ПРИМЕЧАНИЕ.** Во время печати отчета ЭКГ зарядка батареи автоматически прекращается.

#### **ВНИМАНИЕ!**

Неоднократная неполная зарядка батареи сократит ее срок службы и выведет из строя.

#### **3) Замена**

В случае истечения срока службы батареи или обнаружения неприятного запаха или протечки, обратитесь к изготовителю или местному дистрибьютору за заменой.

#### **ОСТОРОЖНО!**

- 1. Вскрывать батарейный отсек и заменять батарею разрешается только квалифицированным инженерам по эксплуатации, уполномоченным изготовителем. На замену необходимо использовать батарею той же модели и спецификации, предоставляемую изготовителем.
- 2. Опасность взрыва. При установке батареи не перепутайте анод с катодом.
- 3. По истечении срока службы батареи обратитесь к изготовителю или местному дистрибьютору за утилизацией батареи в соответствии с местными нормативами.
- 4. Извлекайте батарею из электрокардиографа, когда он не используется в течение длительного времени.
- 5. Если батарея хранится отдельно и не используется в течение длительного времени, то ее рекомендуется подзаряжать не реже одно раза в 6 месяцев, чтобы не допустить чрезмерной разрядки.

#### **ВНИМАНИЕ!**

Если батарея полностью разрядилась и требует перезарядки после распечатки всего лишь нескольких ЭКГ, ее рекомендуется заменить.

#### **13.3.2 Бумага для самописца**

**ПРИМЕЧАНИЕ**. Следует использовать бумагу для самописца, поставляемую изготовителем. Другая бумага может сократить срок службы печатающей термоголовки. Ухудшение свойств печатающей головки может привести к нечитаемым отчетам ЭКГ и блокировки протягивания бумаги. вынекайте батарею из электрокардиографа, когда он не исчение длительного времени.<br>
2. Симение длительного времени.<br>
2. Симени, то ее рекомендуется подзаряжать не реже одно раза<br>
2. Симени, то ее рекомендуется подзаряжать 5. Если батарея хранится отдельно и не используется в течение длительно времени, то ее рекомендуется подзаряжать не реже одно раза в 6 месяце чтобы не допустить чрезмерной разрядия.<br> **ЕНИМАНИЕ!**<br>
ЕСЛИ батарея полностью

#### **Требования к хранению:**

- Бумагу для самописца следует хранить в сухом, темном и прохладном месте, оберегая от чрезмерной температуры, влажности и солнечного света.
- ♦ Не держите долго бумагу под лампами дневного света.
- В месте хранения не должно быть поливинилхлорида или других химикатов, которые могут привести к изменению цвета бумаги.
- Не держите сложенной бумагу для самописца в течение длительного времени, иначе отчеты ЭКГ могут отпечататься друг на друге.

**CONTI** 

ED FILE

## **13.3.3 Визуальный осмотр**

Ежедневно осматривайте все оборудование и периферийные устройства. Если какой-либо компонент требует ремонта, обратитесь за ремонтом к квалифицированному инженеру по эксплуатации.

- Проверьте корпус и экран дисплея на предмет трещин и других повреждений.
- Регулярно осматривайте все штекеры, шнуры, кабели и разъемы на предмет износа или других повреждений.
- Удостоверьтесь, что все шнуры и разъемы надежно соединены.
- Проверьте, правильно ли работают клавиши и элементы управления.

### **13.3.4 Техническое обслуживание основного блока и кабеля**

#### **пациента**

#### **ВНИМАНИЕ!**

Помимо требований по техническому обслуживанию, рекомендуемых в настоящем руководстве, соблюдайте местные нормативы по техническому обслуживанию и контролю. Проверьте, правильно ли работают клавиши и элементы управления.<br> **4 Техническое обслуживание основного блока**<br> **енимание!**<br>
Мо требований по техническому обслуживанию, рекомендуемых<br>
одстве, соблюдайте местные нормативы п 13.3.4 Техническое обслуживание основного блока и кабел<br>
пациента<br>
— ВНИМАНИЕ!<br>
Помимо требований по техническому обслуживанио, рекомендуемых в настояще<br>
руководстве, соблюдайте местные нормативы по техническому обслужив

Следующие проверки безопасности должны проводиться не реже одного раза в 12 месяцев квалифицированным специалистом, обладающим достаточной подготовкой, знаниями и практическим опытом решения таких задач.

- a) Проверьте оборудование и принадлежности на предмет механических и функциональных повреждений.
- b) Проверьте удобочитаемость этикеток, связанных с безопасностью.
- c) Проверьте плавкий предохранитель на соответствие номинальному току и характеристикам разрыва цепи.
- d) Убедитесь, что устройство функционирует правильно в соответствии с описанием в инструкциях по эксплуатации.
- e) Проверьте сопротивление защитного заземления согласно стандарту IEC/EN 60601-1: Предельное значение: 0,1 Ом.
- f) Проверьте ток утечки на землю согласно стандарту IEC/EN 60601-1. Предельное значение: в нормальном состоянии — 500 мкА, в условиях единичного нарушения — 1000 мкА.

OLLED FILE

**CONTR** 

- g) Проверьте ток утечки на корпус согласно стандарту IEC/EN 60601-1. Предельное значение: в нормальном состоянии — 100 мкА, в условиях единичного нарушения — 500 мкА.
- h) Проверьте ток утечки на пациента согласно стандарту IEC/EN 60601-1. Предельное значение: в нормальных условиях переменный ток — 10 мкА, пост. ток — 10 мкА; в условиях единичного нарушения перем. ток. — 50 мкА, пост. ток — 50 мкА.
- i) Проверьте дополнительный ток в цепи пациента согласно стандарту IEC/EN 60601-1. Предельное значение: в нормальных условиях переменный ток 10 мкА, пост. ток — 10 мкА; в условиях единичного нарушения перем. ток. — 50 мкА, пост. ток — 50 мкА.
- j) Проверьте ток утечки на пациента в условиях единичного нарушения при подаче сетевого напряжения на рабочую часть согласно стандарту IEC/EN 60601-1. Предельное значение: 50 мкА (CF).
- k) Проверьте основные рабочие характеристики устройства согласно стандарту IEC/EN 60601-2-25 или с помощью методов, принятых в медицинском учреждении или рекомендованных местным поставщиком.

Ток утечки должен никогда не превышать это предельное значение. Эти данные следует занести в журнал оборудования. Если устройство не функционирует должным образом или не проходит любую из вышеперечисленных проверок, его следует отремонтировать.

#### **ОСТОРОЖНО!**

Несоблюдение графика профилактического обслуживания оборудования лицами, ответственными за эксплуатацию данного оборудования в конкретной больнице или медицинском учреждении, может привести к преждевременной поломке оборудования и создать угрозу для здоровья. Проверьте ток утечки на пациента в условиях единичного нарушен<br>сетевого напряжения на рабочую часть согласно стандарту IEO<br>Предельное значение: 50 мкА (CF).<br>Проверьте основные рабочие характеристики устройства согла<br>IEC/E Предельное значение: 50 мкА (СF).<br>
• 12) Проверате основные рабочие характеристики устройства согласио стандар (ЕСЛЕМ 60601-2-25 или с помонным местным поставшиком.<br>
• 133 или рекомендованиях местным поставшиком.<br>
• 133

#### **1) Основной блок**

- ♦ Избегайте чрезмерных температур, солнечного света, влажности и грязи.
- ♦ После использования наденьте пыленепроницаемый чехол на основной блок и не трясите его слишком сильно при переноске в другое место.
- ♦ Не допускайте проникновения какой бы то ни было жидкости в оборудование, иначе нельзя гарантировать его безопасность и рабочие характеристики.

#### **2) Кабель пациента**

- Следует регулярно проверять целостность кабеля пациента, в том числе основного кабеля и проводов отведений. Убедитесь, что они проводят электрический ток.
- Не тяните за кабель пациента и не перекручивайте его с чрезмерным усилием. При подсоединении или отсоединении кабеля пациента держите его за штекер, а не за провод.

受控文件 **CONTROLLED FILE** 

- ♦ Распрямите кабель пациента во избежание перекручивания или изгиба под острым углом во время использования.
- ♦ Провода отведений храните в большом барабане, чтобы никто не споткнулся о них.
- ♦ Обнаружив повреждение или износ кабеля пациента, немедленно замените его новым кабелем.

#### **3) Многоразовые электроды**

- После использования электроды необходимо очистить и убедиться, что на них не осталось геля.
- ♦ Храните резиновые груши грудных электродов в местах, где нет солнечного света и чрезмерной температуры.
- После длительного использования поверхности электродов окисляются из-за разъедания и других причин. К этому времени электроды следует заменить, чтобы обеспечить высококачественные записи ЭКГ.

#### **ВНИМАНИЕ!**

По истечении срока службы устройство и принадлежности необходимо утилизировать в соответствии с местными нормативами. Также их можно вернуть • Храните резиновые груши грудных электродов в местах, где нег солнечного стал и просмертой температуры.<br>• После длительного использования поверхности электроды следует заменить, что обеспечить высококачественные записи Э • Постепении прутих причин. К этому времени значение о использования поверхности электродов окасаются из-<br>разъедания и других причин. К этому времени электроды стедует заменить, чтоб<br>обеспечить срока службы устройство и пр

# **Глава 14 Принадлежности**

#### **ОСТОРОЖНО!**

Разрешается использовать только кабель пациента и другие принадлежности, поставляемые изготовителем. В противном случае рабочие характеристики устройства и защита от поражения электрическим током не гарантируются.

### **14.1 Стандартные принадлежности**

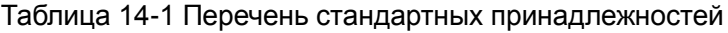

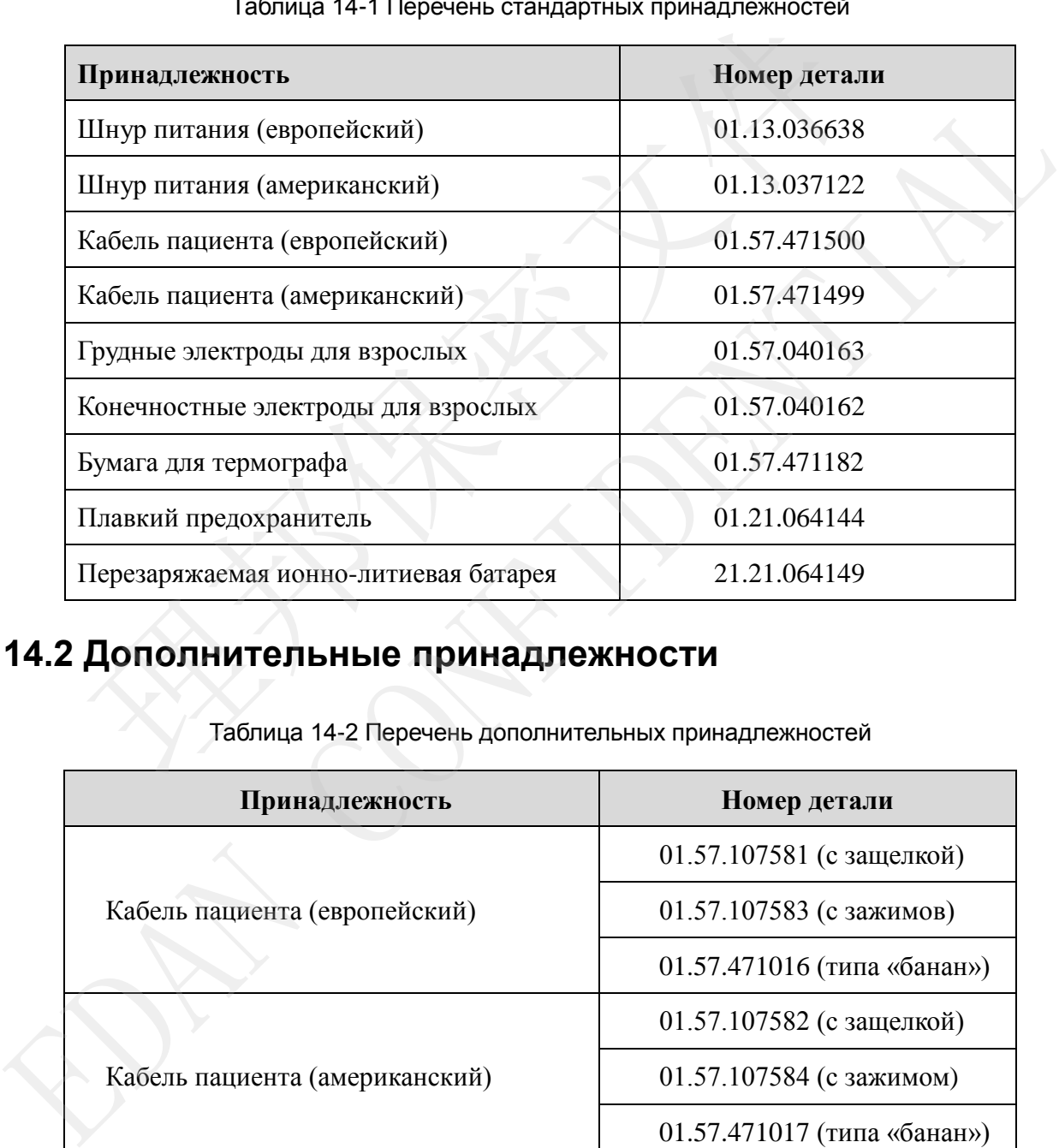

# **14.2 Дополнительные принадлежности**

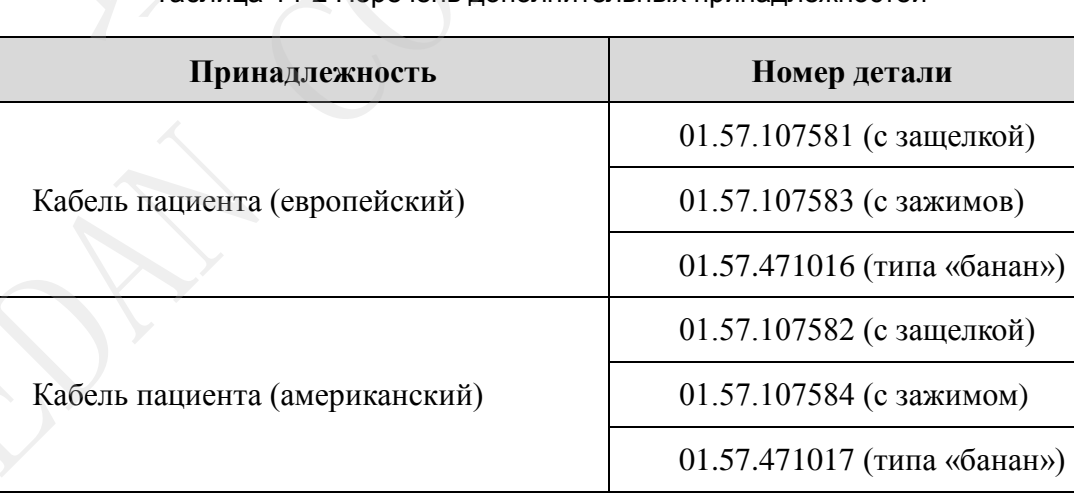

Таблица 14-2 Перечень дополнительных принадлежностей

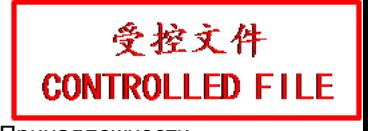

#### Руководство пользователя электрокардиографа SE-1201 и принадлежности

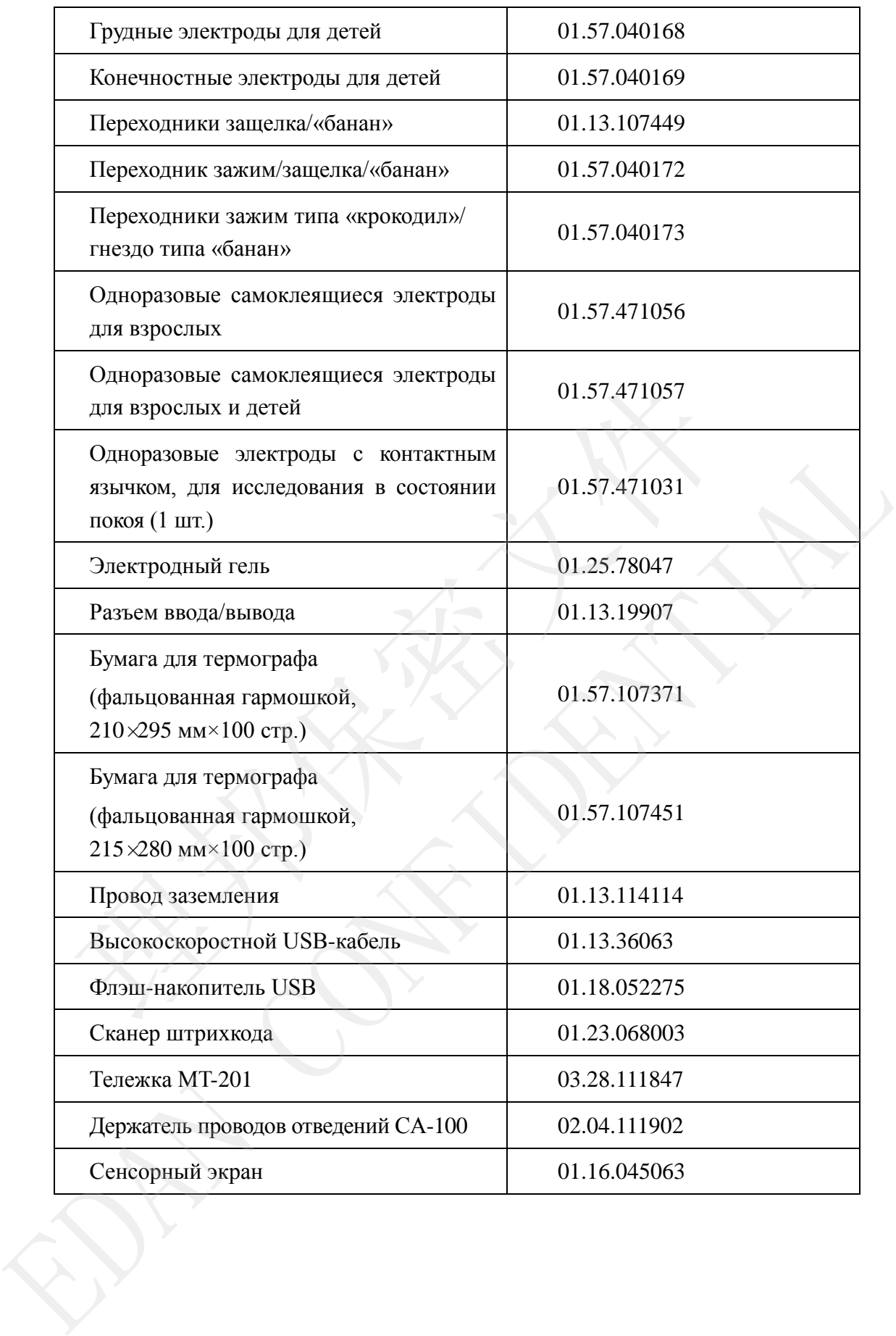

# **Глава15 Гарантия и стратегия обслуживания**

## **15.1 Гарантия**

EDAN гарантирует соответствие продукции EDAN обозначенным требованиям спецификации продукции и отсутствие дефектов в материалах и в качестве изготовления в течение гарантийного периода.

Гарантия признается недействительной в случае:

- a) повреждения, появившегося во время погрузки.
- b) последующего повреждения из-за ненадлежащего использования или технического обслуживания.
- c) повреждения, появившегося в результате переоборудования или ремонта лицом, не имеющим соответствующего разрешения от EDAN.
- d) повреждения, появившегося в результате аварии.
- e) Замены или снятия таблички с серийным номером и заводской таблички.

Если оборудование, на которое распространяется данная гарантия, признано некачественным из-за дефектных материалов, комплектующих или качества изготовления, и претензии по гарантии получены в течение гарантийного периода, компания EDAN, по собственному усмотрению, производит ремонт или замену дефектной детали(-ей) бесплатно. EDAN не предоставляет продукт-заменитель в пользование в тот момент, когда дефектный продукт находится в ремонте. тия признается недействительной в случае:<br>и преждения, появившегося во время погрузки.<br>и следующего повреждения из-за ненадлежащего использования или тех<br>служивания.<br>и преждения, появившегося в результате переоборудования а) повреждения, появившегося во время погрузки.<br>
• последующего повреждения из-за ненадлежащего использования или технического обслужившия.<br>
• повреждения, появившегося в результате переоборудования или ремонта лицом, не

#### **15.2 Контактные данные**

В случае возникновения каких-либо вопросов по техническому обслуживанию, техническим спецификациям или неисправностям приборов свяжитесь со своим местным поставщиком.

Или же, вы можете отправить электронное сообщение в отдел технического обслуживания EDAN по адресу: support@edan.com.cn.

# **Приложение 1 Технические**

# **характеристики**

# **A1.1 Технические условия обеспечения безопасности**

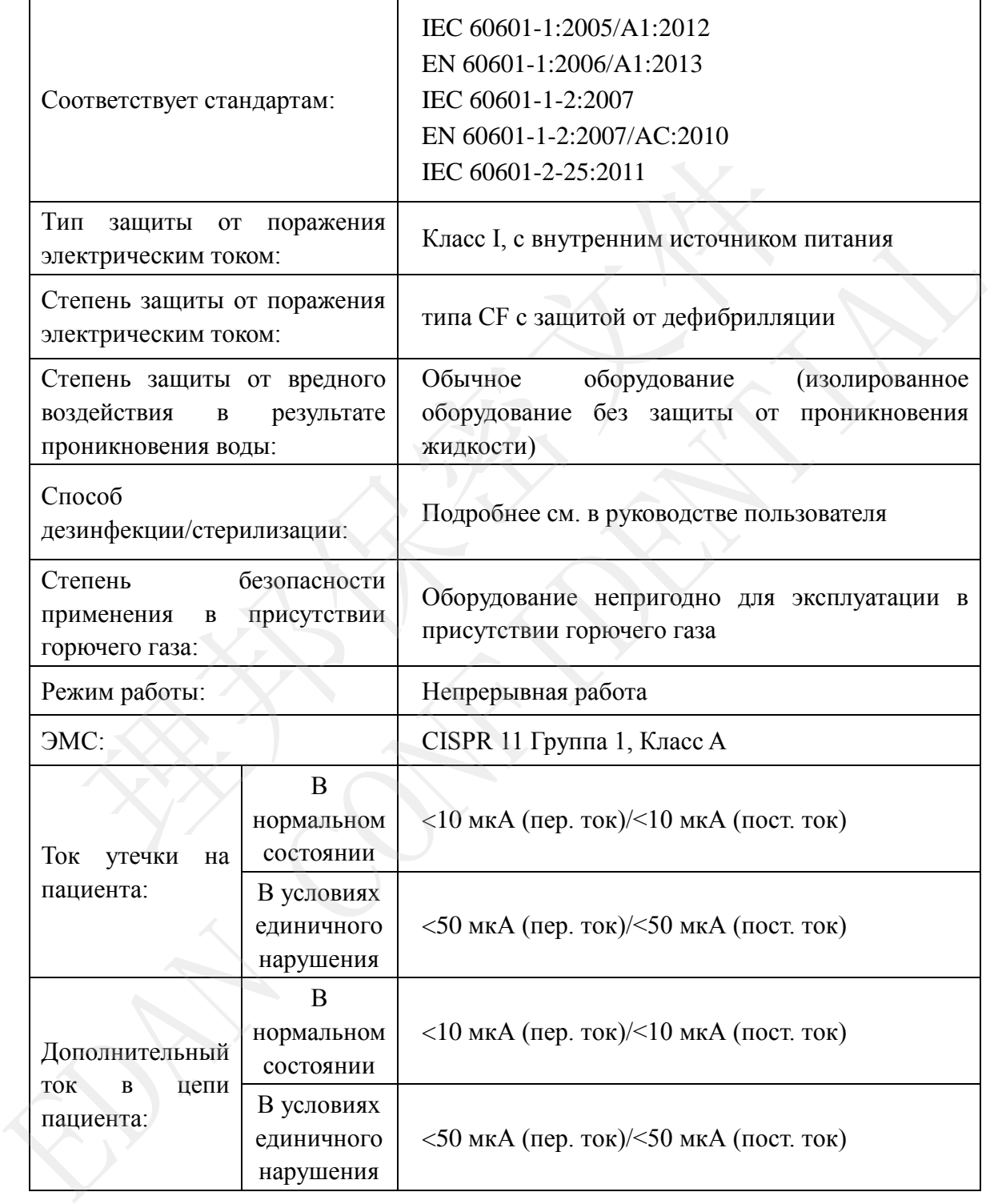

# **A1.2 Требования к окружающей среде**

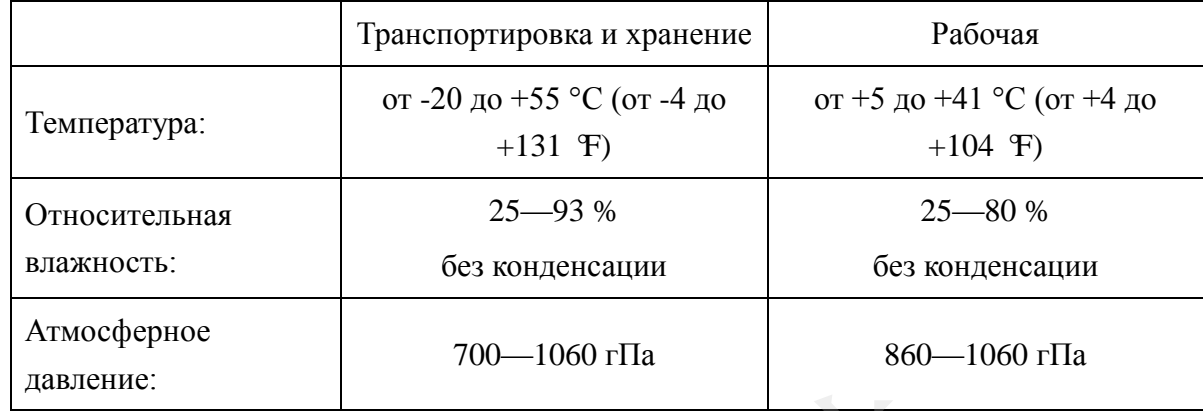

# **A1.3 Физические характеристики**

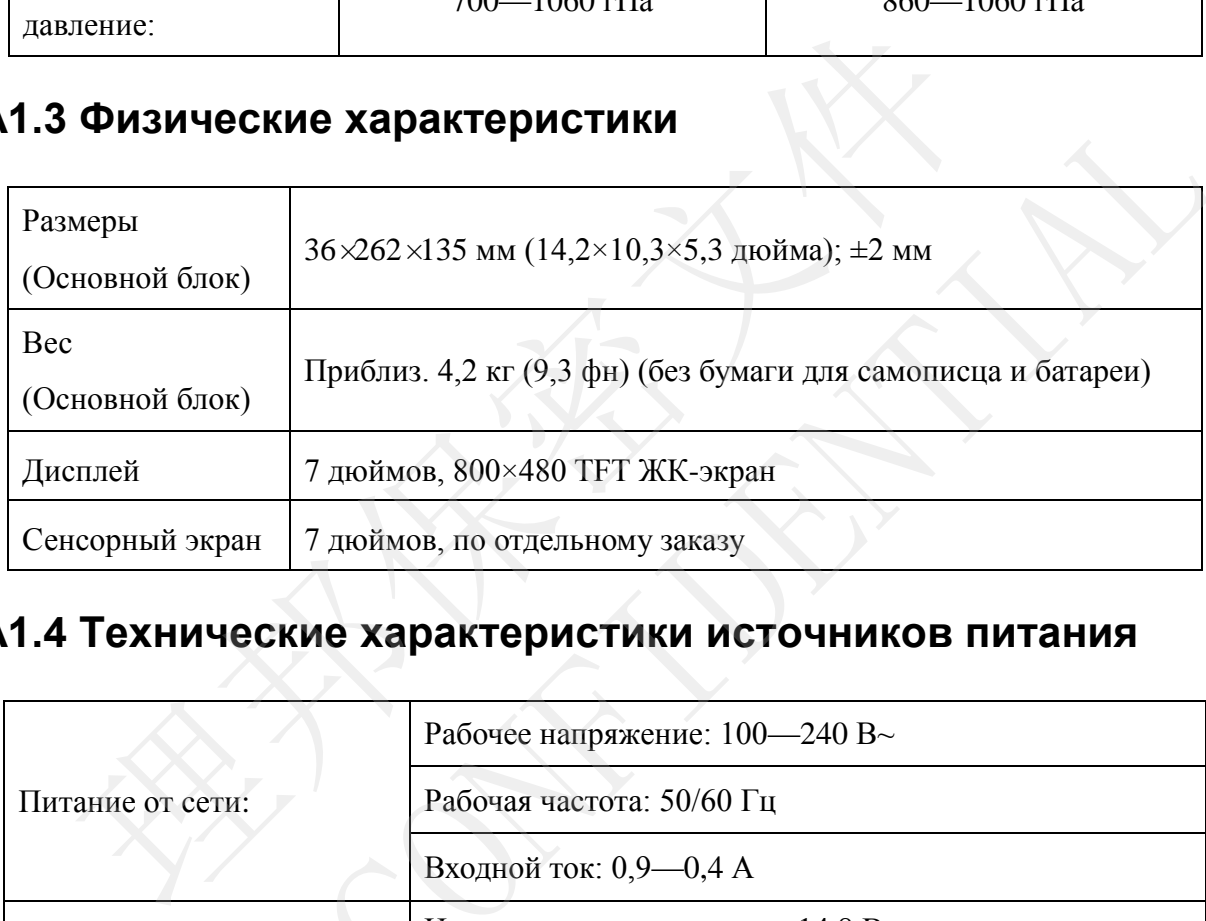

# **A1.4 Технические характеристики источников питания**

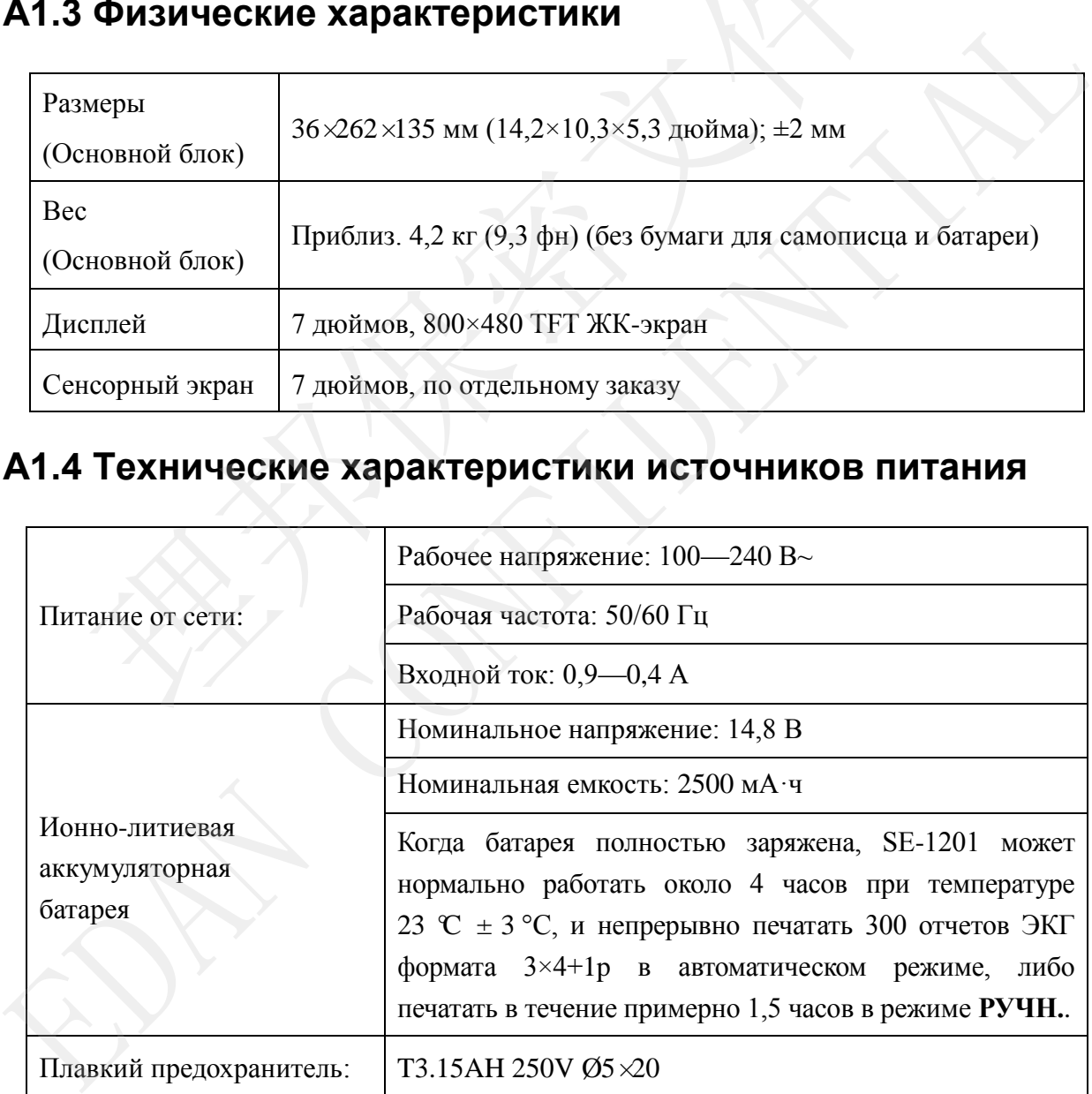

# **A1.5 Рабочие характеристики**

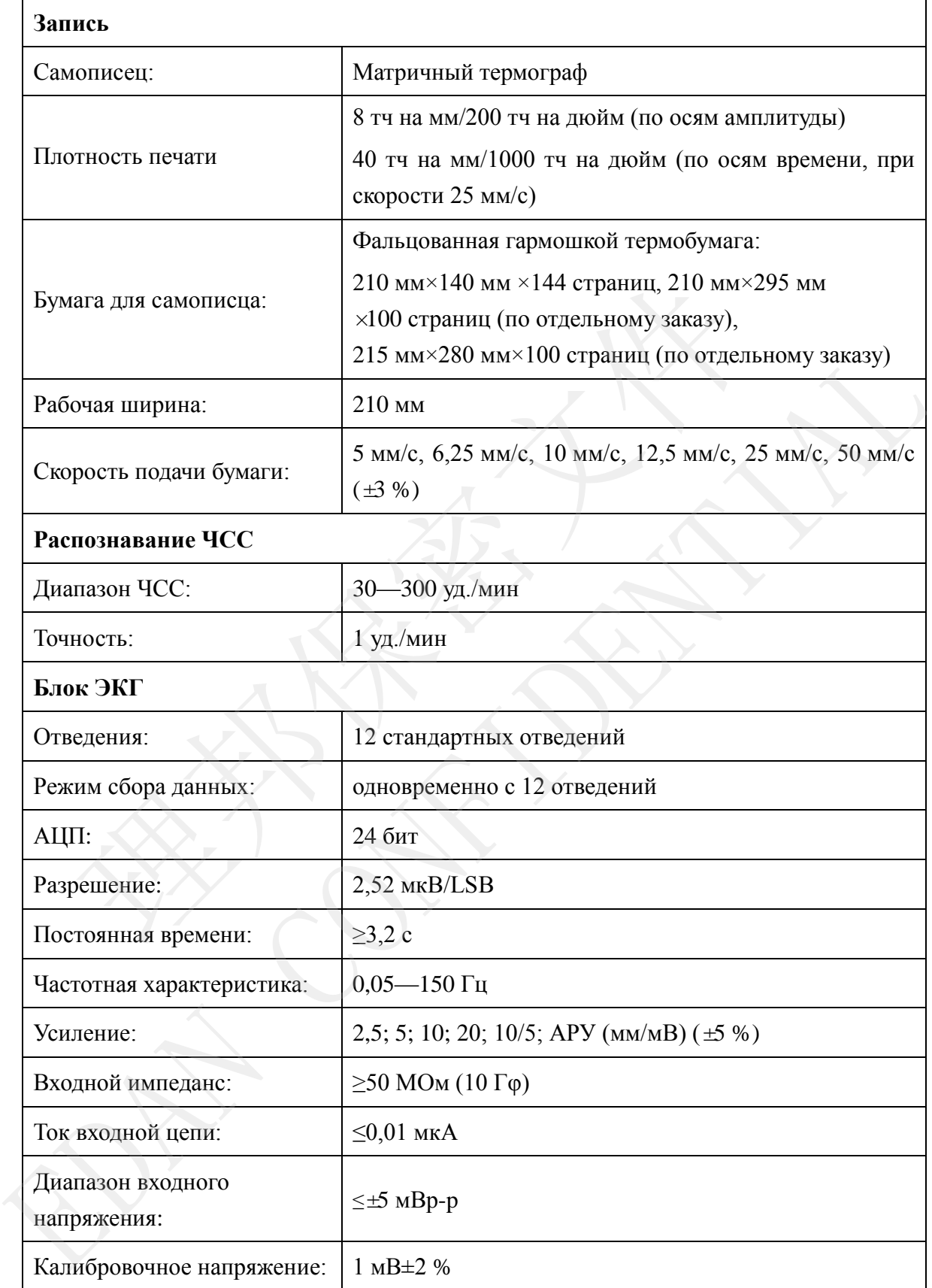

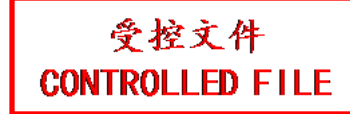

Руководство пользователя электрокардиографа SE-1201 Технические характеристики

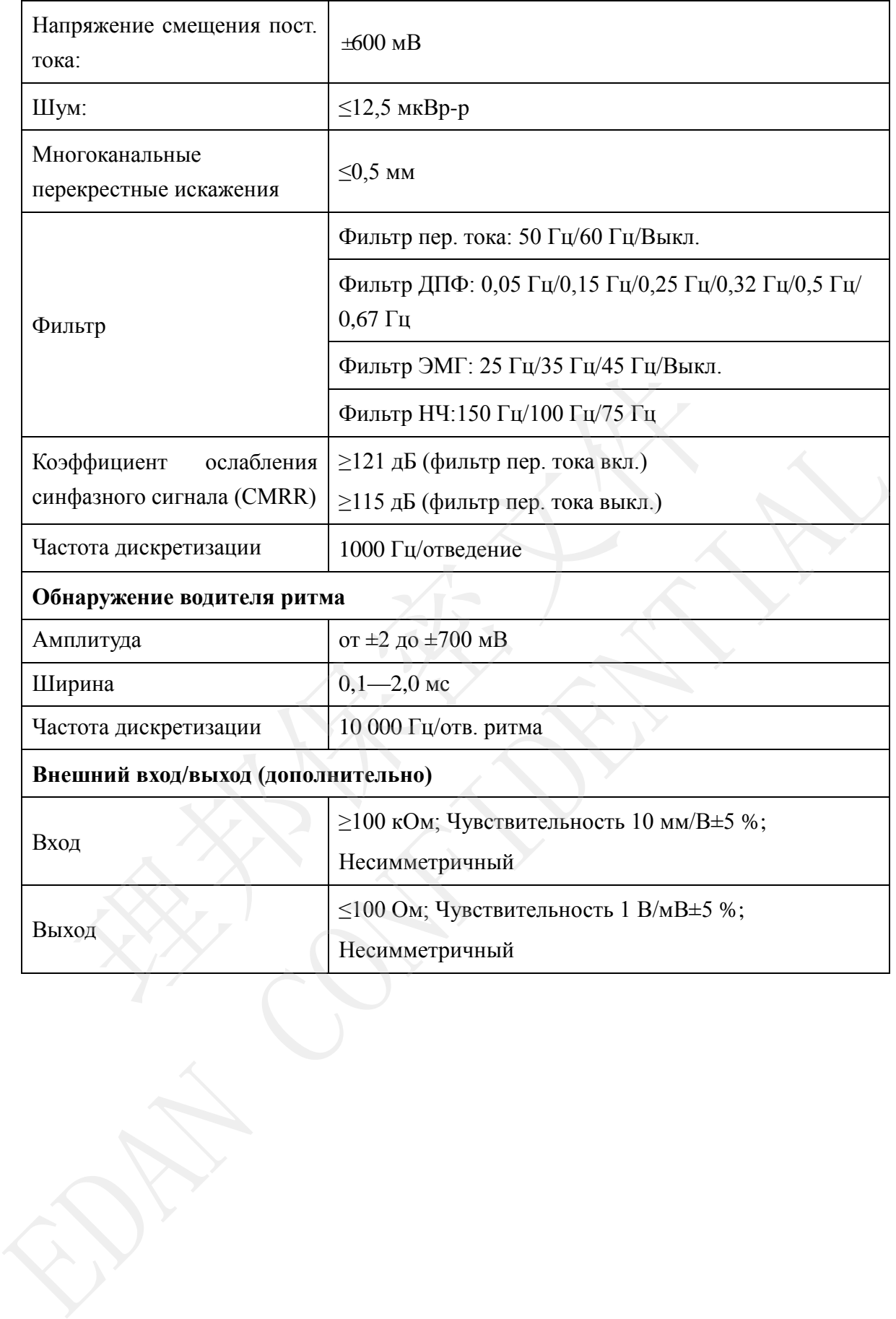

# **Приложение 2 Сведения ЭМС**

#### **Руководство и заявление производителя – электромагнитные эмиссии – для всего ОБОРУДОВАНИЯ и СИСТЕМ**

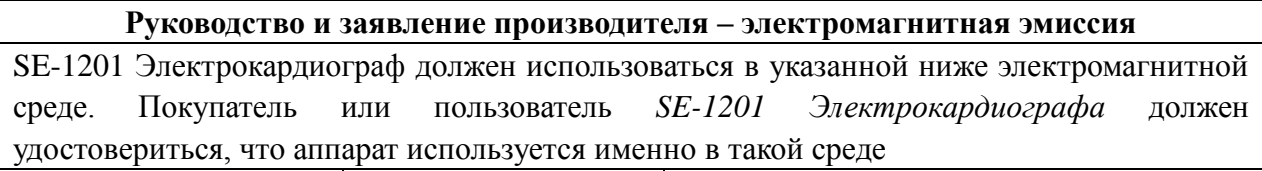

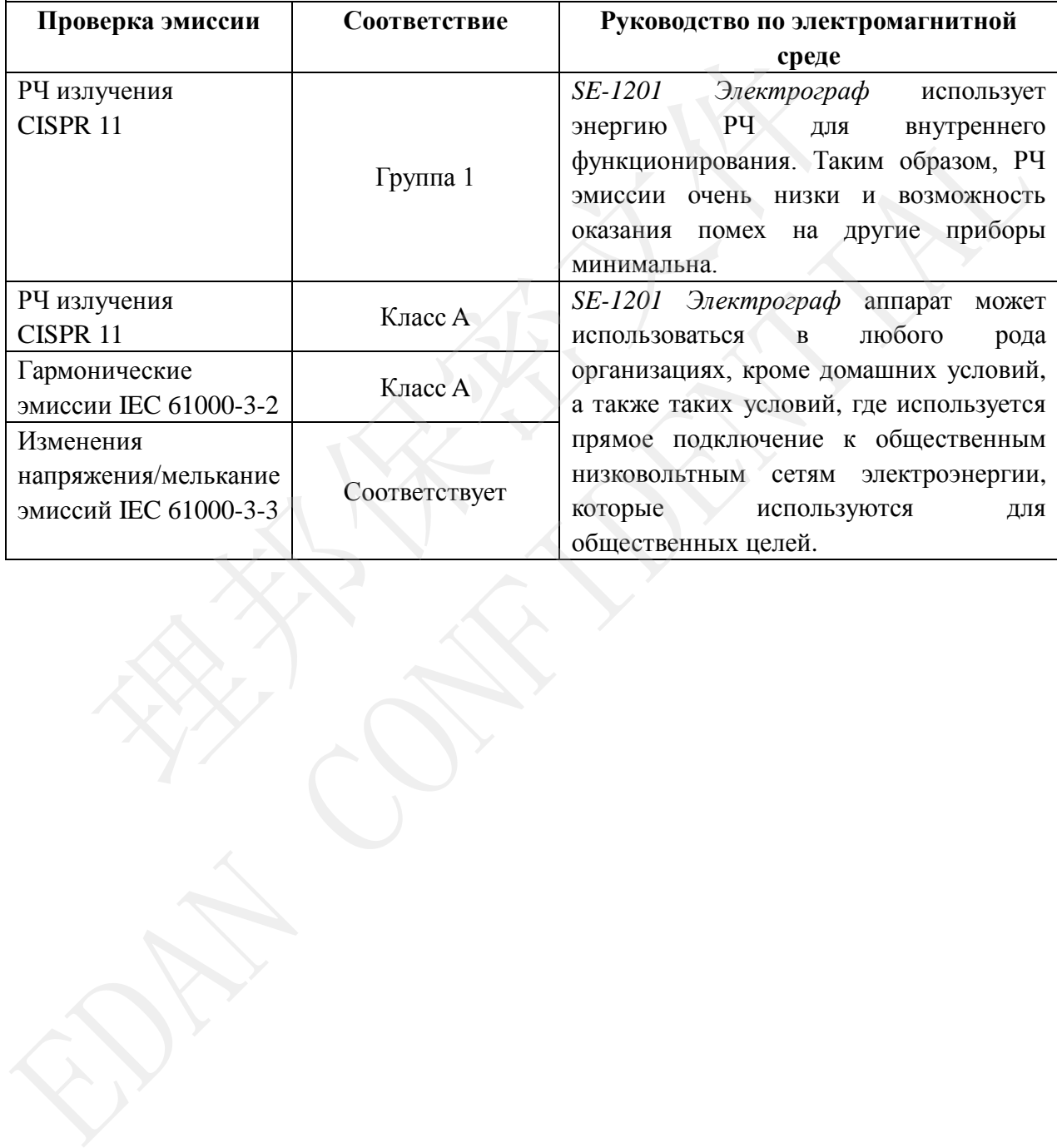

٦

#### **Руководство и заявление производителя – Электромагнитная помехоустойчивость – для всего ОБОРУДОВАНИЯ и СИСТЕМ**

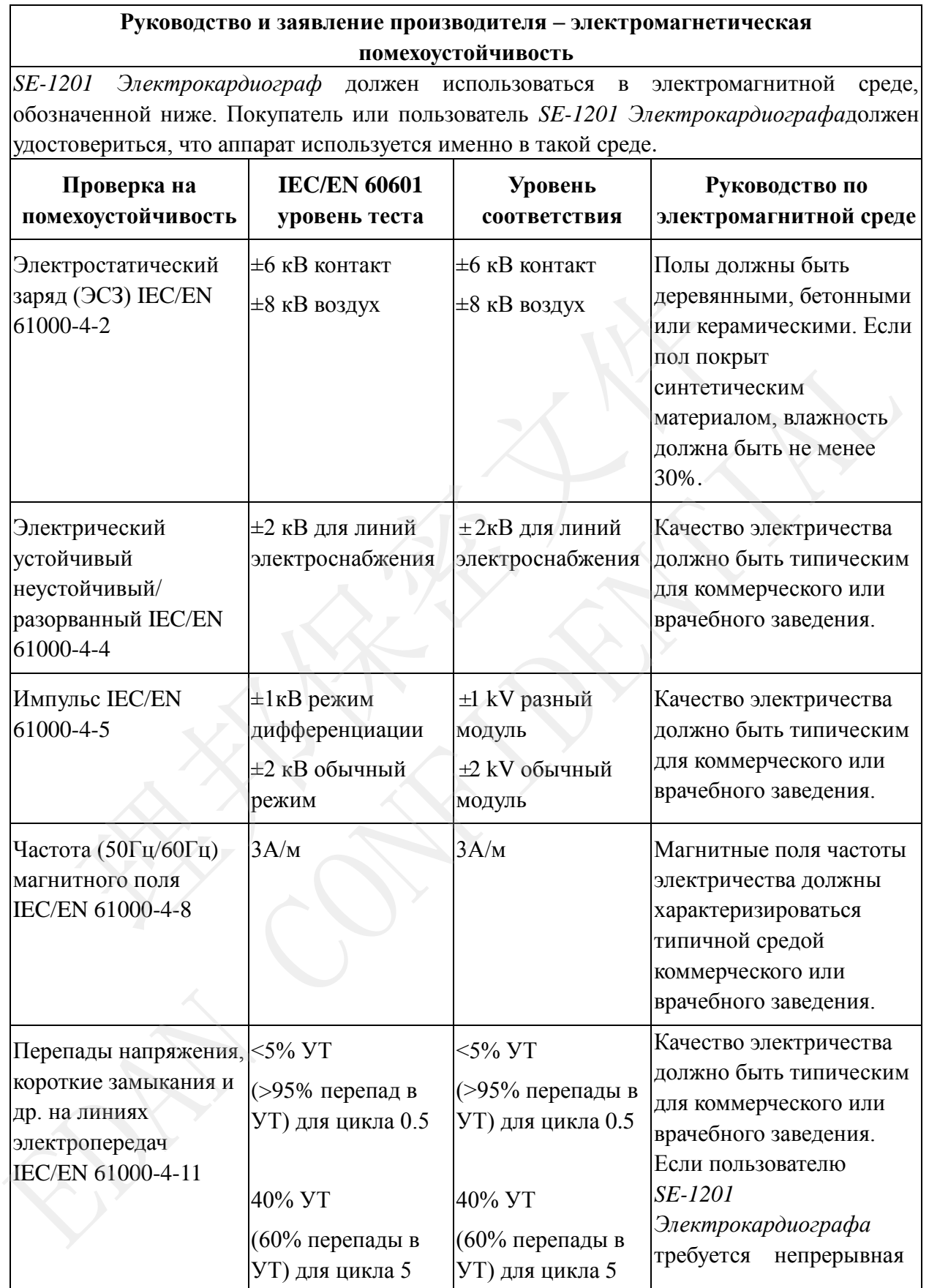

Руководство пользователя электрокардиографа SE-1201 Сведения ЭМС

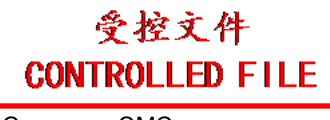

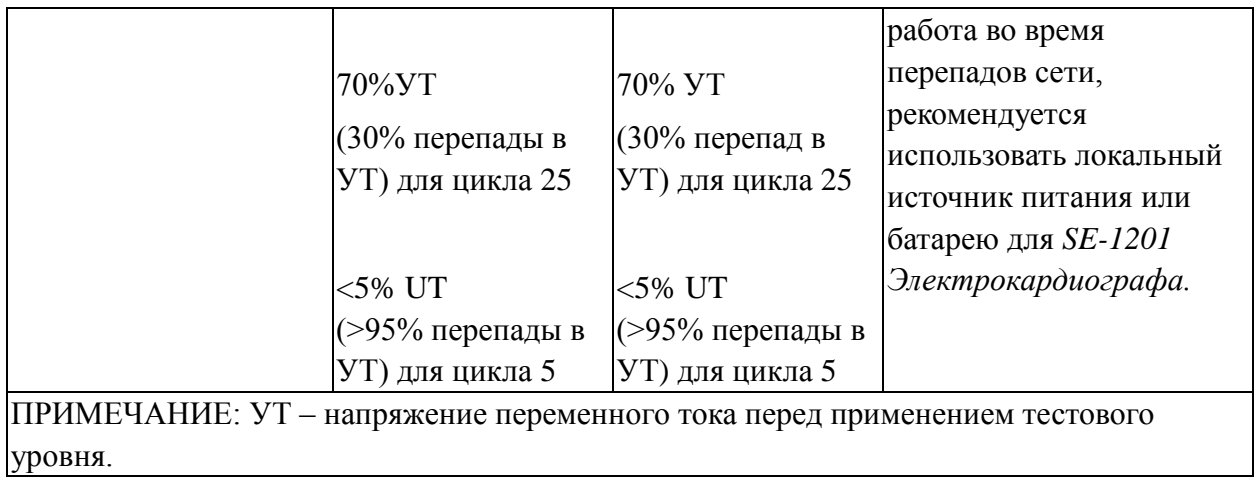

#### **Руководство и заявление производителя – Электромагнитная помехоустойчивость – для ОБОРУДОВАНИЯ и СИСТЕМ, которые не являются ЖИЗНЕОБЕСПЕЧИВАЮЩИМИСЯ**

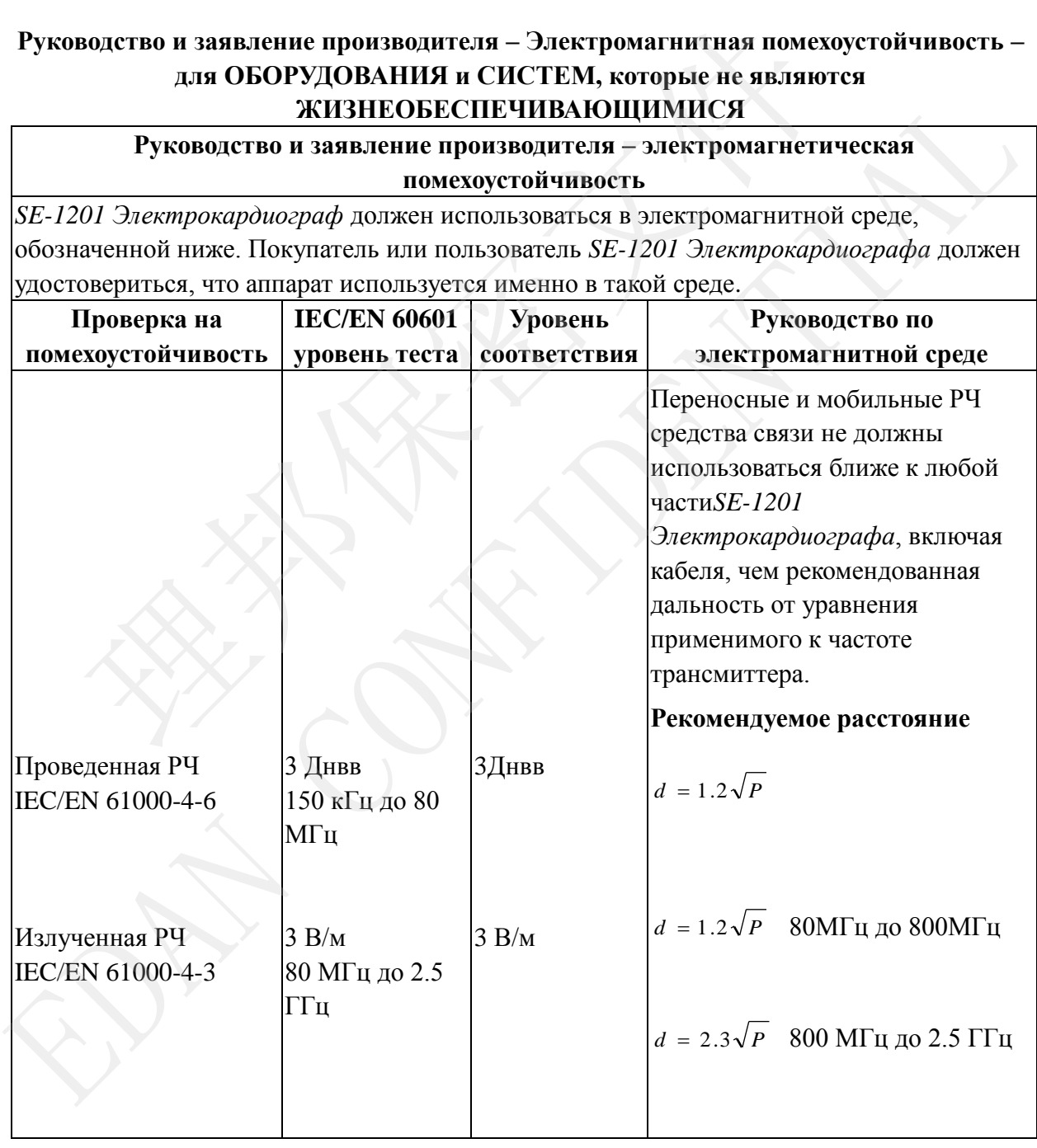

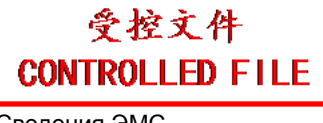

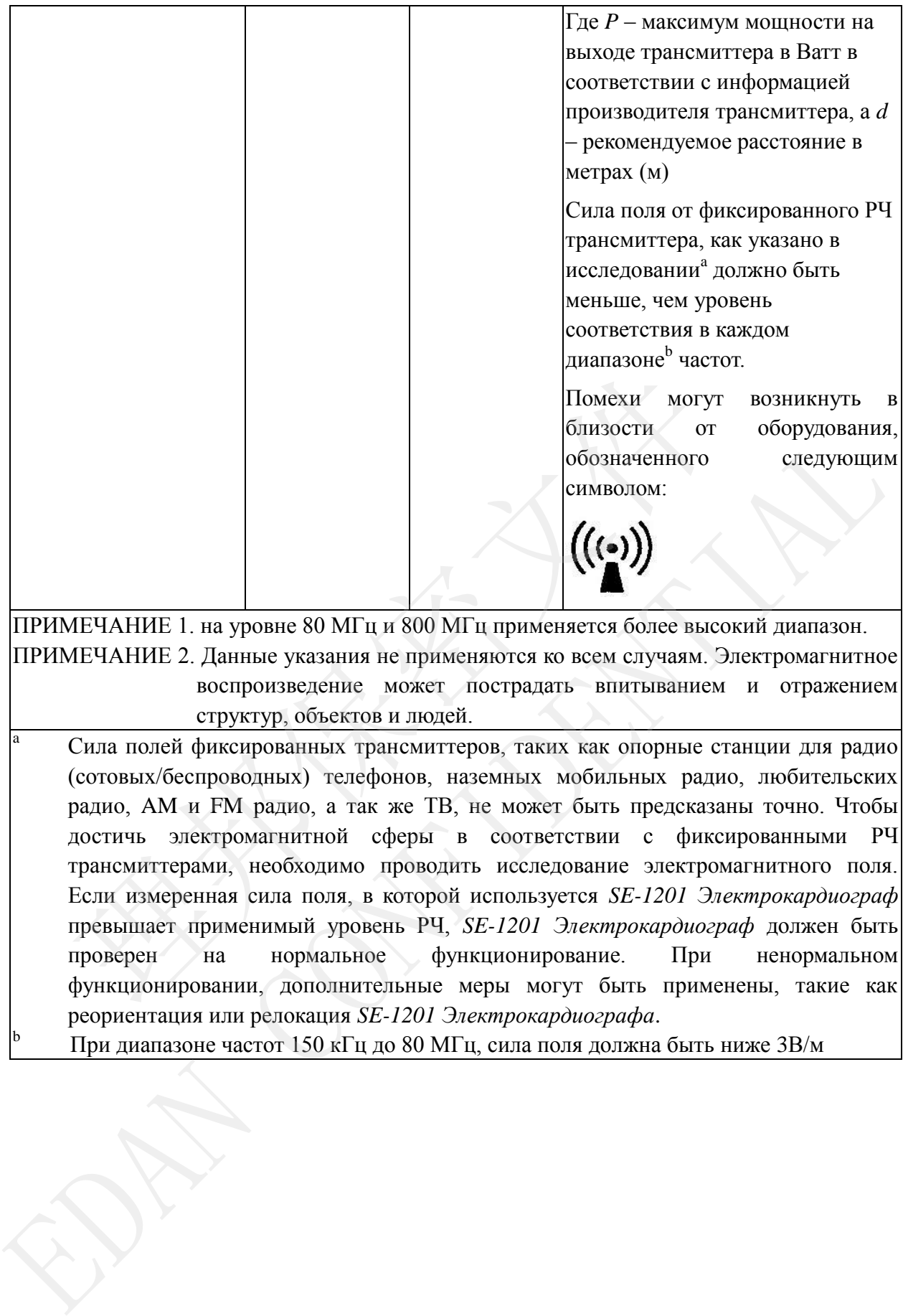

(сотовых/беспроводных) телефонов, наземных мобильных радио, любительских радио, AM и FM радио, а так же ТВ, не может быть предсказаны точно. Чтобы достичь электромагнитной сферы в соответствии с фиксированными РЧ трансмиттерами, необходимо проводить исследование электромагнитного поля. Если измеренная сила поля, в которой используется *SE-1201 Электрокардиограф*  превышает применимый уровень РЧ, *SE-1201 Электрокардиограф* должен быть проверен на нормальное функционирование. При ненормальном функционировании, дополнительные меры могут быть применены, такие как реориентация или релокация *SE-1201 Электрокардиографа*.

При диапазоне частот 150 кГц до 80 МГц, сила поля должна быть ниже ЗВ/м
## **Рекомендуемые расстояния между переносными и мобильными РЧ средствами коммуникации и для ОБОРУДОВАНИЯ и СИСТЕМ или ОБОРУДОВАНИЯ и СИСТЕМ, которые не являются ЖИЗНЕОБЕСПЕЧИВАЮЩИМИСЯ**

**Рекомендуемые расстояния между переносными и мобильными РЧ средствами коммуникации и** *SE-1201 Электрокардиографом*

*SE-1201 Электрокардиограф* предназначена для использования в электромагнитной среде, в которой излучаемая РФ беспорядков находятся под контролем. Клиент или пользователь *SE-1201 Электрокардиографа*может способствовать предотвращению электромагнитных помех за счет сохранения минимального расстояния между портативных и мобильных коммуникаций РФ оборудования (передатчиков) и *SE-1201 Электрокардиографом* как рекомендовано ниже, в соответствии с максимальной выходной мощности аппаратуры связи.

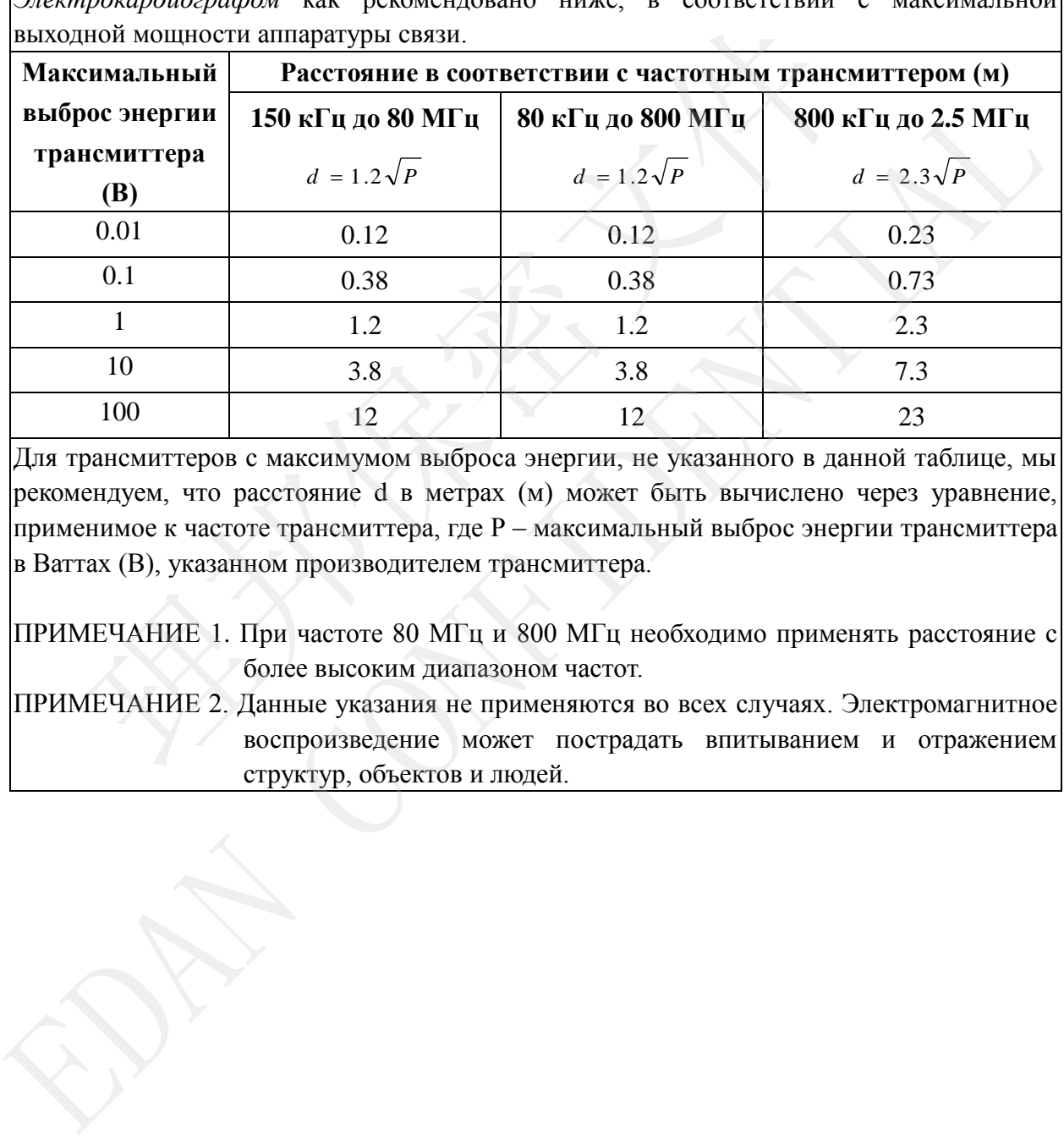

Для трансмиттеров с максимумом выброса энергии, не указанного в данной таблице, мы рекомендуем, что расстояние d в метрах (м) может быть вычислено через уравнение, применимое к частоте трансмиттера, где Р – максимальный выброс энергии трансмиттера в Ваттах (В), указанном производителем трансмиттера.

ПРИМЕЧАНИЕ 1. При частоте 80 МГц и 800 МГц необходимо применять расстояние с более высоким диапазоном частот.

ПРИМЕЧАНИЕ 2. Данные указания не применяются во всех случаях. Электромагнитное

## **Приложение 3 Сокращения**

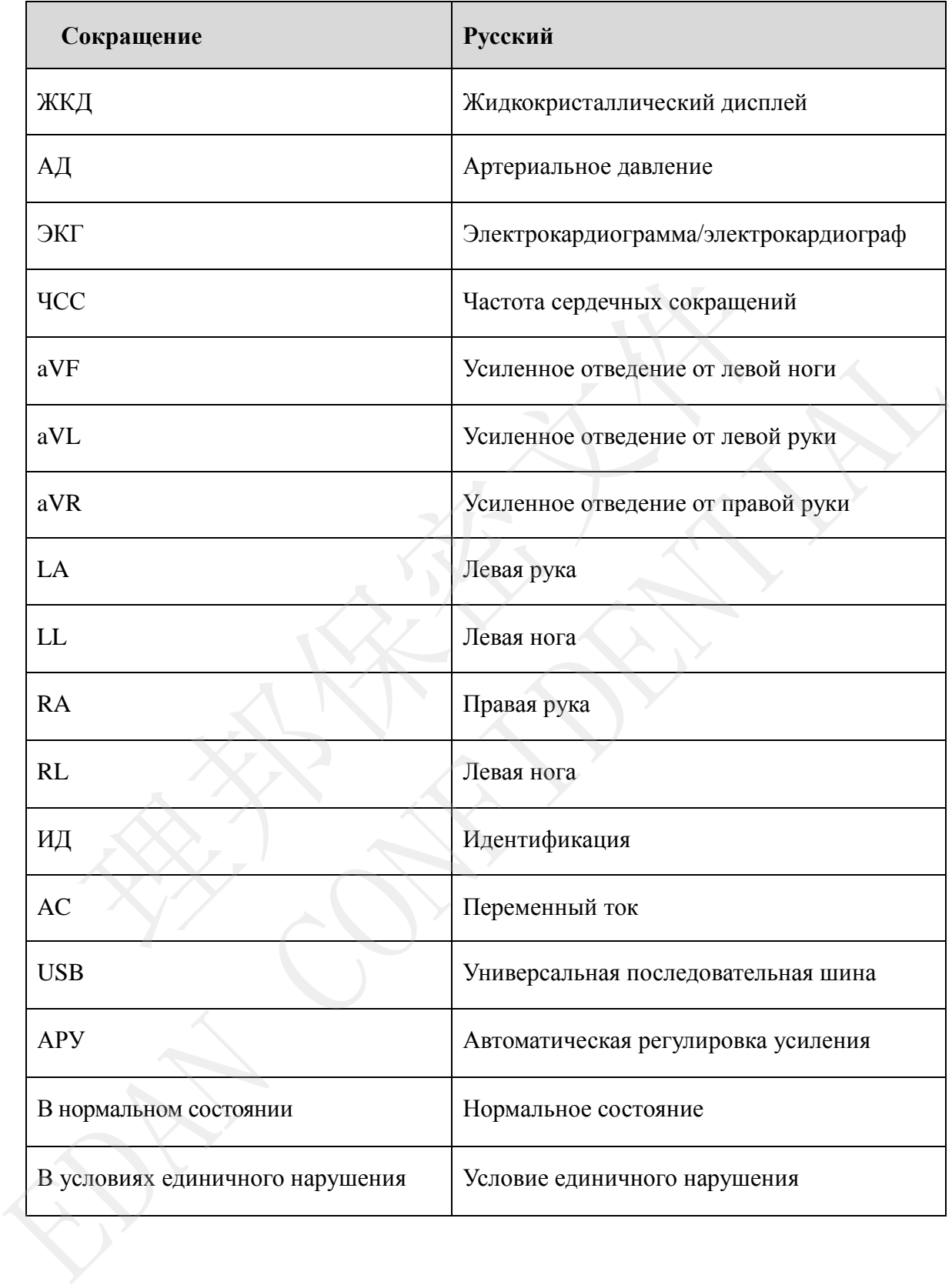

P/N: 01.54.456247 MPN: 01.54.456247012

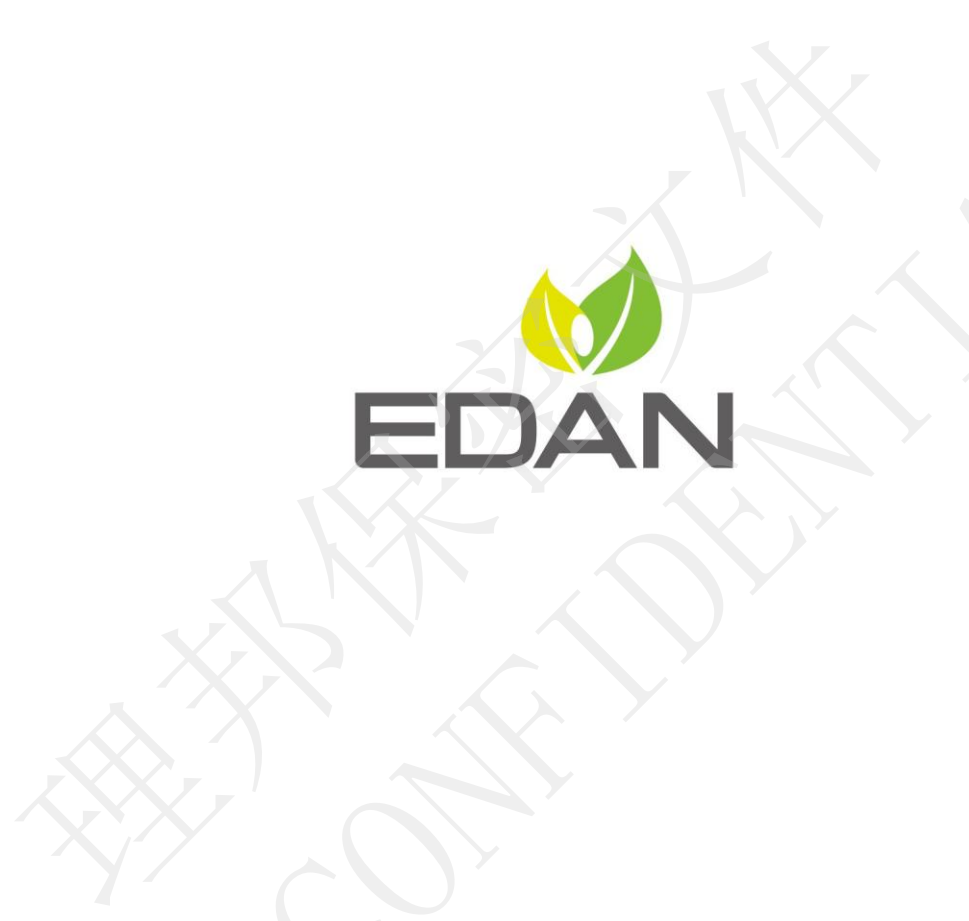

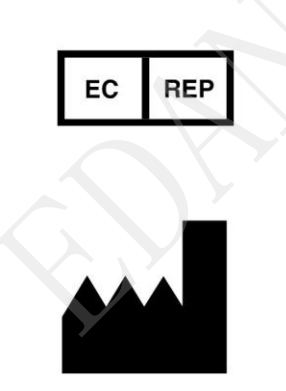

ECREP MATHEMATIC CONFIDENCIAL SCREEN AND CONFIDENCIAL SCREEN AND CONFIDENCIAL SCREEN AND CONFIDENCIAL SCREEN AND CONFIDENTIAL SCREEN FOR CONFIDENCIAL SCREEN AND CONFIDENT SCREEN AND CONFIDENT SCREEN AND CONFIDENCIAL SCREEN

Email: info@edan.com.cn Тел.: +86-755-2689 8326 Факс: +86-755-2689 8330

www.edan.com.cn